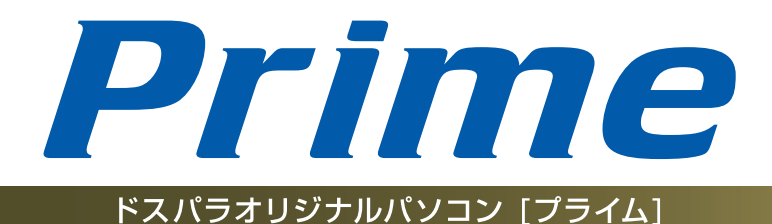

# ユーザーズマニュアル

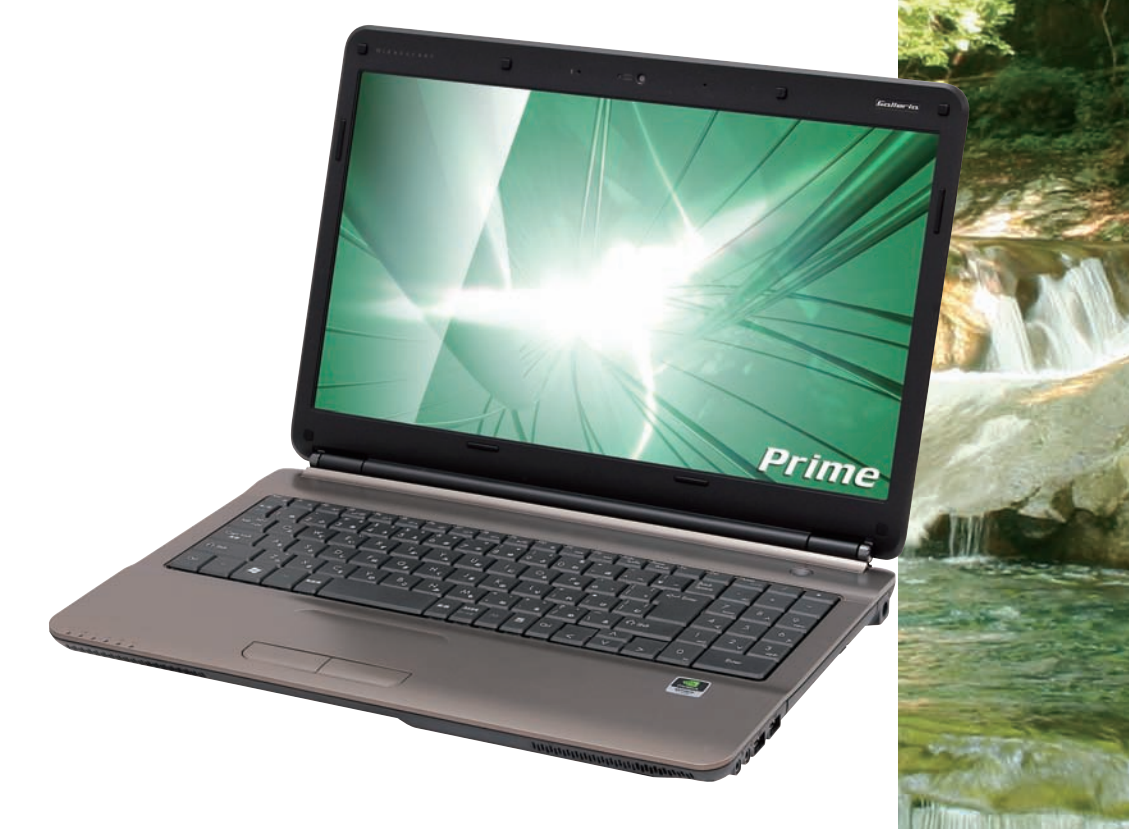

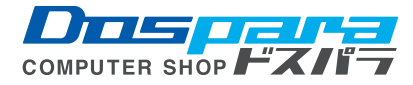

2基本操作

❸インストール

❹困ったときは

6で 案内

# Prime ューザーズマニュアル

お買い上げいただき、誠にありがとうございます。

本書は、弊社製パソコン「Prime」シリーズ全般に おける基本的な接続・セットアップ方法を、簡単に 分かりやすくご案内しております。 本製品をご利用になる前に必ずお読みください。 また、よくご質問を受けるトラブルの対応方法を記 載しております。 故障かなと思われたとき、ご活用ください。

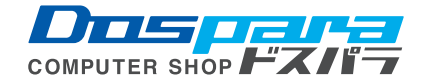

# Prime ユーザーズマニュアル

# 目 次〈*Contents*〉

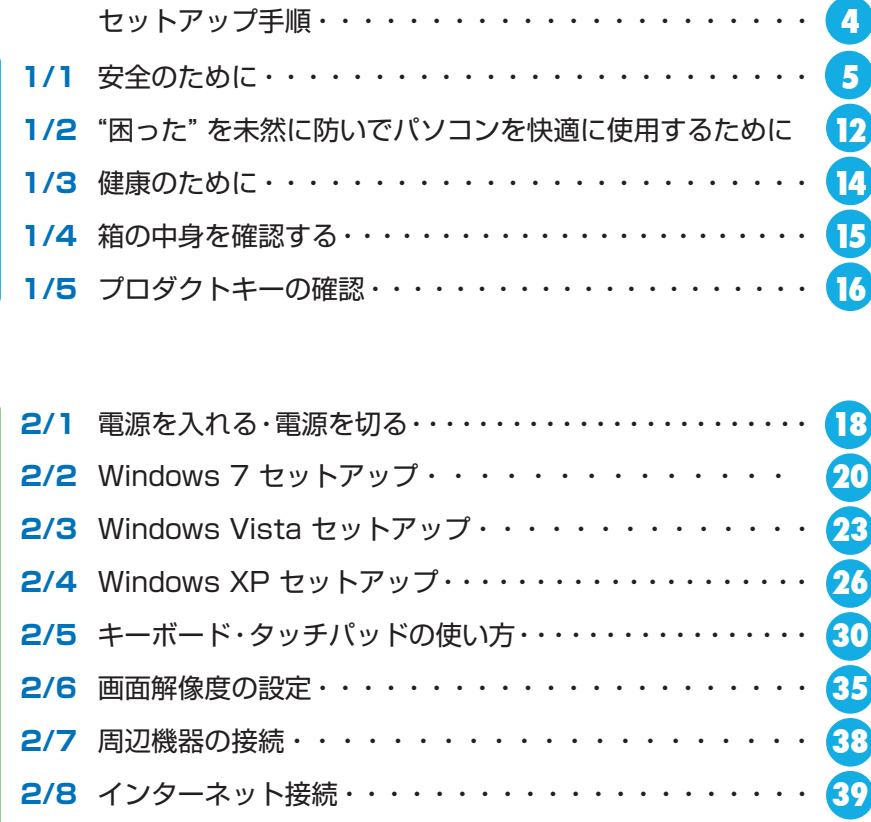

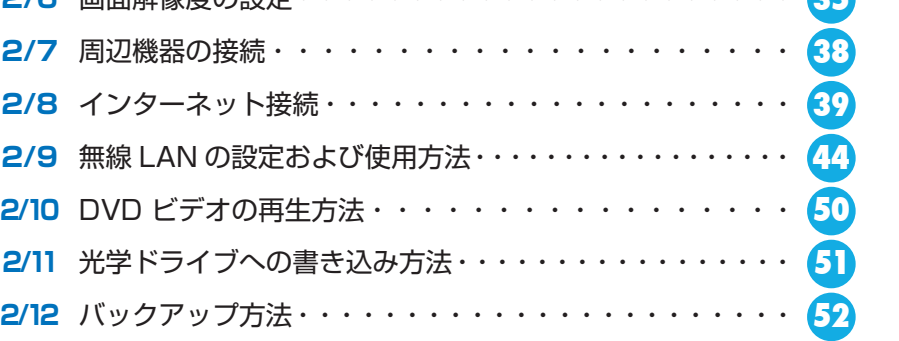

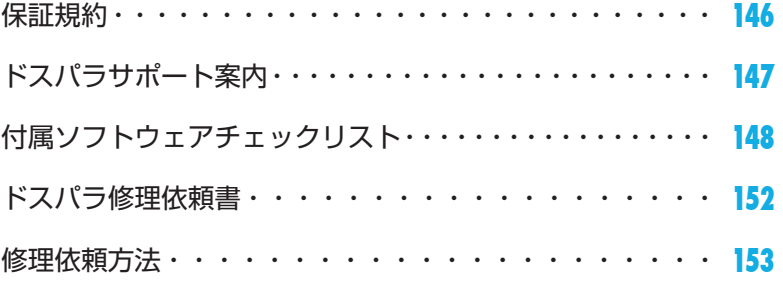

**このように、このように、このように、このように、このように、このように、このように、このように、このように、このように、このように、このように、このように、このように、このように、このように、このよ** 

ご利用前に

**大学会**<br>- 中国語

基本操作

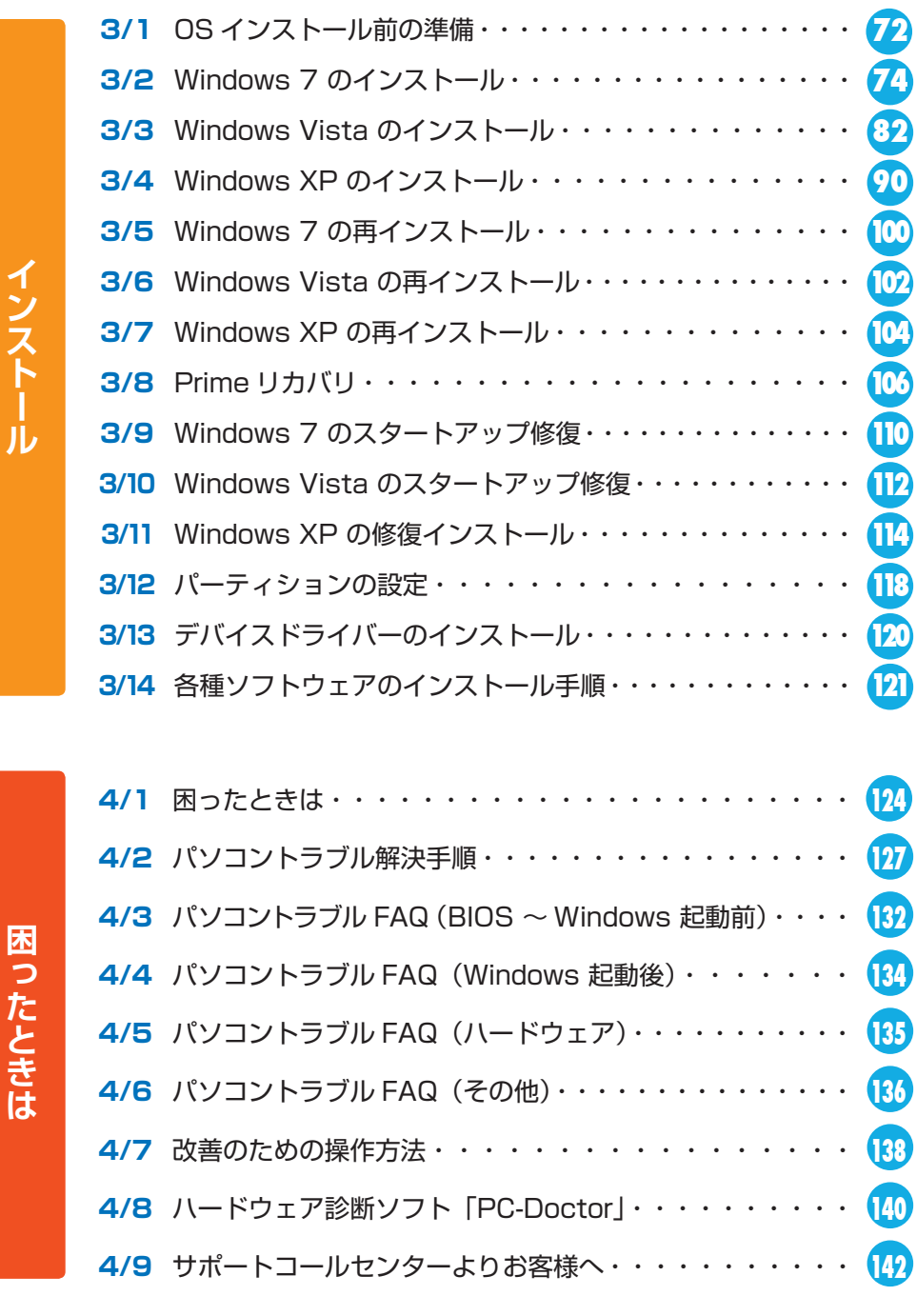

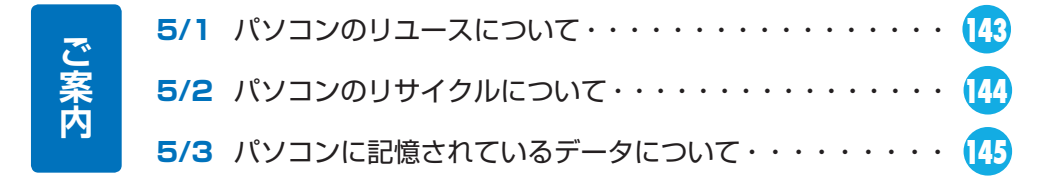

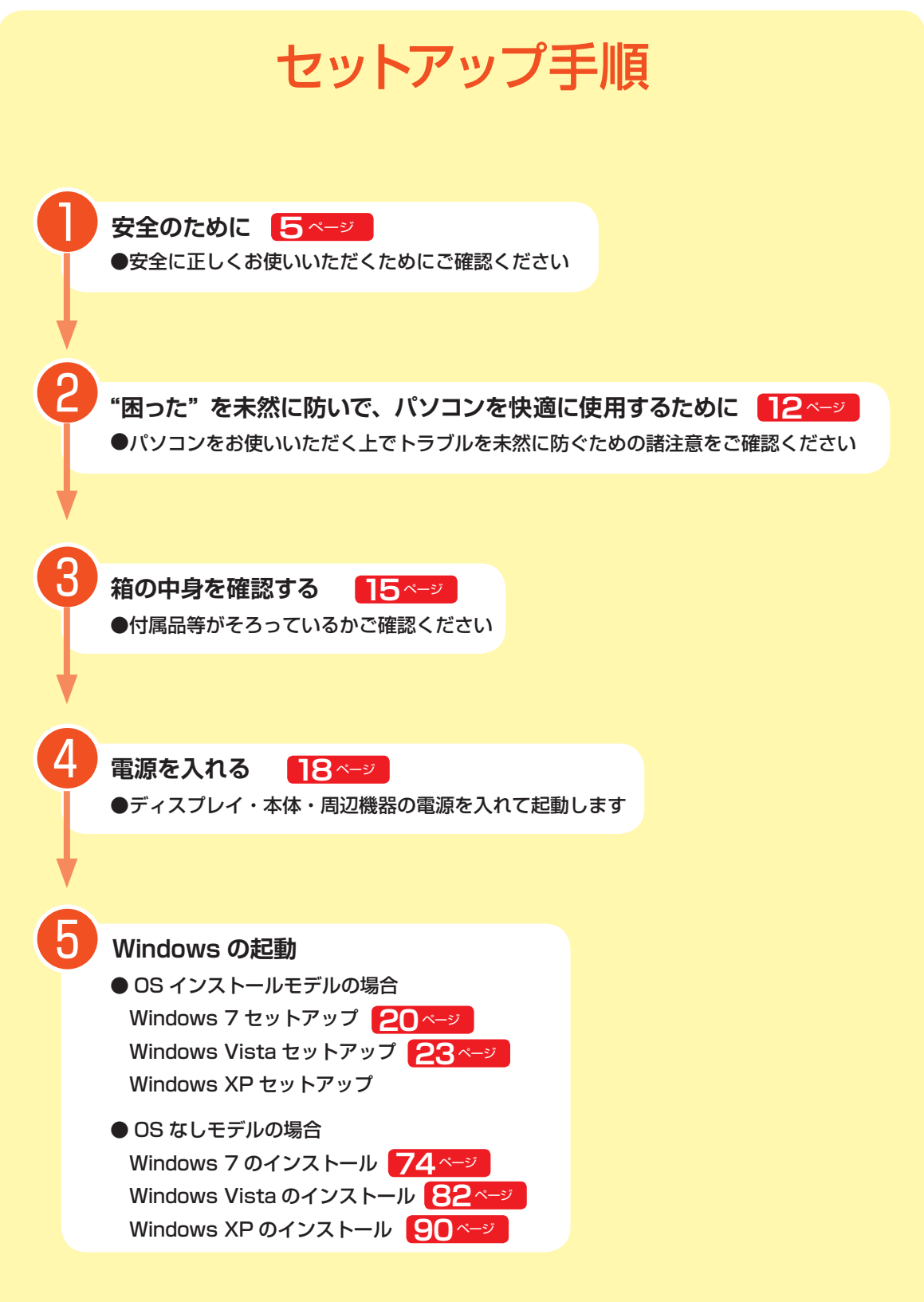

#### **セットアップの完了です**

# 14 安全のために

Prime パソコンは、安全にご利用いただけるよう、各規格に準拠したパーツにて製造されております。 しかし、接続や使用方法が正しくないと、火災や感電などの事故を引き起こすことがあり危険です。 事故を防ぐために、記載事項を必ずお守りください。

#### 定期的に点検する

Prime パソコンは精密機器ですので、ケース内 にホコリがたまると誤作動の原因となります。 ケースファンにホコリが付着すると冷却性能低下 によるトラブルが発生しますので、定期的に点検・ 清掃をしてください。

#### 故障した場合

パソコンを使用していて何らかの問題に気付いた ときは 124 ページ「困ったときは」を参考に解 決を試みてください。

問題が解決できない場合は、お買い上げの店舗か、 サポートコールセンターにご相談ください。

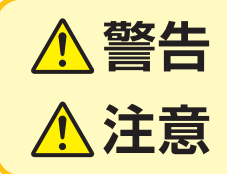

お取り扱いを誤った場合、人が死亡、または重傷を負うことが 想定されることを示します。

してください。

修理をご依頼ください。

直ちに使用を中止し電源を切 り、電源ケーブルや接続ケーブ ルを抜き、バッテリーを取り外

万一、異常が起きたら

お買い上げの店舗、もしくはサヽ? ポートコールセンターに点検・

異音・異臭・煙が出たら

即、ご使用をお止めください。

お取り扱いを誤った場合、人が傷害を負うことが想定されるか、 または物的損害の発生が想定されることを示します。

# 安全にご利用いただくために

#### 電源ケーブルを傷つけないでください

電源ケーブルを傷つけると、火災・感電の原因となります。

■ 重い物を乗せたり、引っ張ったりしない

- 熱器具に近づけない、加熱しない ■ 電源ケーブルを抜くときは、必ずプラグを持って抜く
- **警告**

**警告**

#### 内部に水や異物を入れないでください

水や異物が入ると火災や感電の原因となります。万が一入り込んだ場合は、 すぐに電源を切り、電源ケーブルや接続ケーブルを抜き、バッテリーを取 り外してください。

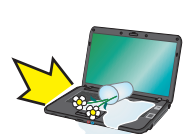

その後の処置は、お買い上げの店舗またはサポートコールセンターまでご相談ください。

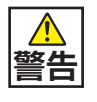

# 改造をしないでください

パーツの分解・改造をしないでください。火災や感電・けがの原因となります。また改造を 行った場合、保証期間内でもサポートの対象外となります。

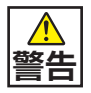

# 「異音がする」「焼けたような匂いがする」などの場合

直ちに使用を中止し、電源を切り、電源ケーブルや接続ケー <sup>{</sup>}<< ブルを抜き、バッテリーを取り外してください。そのまま使 用されると、火災や感電の原因となることがあります。 その後の処置は、お買い上げの店舗 またはサポートコールセンターまでご相談ください。

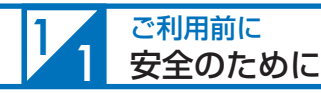

**注意**

#### 設置場所と使用環境

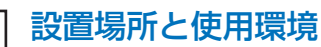

パソコンの設置場所および使用環境について、以下の条件でご使用ください。この条件以外でパ ソコンを使用すると、火災などの事故や、パソコンが破損する、起動しなくなるなどのトラブル の原因となります。 memo

次のような場所が設置に適しています。

- ・室内 ・温度 10℃〜 35℃
- ・湿度 20%〜 80%(結露しないこと)

極端に温度が低い室内で電源を入れるとパソコンが起動しない ことがあります。そのような場合は一度電源を切り、室内の温度を 上げて 2 時間ほど放置してから電源を入れ直してください。急激な 温度の変化で内部に結露が生じ、部品がショートして故障の原因と なるのを防ぎます。

## 不安定な場所に置かないでください

ぐらついた台の上や傾いたところなどに置くと、 製品が落ちてけがの原因となることがあります。 また、置き場所、取り付け場所の強度も十分に 確認してください。

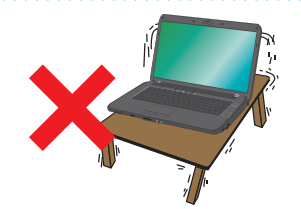

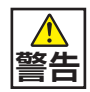

**警告**

湿気・油煙・ホコリの多い場所に置かないでください

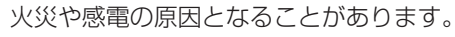

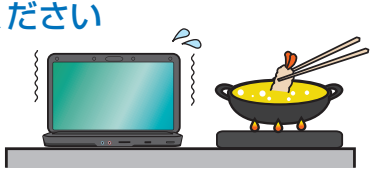

④困った

5

# **警告**

#### 水槽の近くや水場のそばなど湿気の多い場所には 置かないでください

水がかかりますと、火災や感電の原因となることがあります。

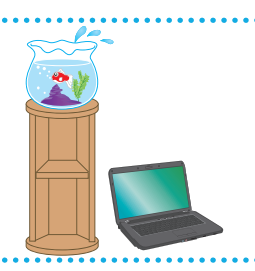

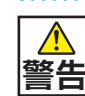

#### 病院や混雑した場所(満員電車など)では ワイヤレス LAN を使用しないでください

ワイヤレス LAN の電波により、心臓ペースメーカや医療 用電子機器が誤動作し、事故の原因となることがありま す。

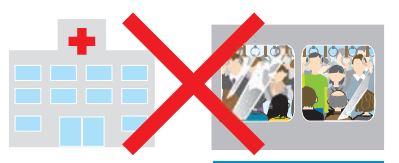

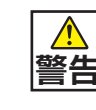

#### ワイヤレス LAN を使用する時は、心臓ペー スメーカの近くで使用しないでください

ワイヤレス LAN の電波により、心臓ペースメーカが 誤動作し、事故の原因となることがあります。 22cm 以上離してご使用ください。

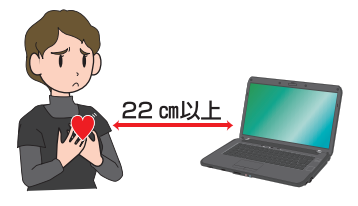

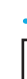

6

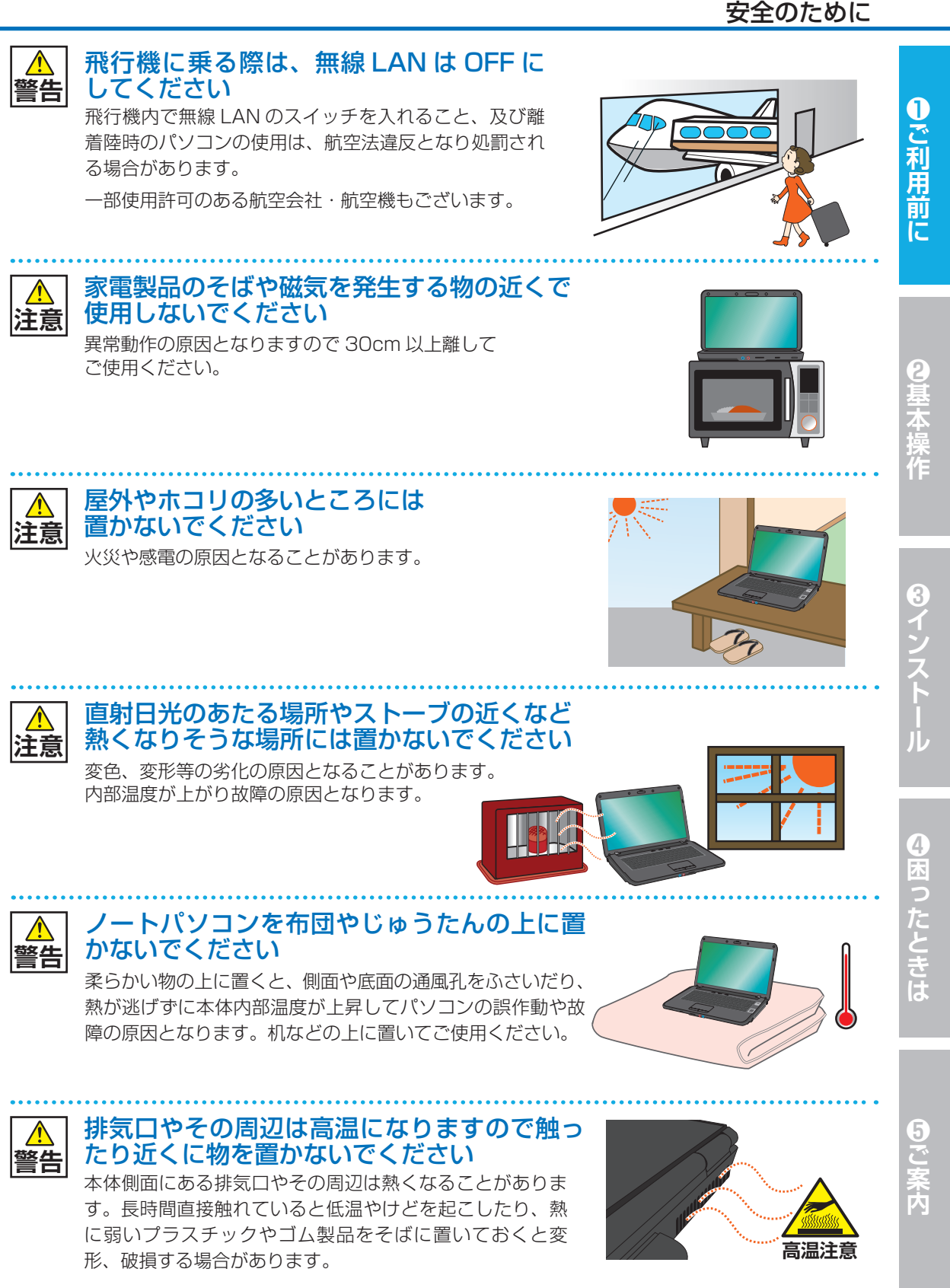

#### **7**

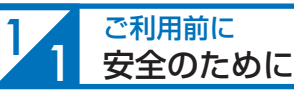

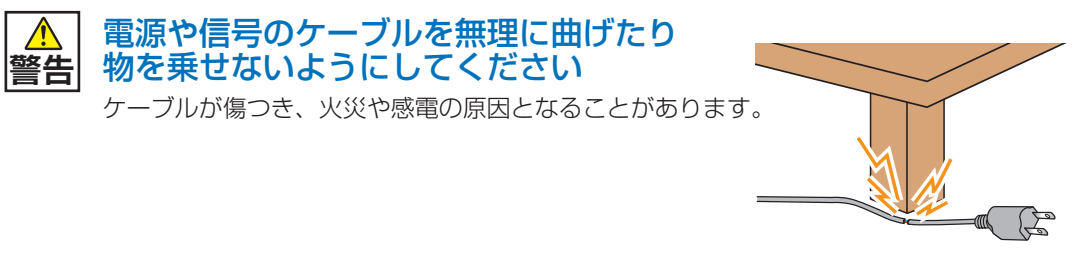

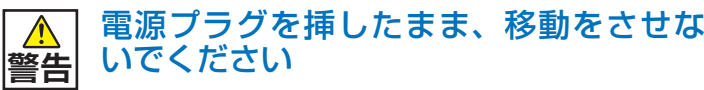

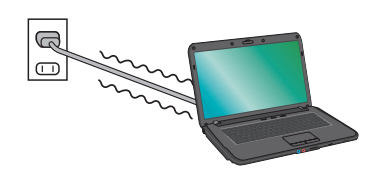

ケーブルが傷つき、火災や感電の原因となることがあり ます。

❶ご利用前に

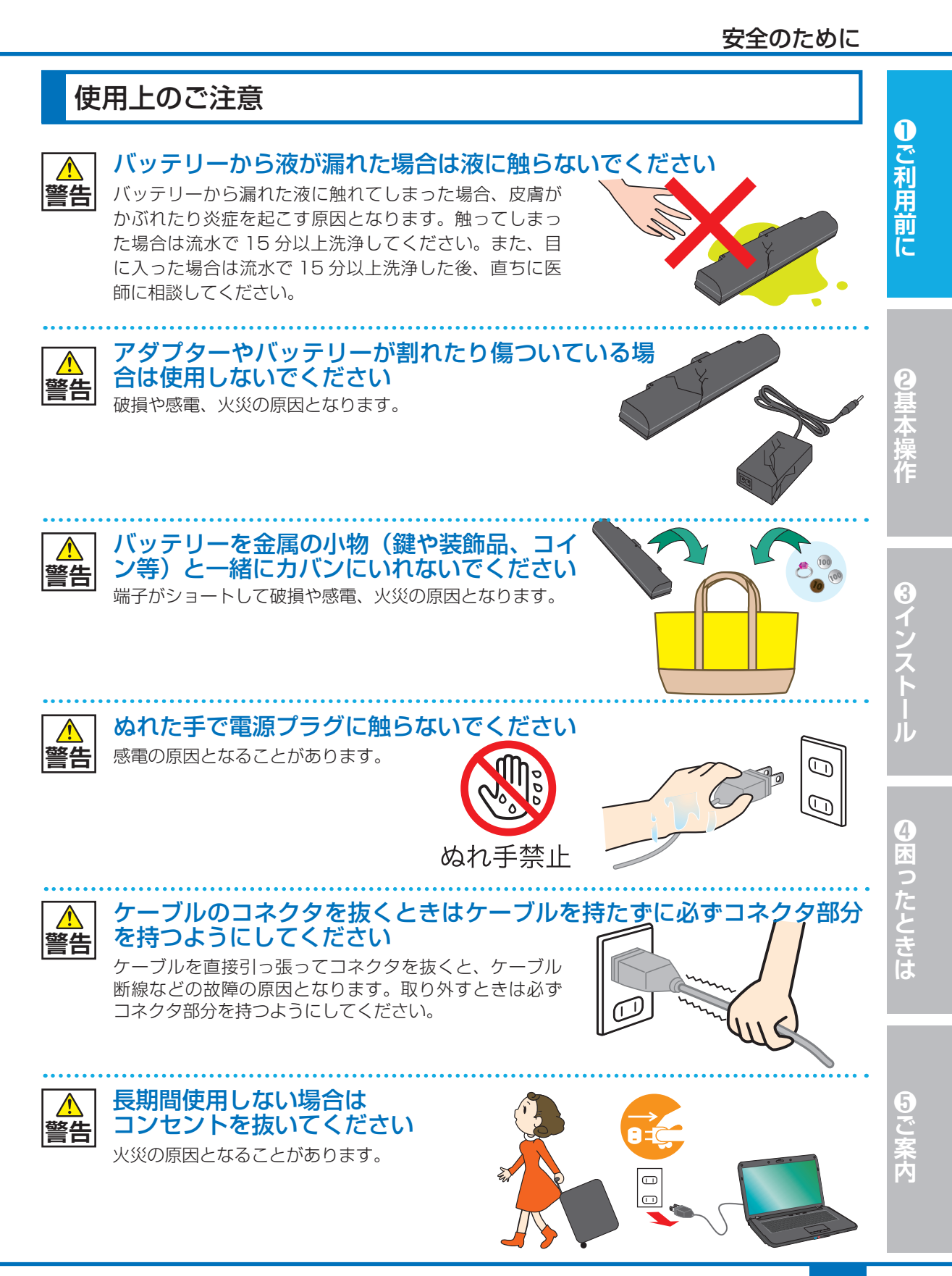

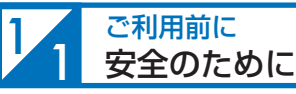

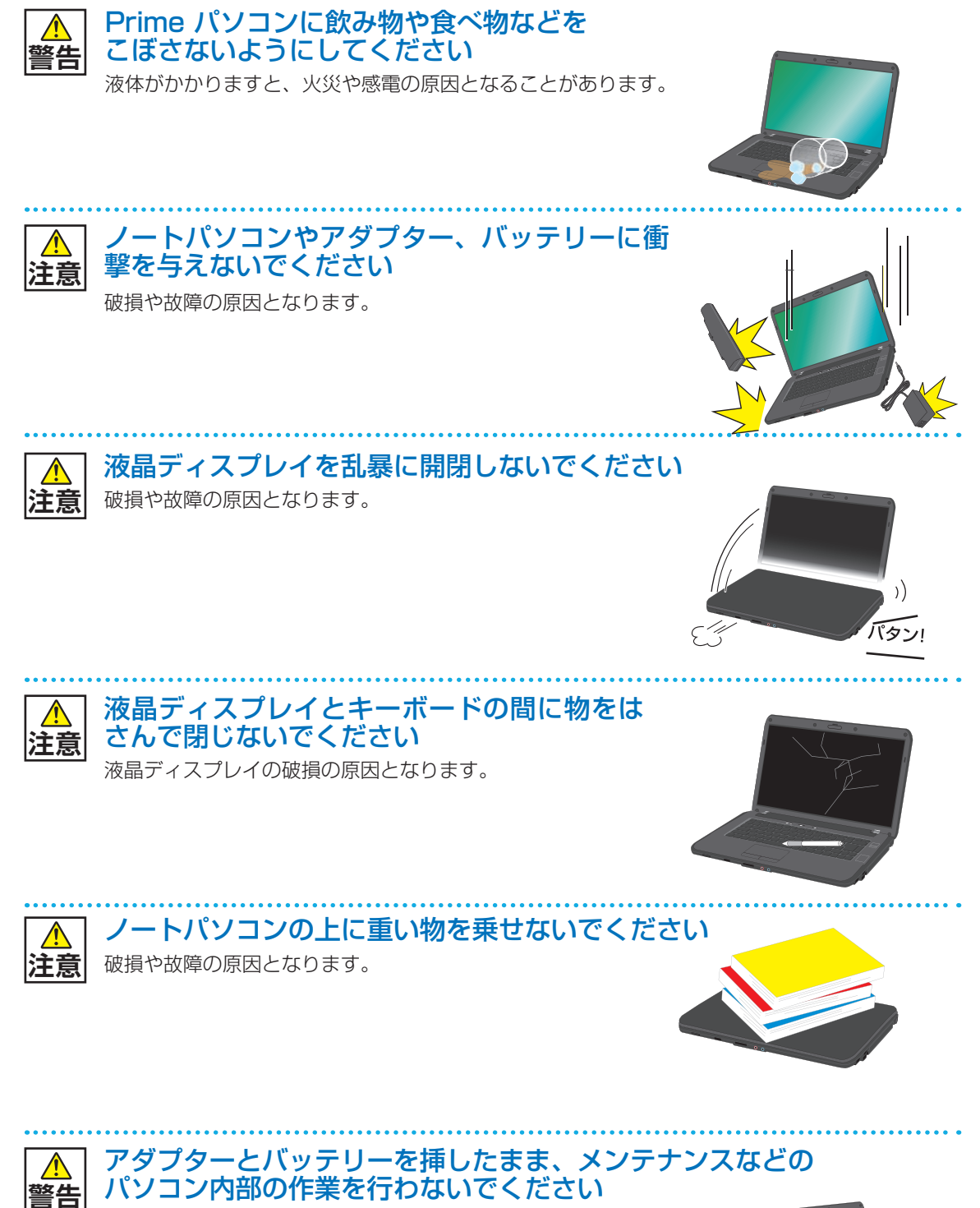

作業時に感電・けが、破損の原因となります。

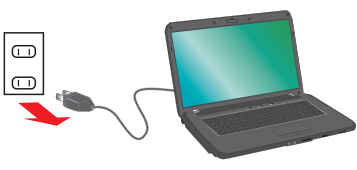

**8**<br>1

④床った

5

**10**

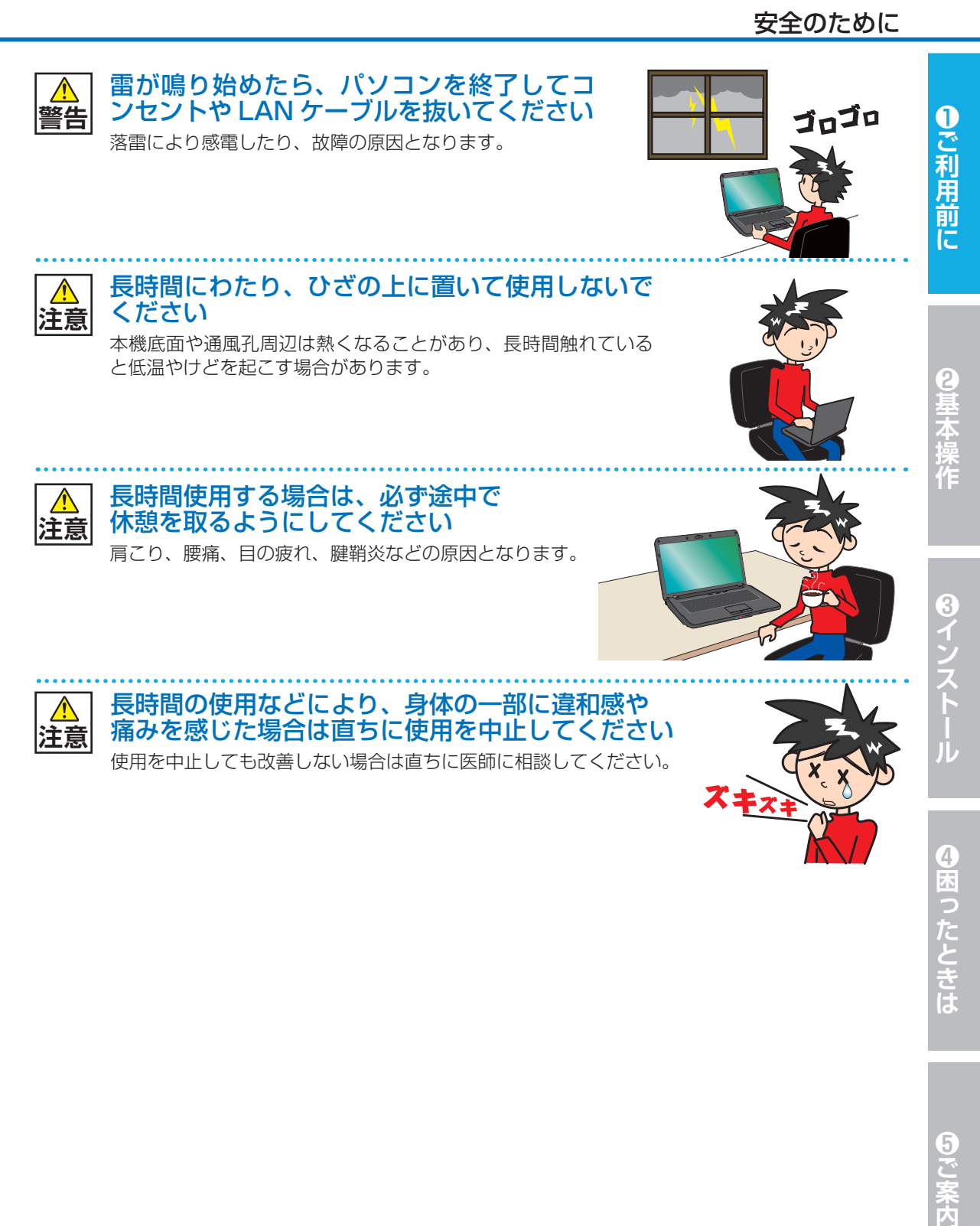

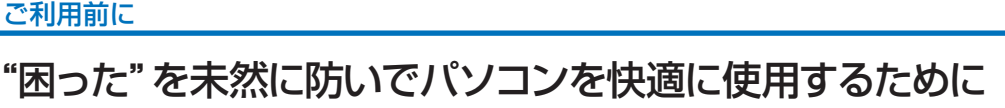

#### ■ パソコンやパソコンの周辺を清潔に保つ

空気中のチリやホコリは精密機器であるパソコ ンの大敵です。パソコンやパソコン周辺を常に 清潔に保つよう心掛けましょう。

パソコンのお手入れを定期的に行うことは、パ ソコンを快適に使えるばかりか、パソコンを長 持ちさせることにもつながります。

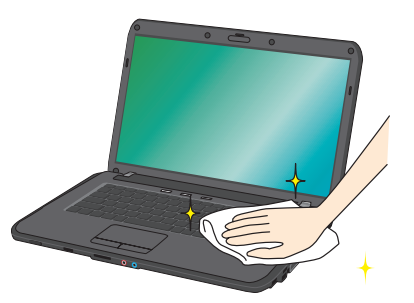

#### ワンポイント

ご自身でパソコンの内部を触った経験がない方は、ドスパラ全店及びサポートコールセンター で有償クリーニング致します。また、DJ メールマガジンご購読の方はお持込みいただければ Prime パソコンの内部クリーニングを無料で行います。

詳しくは下記の WEB またはサポートコールセンターにご確認ください

http://www.dospara.co.jp/cln

## 2 正しい方法で電源を切る

止むを得ない理由を除き、電源ボタンを押 して強制的にパソコンの電源を切ったり、 バッテリー非搭載時及び充電が不十分な時 に AC アダプターを外すことはおやめくだ さい。パソコンが故障したり、正常に動作 しないなどのトラブルを引き起こす原因と なります。

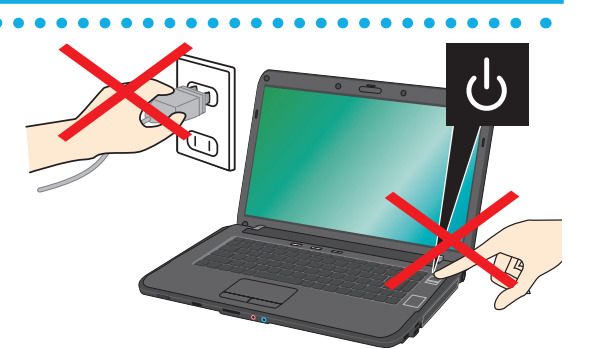

#### ● パソコン使用時の飲食、喫煙は避ける

飲食しながらパソコンを使用すると、食べ物 や飲み物がかかり、パソコンを故障させる原因 となります。また、タバコの煙や灰は精密機械 であるパソコンにとって大敵ですのでご注意く ださい。

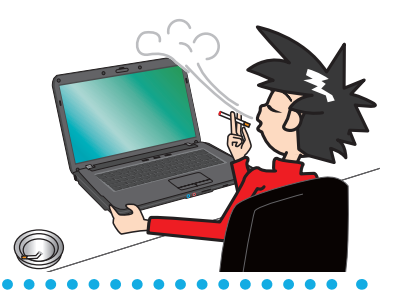

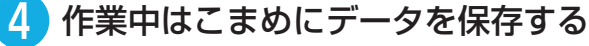

「パソコンが突然フリーズ (停止) して作成 中のデータが消えてしまった」ということ がないよう、文書作成等の作業を行う時は こまめにデータを保存しましょう。

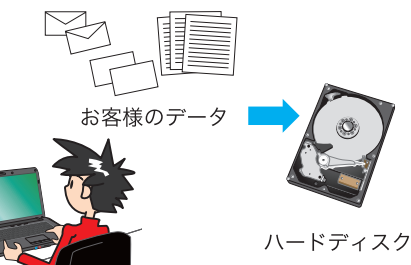

ご利用前

"困った"を未然に防いでパソコンを快適に使用するために

# ❺ 定期的にデータのバックアップを作成する

誤った操作やウイルス感染等により、ハー ドディスク内のデータが消えてしまうこ とがあります。大事なデータは定期的に CD-R/DVD-R やフラッシュメディアなど の他の記録媒体にバックアップを作成し ておきましょう。

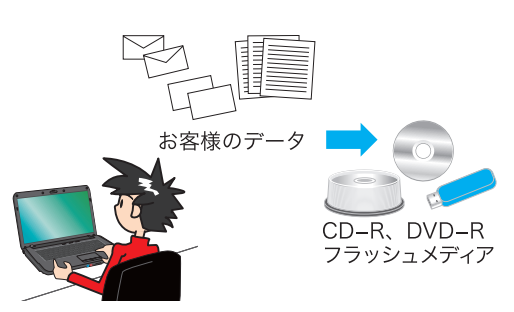

ſ ご利用前に

④困ったときは

日ご案内

# ❻ パソコンにショックを与えない

ノートパソコンを持ち運ぶ場合は次の注意を 守ってください。 ・電源を切る

- ・強い衝撃や振動を与えない
- ・液晶を持たない
- ・片手で持たない
- ・光学メディアや PC カードなどを取り外す
- ・アダプターや周辺機器などを取り外す

# ❼ インターネットを利用するときはウイルス対策を万全に

インターネットに接 続 すると、E メール や WEB サイトなどから、コンピューターウイ ルスに感染する危険があります。Windows Update(※)で、システムの更新を行ったり、 市販のウイルス対策用ソフトウェア等を利用す る、信頼できない WEB サイトのアクセスやダ ウンロードをしない、心当たりのない E メール (添付されているデータがある場合はそれを含 む)は開封せずに削除するなど、ウイルス対 策を積極的に行いましょう。

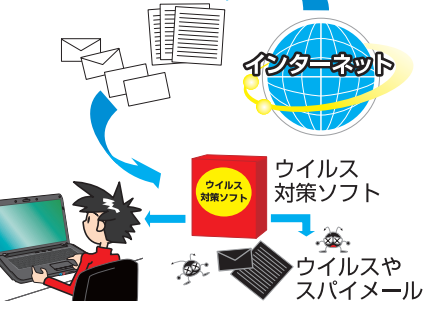

#### ※ Windows Update について

インターネットに接続できる環境にあるときは、Windows や Internet Explorer の更新補助機能 である Windows Update を実行してください。OS の発売後に発見された不具合を解消したり、 各種ドライバを更新することができます。特に、OS 関連でリリースされているサービスパックにつ いてはインストールすることをお勧めします。Windows Update への接続方法は、スタートボタ ンをクリックして立ち上がるメニューから「Windows Update」を選択するか、同じく「スタート ボタン」→「検索」→「ファイルやフォルダ」を選択して「wupdmgr.exe」を入力して検索し、見 つかったファイルをダブルクリックしてください。

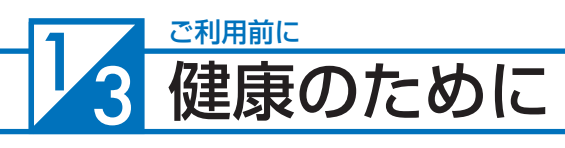

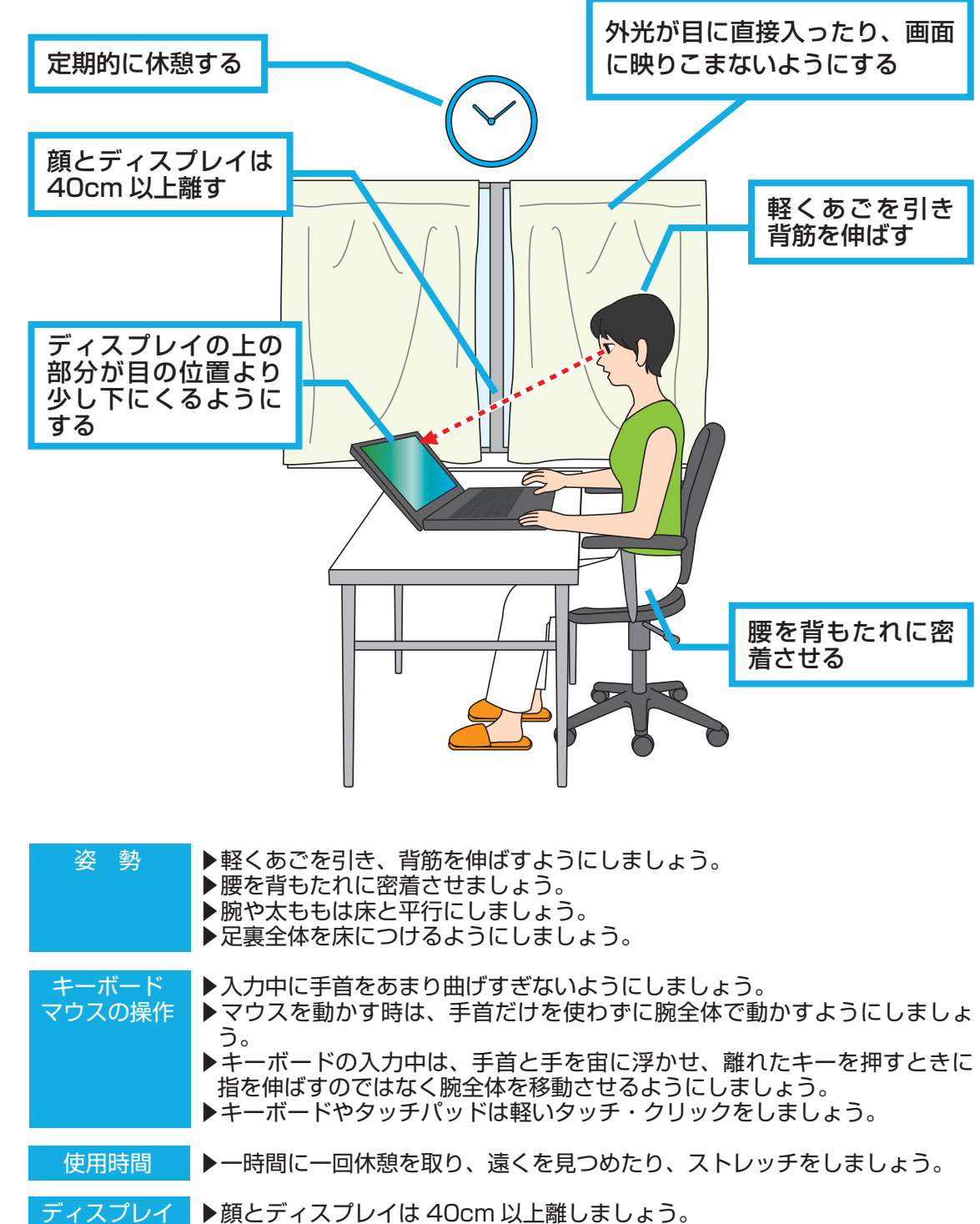

▶ディスプレイの上の部分が目の位置より少し下にくるようにしましょう。 ▶ご利用中、外光が目に直接入ったり、画面に映りこまないようにしましょう。 ▶ディスプレイは清潔にしましょう。

**❶ご利用前に❺ご案内❸インストール❷基本操作❹困ったときは**

8インストー

❹困ったときは

6つこ 案内

❶ご利用前に

◎基本操作

# 14 箱の中身を確認する ご利用前に

梱包を開けましたら以下のリストを参考に、付属品等がそろっているかご確認ください。 ご確認の際、万一破損していたり付属品が足りない場合は、すぐにご購入店またはサポー トコールセンターへご連絡ください。

❶ご利用前に **❶ご利用前に❺ご案内❸インストール❷基本操作❹困ったときは** ハードウェア類 Prime ノートパソコン モデル・カスタマイズにより 形式/形状が異なります ッテリ プライム 製造番号 保証シール フグラター XXXXXX-XXXXX 本体底面に貼ってあります マニュアルとディスク類 'rime ニュアル ④困ったときは Windows パッケージ ドライバ CD/DVD 再生ソフト・ライティングソ (OS インストールモデルのみ) フトマニュアル類(モデルにより異なります) □ Prime ノートパソコン □ バッテリー □ アダプター □ 保証書シール(サポートを受ける際に必要な製造番号が記載されています) 0ご案内 □ ドライバー CD/DVD、マニュアル類(モデルにより異なります) □ DVD 再生ソフト・ライティングソフト □ Windows パッケージ(OS インストールモデルのみ) □ COA(Certificate of Authenticity)ラベル(OS インストールモデルのみ) ※本製品に付属のソフトウェアについては 148 ページ 「付属ソフトウェア」 をご覧ください。

不作

8インストール

# <del><sub>ご利用前に</sub><br>プロダクトキーの確認</del>

OS がインストールされたパソコンをご購入いただいた場合、パソコンに COA ラベル が貼られています。COA ラベルを確認しプロダクトキーを確認してください。 COA ラベルを確認できない場合は、15 ページ「箱の中身を確認する」を参照し、 「Windows パッケージ」に COA ラベルが貼られているか確認してください。

<u>/A</u>、「OS なし」でパソコンをご購入いただいた場合は、COA ラベルは貼られておりません。

# COA (Certificate of Authenticity) ラベルの確認

COA(Certificate of Authenticity)ラベル OS インストールモデルの場合、「プロダクトキー(Product Key)」記載の下記ラベル 等が、Prime パソコンに貼付されています。本ラベルは再発行できませんので剥がさ ないようにお願いいたします。

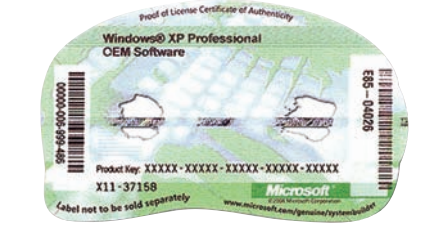

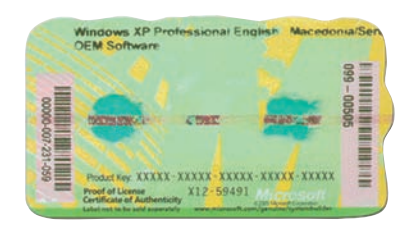

# プロダクトキーの確認

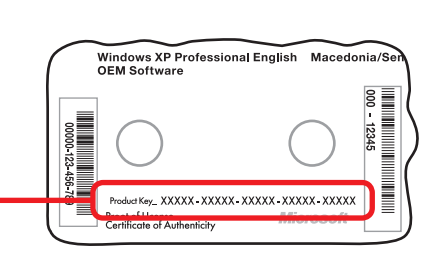

#### プロダクトキー (Product Key) は、COA ラベルに Product Key と記載されている、 "-" で区切られた 25 桁の英数字です。

プロダクトキー

# COA ラベルの穴について

この穴はシールが破損していたり、破けているものではありません。偽造品防止対策の ために、紙の繊維の間に金属光沢の帯が埋め込まれており、これらの穴はその帯を確 認できるようになっています。単に表面に印刷されたものではないということを判断す るための偽造品防止対策の穴ですのでご安心ください。

#### プロダクトキーの確認

# COA ラベル貼付位置の確認

COA ラベルは Prime ノートパソコンの底面に貼付してあります。 ご確認ください。

COA ラベル貼付位置: 赤枠

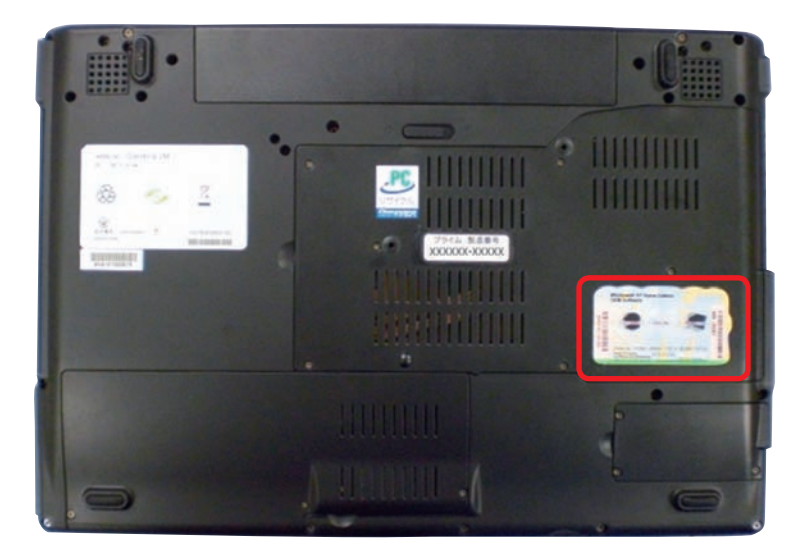

**WWW.**  $\textcolor{blue}{\underbrace{\text{min}}},\textcolor{blue}{\underbrace{\text{min}}},$  $\overline{a}$ пининни 000000000000 (ENTED 8 色 3 **RETURNS** ஆ 0000000000 000000 00  $7744 1111$  $\ddot{\mathbf{c}}$ 

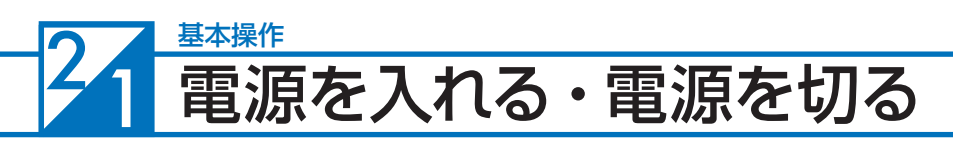

# 電源を入れる

パソコンの電源の入れ方は、次のとおりです。 ● アダプターとバッテリーを接続します

> セットアップ中に電池切れを起こさないために アダプターを接続した状態で作業します。 ■バッテリーをパソコンに接続します。 ■接続したバッテリーをロックします。 ■アダプターに電源ケーブルを挿し込みます。 ■アダプターをパソコンに接続します。 ■アダプターをコンセントに挿し込みます。

♪ ケーブルを接続する際は、コネクタを持ち垂直に 挿し込んでください。

▲ 製品に付属されているアダプターをご利用くださ い。他製品のアダプターを使用しないでください。

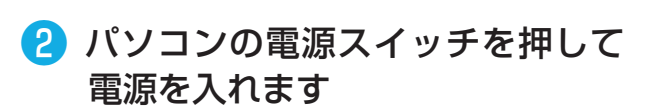

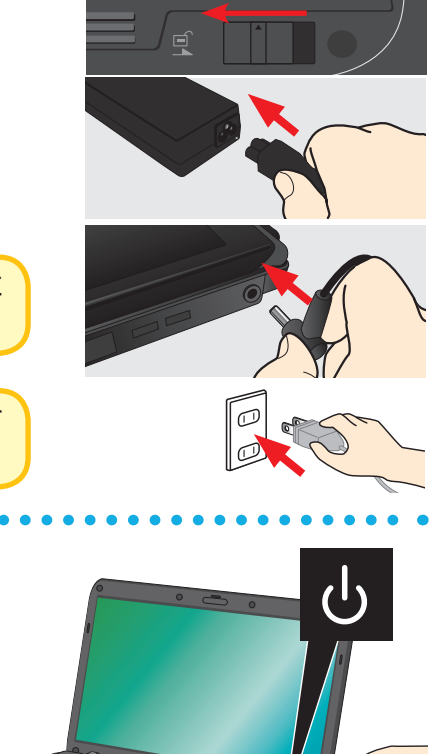

❸ 起動すると画面に Prime ロゴ画面が 表示され、インストールされている OS が起動します

**Prime** 

母

#### 電源を入れる・電源を切る

T

ご利用前に

9基本操作

#### ❹ 初めてご利用する時はOSのセットアップ、またはOSのインストールを 行う必要があります

ご購入のモデルに合わせて、下記手順に沿って作業を行います。

Windows 7 セットアップ:20 ページへ Windows Vista セットアップ:23 ページへ Windows XP セットアップ:26 ページへ OS インストール前の準備:72 ページへ

■ OS なしモデルをご購入の方

■ OS 付属モデルをご購入の方

#### 電源を切る

パソコンの電源の切り方は、次のとおりです。

■ Windows 7

[スタートメニュー]をクリックして開き、[シャットダ ウン ] をクリックして終了させます。

■ WindowsVista

[ スタートメニュー ] をクリックして開き、[ ▶] をクリッ ク、最後に [ シャットダウン ] をクリックして終了させ ます。

■ WindowsXP

[ スタート] をクリックして、[ 終了オプション ] をクリッ クします。

「コンピューターの電源を切る」が表示されますので、 [電源を切る]をクリックして終了させます。

Windows がフリーズして終了操作ができないときは、 139 ページ「タスクマネージャ」を参照し、フリーズして いるソフトを強制終了します。

「タスクマネージャ」を起動できない場合は、電源が切れ るまで電源ボタンを押し続けて強制終了します。

△ 保存していないデータ等が失われ、データ破損の 危険性があるため緊急時以外は行わないでください。

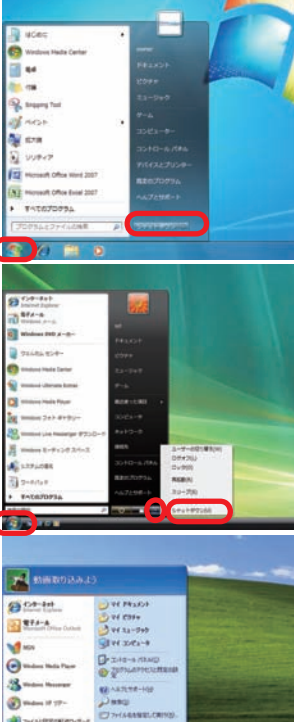

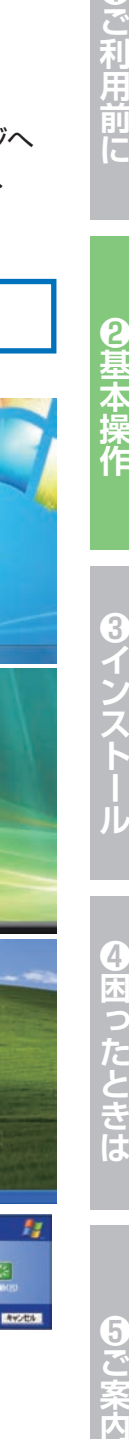

程

圖 12245

 $\Box$ 

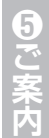

#### 22 基本操作 **Windows 7** セットアップ

# **Windows 7** セットアップ

初めて起動した際には、ご利用環境の設定(セットアップ)を行う必要があります。 下記手順に沿ってセットアップを行い、パソコンを使用できる状態にしましょう。 セットアップには10 分程度かかりますが、最後まで電源を切らずに設定を進めましょう。

# ❶ 「言語の設定」が表示されます

「国または地域」「時刻と通貨の形式」「キーボー ドレイアウト」の設定をします。通常は設定を 変更する必要はありません。

設定が完了したら [ 次へ ] をクリックします。

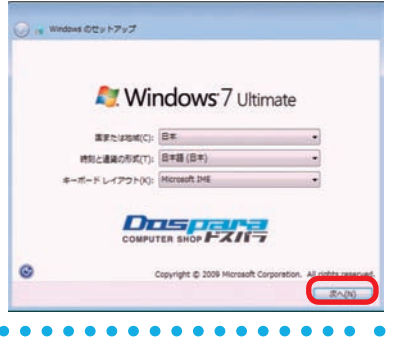

# ■ 「新しいアカウントのユーザー名と、コンピューターをネットワーク 上で識別するためのコンピューター名を

入力してください。」が表示されます

例を参考にユーザー名とコンピューター名を入 カし [次へ] をクリックします。

※ユーザー名、コンピューター名には日本語も 使用できます。

# **Mindows** 7 Ultimate 新しい<mark>さかウントのユーザー名と、コンピューターをネットワーク上で講指するため、</mark><br>ピューター名を入力してください。 ユーザー名を入力してください (例:) ユーター名を入力してください(I) **DIELE SERVICE**

# ❸ 「ユーザーアカウントのパスワードを設定します」が表示されます

パスワードを入力します。パスワードの入力は 間違えないように同じ文字列を2回入力します。

次に、パスワードのヒントを入力します。パスワー ドを忘れた際に、表示されるヒントを入力しま す。その後「次へ」をクリックします。

※パスワードは未入力でも先に進めます(後か ら設定することが可能です)。

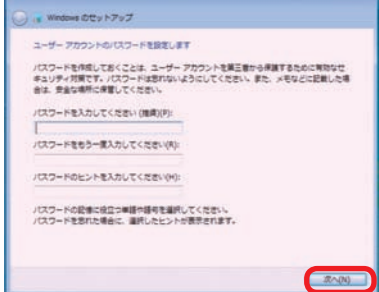

# **Windows 7** セットアップ

プロダクト キーは、Windows のパッケージに同様されているラベルに記載されています。コン<br>ビューターの種体にラベルが紹付されている場合もあります。ライセンス認証を行うと、プロダ<br>クト キーとコンビューターが開通がけられます。

以オンラインになったとき、目動的に Windows のライセンス認証の手続きを行う(A)

# ❹ 「Windows のプロダクトキーを入力してください」が表示されます

Gu v

ws のセットアップ Windows のプロダクト キーを入力してください

プロダクト キーは次のような形式です。 ブロダクト キー: 100000-300000-30000-300000-30000 レクランは自動的に入力を作業す

ライセンス認証の詳細を表示します プライバシーに関する再開をお話み

プロダクトキーを入力して [次へ] をクリックし ます。

● Windows 7 インストールモデルでは本体に貼り 付けてあるシールに 25 桁の英数字で記載され ています。(貼付位置は17 ページ「COA ラベル 貼付場所の確認」をご覧ください)

# ❺ 「ライセンス条項」が表示されます

「マイクロソフト ソフトウェア ライセンス条項」 「マイクロソフトの使用条件」を確認し、「ライ センス条項に同意します」のチェックボックス をクリックしてチェックを入れます。

チェックを入れたら [ 次へ ] をクリックします。

❻「コンピューターの保護と Windows の機能の向上が自動的に行われ

るように設定してください」が表示 されます

「推奨設定を使用します」をクリックします。 ※推奨設定以外でも先に進むことはできます。

それぞれの内容は画面の[それぞれのオプ ションについての詳細情報を表示します]をク リックし、確認してください。

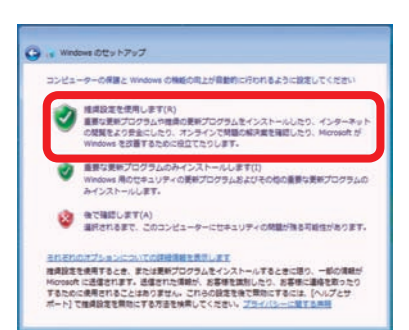

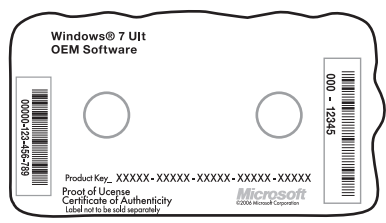

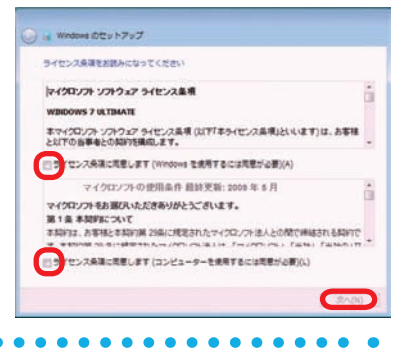

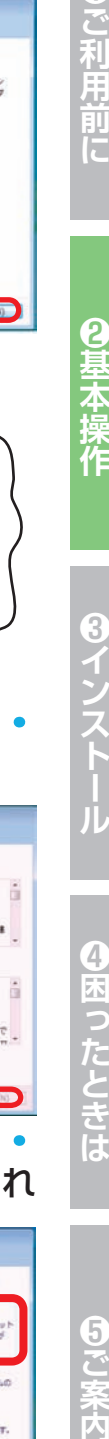

 $\overline{4}$ 

**困ったときは** 

 $\overline{5}$ 

ご案内

 $-30(0)$ 

ご利用

#### $\frac{2}{2}$ 基本操作 **Windows 7** セットアップ

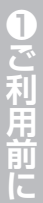

#### ❼ 「日付と時刻の設定を確認します」が 表示されます

「タイムゾーン」「日付」「時刻」を確認します。 設定が異なっている場合には、修正した後[次へ] をクリックします。

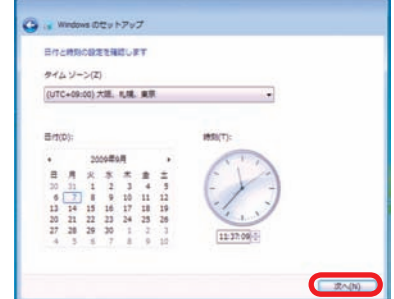

# ● 「ワイヤレスネットワークへの接続」が表示されます

表示されているリストから、ご利用環境のアク セスポイントに設定されているワイヤレスネッ トワーク名をクリックします。次にセキュリティ キーの入力を求められますので、設定されてい るセキュリティキーを入力してください。

※ワイヤレスネットワークを準備していない場合 でも、近隣のワイヤレスネットワークが表示 される場合がありますが、そのまま「スキップ」 をクリックしてください。

※ご利用環境にワイヤレスネットワークがない 場合は、本項目はスキップされます。

## ❾ これで Windows 7 の インストールは完了しました

「デスクトップの準備をしています」が表示され ます。

そのままの状態でしばらくお待ちください。

Windows 7 のデスクトップ画面が表示された らセットアップ完了です。

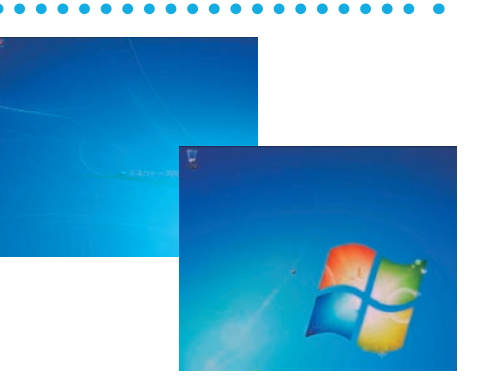

、ネットワークを選択してください。ワイヤレス<br>N番を各等して後で異行することができます。

作家セリサ

セキュリティ キーがわからない<br>一クに参加することができます

セキュリティの設定は有数です

もない場合は、この手順を省略して後でネットワ

**スキップ()Q ( )** 

# ❿ ライセンス認証(プロダクトアクティベーション)

Windows 7 インストール完了後、必ず 30 日以内にライセンス認証(プロダクトアクティ ベーション)を行ってください。詳しい認証方法は、81 ページ「プロダクトアクティベーショ ンの方法」をご参照ください。

#### **プロダクトアクティベーションとは?**

●「Microsoft® Office」「Windows® XP」「Windows Vista®」「Windows® 7」 などに不正利用を防ぐ目的で導入されているライセンス認証技術です。

●Windows 7インストール後 30日以内にライセンス認証 (プロダクトアクティベー ション)を行わないと Windows 7 が使えなくなります。

#### 23 **Windows Vista** セットアップ 基本操作

# **Windows Vista** セットアップ

初めて起動した際には、ご利用環境の設定(セットアップ)を行う必要があります。 下記手順に沿ってセットアップを行い、パソコンを使用できる状態にしましょう。 セットアップには10 分程度かかりますが、最後まで電源を切らずに設定を進めましょう。

# ❶「言語の設定」が表示されます

「国または地域」「時刻と通貨の形式」「キーボー ドレイアウト」の設定をします。通常は設定を 変更する必要はありません。 設定が完了したら [ 次へ ] をクリックします。

#### ●「ライセンス認証のため、プロダクトキーを入力してください」が表 示されます is のセットアップ

プロダクトキーを入力します。 入力したら [ 次へ ] をクリックします。

● Windows Vista インストールモデルでは本体に 貼り付けてあるシールに 25 桁の英数字で記載 されています。(貼付位置は17 ページ「COA ラ ベル貼付場所の確認」をご覧ください)

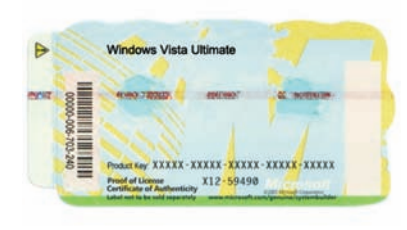

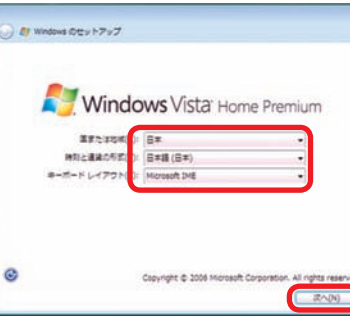

ー<br>ライセンス時間のため、プロダクト ホーキ入力してください

プロダクトキーステッカーはこのようなものです。

**BITTER DE HALLER ロダクト キー (ハイフンは自動的に入力されます)(P)** 

**ZEBORNSBELST** プライバシーに関する声明をお読みください

プロダクトキーステッカーは、Windows インストールディスク ケースの最も、Windows マ<br>ニュアルの表彰、またはご使用のコンピュータに結けされています。プロダクトキーは後で入<br>カをさきますが、ライセンス統証中に関連が起こる可能性を防ぐためにも今すぐ入力すること<br>を検索します。

はご案内

T

ご利用前に

9基本操作

8インストール

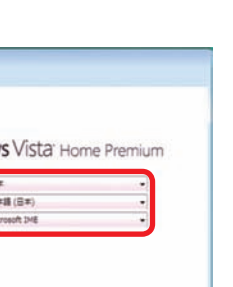

AMERICAL

 $x \wedge 00$ 

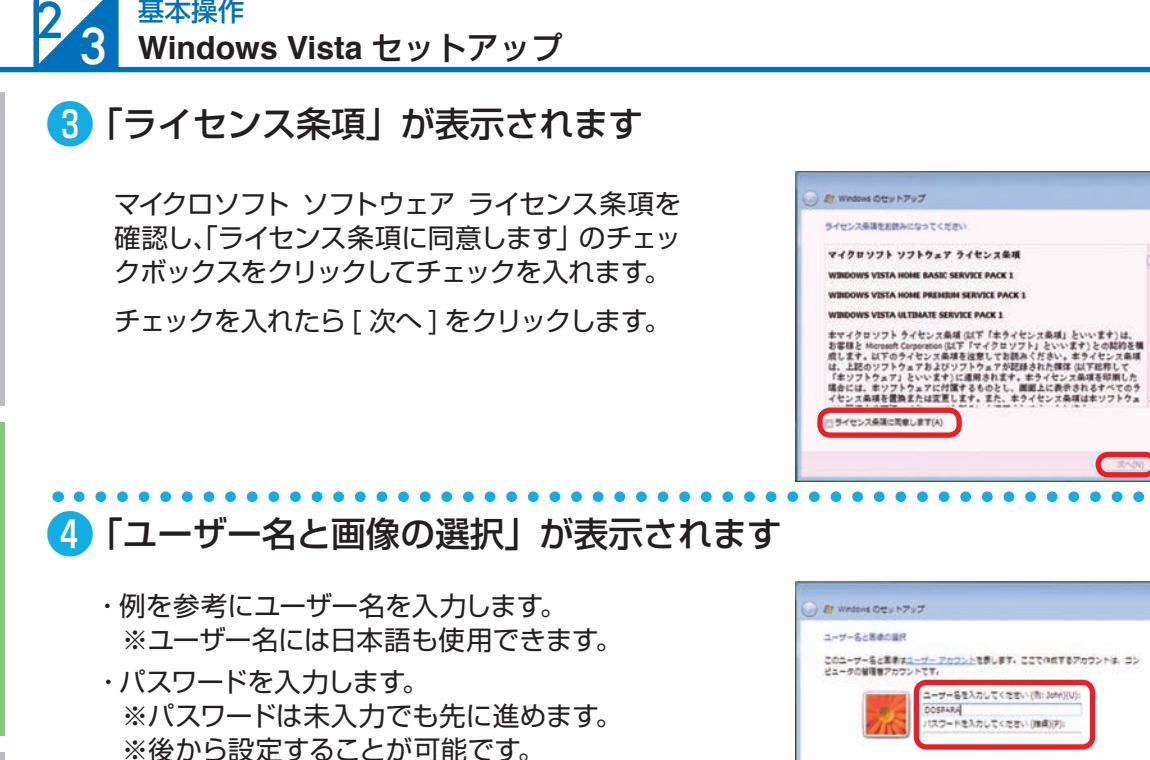

- ・下部の画像から、このユーザーアカウントで使 用する画像を選択します。
- ・設定が完了したら [ 次へ ] をクリックします。

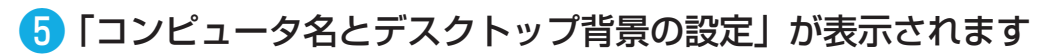

・例を参考にコンピュータ名を入力します。 ※コンピュータ名には日本語も使用できます。 ・下部の画像から背景を選択してクリックします。 設定が完了したら [ 次へ ] をクリックします。

❻ 「Windows を自動的に保護するよう設定してください」が表示され ます

[ 推奨設定を使用します ] をクリックします。 ※推奨設定以外の項目を選択することもできま す。それぞれの内容を確認するには[それぞ れのオプションについて詳細情報を表示しま す]をクリックします。

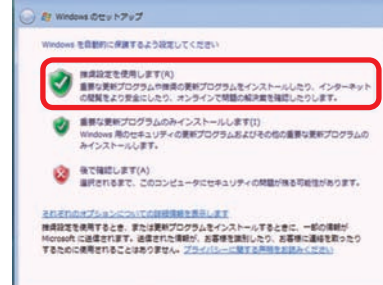

 $-42$ 

コンピュータ名を入力して、デスクトップの普集を選択してください

テスクトップの新着を選択してください/後で、コントロール/CRA/できますがで

**1999** 

基本操作

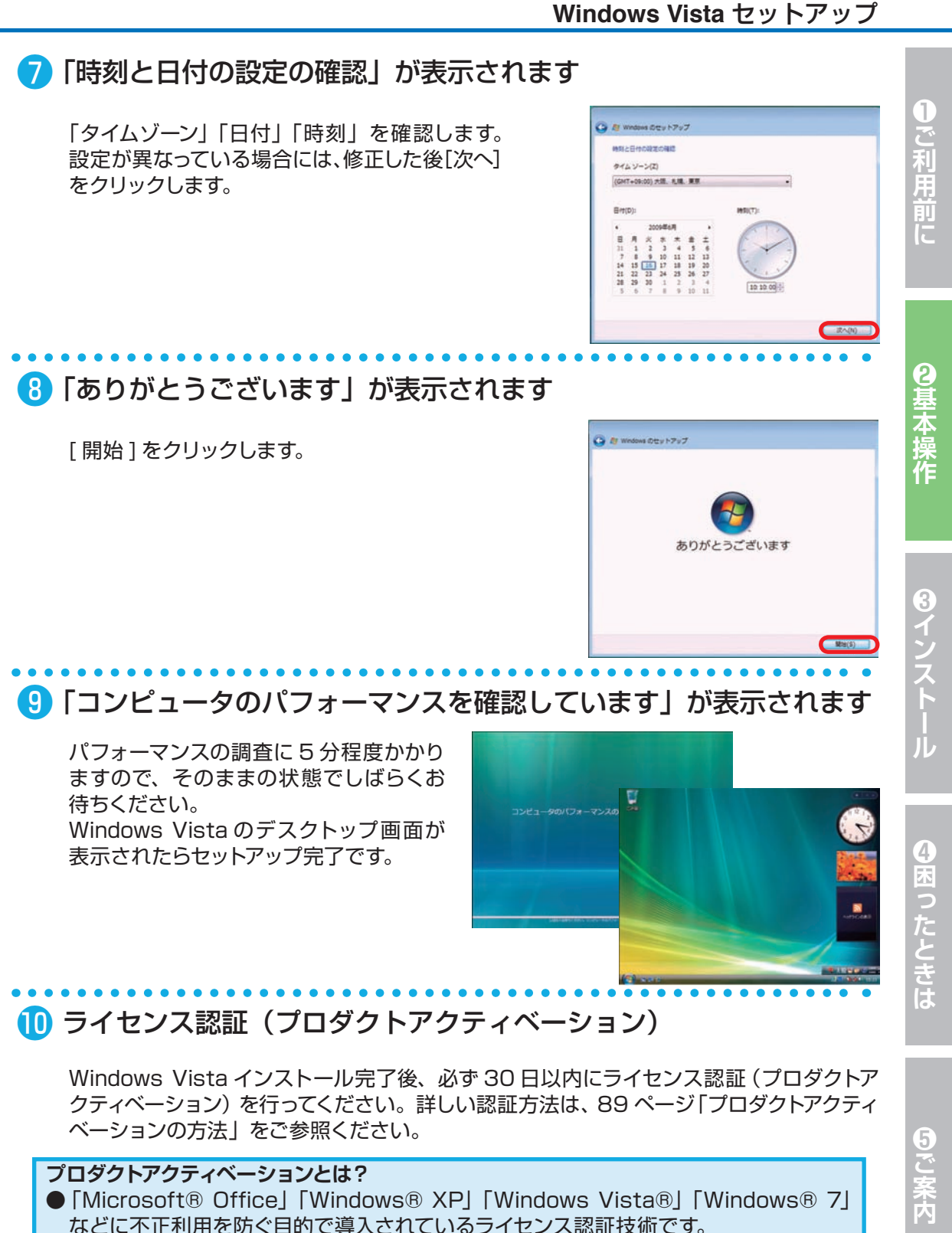

● Windows Vista インストール後 30 日以内にライセンス認証 (プロダクトアクティ ベーション)を行わないと Windows Vista が使えなくなります。

#### 基本操作 **Windows XP** セットアップ  $^{2}4$

# **Windows XP** セットアップ

初めて起動した際には、ご利用環境の設定(セットアップ)を行う必要があります。 下記手順に沿ってセットアップを行い、パソコンを使用できる状態にしましょう。 セットアップには10 分程度かかりますが、最後まで電源を切らずに設定を進めましょう。

# ● 「Microsoft Windows へようこそ」が表示されます

右下の [ 次へ ] をクリックします。

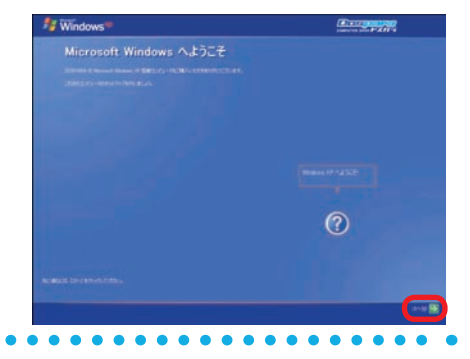

# ● 「使用許諾契約」が表示されます

マイクロソフト ソフトウェア使用許諾契約を確 認し、[同意します]のチェックボックスをクリッ クしてチェックを入れます。

チェックを入れたら [ 次へ ] をクリックします。

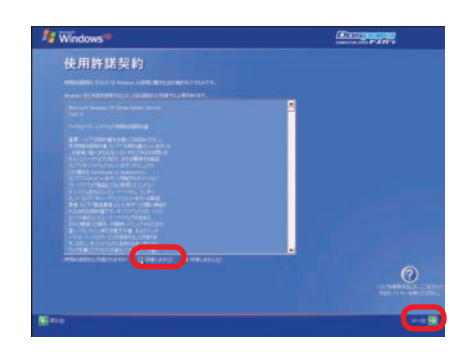

#### **Windows XP** セットアップ

 $]-$ 

カロダクト キーを入力してください

Windows XF

コンピュータを保護してください

# ❸ 「プロダクトキーを入力してください」が表示されます

プロダクトキーを入力します。 入力したら [ 次へ ] をクリックします。

- Windows XP インストールモデルは、25 桁の プロダクトキーが記載されたプロダクトシール(右 下図)がパソコンに貼られています。
- プロダクトキーには使用されない文字があります。

使用されない数字 [ **1、5、0** ] 使用されない文字 [ **A、E、I、L、N、O、S、U、Z** ]

プロダクトキー入力画面では、使用されない文字 は入力ができない設定になっています。

■ 「コンピュータを保護してください」が表示されます

[ 自動更新を有効にし、コンピュータの保護に 役立てます ] をクリックして選択します。 選択したら [ 次へ ] をクリックします。

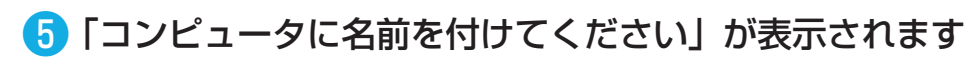

「このコンピュータの名前」欄に、15 文字以内 の英数字でコンピュータの名前を入力します。 例) DOSPARA-PC、PCO1など コンピュータの説明を入力します。 ※ コンピュータの説明は省略が可能です。 ※ 後から設定することが可能です。 入力したら [ 次へ ] をクリックします。

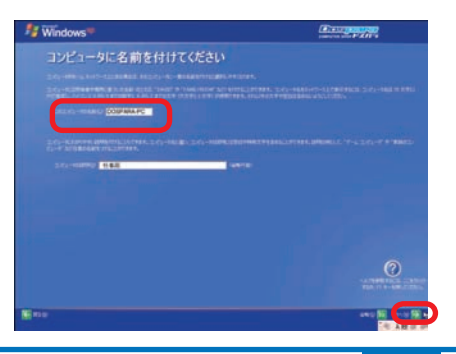

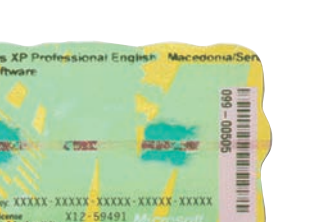

 $\frac{1}{2}$ 

 $^{\circ}$ 

*College College* 

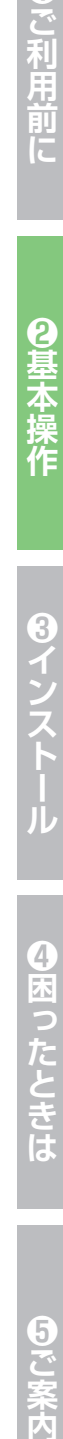

ご利用前に

9基本操作

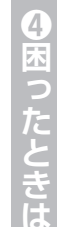

#### 2 基本操作 **Windows XP** セットアップ

# ❻ ネットワーク接続の確認画面が表示されます

■ ネットワーク接続されている場合

「このコンピュータを直接インターネットに接続 しますか?ネットワーク経由で接続しますか?」 が表示されます。

ご利用のインターネット環境を選択して、[ 次へ ] をクリックします。後でネットワーク接続をセッ トアップする場合は [ 省略 ] をクリックします。

■ ネットワーク接続されていない場合 「インターネット接続が選択されませんで した」が表示されます。 [次へ] をクリックします。

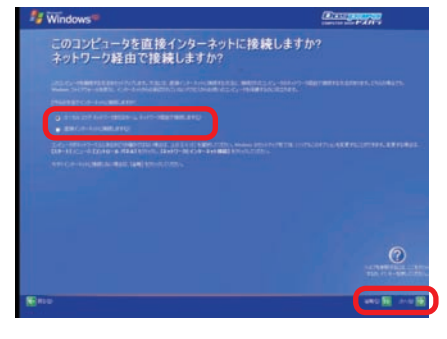

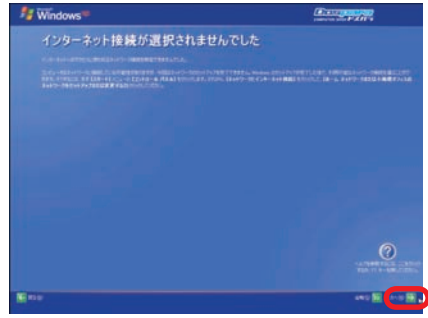

# ❼「Windows のライセンス認証の手続きを行う準備はできましたか?」 が表示されます

■ ネットワーク接続されている場合

「はい、今すぐインターネット経由でライセンス 認証の手続きを行います ] を選択してください。

■ ネットワーク接続されていない場合

[ いいえ、後で数日おきに通知してください ] を 選択してください。

選択したら [ 次へ ] をクリックします。

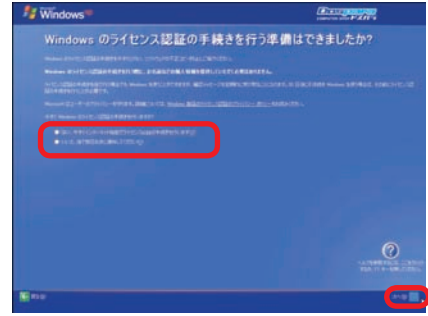

#### **Windows XP** セットアップ

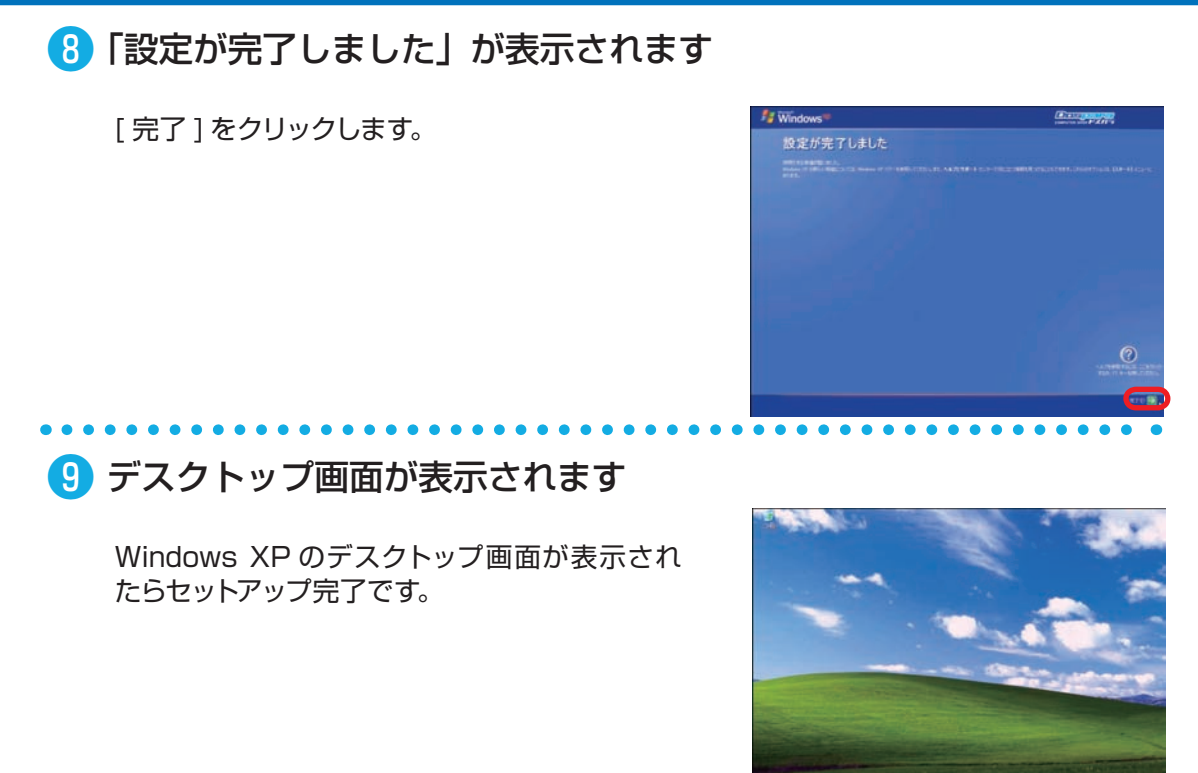

# ❿ ライセンス認証(プロダクトアクティベーション)

Windows XP インストール完了後、必ず 30 日以内にライセンス認証(プロダクトアクティ ベーション)を行ってください。詳しい認証方法は、 99 ページ「プロダクトアクティベーショ ンの方法」をご参照ください。

**プロダクトアクティベーションとは?** ●「Microsoft® Office」「Windows® XP」「Windows Vista®」「Windows® 7」 などに不正利用を防ぐ目的で導入されているライセンス認証技術です。 ● Windows XP インストール後 30 日以内にライセンス認証 (プロダクトアクティ ベーション)を行わないと Windows XP が使えなくなります。

ご利用前に

2基本操作

<del>\*\*\*\*</del><br>キーボード・タッチパッドの使い方

# タッチパッドの使い方

タッチパッドはマウスの代わりにノートパソコン に搭載されている入力機器です。

場所を取らず、何処ででも使用できます。 下記の操作法は一例です。モデルにより操作方 法が変わる場合がありますのでご了承ください。

#### **■ ポインターの操作**

タッチパッドの上に指を置き移動させます。 タッチパッドの端まできましたら、指を持ち上 げてタッチパッドの中心に戻します。

#### **■ マウスボタン・ホイールの操作**

左ボタン タッチパッド 右ボタン

マウスポインタ

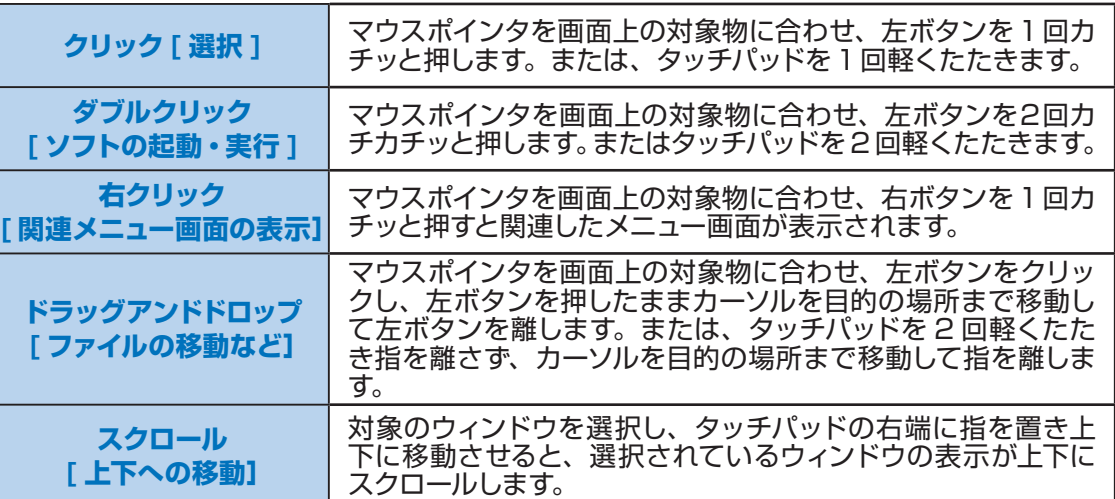

#### **■ タッチパッドの設定変更**

マウスのプロパティを開きます。

- ・Windows 7 / Windows Vista [ スタートメニュー ] → [ コントロールパネル ] → [ ハードウェアとサウンド ] → [ マウス ] → [ マウスのプロパティ]
- ・Windows XP

[ スタートメニュー] → [ コントロールパネル ] → [ プリンタとその他のハードウェア ] → [ マ ウス ] → [ マウスのプロパティ]

上のボタンタブからクリックの反応速度、ポインタオプションタブからポインタの移動速度を使いやす さに合わせて調節してください。調節が終わったら下の [OK] をクリックして設定します。

<mark>∠</mark>♪購入時の構成により上記の方法ではなく、専用の設定ソフトで設定する場合があります。

#### キーボード・タッチパッドの使い方

# タッチパッドの停止方法

タッチパッドを使用しない場合、動作を停止することができます。 モデルにより停止スイッチが付いているものとソフトウェアで停止するものがあります。

● ▲ モデルによりタッチパッドの停止ができないモデルもあります。

#### **■スイッチ設定**

タッチパットのオン・オフをスイッチで変更できる機種は右図の ようなスイッチが付いていたり、キーボードにスイッチが割り当 てられています。

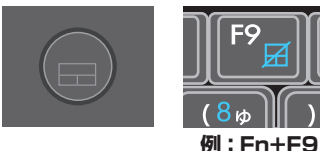

このスイッチによりタッチパッドのオン・オフを設定します。

**■ソフトウェア設定(マウスのプロパティ)**

キーボードにスイッチが割り当てられている場合は「Fn キー」と同時に押すことで設定をします。

# **❶ご利用前に❺ご案内❸インストール❷基本操作❹困ったときは** 9基本操作

8インストール

ご利用前に

タッチパットのオン・オフをソフトウェア設定で変更できる機種はマウスのプロパティ設定で行います。 ● マウスのプロパティの表示方法

- ・Windows Vista / Windows 7 [ スタートメニュー ] → [ コントロールパネル ] → [ ハードウェアとサウンド ] → [ マウス ] → [ マウ スのプロパティ] →[デバイス設定]
- ・Windows XP [ スタートメニュー ] → [ コントロールパネル ] → [ プリンタとその他のハードウェア ] → [ マウス ] → [ マウスのプロパティ] → [ デバイス設定 ]

#### ● タッチパッドの設定 タッチパッド設定用ソフトウェアには主に下記の2種類があります。

A:「Sentelic」設定方法

「マウスのプロパティ」で[指検出 パッド]を選択して[設定する]を クリックし「指検出パッド・コンフィ ギュレーション」を表示します。

A‐1:タイピング検出 「キーボード使用中にパッド を無効にする」にチェックを 入れ[OK] をクリックします。

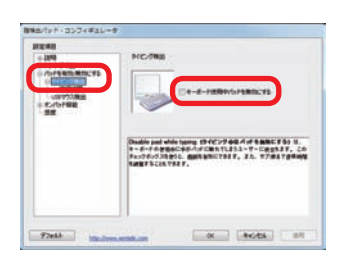

**Contactmine** ポケ ネインター ネインターオプション ネイール ハード 37 接続出すか? Sentell er Sanme Pal (11/1)<br>mm 1551 STL  $-2211$ 

A‐2:USB マウス検出 「外付け USB マウスが接続 されている場合、パッドを無 効にする」にチェックを入れ [OK] をクリックします。

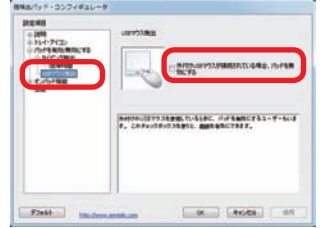

B:「Synaptics」設定方法 「マウスのプロパティ」で[デ バイス設定]を選択して「無効」 をクリックします。  $\frac{1000}{5000} \cdot \frac{10000 - 10000}{50000} = \frac{10000}{50000} \cdot \frac{100000}{5000} \cdot \frac{100000}{5000} = \frac{10000000}{50000} \cdot \frac{1000000000}{50000}$ PAYAIVE<br>NR 6M **EXECUTE AND SECOND IN** C. NY 2010/03/12 A'-0-NABRON **EE 420796** 

④困ったときは

# キーボードの使い方

ノートキーボード(日本語対応)の説明をします。 ご購入時の構成によりキーの配置は変わりますのでご了承ください。

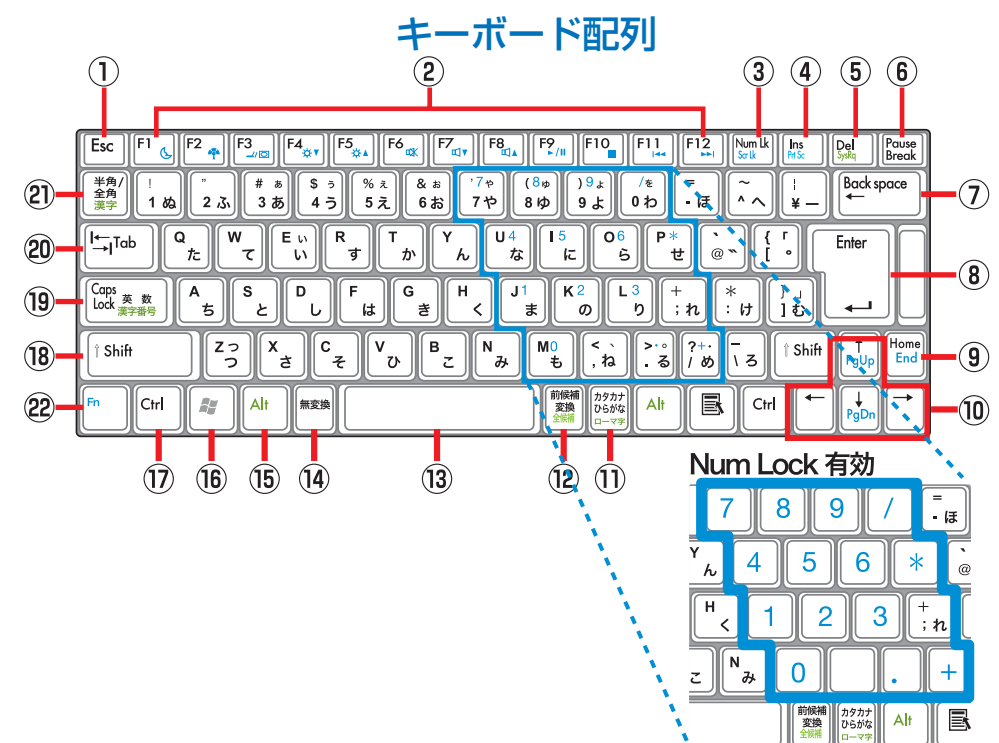

#### **[キーの名称と一般的な機能]**

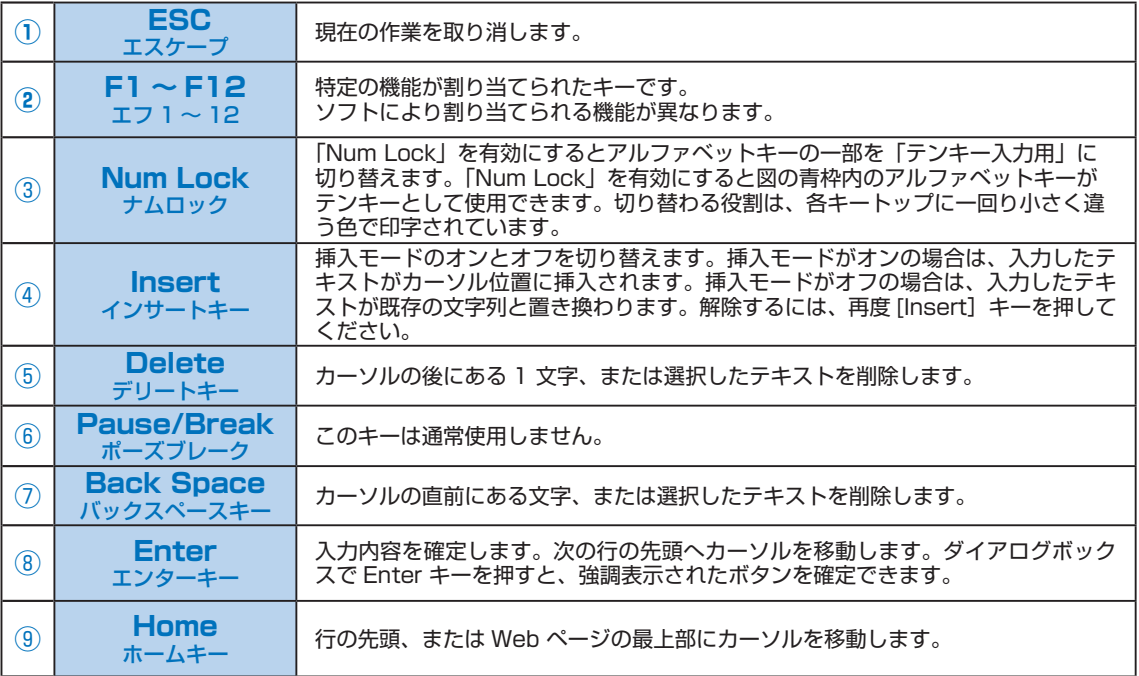

キーボード・タッチパッドの使い方

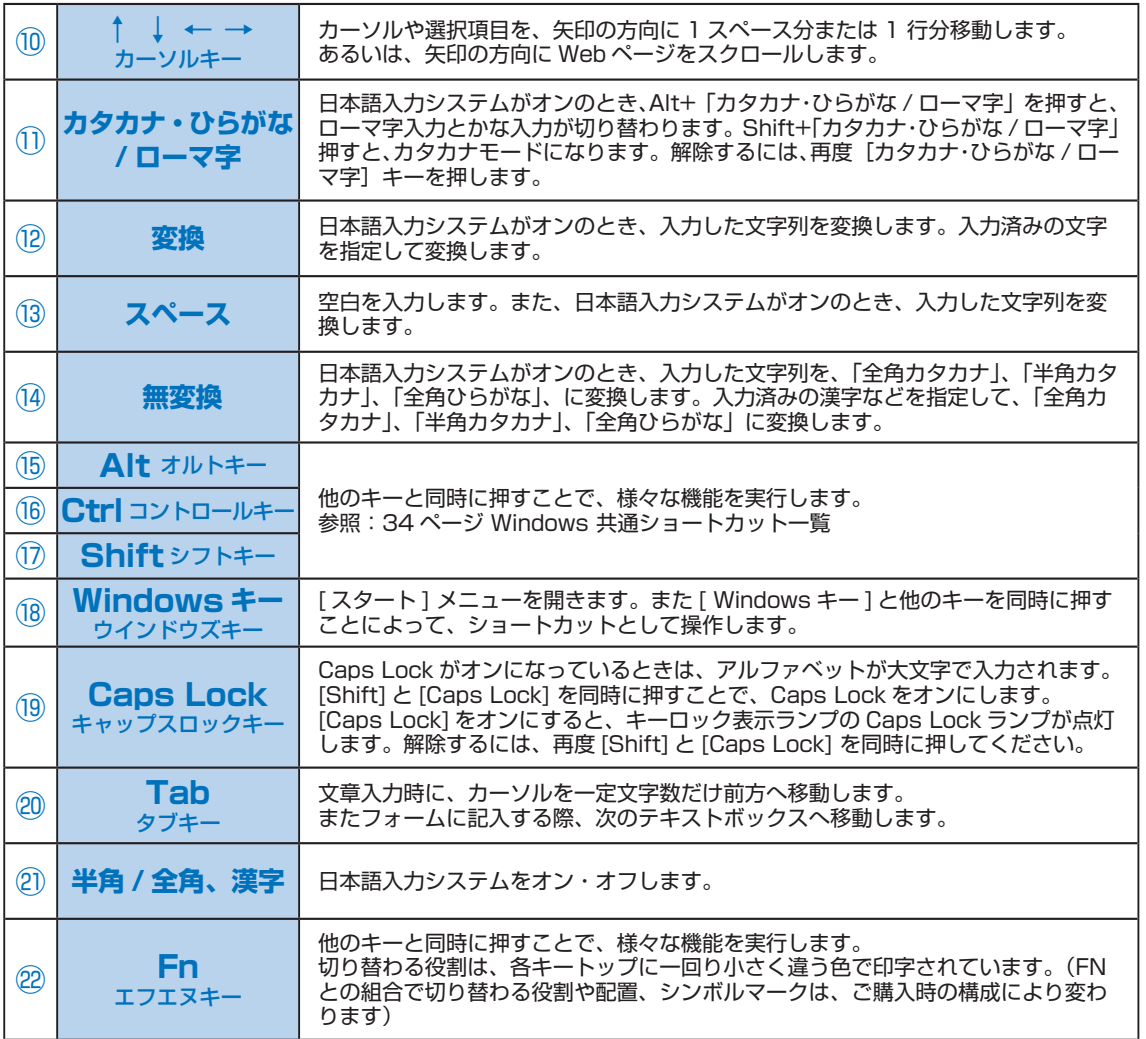

#### **[Fn キーとの組合せと機能]**

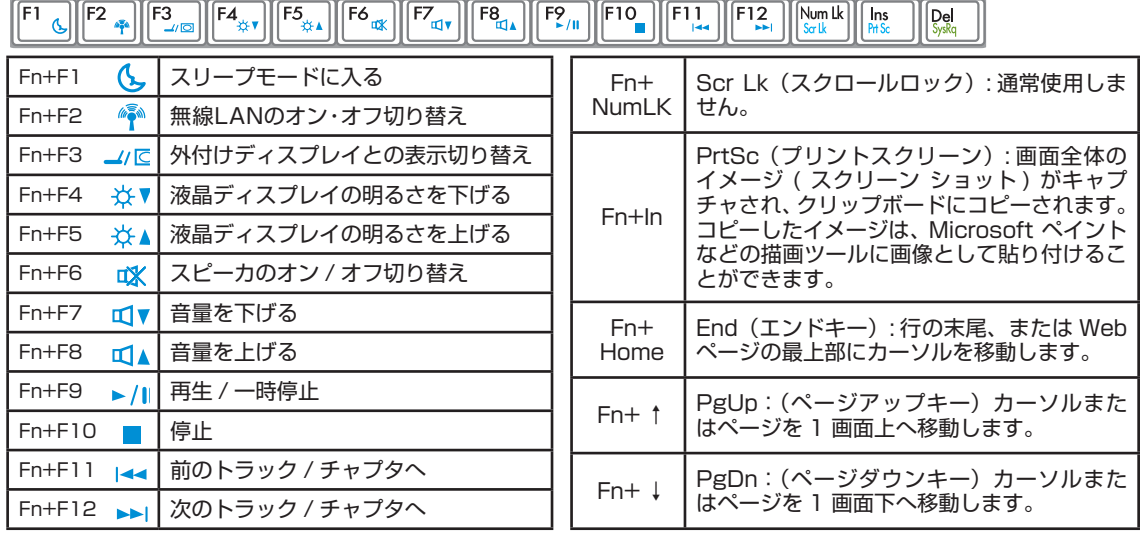

●ご利用前に

◎基本操作

**❶ご利用前に❺ご案内❸インストール❷基本操作❹困ったときは** ❸インストール

日ご案内

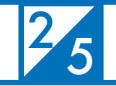

基本操作 キーボード・タッチパッドの使い方

# Windows 共通ショートカット一覧

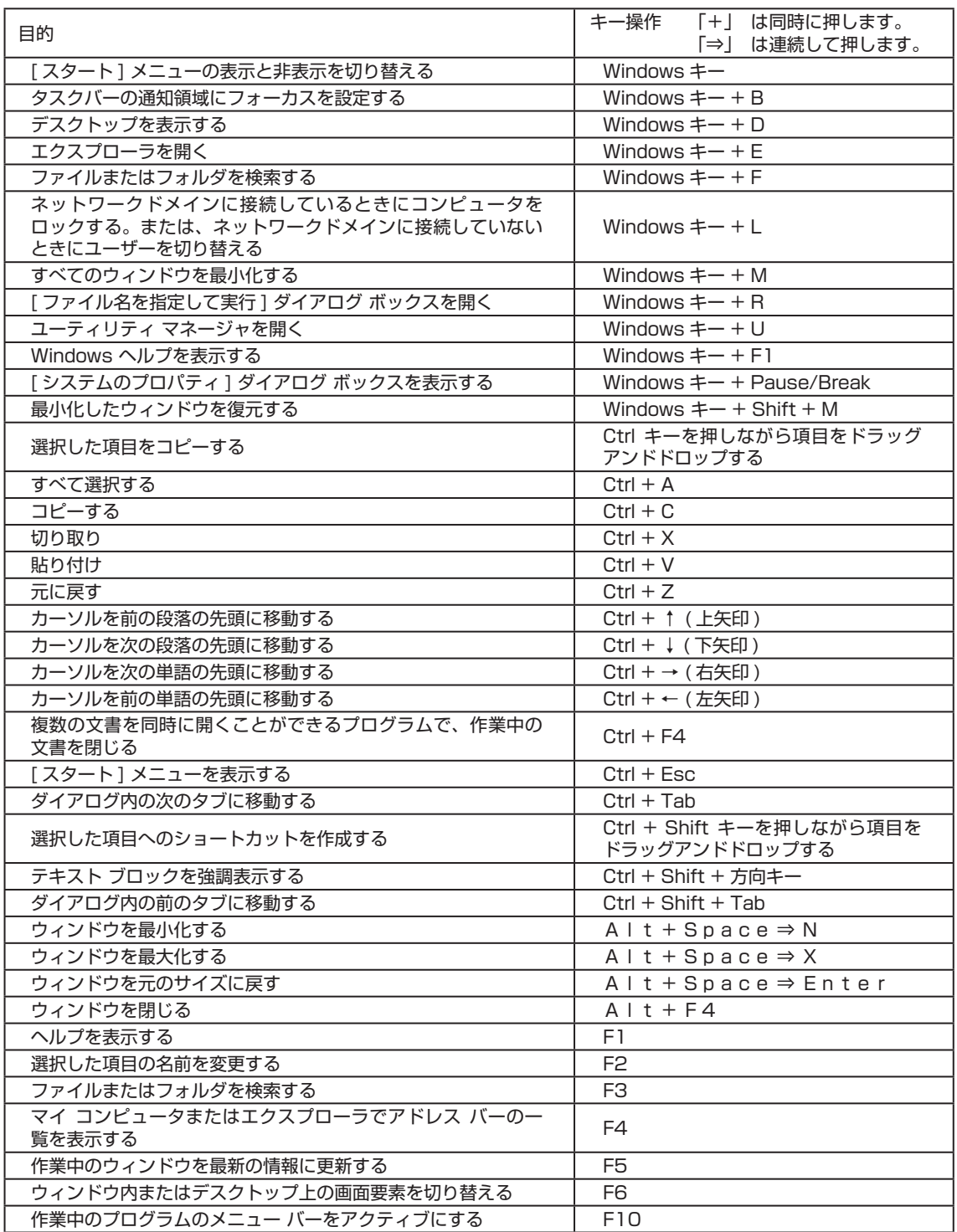

注意:一部のアプリケーションにおいて使用できない場合があります。

#### 26 基本操作 画面解像度の設定

接続したディスプレイや、使いやすさに合わせて画面解像度を設定しましょう。

## Windows 7 での画面解像度設定

❶「コントロールパネル」を選択

[ スタートメニュー ] → [ コントロールパネル ] →デスクトップのカスタマイズ内の [ 画面解像 度の調整 ] を選択し「ディスプレイ表示の変更」 を表示します。

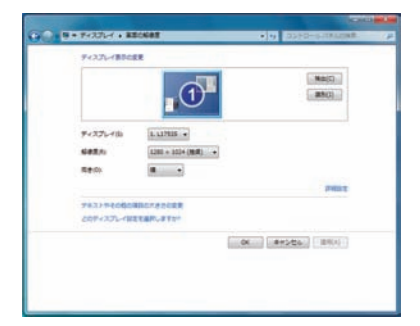

# ● ディスプレイ表示の変更

 [ 解像度 ] プルダウンメニューを開きつまみを 上下に動かして変更します。変更が終わったら [OK] をクリックしてください。

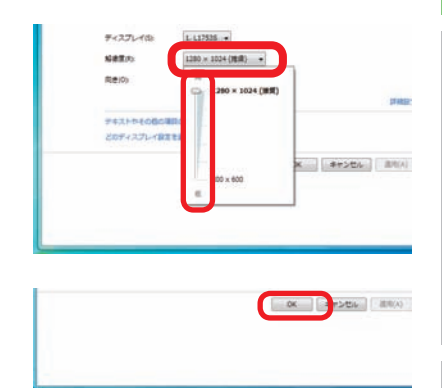

# ❸「ディスプレイ設定」が表示されます

「このディスプレイ設定をそのままにしますか?」 と質問が表示されるので、[変更を維持する] をクリックしてください。

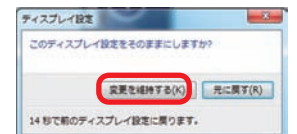

T
#### 基本操作<br>画面解像度の設定 6

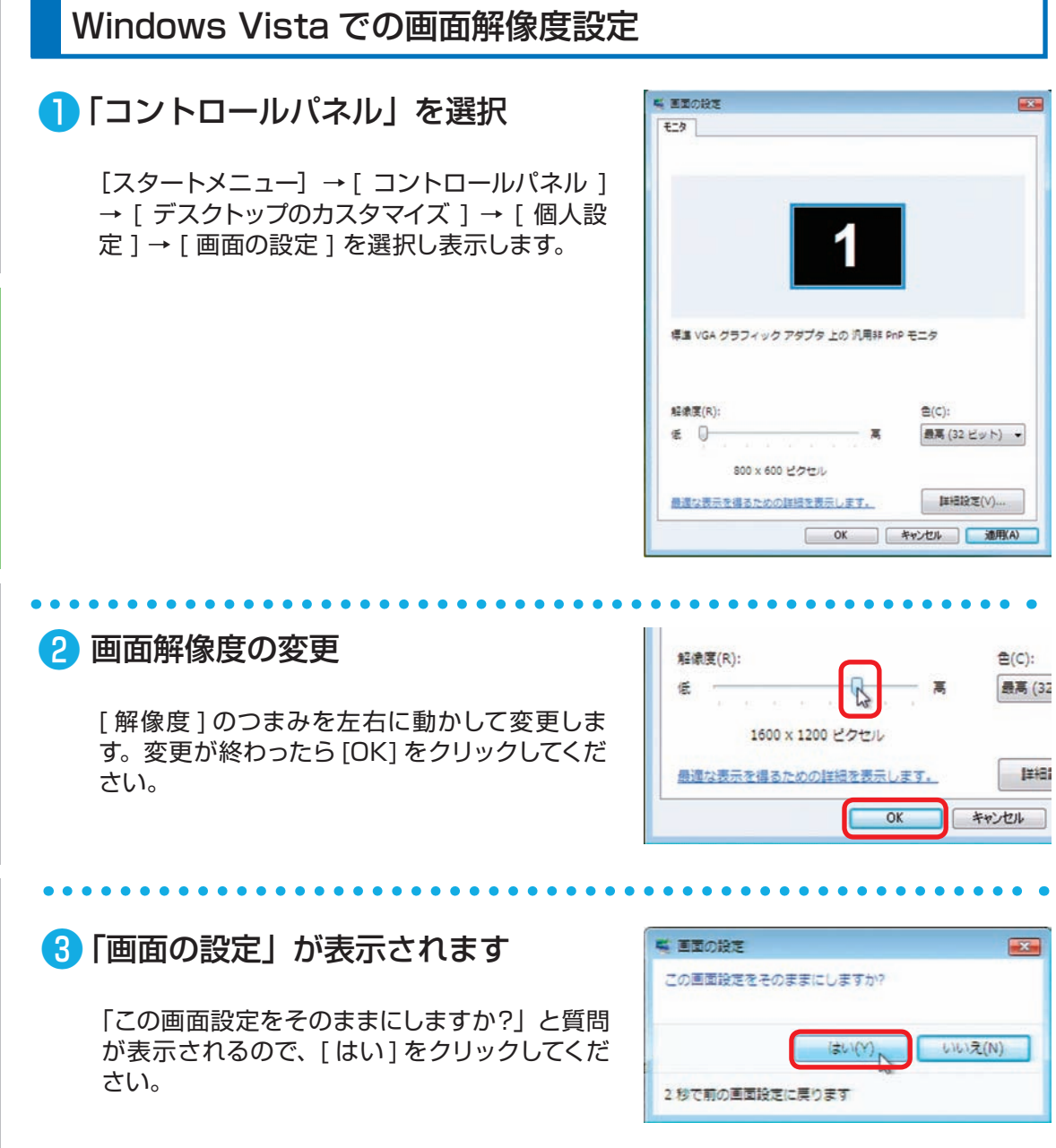

#### ワンポイント

- ・解像度の変更について 解像度は上げると表示できる領域が広くなりますが、文字は小さくなります。 反対に、解像度を下げると表示できる領域が小さくなりますが、文字は大きくなります。
- ・ディスプレイの最大解像度よりも大きく設定してしまい、画面が表示されなくなってし まった場合、パソコンの操作をせずに15 秒程度待ってください。元の設定に戻り画面 が表示されるので、再度設定しましょう。

2基本塩

**67ンスト** 

④困ったときは

6<br>ご

#### 画面解像度の設定

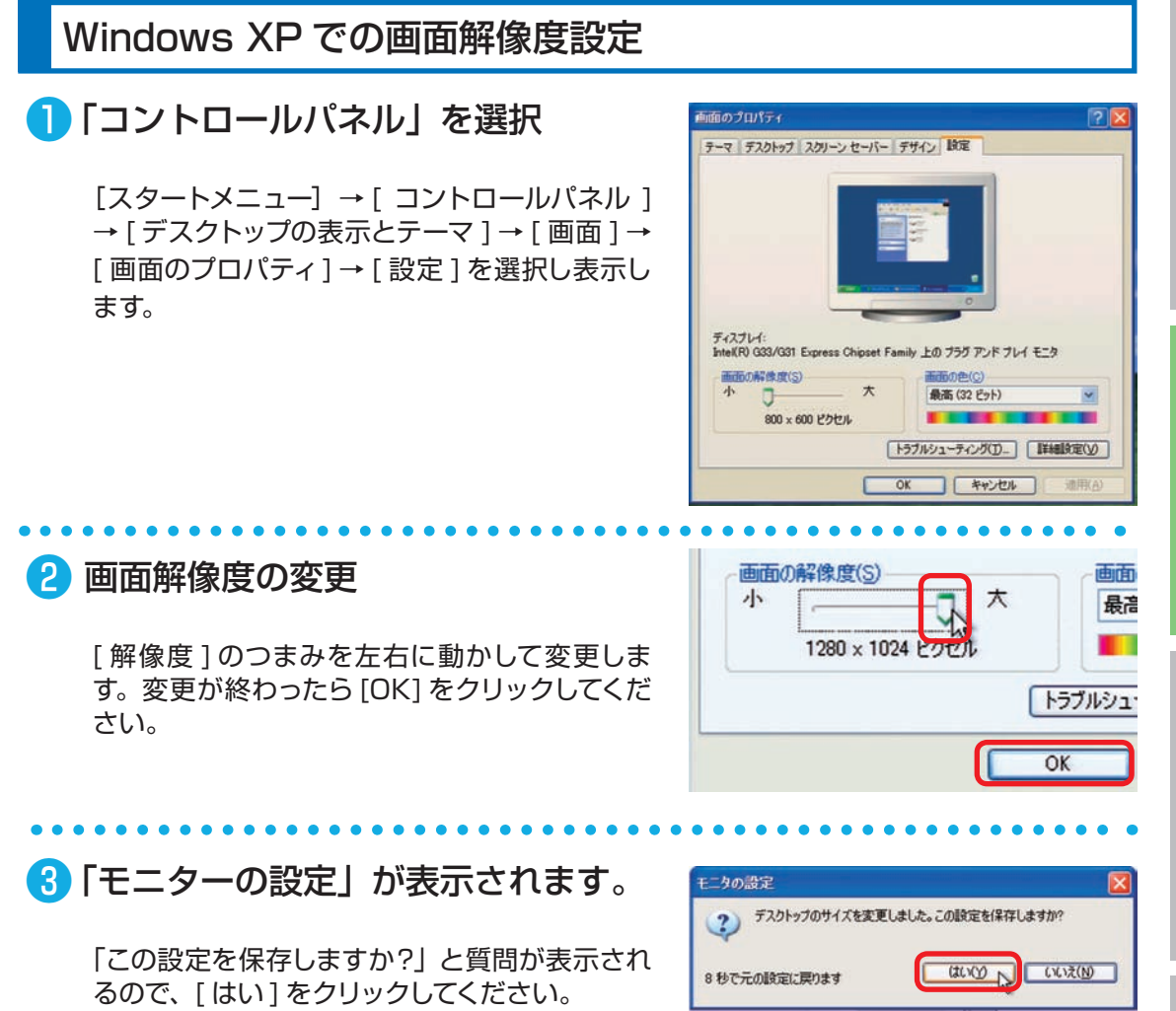

# **❶ご利用前に❺ご案内❸インストール❷基本操作❹困ったときは** ❹困ったときは

0ご案内

ご利用

前に

9基本操作

6<br>インニ

ワンポイント

**液晶ディスプレイで文字がにじむ**

画面解像度を使用しているディスプレイの最大解像度に設定してください。液晶ディス プレイはそのディスプレイの最大解像度で使用することが推奨されています。

推奨以外の解像度で使用すると、にじみなどの状態が見られる場合がありますので、ご 注意ください。

#### 27 基本操作 周辺機器の接続

各周辺機器の接続方法は、接続機器の取扱説明書を確認し作業手順に沿ってください。 取り付け作業の一例としてプリンターの接続方法を記載いたします。

♪ 参考例であり、ご使用のプリンターにより作業内容が変化します。

#### ■ 必要なものを準備する

**●プリンター** 

●ドライバー CD/DVD

●接続ケーブル (USB ケーブル)

※製品に添付されているドライバー CD/DVD がご使用の OS に対応しているかご確認く ださい。

B

※ドライバー CD/DVD がない場合は、インターネットにて製造メーカーのホームペー ジからドライバーをダウンロードすることもできます。

#### ❷ ドライバーのインストール

ド ラ イ バ ー CD/DVD を ド ラ イ ブ に 入 れ、 「SETUP.EXE」の実行または、自動再生から 起動するメニューの操作に沿ってドライバーを インストールしてください。

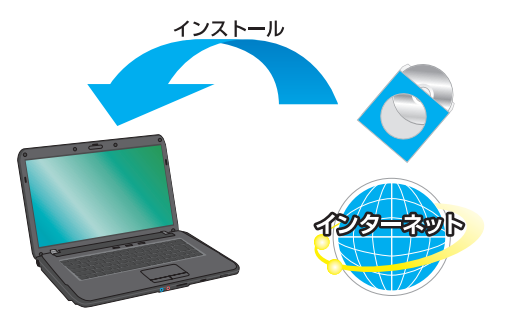

#### ■ プリンターの接続

プリンターを接続すると、デバイスが検出され 接続及びドライバーのインストールが行われま す。画面の手順に沿ってインストールしてくださ い。

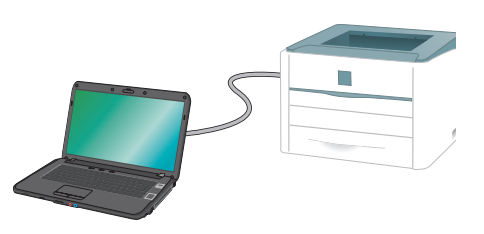

#### ワンポイント

周辺機器によっては、ドライバーのインストール前にパソコンへ接続すると正しく動作し ないものがあります。周辺機器を接続する際は付属されている取扱説明書をよく読み、正 しい手順でドライバーをインストールします。

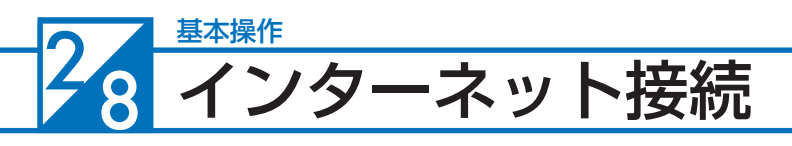

#### インターネットとは

インターネットとは世界中のコンピューター同士を接続した巨大なネットワークです。 インターネット上にはニュースや商品情報、サービス情報や様々な知識などの、あらゆる情報 が公開されています。こうした情報はキーワードから検索することができるため、日常生活か ら専門分野まで幅広い知識を活用することができます。その他にメールをしたり、ショッピン グをしたり、銀行振込や証券取引などを自宅に居ながら行うこともできます。

また情報は見るだけでなく、掲示板やチャットでコミュニケーションをしたり、ウェブページ やブログ(インターネットで公開する日記)を作ることで、自分から情報を発信することもで きます。インターネットをうまく活用して、楽しいパソコンライフを送りましょう!

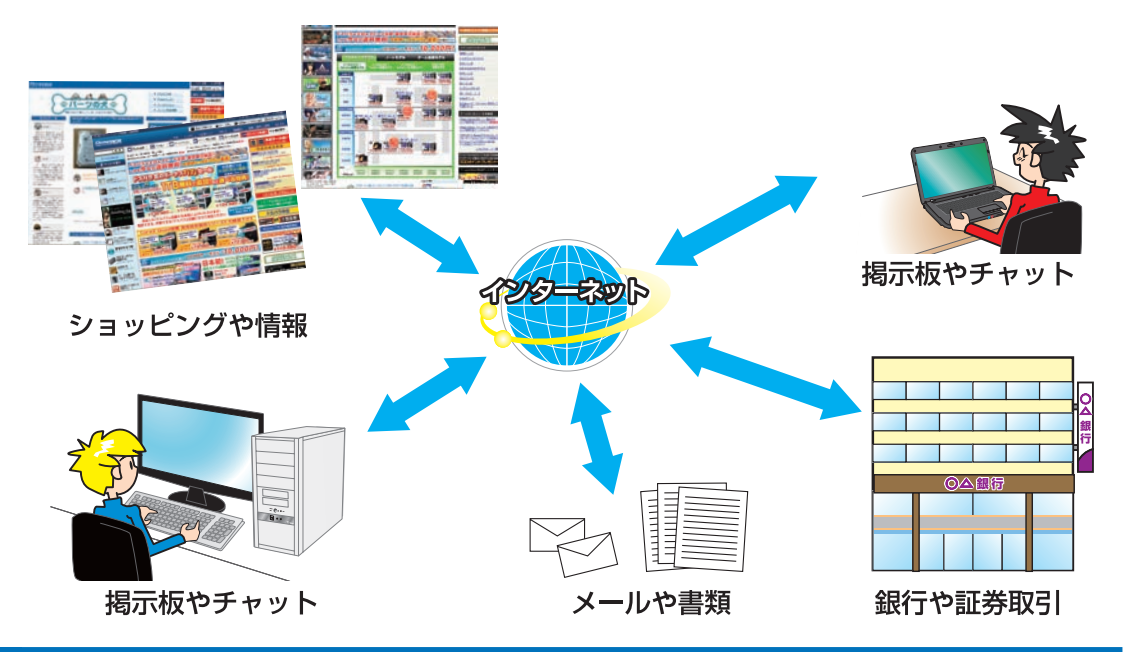

#### インターネットの種類

インターネットには様々な接続方法がありますので、ご利用環境に合わせて接続方法をご選択 ください。

なお初めてインターネット接続される場合には回線工事が必要になりますが、建物によっては 回線工事を行えない場合があります。事前に住宅管理会社などに確認をしましょう。

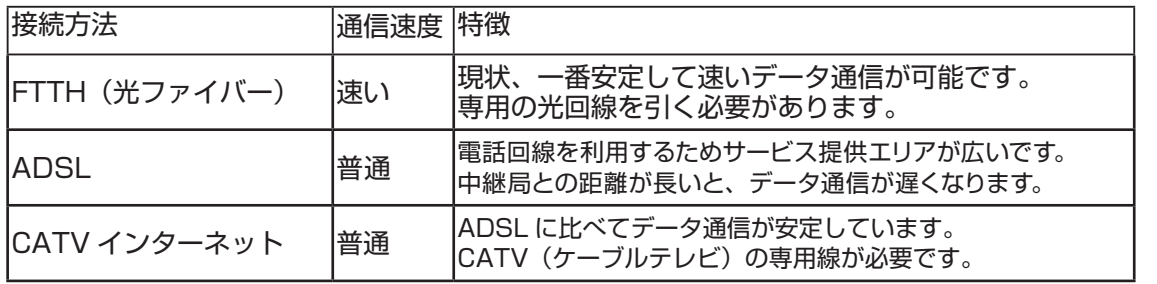

60ご案内

**❶ご利用前に❺ご案内❸インストール❷基本操作❹困ったときは**

8インストー

❹困ったときは

T

ご利用前に

9基本操作

## プロバイダーと契約

インターネットに接続するには、プロバイダーと契約を行いインターネット回線を開通させる 必要があります。目的やご利用環境に合わせてプロバイダーと接続方法を選択しましょう。接 続方法や通信速度、料金等はプロバイダーによって異なります。詳しい内容は各プロバイダー に直接お問い合わせください。

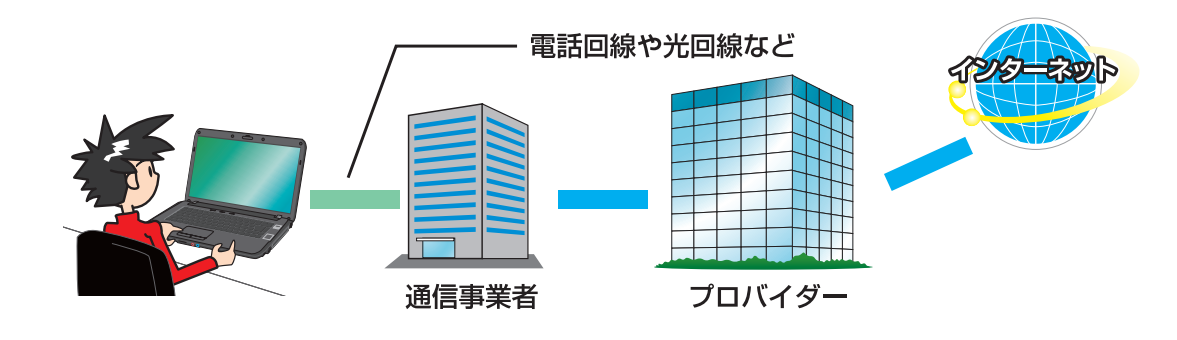

#### インターネットに接続する

プロバイダーと契約すると、インターネットへの接続に必要な ID やパスワード、メールアド レスなどの設定情報と、接続手順が記載された説明書がプロバイダーより提供されます。 プロバイダーの説明書を参考に接続設定をしてください。

#### 例:ADSL 接続

(下記の接続例は一例であり、ご契約業者により接続方法が違う場合があります)

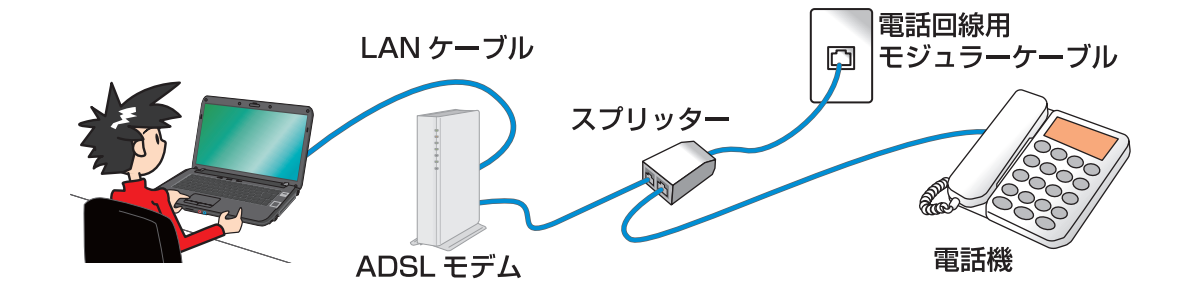

#### インターネット接続

#### インターネットを使う上での注意

インターネットは便利な反面、コンピューターウイルスやスパイウェア、不正な接続によりパ ソコンが被害を受けたり、個人情報を盗まれてしまう場合があります。

これらに対してはセキュリティ対策を行って、自らを守る必要があります。Windows セキュ リティセンターやセキュリティソフトなどを設定し、対策をしましょう。

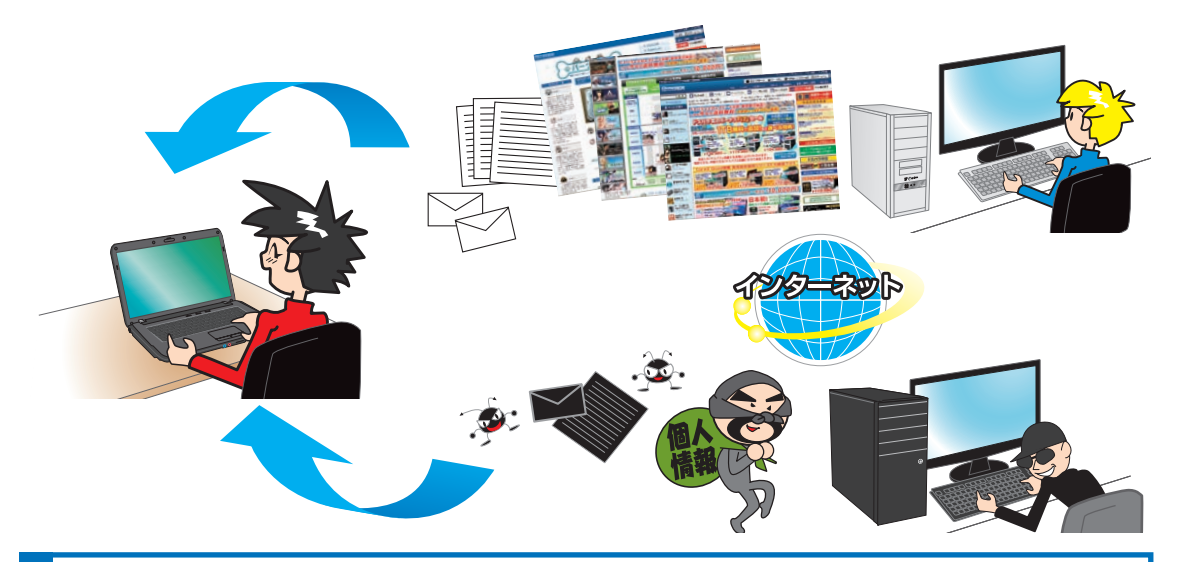

#### ワイヤレス LAN 接続時の注意

ワイヤレス LAN は電波を利用して情報のやり取りを行うので、電波の届く範囲であれば自由 にインターネットに接続することができます。その反面、電波の届く範囲にいる第三者に通信 内容を盗み見られたり、不正侵入されてしまう可能性があります。そのため、ワイヤレス LAN を使用する際は必ずセキュリティ対策を行いご利用ください。

セキュリティ対策については、ご使用のアクセスポイント(無線 LAN ルータ)の説明書をご 確認ください。

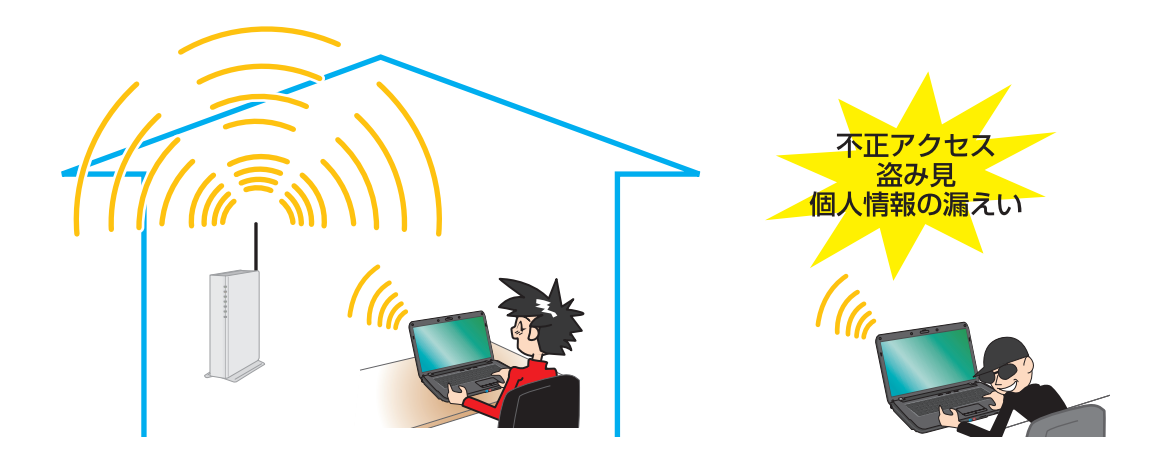

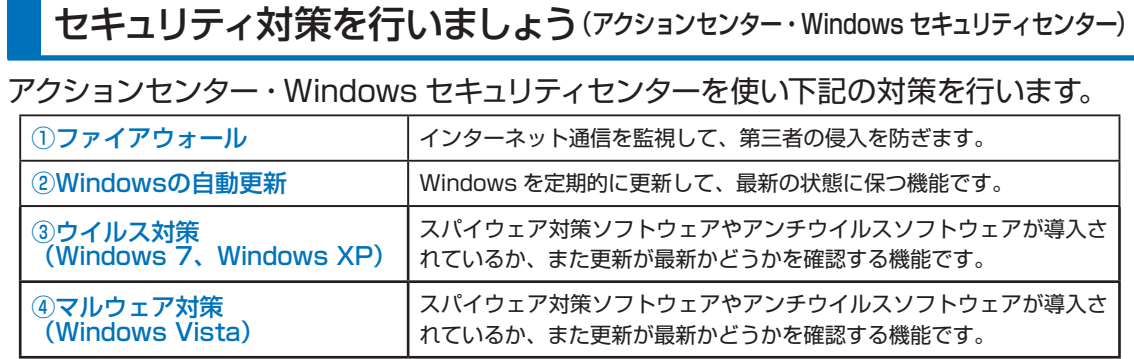

アクションセンター・Windows セキュリティセンターを開き、状態を確認します。

# 20基本操作

#### ● Windows 7 の場合

「アクションセンター」を開き、状態を確認します。 [ スタート ] → [ コントロールパネル ] → [ システ ムとセキュリティ] → [ アクションセンター ] を選 択して表示します。各項目がすべて有効になって いれば問題ありません。有効になっていない場合 は、右の写真で示される①・②・③をクリックし て設定を行い有効にしてください。

右の写真は無効状態のものです。

# **Windows Vista の場合**

「Windows セキュリティセンター」を開き、状態 を確認します。

[ スタート ] → [ コントロールパネル ] → [ セキュ リティ] → [ セキュリティセンター ] を選択して表 示します。各項目がすべて有効になっていれば問 題ありません。有効になっていない場合は、右の 写真で示される①・②・④をクリックして設定を 行い有効にしてください。

右の写真は無効状態のものです。

#### **Windows XP の場合**

「Windows セキュリティセンター」を開き、状態 を確認します。

[ スタート ] → [ コントロールパネル ] → [ セキュ リティ] → [ セキュリティセンター ] を選択して表 示します。各項目がすべて有効になっていれば問 題ありません。有効になっていない場合は、右の 写真で示される①・②・③をクリックして設定を 行い有効にしてください。

右の写真は無効状態のものです。

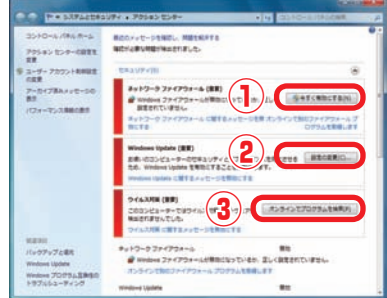

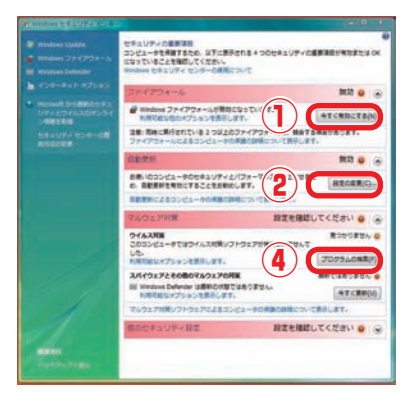

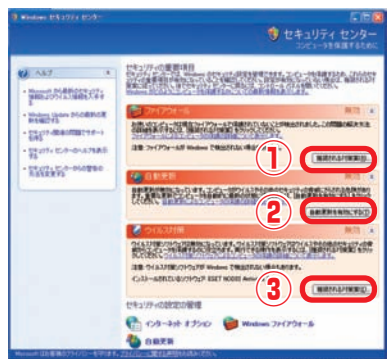

#### インターネット接続

Windows 7、 Windows Vista、Windows XP ともに基本的な操作法は変わりませんが、 この項では例として Windows Vista でのセキュリティセンターについて説明します。

① ファイアウォール Windows ファイアウォールの設定 全般 例外 詳細設定 P.42 の写真上①をクリックし「Windows ファ コンピュータは保護されていません。Wi Windows ファイアウォールは、ハッカーまたは悪意のあるソフトウェアによるインターネット経由または<br>ネットワーク経由のアクセスの韓止に役立てることができます。 イアウォールの設定」を表示します。 [有効(推奨)]を選択して [OK] をクリックして · 有効 (推奨)(0) .com met muss)<br>- スからのこのコンピュータへの接続をプロックします。<br>- スからのこのコンピュータへの接続をプロックします。 ください。 ■すべての若信接続をブロックする(B) セキュリティの保護が強いネットワークに接続するときには、このオブションを選択<br>してください。すべての併外が開発するト、プログラムが Windows ファイアウォール<br>でプロックされるときに通知されません。 ※ ●無効 (推奨されません)(F) この設定の使用は避けてください。Windows ファイアウォールを無効にすると、このコ<br>ンピュータをハッカーや悪意のあるソフトウェアにさらす危険性が増す可能性がありま 読定の説明を表示します  $\sqrt{2}$ ● キャンセル 画用(A) ② Windows の自動更新 ミセキュリティセンター ■自動更新のオプションを選択します P.42 の写真上②をクリックし「自動更新のオプ 更新プログラムはコンピュータのセキュリティとパフォーマンスの向上に役立ちます。こ<br>のため、更新プログラムが利用可能になり次第、インストールすることが重要です。

ションを選択します」を表示します。

[自動的に更新プログラムをインストールします (推奨)]を選択して [OK] をクリックしてくださ い。

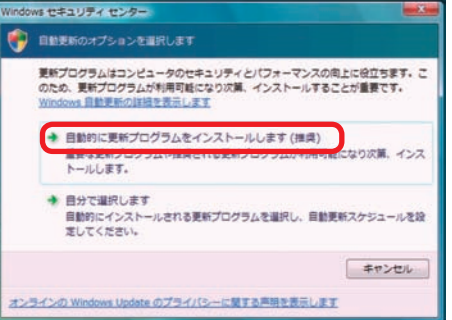

# ③・④ ウイルス対策・マルウェア対策

Windows 7、Windows Vista、Windows XP ともに、コンピューターウイルス の対策ソフトは標準では用意されていません。ウイルス感染を防ぐために、セキュリ ティソフトウェア(アンチウイルスソフトウェア)を導入し、対策をしましょう。 セキュリティソフトウェアには無料のフリーウェアと、販売されている製品があり、 ソフトウェアによって機能が異なります。各種ソフトウェアを比較して、お客様のご 利用形態に合ったものを導入して対策を行いましょう。

#### ワンポイント

Microsoft でも、無料ウイルス対策ソフト「Microsoft Security Essentials」が提供 されています。下記のホームページをご覧ください。

http://www.microsoft.com/security\_essentials/?mkt=ia-ip

# .ANの設定および使用方法 基本操作

無線LANが内蔵されているノートパソコンは、「無線アクセスポイント」を準備すること により、ワイヤレスLANでインターネットに接続できます。自由に部屋の中を移動して、 インターネットを楽しみましょう。

#### **無線LANのON・OFF**

無線LANを使用する場合は、無線LANのスイッチを入れましょう。 モデルにより、専用のスイッチが付いているものやキーボードにスイッチが割り当てられ ているものがあります。

無線LANを使用していないときは省電力やセキュリティのためにOFFにしましょう。

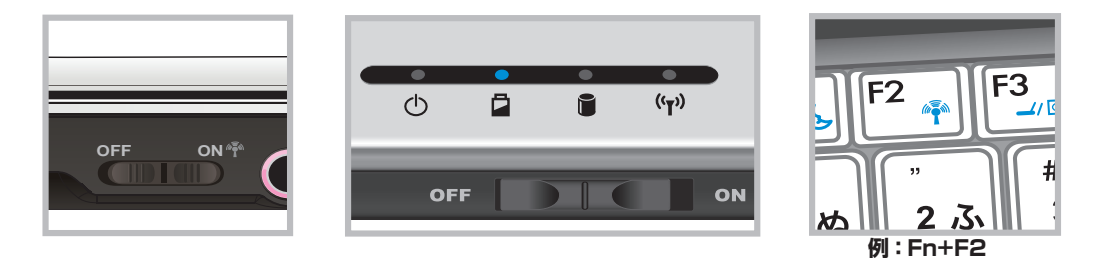

キーボードにスイッチが割り当てられている場合は「Fn キー」と同時に押し設定をします。

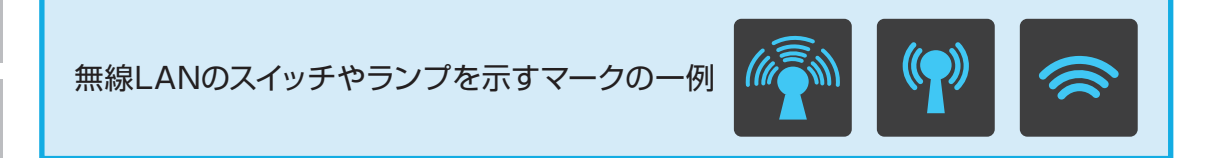

#### **無線LANの設定方法**

無線LANの設定方法はドライバやソフトウェアによって変ります。ここでは、代表的な各 種Windowsの標準機能を用いて接続する方法と、Intel PROSet/Wirelessを用いて 接続する方法を説明します。

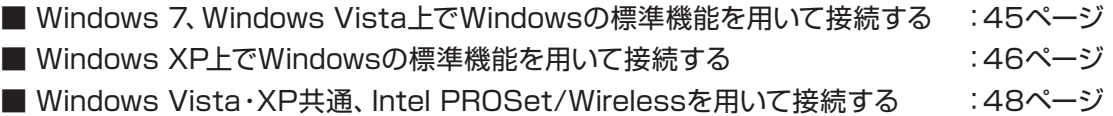

無線LANの設定および使用方法

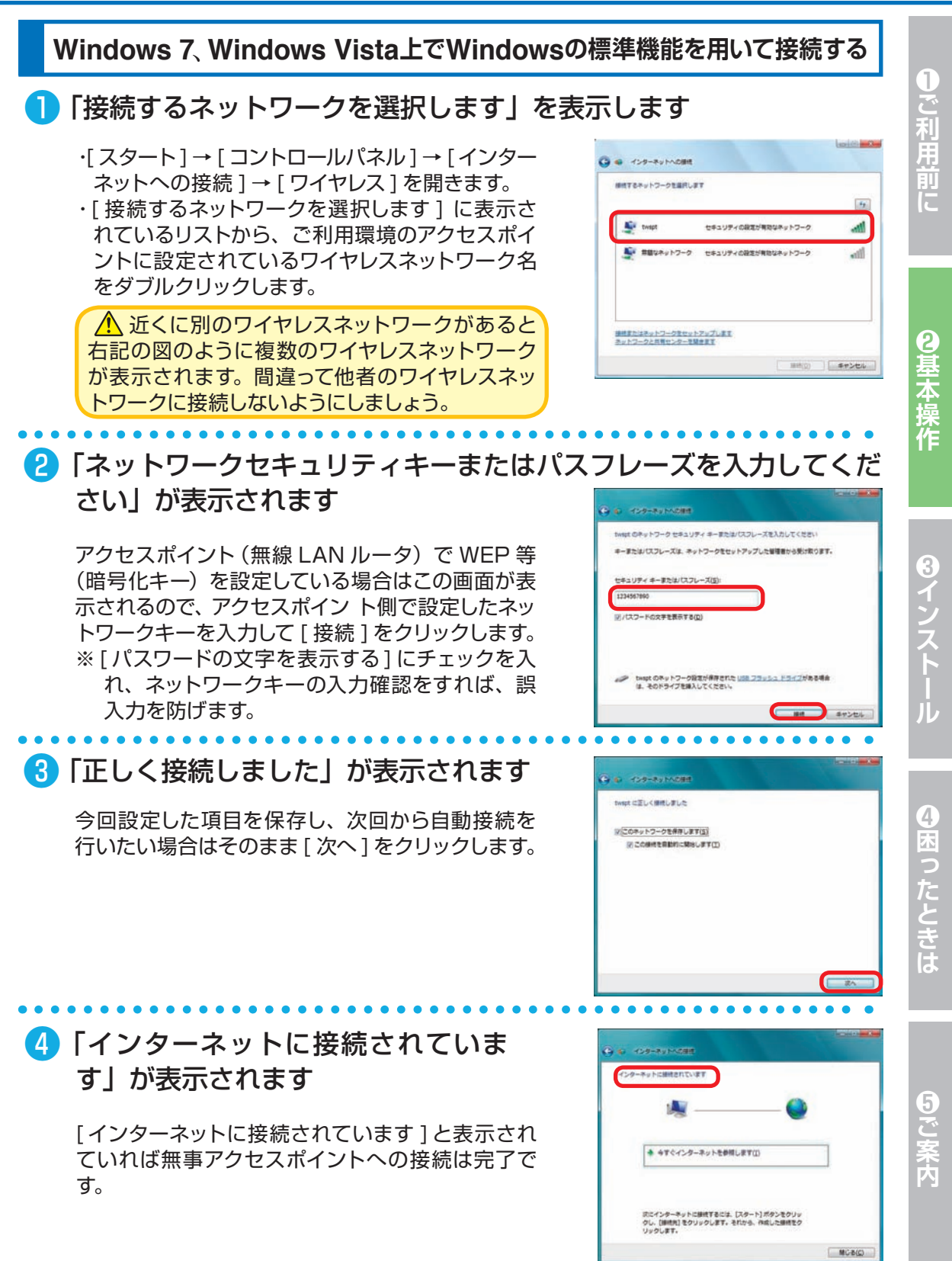

**45**

# 26 基本操作<br>29 無線LANの設定および使用方法

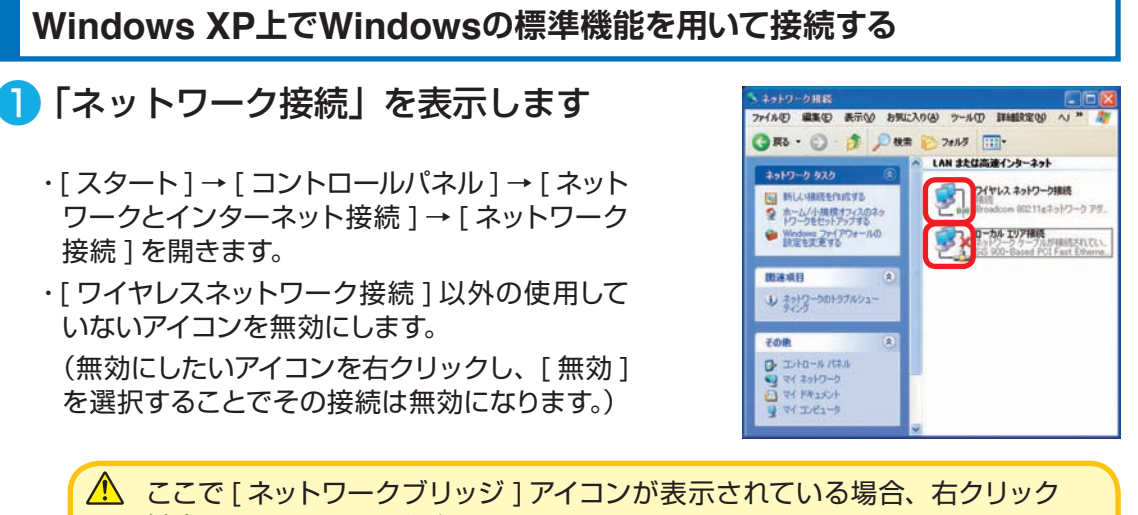

し [ 削除 ] をクリックしてください。

# ● 「ワイヤレスネットワーク接続のプロパティ| を表示します

・[ ワイヤレスネットワーク接続 ] を右クリックし メニューを開き、[ プロパティ]をクリックします。 ・[ ワイヤレスネットワーク]タブをクリックします。 ・[ 追加 ] をクリックし「ワイヤレスネットワークの プロパティ」を表示します。

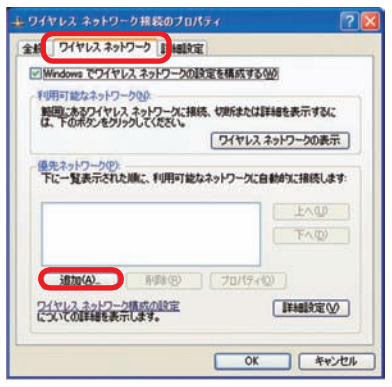

# ● 「ワイヤレスネットワークのプロパティ」が表示されます

ワイヤレスネットワークキーを設定します。 ・ネットワーク名(SSID):ルーターやアクセス ポイントと同じネットワーク名(SSID)

- ・ネットワーク承認:アクセスポイント(無線 LAN ルータ)で設定をした内容に沿って指定 してください。
- ・データの暗号化:同上
- ・ネットワークキー:同上

・ネットワークキーの確認入力:同上 設定が終ったら [OK] をクリックしてください。 暗号化の設定方法は、ご使用のアクセスポイン ト (無線 LAN ルータ)の説明書をご確認くだ さい。

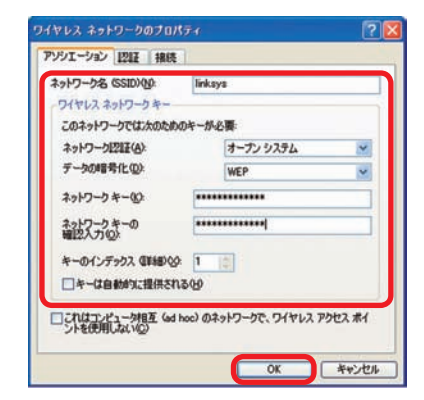

**46**

#### 無線LANの設定および使用方法

 無線 LAN を使用する際には必ずワイヤレスネットワークキーの設定を行 **注意** い、ネットワークを暗号化してください。暗号化していない場合、第三者にネットワー クを利用されたり、大切なデータを覗かれてしまう場合があり非常に危険です。 暗号化以外でも下記の保護機能のあるアクセスポイント (無線 LAN ルータ) もあり ますので、説明書を確認し、設定の上ご利用ください。 MAC アドレスフィルタ:許可した ID (MAC アドレス)の端末のみ制限を許可 ステルス SSID:アクセスポイントの存在を隠す

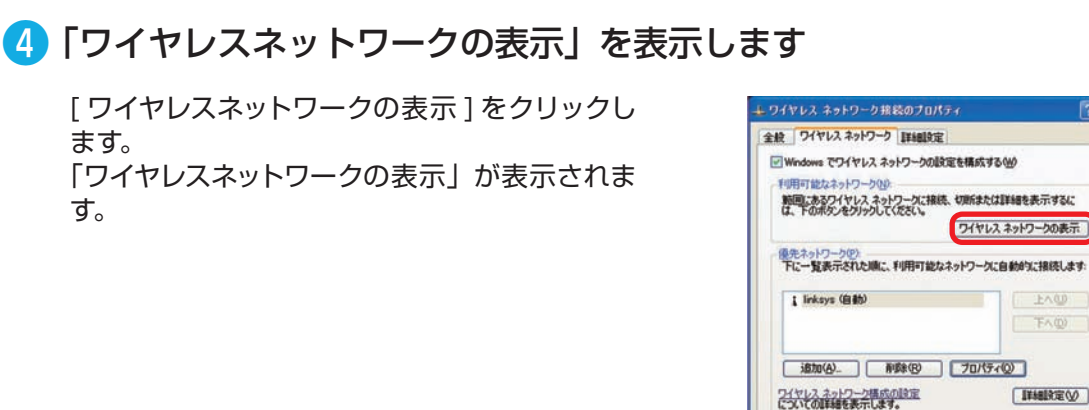

# ❺ 「ワイヤレスネットワークの選択」が表示されます

ネットワーク接続を確認します。

- ・正常に設定が完了すると作成したワイヤレス ネットワーク名が表示されるのでダブルクリッ クします。
- ・「接続」が表示されれば、アクセスポイントへ の接続は完了です。

♪ 近くに別のワイヤレスネットワークがあ ると一緒に表示されます。誤って自分以外の ワイヤレスネットワークに接続しないようにし ましょう。右記の例では下の 2 つは、近くに ある別のワイヤレスネットワークです。

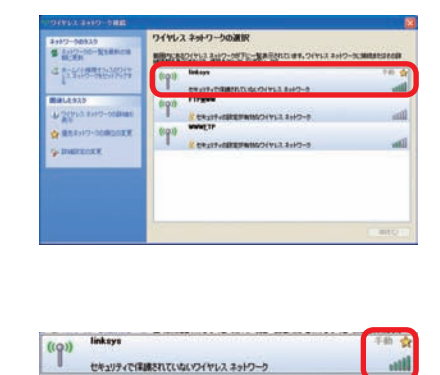

セキュリティで保護されていないワイヤレス ネットワーク

**EAGO 下心** 

[ IFMERE(V)

**OK キャンセル** 

# 26 基本操作<br>29 無線LANの設定および使用方法

#### **Windows Vista**・**XP**共通、**Intel PROSet Wireless**を用いて接続する

デスクトップの右下端に表示されているワイヤ レス接続状態アイコンをダブルクリックし [ イン テル PROSet/Wireless を開く ] をクリックし ます。 ワイヤレスネットワークリストから、自分のアク

セスポイントに設定されているワイヤレスネット ワーク名を選択しクリックします。

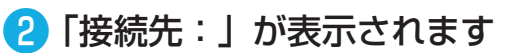

アクセスポイントで WEP 等(暗号化キー)を 設定している場合はこの画面が表示されるの で、アクセスポイント側で設定したネットワーク キーを入力して [OK] をクリックします。 詳細設定を選択する場合は、❹へ進んでくださ い。

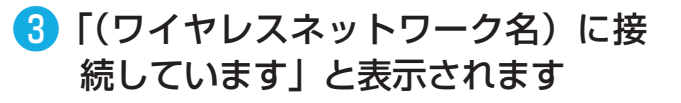

上記の表示がされればアクセスポイントへの接 続は完了です。 上記(ワイヤレスネットワーク名)にはお客様が 選択された名前が表示されます。

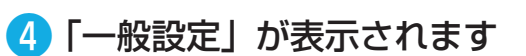

❷で、詳細設定をクリックした場合、一般設定 が表示されるので [ プロファイル名 ]、アクセ スポイント側で設定している [ ワイヤレスネット ワーク名 (SSID)] を入力し、[ 次へ ] をクリック します。

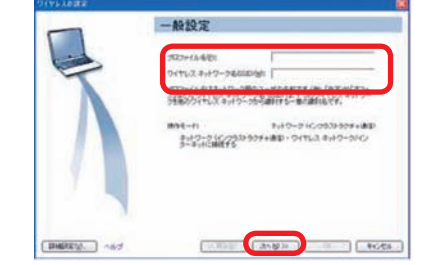

# このワイヤレス ネットワークにはセキュリティ パスワードが必要です。このパス<br>一門まごのネットワーク上の他のワイヤレス デバイスで使用されているのと聞こ<br>Arthitective \* \* \* \* \* OC | キャンセル

D 詳細検定の フロファイルローヘルフセ<br>フイヤレス ネットワークが見つかりました。1つ選択し、[接続]をクリ<br>してください。

a,

 $D =$ 

ANY BOARD

ワイヤレスキットワーク<br>キットワークはHelpyのはままれています

株に接続所でいるワイヤレス キットワークのブロファイルを簡単するには、 | 2027イルでし、<br>ロロファイル) ギタンモクリック、ます。

tor : Former

ワイヤスオン酸 \*

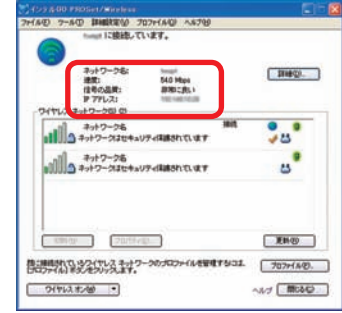

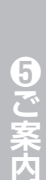

④困ったときは

#### 無線LANの設定および使用方法

#### ❺ 「セキュリティ設定」が表示されます

選択したワイヤレスネットワークのセキュリティ を検出しています。アクセスポイントで WEP 等 (暗号化キー)を設定している場合はこの画面 が表示されるので [ 次へ ] をクリックします。

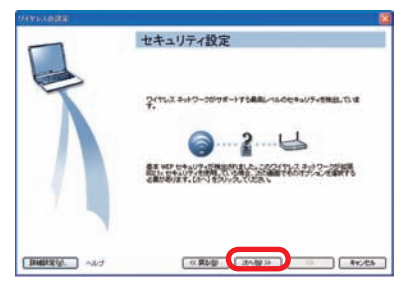

セキュリティ設定 \* 11-12% trauted<br>trauteling = 2000

[Biggge] And

すいスセキュリティ パスワード 相差化キー **A 15 X POI DOL-X R 12 10 80 11 11** はあります パスワードは、ワイヤレス AP でき 

- エンタープライズ セキュリティゼ - c

 $E$ 

6 入力します

個人ユーザーまたは小規模ビジネスユーザーの 場合は、パーソナルセキュリティをご使用くださ い。アクセスポイント側で設定したセキュリティ 設定、ネットワークキー等を入力して [ 次へ ] をクリックします。

❼ 「設定済み」が表示されます

[OK] をクリックします。

これでワイヤレスネットワークへの接続がされ ました。

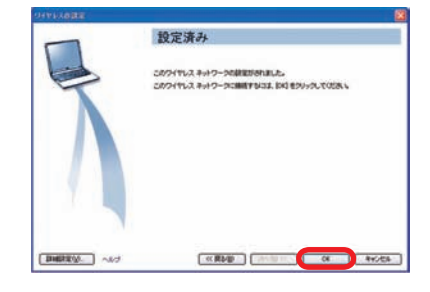

60ご案内

#### 2 <u>10</u> 基本操作 コビデオの再生方法

パソコンで映画やアニメなどの DVD ビデオを見ることができます。 例として DVD ビデオ再生ソフトの「Power DVD」の操作方法を説明します。

#### DVD ビデオの再生

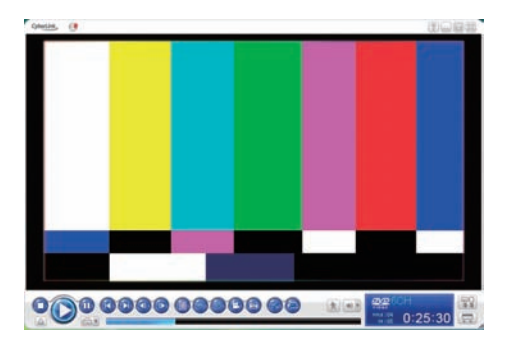

れます 2 Power DVD が起動し再生が始まり

❶ 光学ドライブに DVD メディアを入

- ます
- ・「自動再生」が表示された場合

[DVD-Videoタイトル再生-Power DVD使用] をクリックしてください。再生が始まります。

#### ・何も表示されない場合

[スタート] → [コンピュータ] をクリックしてく ださい。DVDドライブで右クリックをして、メ ニューを開きます。 メニューから[Play with Power DVD] をク

リックしてください。再生が始まります。

ワンポイント リージョンコードとは DVD-Video の再生可能な地 域を限定するコードのことです。ドライブとメディア のリージョンコードが一致しないと再生できない仕 組みです。日本国内の店頭で販売されているソフト はリージョンコード 2(日本・ヨーロッパ・南アフリカ) に指定されていますので、間違えないようにご注意 ください。設定を変更することもできますが、回数 に制限がありますので、変更は行わないでください。

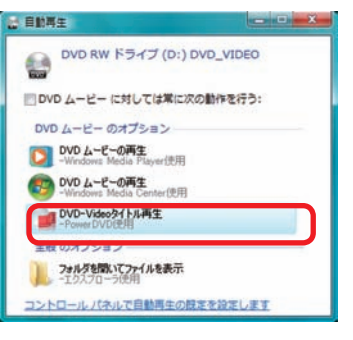

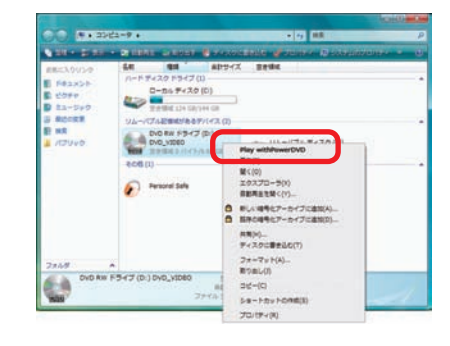

# 操作ボタンの説明

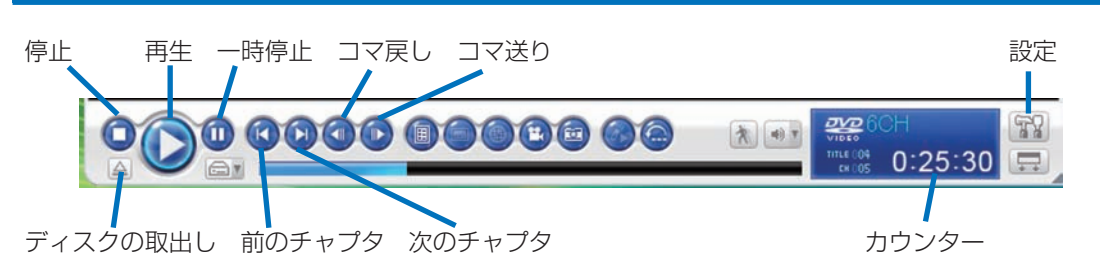

**G**<br>ごち

# <mark>2イ</mark> 光学ドライブへの書き込み方法

パソコンのデータ保存や音楽・映像メディアを作成することができます。

#### データの書き込み

この項目では、データ書き込みソフト(Power2Go)を使用した、CD-R メディアへのデータ の書き込み方法を説明します。 Power2Go rLink.

ライティングソフト (Power2Go)の起動

- ・[すべてのプログラム]→[Cyberlink DVD Suite]→[Pow er2Go] → [Power2Go] をクリックします。
- ・「ディスクユーティリティ」が表示されます。[データディス ク(メディアと書類ボタン)]をクリックします。下に表示 された[CD]をクリックします。

書き込むデータの選択

- 「Power2Go」が表示されます。
- ・使用する空の CD-R メディアを光学ドライブに入れます。
- ・書き込むデータを下段のウィンドウへドラックアンドドロッ プしてください。
- ・書き込むデータの選択が終ったら、[書き込み]をクリック してください。

#### ■3 書き込み設定

「設定/情報」が表示されます。

- ・コピー枚数 :作成する枚数を設定します。
- ・設定完了後に[書き込み]をクリックしてください。

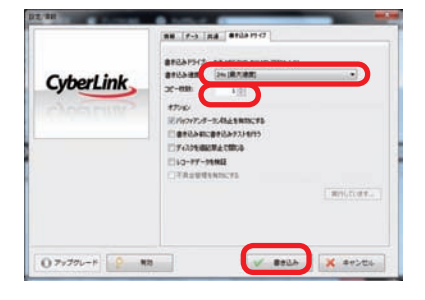

**O** Power2Go

ø.

39.8928

**GB** 

s

4 書き込み開始

書き込みが開始されますと、書き込みのプロセス状態が表 示されます。

・「作業が終了しました」画面が表示されたら書き込み完了 です。[OK]をクリックして終了します。

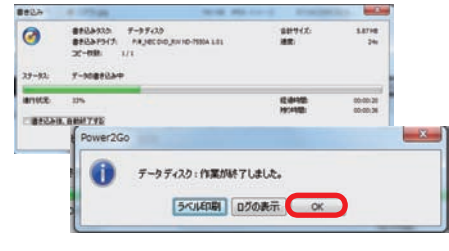

<u>♪ い</u>購入時の構成により、今回説明した Power2Go(ライティングソフト)以外のソフトが添付されている 場合もあります。それぞれの詳しい操作方法は、ソフトに付随するヘルプをご覧ください

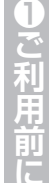

CyberLink

**BANGES-AS AREA** 

 $\blacksquare$  on a compared  $\blacksquare$ 

Õ.

#### 212 基本操作 バックアップ方法

万一の故障に備えて、日頃からデータ(お客様が作られた画像やファイルなど)をバック アップ(保存)しましょう。ハードウェア的な故障に限らず、Windows が起動しない等の ソフトウェア的なトラブルでも、データ消失の可能性があります。

Windows 7 でのバックアップ方法 (Windows Complete PCバックアップ)

Windows Complete PCバックアップは、OSドライブ全体や任意のドライブをバック アップすることができます。

#### ■ 「バックアップと復元」を起動します

[ スタートメニュー ] → [ コントロールパネル ] → [システムとセキュリティ]→[バックアップの作 成1 をクリックします。

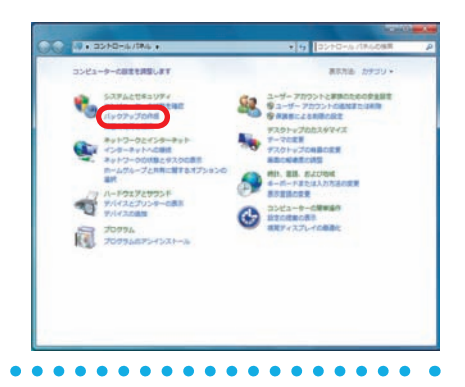

# ■ 「バックアップと復元」が表示されます

「バックアップと復元」の左上にある [ システム イメージの作成 ] をクリックします。

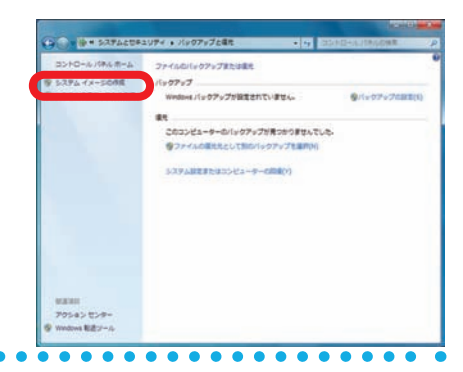

#### ➌「バックアップをどこに保存しますか?」が表示されます

バックアップしたデータの保存場所を選択しま す。

ワンポイント バックアップしたデータを C ドライブと同じハー ドディスクに保存した場合、ハードディスクの不具 合発生時に復元できない場合があります。 バックアップしたデータは、他のハードディスクや メディアに保存してください。

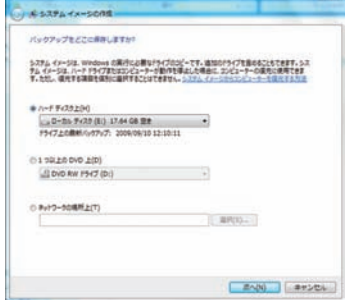

## ▲ 「バックアップの設定を確認します」が表示されます

設定を確認し問題が無ければ[バックアップの 開始]をクリックします。

ワンポイント バックアップするドライブに「システムで予約済 み(システム)」が表示されます。このドライブ は Windows7 のシステム用のドライブで、コン ピューターでは確認できないドライブです。

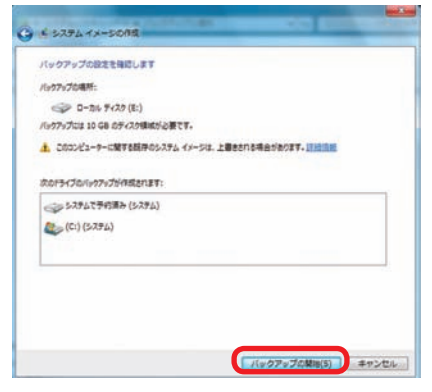

「バックアップを保存しています…」が表示さ れバックアップが開始されます。

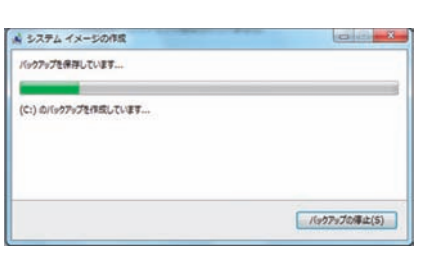

➎「システム修復ディスクを作成しますか?」が表示されます

システムイメージの作成 [いいえ] をクリックします。 システム体現ディスクを作成しますか? システム修復ディスクを使用してコンピューターをプートできます。システム修復<br>ディスクに含まれている Windows システム回復ツールを使用すると、重大なエラ ワンポイント -から Windows を回復させたり、システム イメージからコンピューター イメー ジを再進用することができます。 「➌バックアップをどこに保存しますか?」でバッ □ 今後、このメッセージを表示しない はい(Y) しいえ(N) クアップデータを「ネットワークの場所上」に指 定した場合は [ はい ] をクリックして修復ディス クを作成してください。 ➏ 「バックアップは正常に完了しました。」が表示されます

[閉じる] をクリックします。 これでシステムのバックアップは完了です。 バックアップメディアやストレージを大切に保管 してください。

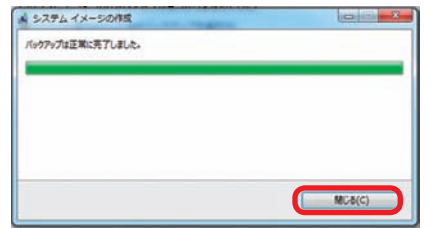

はご案内

こ利用前に

9基本操作

8インストール

#### $2^{2}12$ 基本操作 バックアップ方法

#### Windows 7 での復元方法(Windows Complete PCバックアップ)

#### ❶ 「システムの回復オプション」を起動します

「システムの回復オプション」を起動するには 3 つの方法があります。状況にあった方法を選択 してください。

#### **・詳細ブートオプションから起動**

電源を入れた時に[F8 キー]を連打します。 BIOS 画面のあとに「詳細ブート オプション」 が表示されます。[コンピューターの修復]を選 択してください。

#### **・Windows 7 インストールディスクから起動**

ご利用される言語、時刻、キーボードの入力方 法、キーボードの種類を指定して、[次へ]をク リックしてください。

[コンピューターを修復する] をクリックします。

#### **・システム修復ディスクから起動**

- a. システム修復ディスクを入れた状態で電源を 入れるかパソコンを再起動させます。
- b. パソコンが起動するまでに画面には様々な文 字や数字が表示されますが、しばらく待つと 画面左下に 「Boot from CD」という表示が 出ます。
- c.数秒で「Boot from CD」の 1行下に、「Press any key to boot from CD or DVD」(CD か DVD か ら 起 動 す る に は、 い ず れ か の キーを押してください)と表示されるので、 Enter キーを押します。

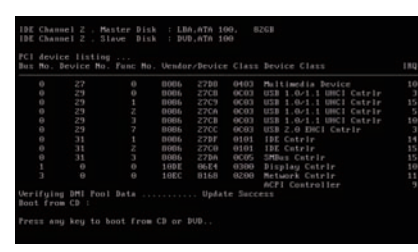

**54**

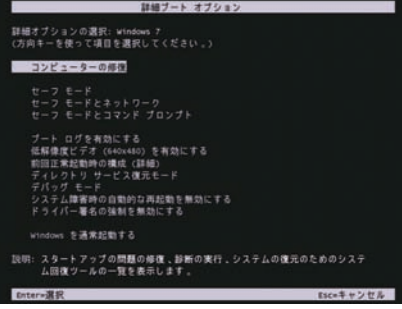

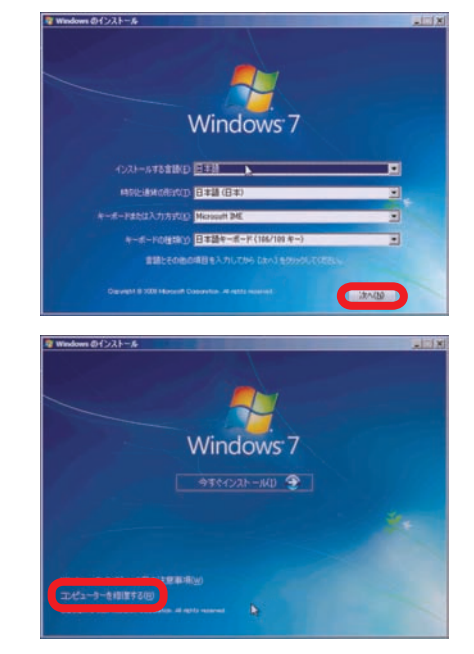

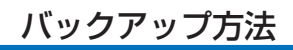

## ➋ 「システムの回復オプション」が表示されます

「以前に作成したシステムイメージを使用して、 コンピューターを復元します。」を選択して[次 へ]をクリックします。

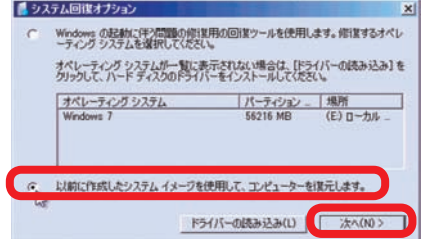

システム イメージ パックアップの選択

システム イメージを DVD に保存している場合は、システム イメージ バックアップの前回の DVD を挿入していた。<br>いっとの一覧にプログアップ デバイスのドライバーがあったけない場合は、(国制設定) セクシックしてキットワークの

1コーカル デキスク(F) 2009/09/10 12:10:11

INBERIAL

**British** 

 $T$ -P1-P C システム イメージを提供する(S)

システム イメージを使用して、このエンジン、ファーを提示します。このコンダ<br>ユーニー・ビニあるすべくの項目は、システム、ファーを提示します。このコンダ<br>利用コンストキャ

○ 利用可能なシステム イメージのうち最新のものを使用する(推奨X) ローカル ディスク び

2009/09/10 12:10:11 (GMT+9:00)

EXAMPLE AVOIDE

Dogara-PC

最新の情報に更新の

#### ➌ 「システムイメージバックアップの選択」が表示されます

選択されているバックアップデータに問題が無 ければ [次へ] をクリックします。 変更したい場合は[システムイメージを選択す る]を選択してください。

#### ● 「復元するコンピューターのバックアップの場所を選択してくださ い」が表示されます **住元するエンビューターのパックアップの場所を深かしてください**<br>システムイメージが外部デバイス上にある場合は、デバイスをこのエンビューターに接続し、提供の操縦<br>- に業績1キカックルアダラス

復元するバックアップデータを選択して「次へ] をクリックします。

- ・バックアップデータがメディアや外部ストレージに ある場合は接続して[最新の情報に更新 ] をクリッ クします。
- ・バックアップデータが「ネットワークの場所上」に ある場合は[詳細設定]をクリックして、データの 場所を指定してください。
- ➎ 「復元するシステム イメージの日数を選択してください」が表示さ れます

最新の日時を選択して[次へ]をクリックします。

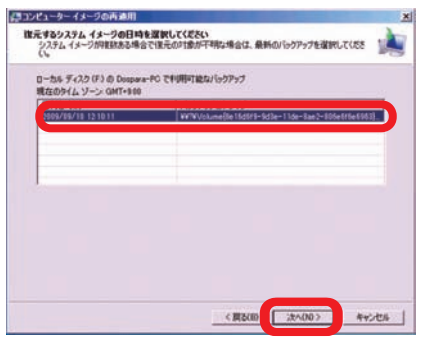

♥ご利用前に

#### 基本操作 バックアップ方法

# ➏ 「他の復元方法を選択してください」が表示されます

[次へ] をクリックします。

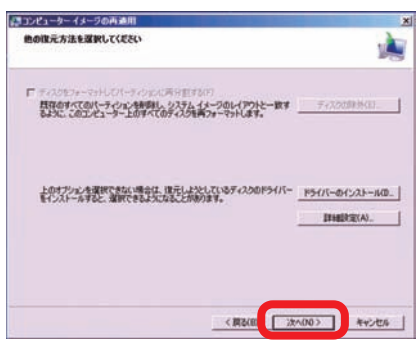

#### ➐ 「コンピューターは、以下のシステムイメージから復元されます」が 表示されます

選択したバックアップデータに問題が無ければ [完了] をクリックします。

警告メッセージが表示されるので [はい] をク リックします。

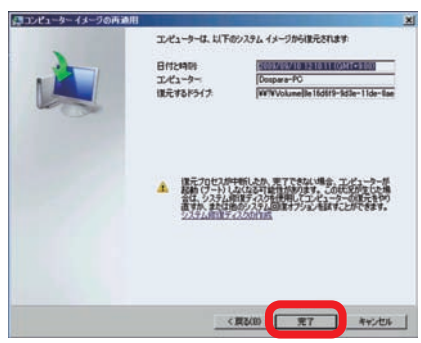

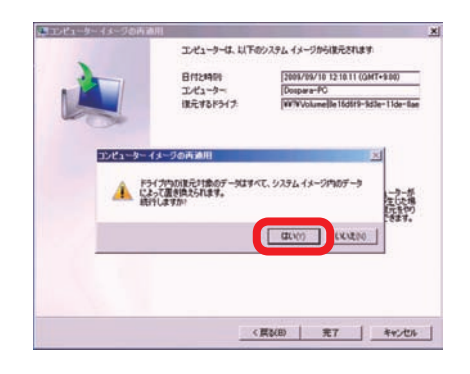

#### ➑「コンピューターをシステムイメージから復元しています。これには 数分から数時間かかります。」が表示されます

復元が開始されました。復元完了しましたらパ ソコンが再起動を行います。 再起動後、バックアップ対象が復元されていれ ば完了です。

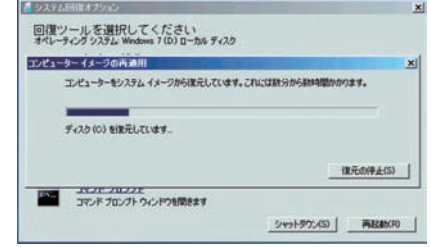

#### Windows転送ツールを使用したバックアップ方法

この項目では Windows 7、Windows Vista、Windows XP で Windows 転送ツー ルを使用して、Windows メール(Outlook Express)やマイドキュメントなど特定の 設定とフォルダのみをバックアップ対象としています。それ以外でお客様が必要とされ る設定やデータについては、別途バックアップをお願いいたします。

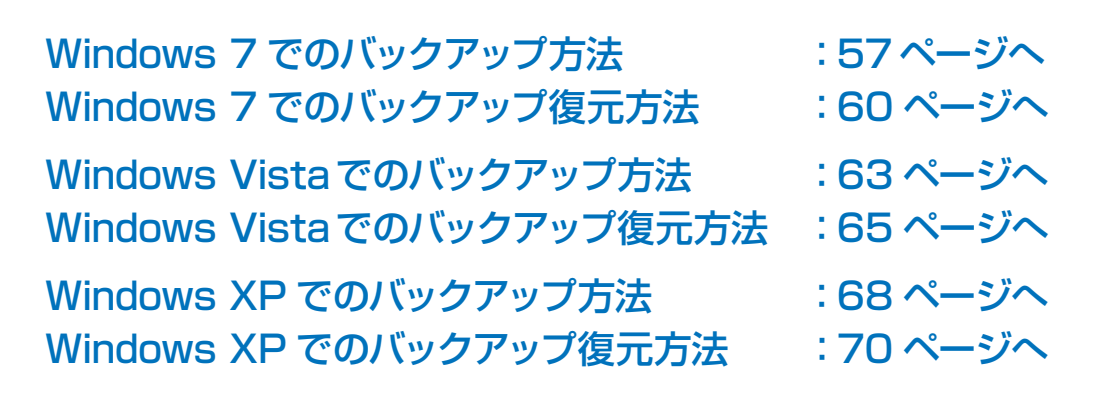

Windows 7 でのバックアップ方法

■■「バックアップの復元」を起動します

[ スタートメニュー ] → [コントロールパネル] → [システムとセキュリティ]→[バックアップの作 成]をクリックします。

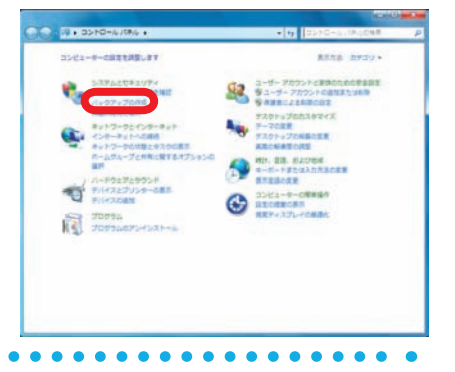

➋ 「バックアップの復元」が表示されます

「バックアップの復元」の左下にある[Windows 転送ツール] をクリックします。

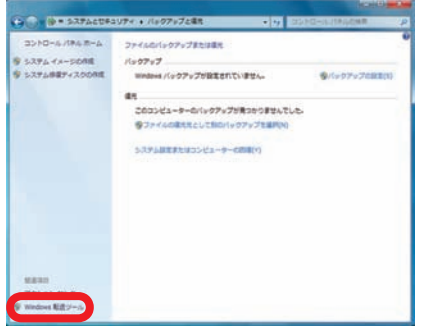

**57**

#### 基本操作 バックアップ方法

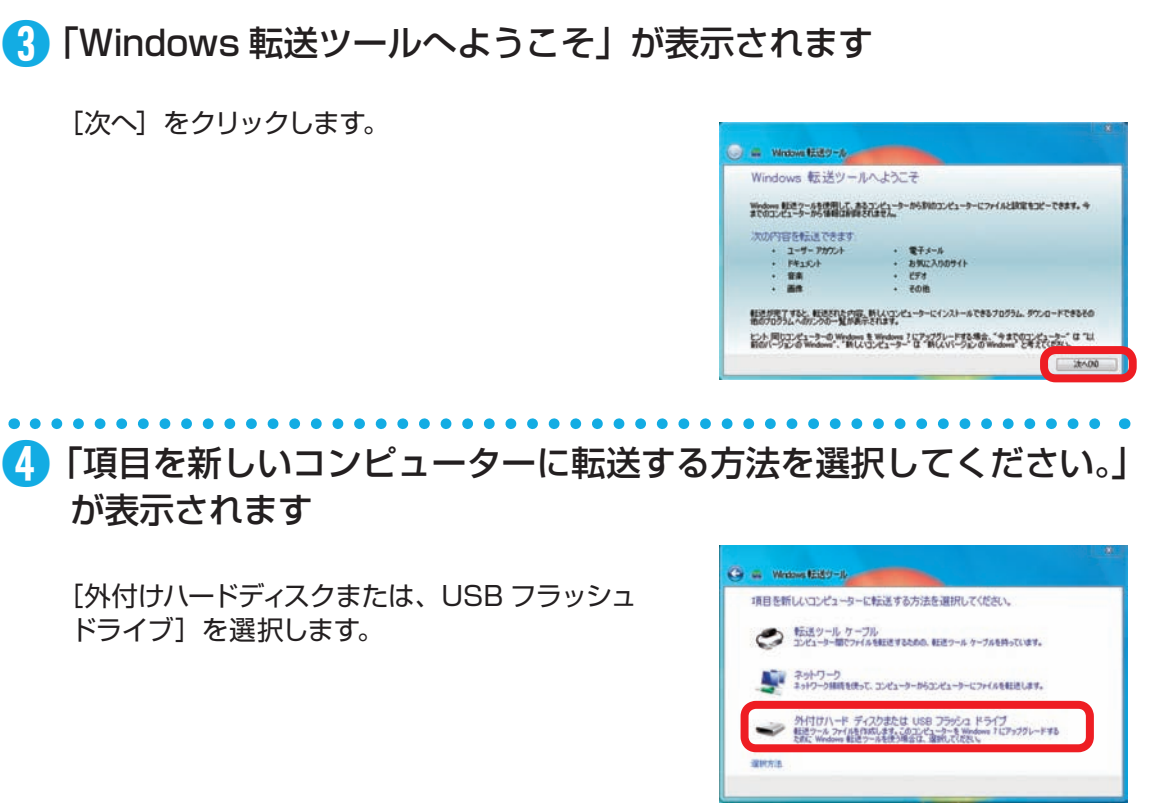

# ➎ 「現在使用しているコンピューター」が表示されます

[これは今までのコンピューターです]を選択し ます。

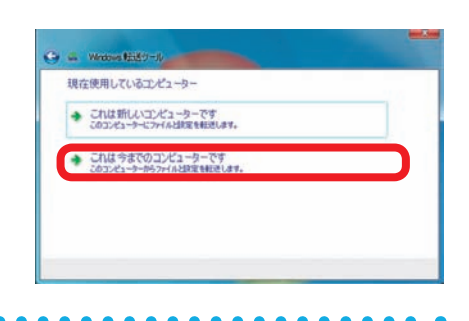

➏ 「このコンピューターから転送する内容を選択します」が表示されま す

転送する項目にチェックを入れ [次へ]をクリッ クします。

「カスタマイズ」をクリックすると、個別に項目 を選択できます。

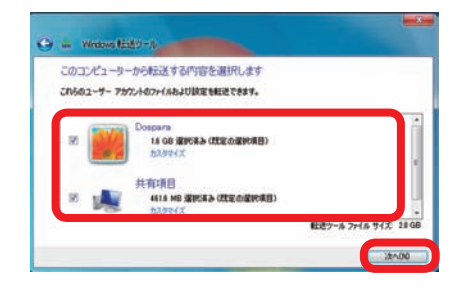

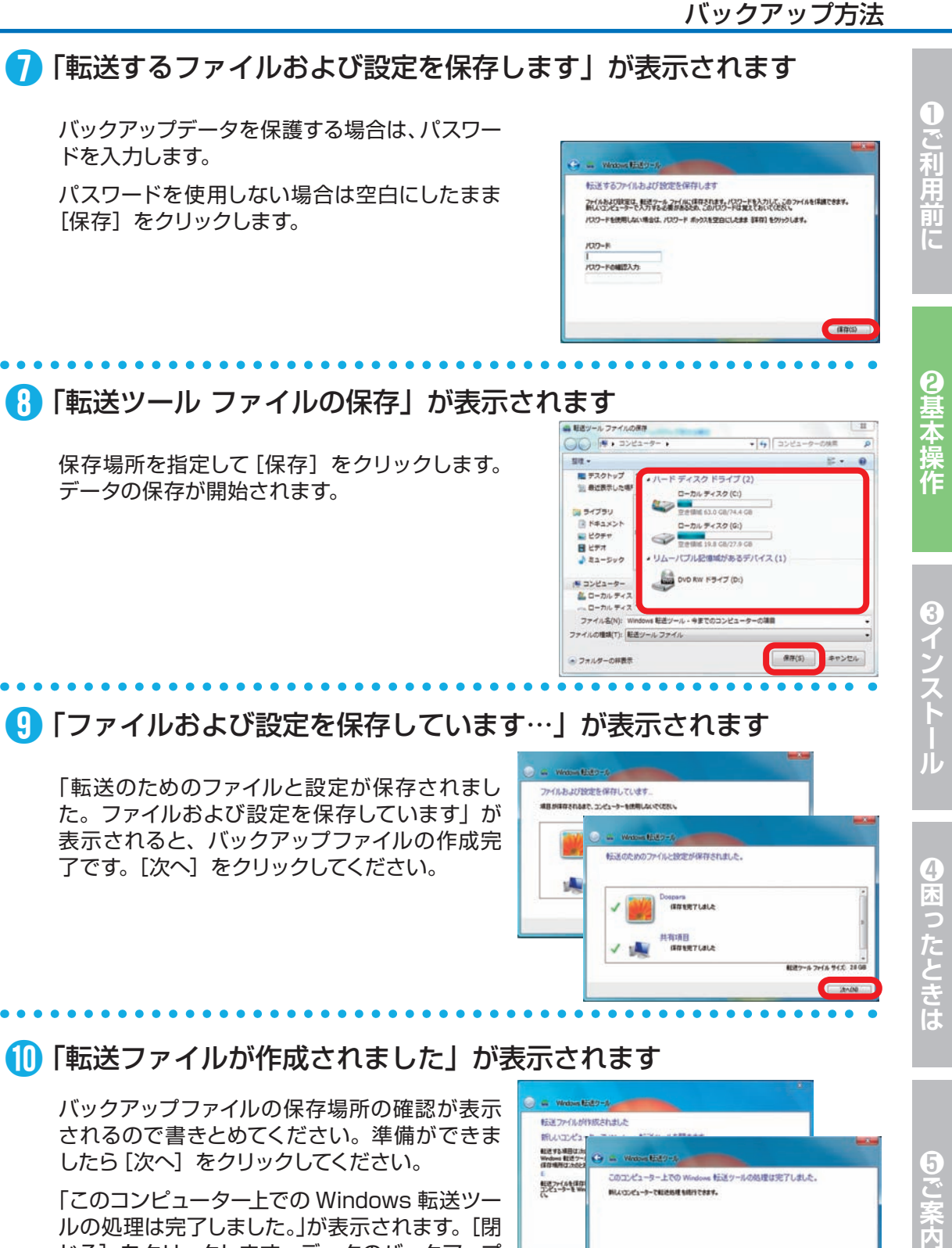

ルの処理は完了しました。」が表示されます。[閉 じる]をクリックします。データのバックアップ が完了です。バックアップメディアやストレージ を大切に保管してください。

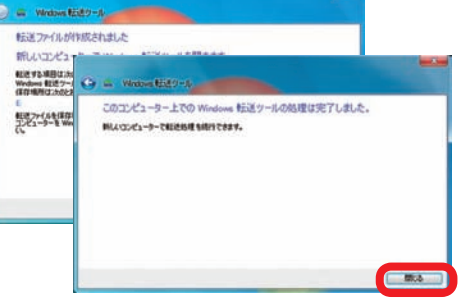

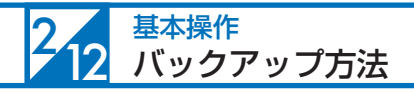

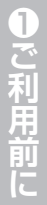

# Windows 7 でのバックアップ復元方法 ➊ 「バックアップと復元」を起動します [ スタートメニュー ] → [コントロールパネル]

→[システムとセキュリティ] →[バックアッ プの作成]をクリックします。

➋ 「バックアップと復元」が表示されます

「バックアップと復元」の左下にある[Windows 転送ツール]をクリックします。

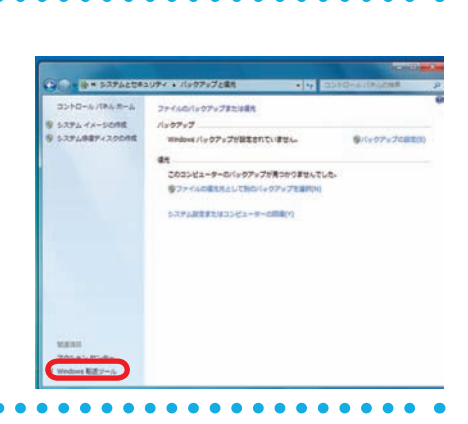

显示

⊕

囎

ā

# ➌ 「Windows 転送ツールへようこそ」が表示されます

[次へ] をクリックします。

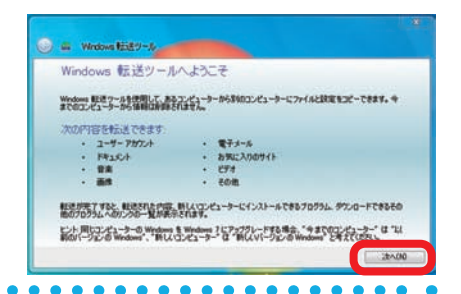

➍ 「項目を新しいコンピューターに転送する方法を選択してください。」 が表示されます

[外付けハードディスクまたは、USB フラッシュ ドライブ] を選択します。

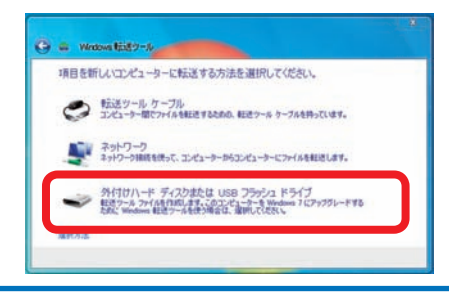

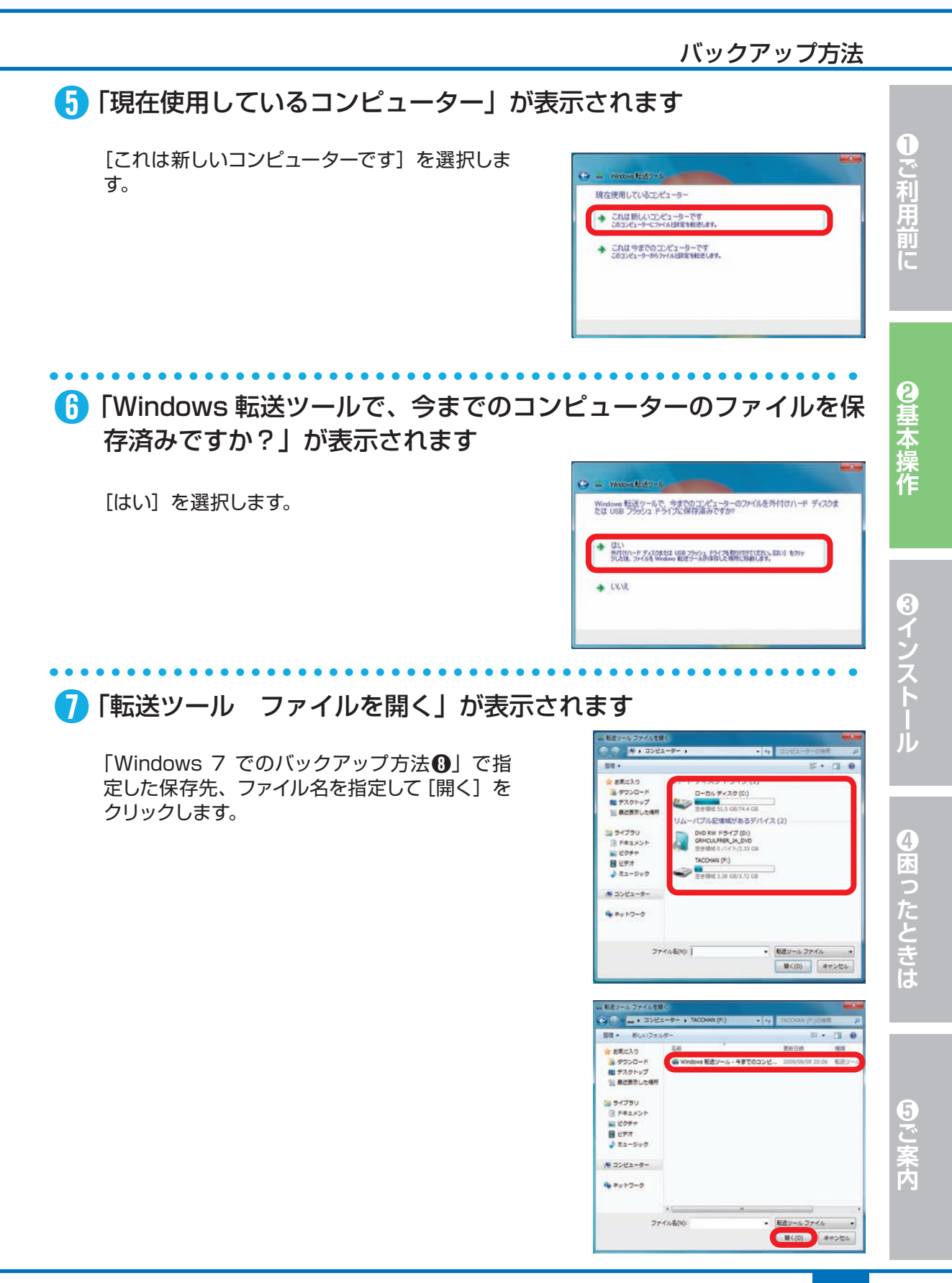

#### 基本操作 バックアップ方法

# ➑ 「このコンピューターに転送する内容を選択します」が表示されます

転送する項目にチェックを入れ[転送]をクリッ クします。

「カスタマイズ」をクリックすると、個別に項目 を選択できます。

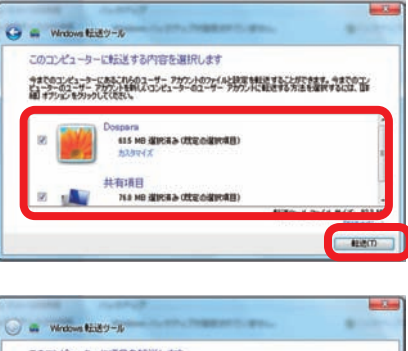

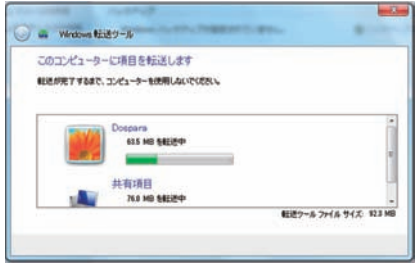

# ❾ 「転送が完了しました」が表示されます

[閉じる] をクリックします。

再起動を求められますので [はい]をクリックし て再起動を行います。

再起動後バックアップ対象が復元されていれば 完了です。

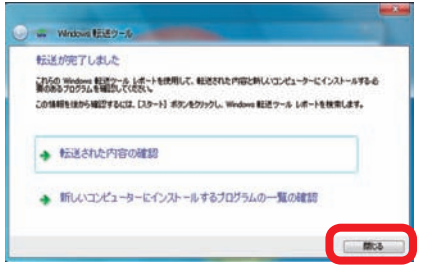

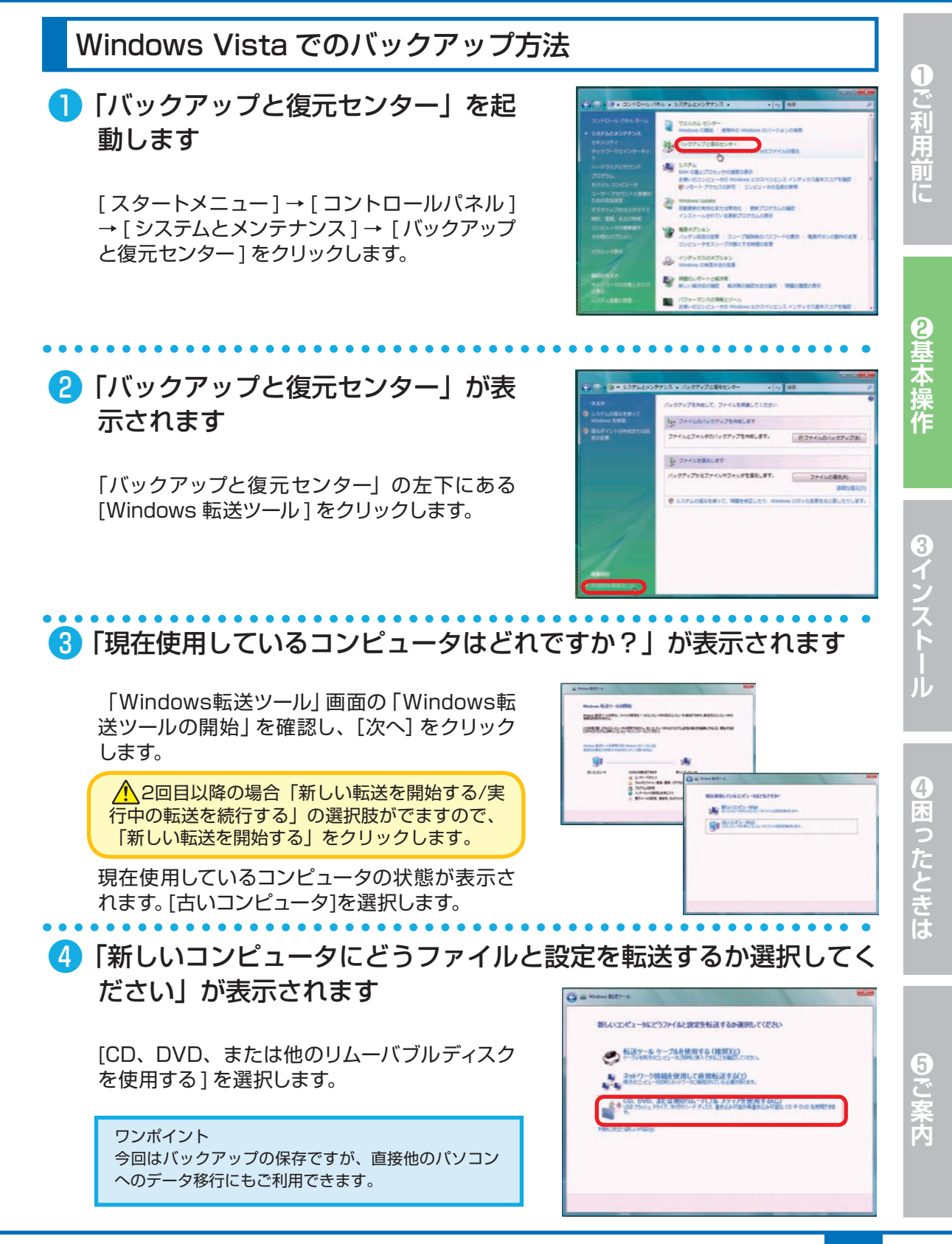

#### $2^{2}12$ 基本操作 バックアップ方法

#### ❺ 「ファイルとプログラムをどう転送するかを選択してください。」が 表示されます

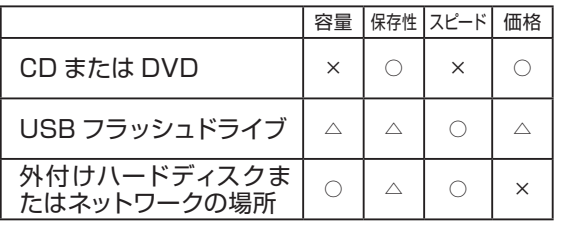

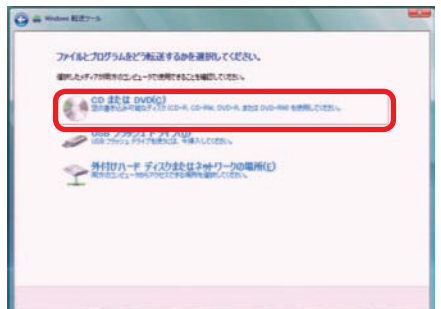

-<br>交の書き込み可能なディスク (cp-n) または再書き込み可能なディスク (cp-nw) を挿<br>入してください。

数を検索の関わっている設定をはますものを取りるために、カイルの年間がれる情報でけになりつードを作成<br>することができます。パスワードは、もう1 セロコンビュージで必要になるので、必ず書き留めるの体質していたが、

 $\sqrt{2n}$ 

S-GANTIFCOS, BASEF-2298RALCOEN-**BRESIS (767) ALCOHOL** 

**Sellen Fansskild** 

今回は [ CD または DVD ] をクリックします。

❻ バックアップディスクの挿入を求める画面が表示されます

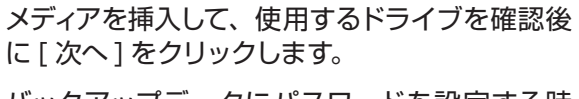

バックアップデータにパスワードを設定する時 は、[ パスワードの作成 / 確認 ] で指定してくだ さい。

# ❼ 「新しいコンピュータに何を転送しますか?」が表示されます

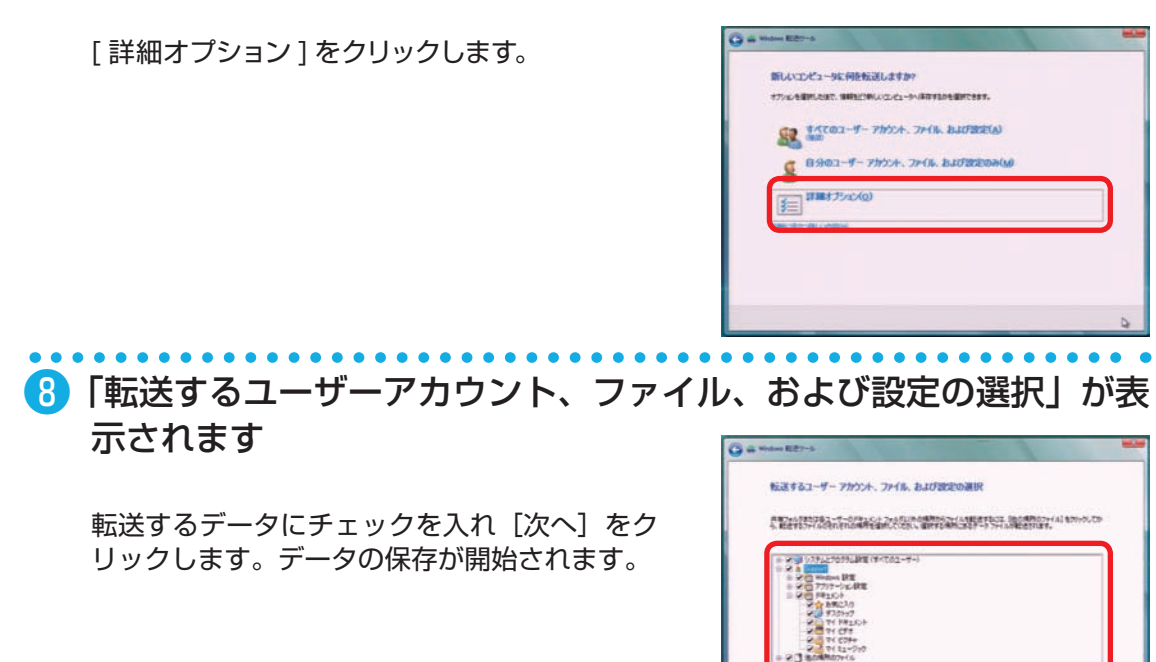

#### ❾ 「新しいコンピュータにファイルと設定を転送する準備ができまし た」が表示されます

[閉じる]をクリックします。データのバックアッ プが完了です。 バックアップメディアやストレージを大切に保管 してください。

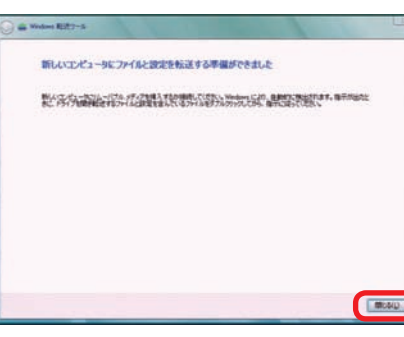

Windows Vista でのバックアップ復元方法

❶ 「バックアップと復元センター」を起 動します

[ スタートメニュー ] → [ コントロールパネル ] → [ システムとメンテナンス ] → [ バックアップ の作成 ] をクリックします。

■ 「バックアップと復元センター」が表 示されます

> 「バックアップと復元センター」の左下にある [Windows 転送ツール ] をクリックします。

#### ● 現在使用しているコンピューターの 状態が表示されます

「Windows 転送ツール」画面の「Windows 転 送ツールの開始| を確認し、「次へ」をクリック します。

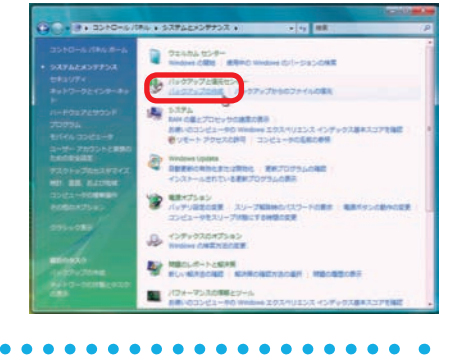

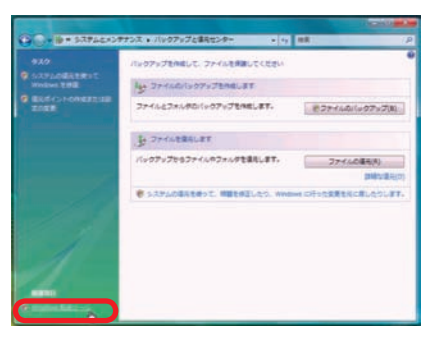

Vington 経済ワールを使うと、ファイルの研究を1つのコンピュータがらない 调整系统确定监视技巧表案  $\mathbf{u}$  $maxer-$ EENSE

5 ご

**65**

#### $2^{2}12$ 基本操作 バックアップ方法

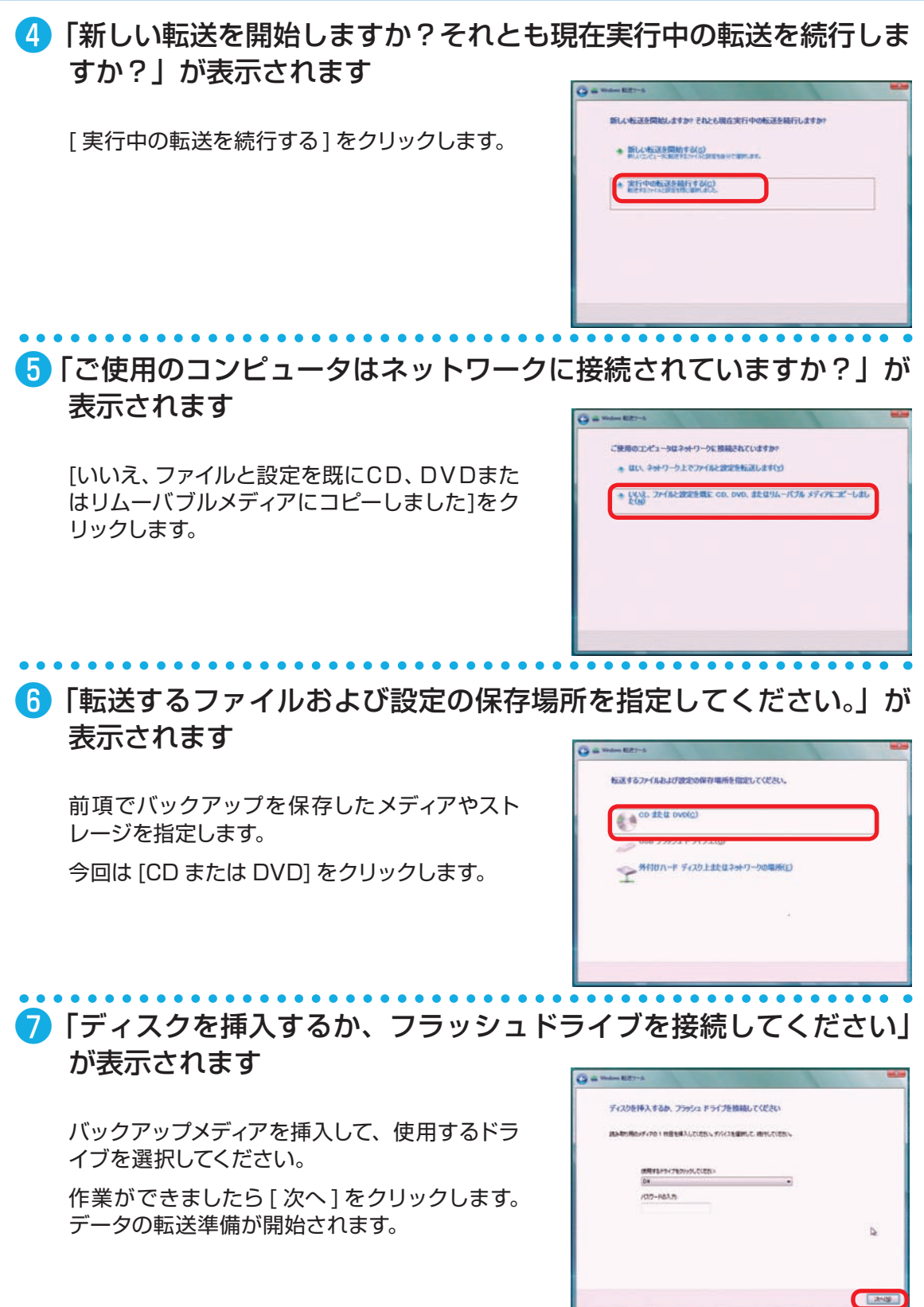

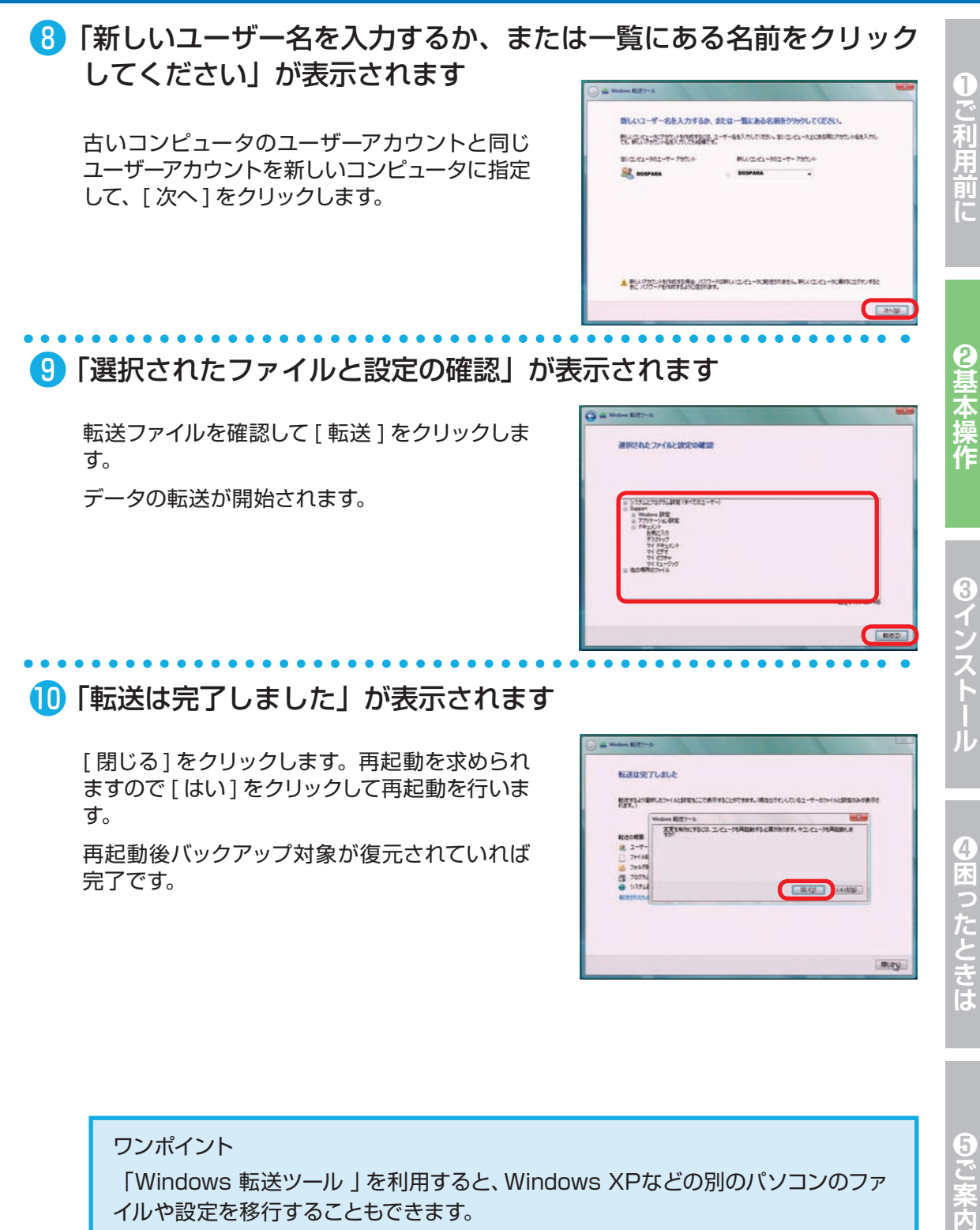

ワンポイント 「Windows 転送ツール 」を利用すると、Windows XPなどの別のパソコンのファ イルや設定を移行することもできます。 詳しくは下記マイクロソフトサポートオンラインをご覧ください。 http://support.microsoft.com/kb/928634/ja

**Imay** 

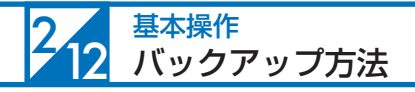

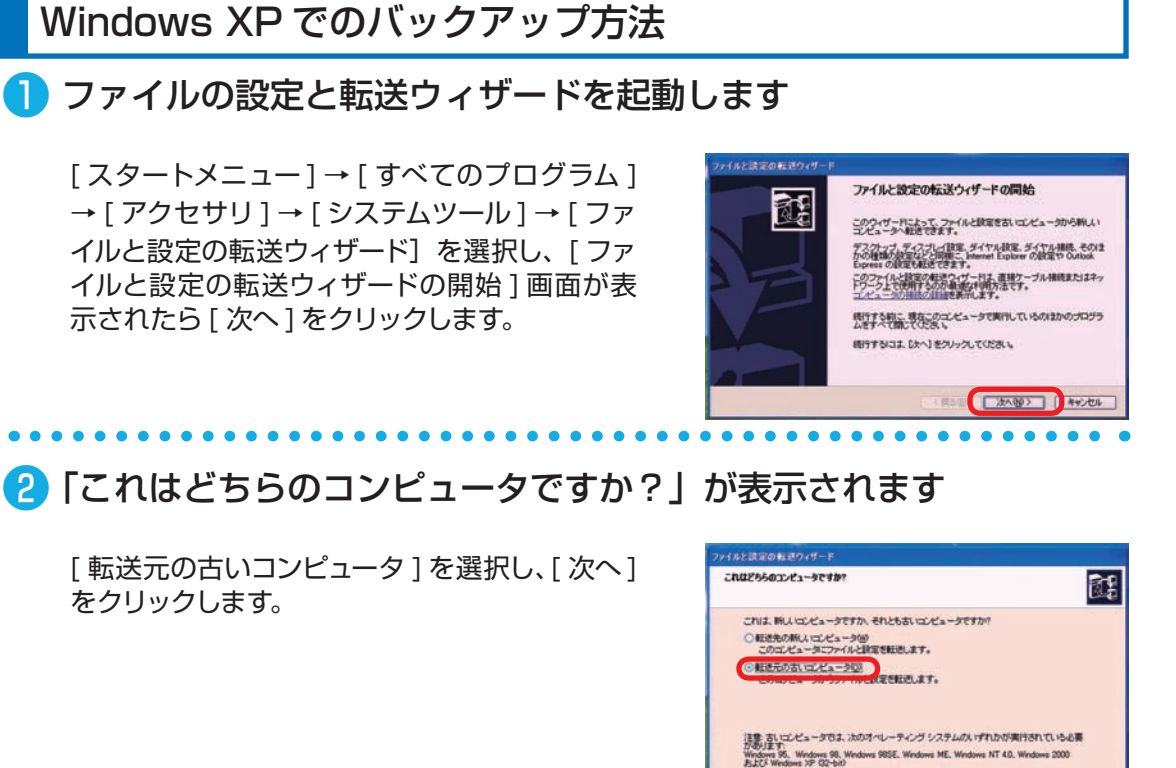

<実験 ■ 法へ役>■

■ 「転送方法を選択してください」が表示されます

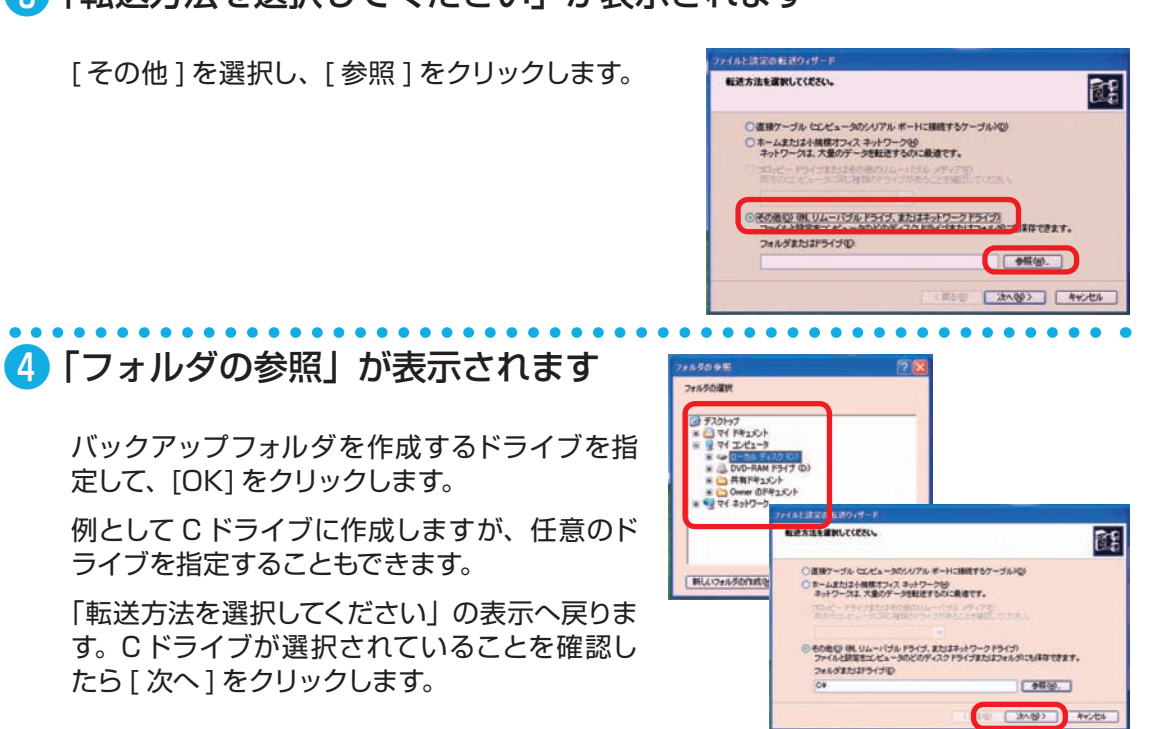

#### ❺ 「何を転送しますか?」が表示されます

「[ 次へ ] をクリックしてからファイルと設定の カスタム一覧を選択する」にチェックを入れて [ 次へ ] をクリックします。

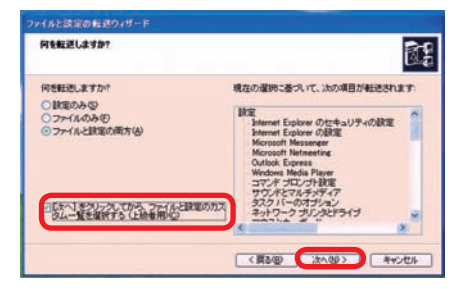

#### ❻ 「カスタムファイルと設定を選択してください。」が表示されます

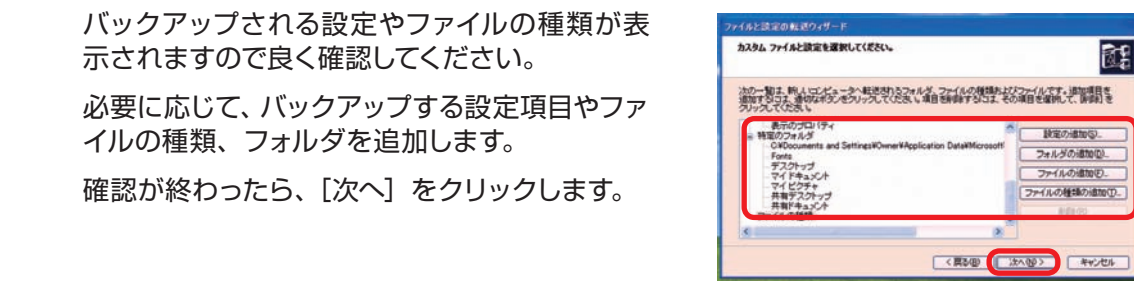

❼ 「ファイルと設定の収集フェーズを処理しています…」が表示されます

[完了]をクリックしてバックアップ完了です。

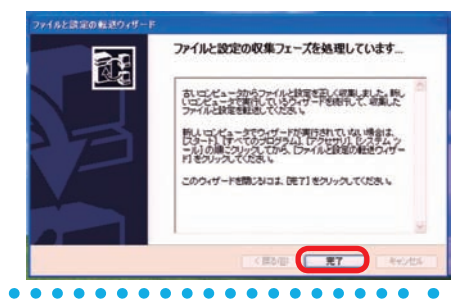

#### ■ バックアップデータの保存

Cドライブに作成されたバックアップフォル ダ「USMT2.UNC」を開くと、「IMG00001」 と「status」ファイルが 確認できます。IMG ファイルの容量に見合ったバックアップメディア (CD-R/DVD-R/ 外付け HDD など)を用意し て「USMT2.UNC」フォルダ内のファイルを全 て保存してください。

(IMG フ ァ イ ル は 1 フ ァ イ ル 2.0GB ま で で、2.0GB を 超 え る ご と に IMG00002、 IMG00003 と増えていきます。)

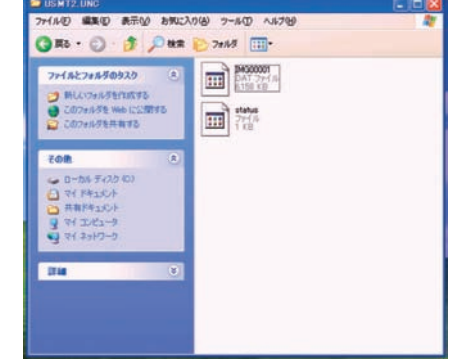

ご利用

前に

5

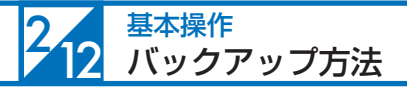

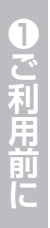

#### Windows XP でのバックアップ復元方法

#### ■ バックアップファイルを準備します

まず、Cドライブに「USMT2.UNC」フォルダ を手動で作成し、そこに前項のバックアップで 保存したファイル全てをコピーします。

「USMT2.UNC」フォルダを作成するドライブ は任意です。

分かりやすい場所を指定してください。

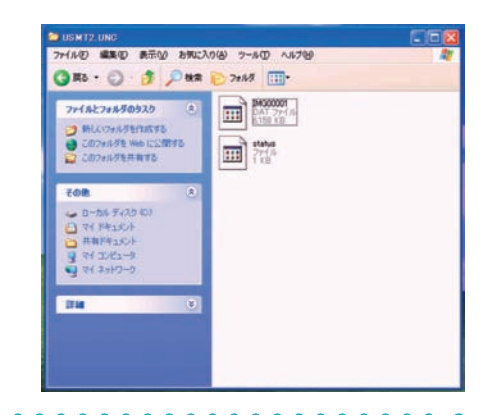

# ■ 「ファイルの設定と転送ウィザード」を起動します

[ スタート ] → [ すべてのプログラム ] → [ アク セサリ ] → [ システムツール ] → [ ファイルと設 定の転送ウィザード1を選択し、「ファイルと設 定の転送ウィザードの開始 ] 画面が表示された ら [ 次へ ] をクリックします。

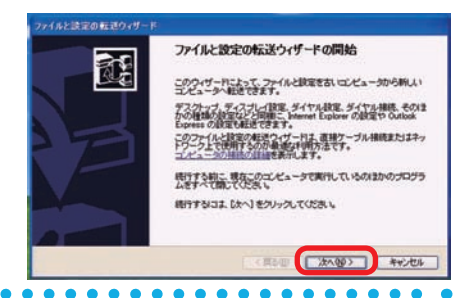

# ● 「これはどちらのコンピュータですか?」が表示されます

[転送先の新しいコンピュータ] を選択し、[次 へ ] をクリックします。

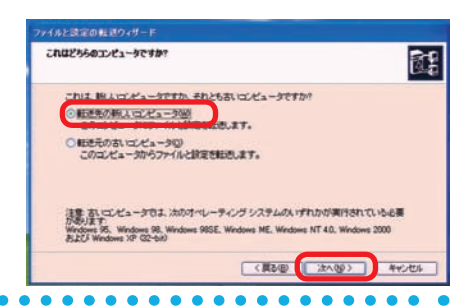

#### ■ 「Windows XP CD がありますか?」が表示されます

「ウィザードディスクは必要ありません。既に、 古いコンピュータからファイルと設定を収集し ました ] を選択して、[ 次へ ] をクリックしてく ださい。

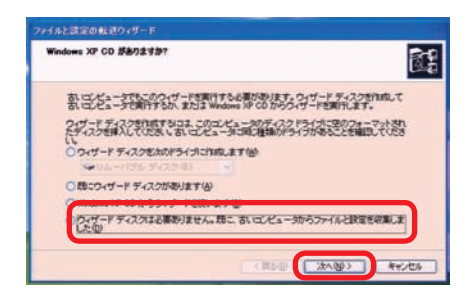

### ❺ 「ファイルと設定はどこにありますか?」が表示されます

[ その他 ] を選択し、[ 参照 ] をクリックしてバッ クアップフォルダ「USMT2.UNC」を作成した ドライブを指定します。

[次へ]をクリックすると復元が開始されます。

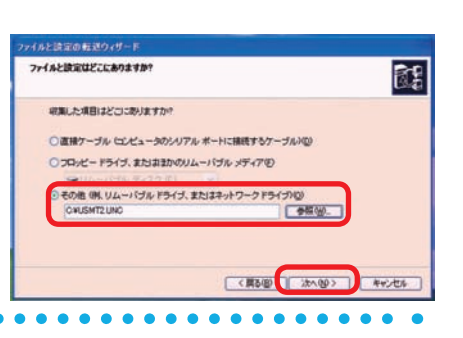

## ❻ 「ファイルと設定の転送ウィザードの完了」が表示されます

[ 完了 ] をクリックすると、ログオフを要求され るので [ はい ] をクリックしてログオフします。 ログインし直してバックアップ対象が復元され ていれば完了です。

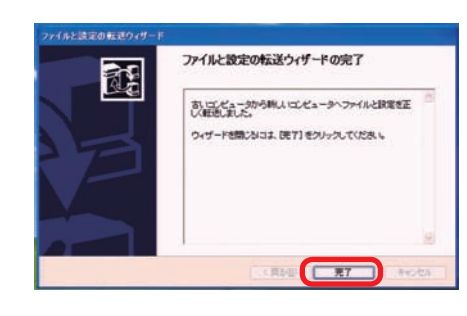

こ利用前に

2基本操作

日ご案内
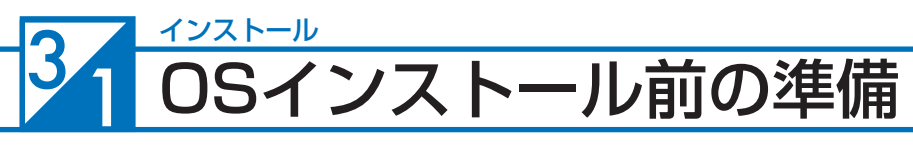

ご購入時に OS(オぺレーティングシステム)を選択されていないパソコンには、OS はイ ンストールされていません。BIOS POST 画面が表示されたあとそのまま時間がたちます と「Reboot and Select proper Boot device or Insert Boot Media in selected Boot device and press a key...」というメッセージが表示されますが、これはハードディスクド ライブに OSがインストールされていないためです。お客様で準備されているOSをインストー ルすることでパソコンが使用できる状態になります。

# OS インストール前の準備

#### ■ プロダクトキーの確認

- OS インストールモデルでは、本体に貼り付けてあるシールに 25 桁の英数字で記載 されています。
- 別途 DSP 版の OS をご用意されている場合、プロダクトキーはパッケージの裏面、 または包装フィルムに貼られているシールに 25 桁の英数字で記載されています。
- 製品版は CD ケースに貼られているシールに 25 桁の英数字で記載されています。
- プロダクトキーシールは再発行できませんので大切に保管してください。

#### ● 外付ハードディスクやプリンター、WEB カメラなどの周辺機器は外 して OS インストールしてください

USB 機器やその他の周辺機器を接続したままインストールすると時間がかかる場合や、 インストールに失敗するなどのトラブルの原因となる場合があります。 事故防止のため、USB 機器やその他の周辺機器を取り外す時は必ず本体の電源を切って から行ってください。

#### ■ 外付ハードディスクやプリンター、WEB カメラなどの周辺機器の設 定は、OS インストール後に行います

OS インストール後に各種周辺機器を接続して設定を行います。 また、ご使用の Windows に対応しているか確認しドライバーソフトが必要な場合には、 あらかじめご用意ください。 各種 OS への対応状況については、各製品のメーカーにお問い合わせください。

参考 製品により、Windows 標準のドライバーソフトで動作する場合もあります。

#### 4 Prime リカバリ搭載モデルの確認

Prime リカバリ搭載モデルをご使用の方は、106 ページ「Prime リカバリ」をご参照く ださい。

ご使用のモデルが Prime リカバリ搭載モデルか解らない場合、下記の方法で確認を してください。

Windows 7 :108 ページ「Prime リカバリ」を参照して項目④の「Prime リカバリ ユー ティリティ」が表示されるか確認をしてください。 Windows Vista:107 ページ「Prime リカバリ」を参照して項目①の「コンピュータの修復」 が表示されるか確認をしてください。

#### OSインストール前の準備

#### ❺ パソコンの BIOS の設定を DVD/CD-ROM から起動できるように しておく必要があります

弊社で販売しているパソコンは、標準設定で DVD/CD-ROM から起動できるようになっ ています。

## インストール前の準備が整ったら

インストール前の準備が整ったら、今回実行するインストール作業を確認し、指定ページをご 参照ください。

■ OS がインストールされていない方は Windows 7 のインストール :74 ページへ Windows Vista のインストール :82 ページへ Windows XP のインストール :90ページへ

OS インストールを行いパソコンを使用できる状態にします。 また、お客様にてインストール作業が難しい場合には、弊社において有償にて OS インストールの 作業代行を承っております。詳しくは裏表紙のサポート料金表をご覧ください。

#### ■ ご購入時の状態に戻したい方は

Windows 7 の再インストール :100 ページへ Windows Vista の再インストール : 102 ページへ

Windows XP の再インストール :104 ページへ

再インストールを行うことによって、以前にインストールされているプログラム、データ ファイル、 およびパソコンの設定等は削除され初期のインストール状態に戻ります。 (ハードディスク内にあるデータは全て削除されます。必要なデータは、事前にバックアップを取っ てからインストールを行ってください)

#### ■ ご使用の OS が うまく動かなくなった方は

# Windows 7 のスタートアップ修復 :110 ページへ

Windows Vista のスタートアップ修復 :112 ページへ Windows XP の修復インストール :114ページへ

修復インストールを実行することによって、インストールされたプログラム、データファイル、お よびパソコンの設定を保存したまま、OS を正常に起動できるようになります。

<u>△ Prime リカバリ搭載モデルをご使用の方は上記のインストール操作を行うと、リカバリ</u> ができなくなります。Prime リカバリ搭載モデルをご使用の場合は、106 ページ「Prime リカバリ」をご参照ください。

2基本操作

T

ご利用前に

#### $3<sub>2</sub>$ インストール **Windows 7**のインストール

#### ❶ Windows 7 インストールメディアを入れた状態で電源を入れるか パソコンを再起動させます

無事にインストールメディアから起動できると、 「Windows is loading files...」が表示され、 下にステータスバーが表示されます。もし起動 できなかった場合はインストールメディアを入れ たまま再起動させます。

※ Prime パソコンの構成によっては上記の方 法で自動 CD ブート(起動 ) ができない場 合があります。起動できない場合は、手動 で CD ブートを行います。

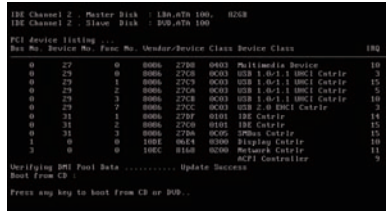

- a. インストールメディアを入れた状態で電源を入れるかパソコンを再起動させます。
- b. パソコンが起動するまでに画面には様々な文字や数字が表示されますが、しばらく待 つと画面左下に「 Boot from CD」という表示が出ます。
- c. 数 秒で「Boot from CD」の 1 行 下に、「Press any key to boot from CD or DVDI (CD か DVD から起動するには、いずれかのキーを押してください)と表示 されるので、Enter キーを押します。

# ■ しばらくすると「Windows のインストール」が表示されます

言語、時刻、キーボードの入力方法などを指定 して [次へ] をクリックします。

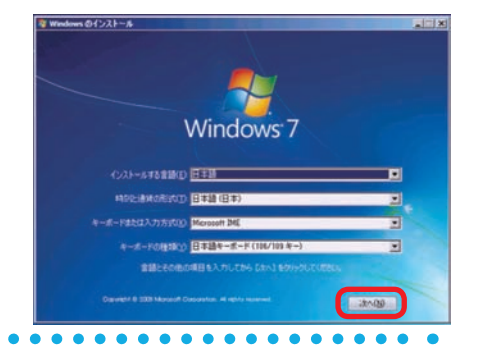

# <mark>る</mark> Windows 7 ロゴが表示されます

[今すぐインストール]をクリックします。

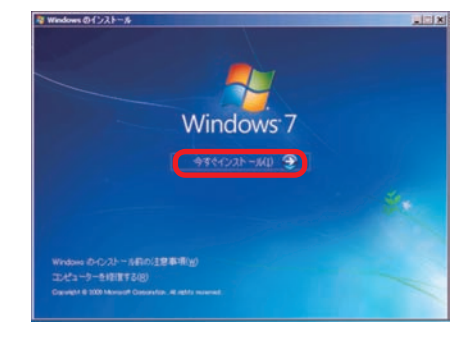

#### **Windows 7**のインストール

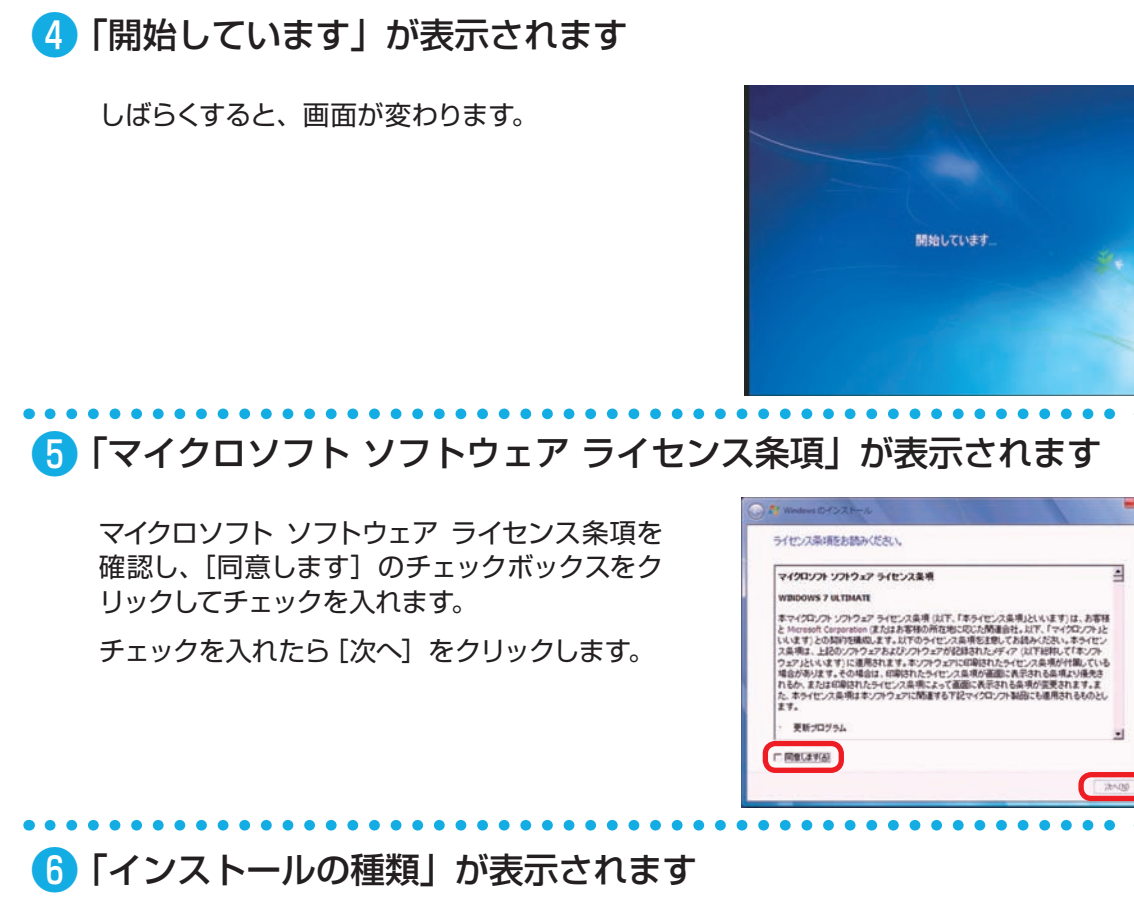

[新規インストール(カスタム)]を選択します。

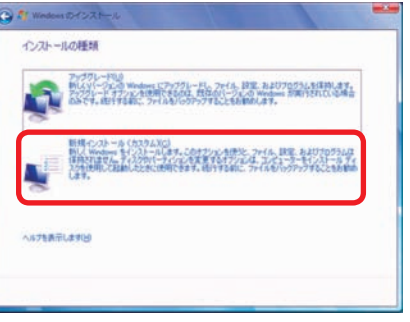

**❶ご利用前に❺ご案内❸インストール❷基本操作❹困ったときは**

❸インストール

④困ったときは

0ご案内

❶ご利用前に

8基本操作

#### インストール **Windows 7**のインストール

❼ 「Windows のインストール場所を選択してください。」が表示され ます

**❼ -1 ドライブ全体を1 つのパーティションと してインストールする場合**

> Windows をインストールするドライブ の未割り当て領域を選択して「次へ]を クリックします。

#### **❼ -2 複数のパーティションに分割してインス トールする場合**

[ドライブオプション(詳細)]をクリッ クすると、[削除][フォーマット][新規] [拡張] が表示されます。

♪ パーティションの削除やフォーマットを行う と既存のデータは消去されるのでご注意くだ さい。

[新規]をクリックすると「サイズ」が表示され ます。

パーティションのサイズを指定して「適用]をク リックします。

パーティションの削除方法は、101ページ 「Windows 7 の再インストール②」をご参照く ださい。

分割したパーティションが表示されます。更に 分割する場合は、未割り当て領域を選択し [ 新 規 ] をクリックして、上記の作業を繰り返します。

パーティション分割が完了したら、Windows をインストールするパーティションを選択して [次へ] をクリックします。

「システムで予約済み(100MB)」のパー ティションが作られる場合がありますが、 Windows7 のシステムで必要な領域です。

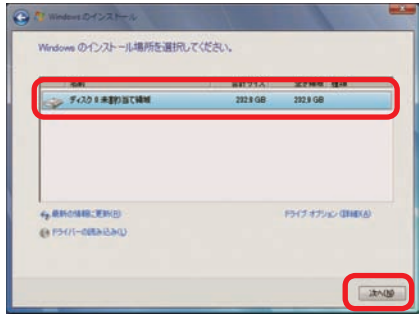

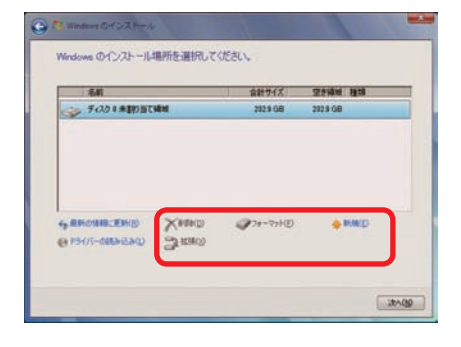

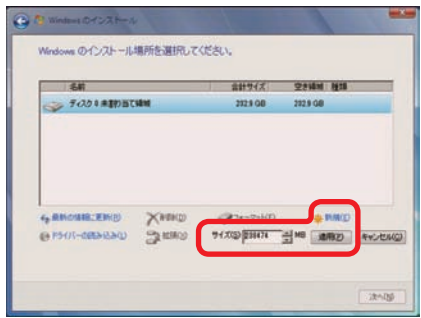

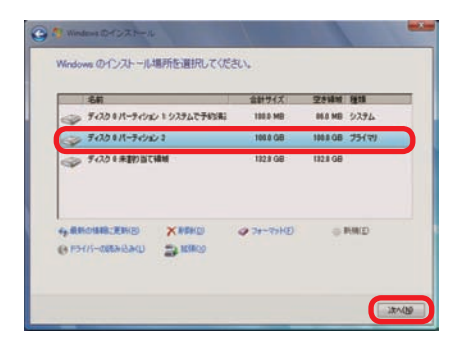

**Windows 7**のインストール

#### ❽ 「Windows のインストール中…」が表示されます

インストール用ファイルをハードディスクにコ ピーします。

ファイルの展開、機能のインストール、更新プ ログラムのインストールと始まりしばらくする と、「コンピューターを再起動した後、セットアッ プを続行します」と表示され、再起動が開始さ れます。

Medown のインストール中 情報はすべて実まりました。インストール中にエンピューターは対応再起動されます。 **# 7rf A03t'-9 (80)** 57075601031-4中<br>3)-10最終8種の期待中

ンピューターを再起動した後、セットアップを続行しま

再起動時は DVD-ROM から起動せず、ハード ディスクから起動してください。

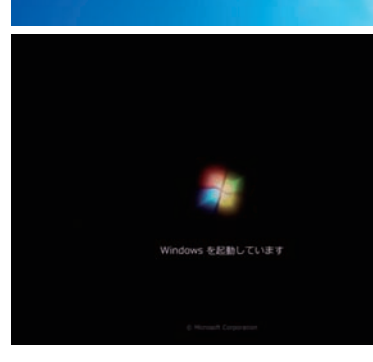

● 「新しいアカウントのユーザー名と、コンピューターをネットワーク 上で識別するためのコンピューター名を入力してください。」が表 示されます

例を参考にユーザー名とコンピューター名を入 力し [次へ] をクリックします。

※ユーザー名、コンピューター名には日本語も 使用できます。

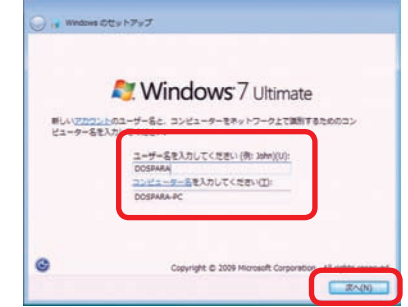

**❶ご利用前に❺ご案内❸インストール❷基本操作❹困ったときは**

❸インストール

❹困ったときは

日ご案内

ご利用前に

8基本操作

#### **3 2 イ<sup>ンストール</sup><br>Windows 7のインストール** インストール

# ❿ 「ユーザーアカウントのパスワードを設定します」が表示されます

パスワードを入力します。パスワードの入力は 間違えないように同じ文字列を2回入力します。

次に、パスワードのヒントを入力します。パス ワードを忘れた際に、表示されるヒントを入力 します。その後 [ 次へ ] をクリックします。

※パスワードは未入力でも先に進めます(後か ら設定することが可能です)。

# ⓫ 「Windows のプロダクトキーを入力してください」が表示されます

プロダクトキーを入力して [次へ] をクリックし ます。

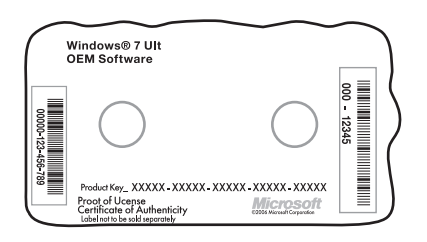

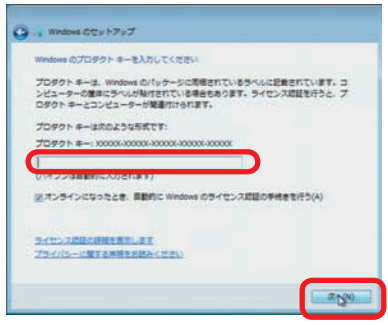

、<br>ユーザー アカウントを第三者から保護するために有効なせ<br>は思れないようにしてください。また、メモなどに記載した

 $\sqrt{2\pi}$ 

<br><mark>作語可を入力してください</mark><br>たヒントが表示されます。

**HORMLTCHR** てください(推測)(P)

- 別途 DSP 版の OS をご用意されている場合はパッケージの裏面または、包装フィル ムに貼られているシールに 25 桁の英数字で記載されています。
- OS インストールモデルでは本体に貼り付けてあるシールに 25 桁の英数字で記載さ れています。(貼付位置は17 ページ「COA ラベル貼付場所の確認」をご覧ください)

# ⓬ 「コンピューターの保護と Windows の機能の向上が自動的に行われ るように設定してください」が表示されます

[ 推奨設定を使用します ] をクリックします。 ※推奨設定以外でも先に進むことはできます。 それぞれの内容は画面の [ それぞれのオプ ションについて詳細情報を表示します ] をク リックし、確認してください。

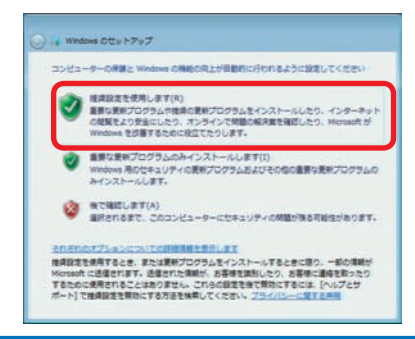

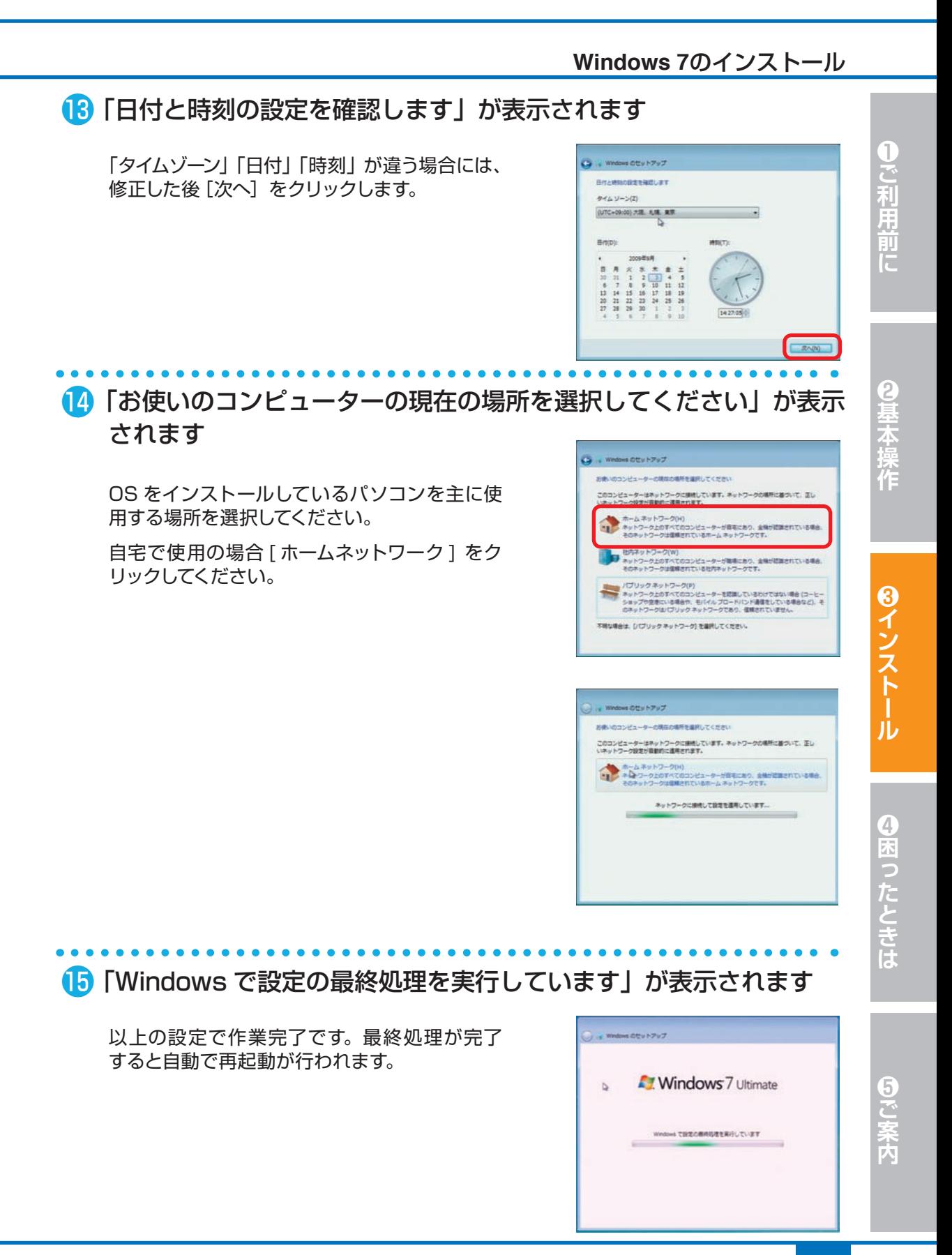

# <u>3 2</u> Windows 7のインストール

# ⓰ これで Windows 7 のインストールは完了しました

必ず 30 日以内に「スタートメニュー」→「コン ピューター」→ツールバーの「システムのプロパ ティ」を起動して、[ 自動ライセンス認証が始ま るまで\*\*日です。今すぐ行う場合にはここをク リックしてください ] をクリックし、ライセンス 認証(プロダクトアクティベーション)を行って ください。

※ 30 日を経過すると Windows 7 にログイン できなくなります。ライセンス認証を行うとロ グインができるようになります。

2 回目以降の起動時に、パスワード入力画面 が表示されます。❿にて入力したパスワード を入力し、Enter を押してください。

※パスワード未入力の場合は表示されません。

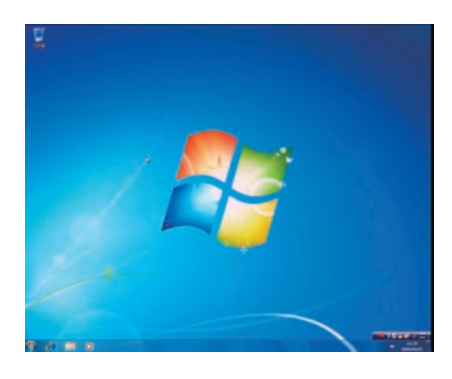

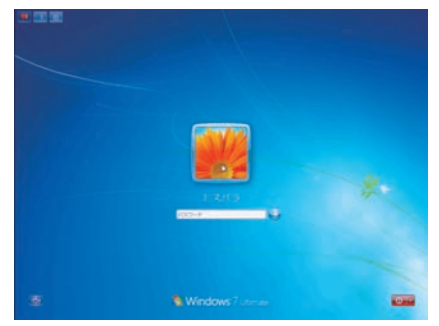

# プロダクトアクティベーションとは?

- ●「Microsoft® Office」「Windows® XP」「Windows Vista®」「Windows ® 7」などに不正利用を防ぐ目的で導入されているライセンス認証技術です。
- Windows インストール後 30 日以内にライセンス認証(プロダクトアクティ ベーション)を行わないと機能制限モードに切り替わります。
- ライセンス認証後でも [120 日以内に 10 種類の識別パーツ (CPU、メモ リー、ハードディスク、ビデオカード、CD/DVD-ROMドライブ、LAN カード、 SCSI カードなど)が大幅に変更された場合」は再度ライセンス認証が必要 になります。

#### **Windows 7**のインストール

# Windows 7 プロダクトアクティベーションの方法

#### **● インターネットに接続できる場合はインターネット経由で認証手続きを行います。**

- ▼ Windows 7 を起動し、インターネットに接続 できる状態で画面左下 [ スタートメニュー ] → [ コントロールパネル ] → [ システムとセキュ リティ ] → [システム] を起動して、下の段の [Windows のライセンス認証を XX 日以内に 行ってください。今すぐ行う場合にはここをク リックしてください。] をクリックします。
- ▼「Windows のライセンス認証」の画面が表示さ れるので、[Windows のライセンス認証の手続 きを今すぐオンラインで行います ] をクリック します。
- ▼ 以降は画面の手順に沿って認証手続きを進めて ください。

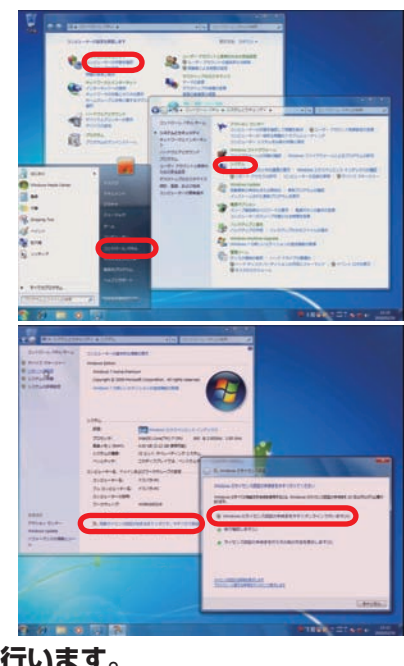

#### **● インターネットに接続できない場合は電話で認証手続きを行います。**

- ▼ 「Windows のライセンス認証」の画面までは上 記と同じ手順で進めた後、[ ライセンス認証の 手続きを行うその他の方法を表示します ] をク リックします。
- ▼ [自動電話システムでライセンス認証をします ] をクリックします。
- ▼ 「最も近い場所をクリックしてください」で [日 本] を選択し[ 次へ]をクリックします。([日本] は一覧の下部の方にあります)
- ▼ 表示されている電話番号に電話をします。
- ▼「 インストール ID」を確認して進めます。
- ▼ ライセンス認証専用窓口から受け取った「確認 ID」を入力して [ 次へ ] をクリックします。
- ▼ 以降は画面の手順に沿って認証手続きを進めて ください。

詳しくはマイクロソフトのホームページをご覧ください。

http://windows.microsoft.com/ja-JP/windows7/Activate-Windows-on-thiscomputer

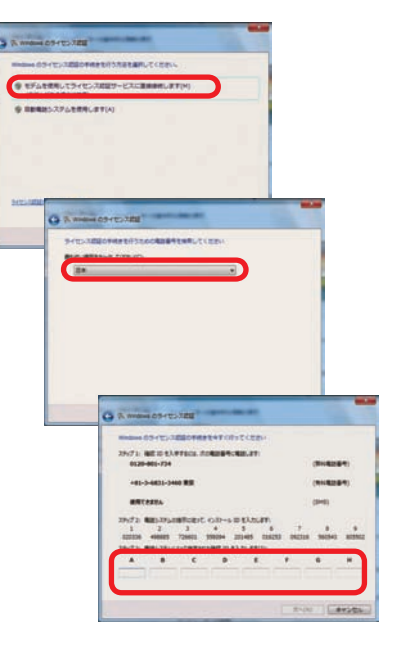

ご利用前に

# 33 **Windows Vista**のインストール インストール

無事にインストールメディアから起動できると、 「Windows is loading files...」が表示され、

❶ Windows Vista インストールメディアを入れた状態で電源を入れる

下にステータスバーが表示されます。もし起動 できなかった場合はインストールメディアを入れ たまま再起動させます。

かパソコンを再起動させます

※ Prime パソコンの構成によっては上記の方法で 自動 CD ブート(起動 ) ができない場合があり ます。起動できない場合は、手動で CD ブート を行います。

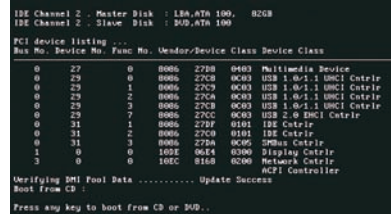

a. インストールメディアを入れた状態で電源を入れるかパソコンを再起動させます。

- b. パソコンが起動するまでに画面には様々な文字や数字が表示されますが、しばらく待つ と画面左下に 「Boot from CD」という表示が出ます。
- c. 数秒で「Boot from CD」の 1 行下に、「Press any key to boot from CD or DVD」 (CD か DVD から起動するには、いずれかのキーを押してください)と表示されるので、 Enter キーを押します。

# ❷ しばらくすると「Windows のインストール」が表示されます

言語、時刻、キーボードの入力方法などを指定 して [次へ] をクリックします。

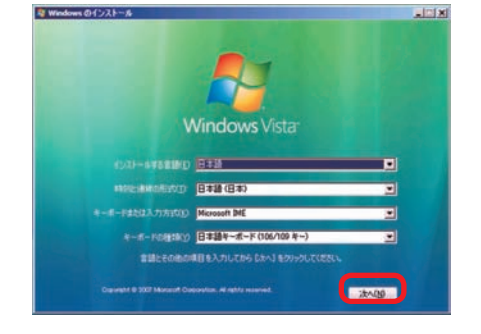

■ 3 Windows Vista ロゴが表示されます

[今すぐインストール]をクリックします。

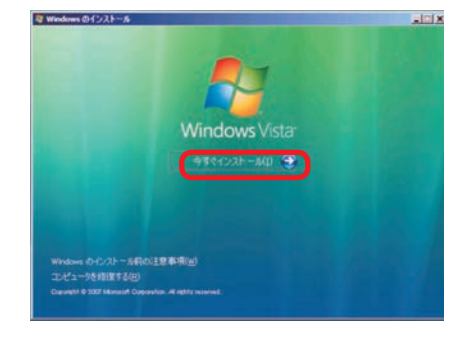

#### **Windows Vista**のインストール

# ■ 「プロダクトキー」入力画面が表示されます

プロダクトキーを入力して [ 次へ ] をク リックします。

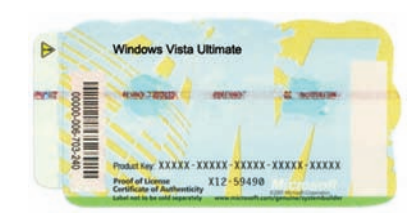

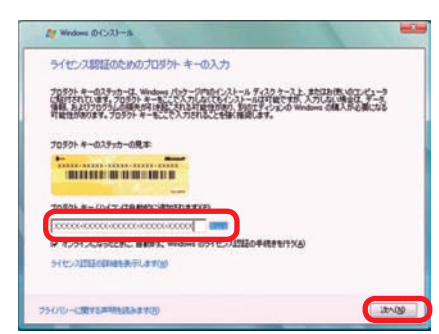

T

そ利用前に

9基本操作

- ●別途 DSP 版の OS をご用意されている場合はパッケージの裏面または、包装フィル ムに貼られているシールに 25 桁の英数字で記載されています。
- OS インストールモデルでは本体に貼り付けてあるシールに 25 桁の英数字で記載さ れています。(貼付位置は17 ページ「COA ラベル貼付場所の確認」をご覧ください)

# ❺ 「マイクロソフト ソフトウェア ライセンス条項」が表示されます

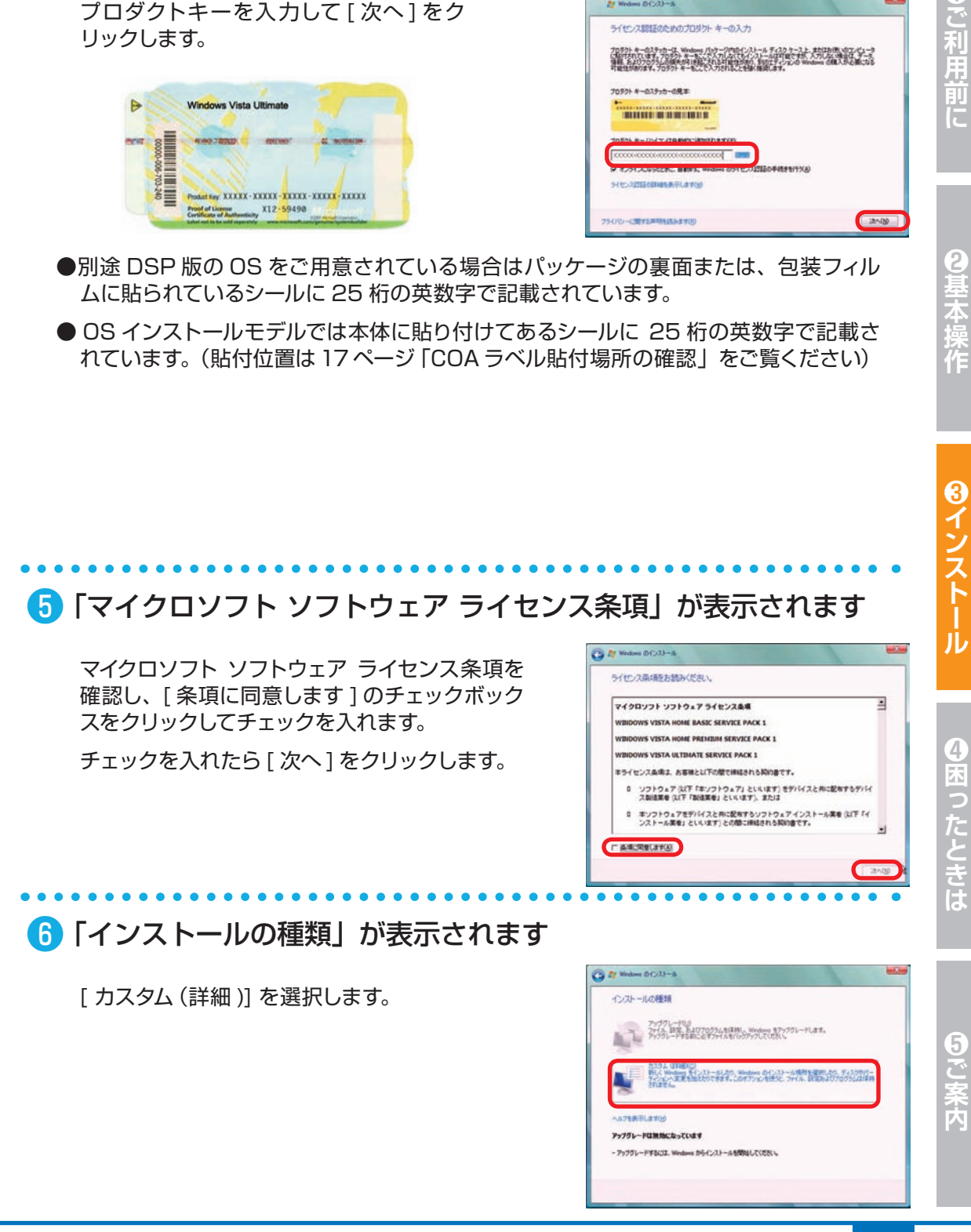

#### インストール **Windows Vista**のインストール

**してインストールする場合**

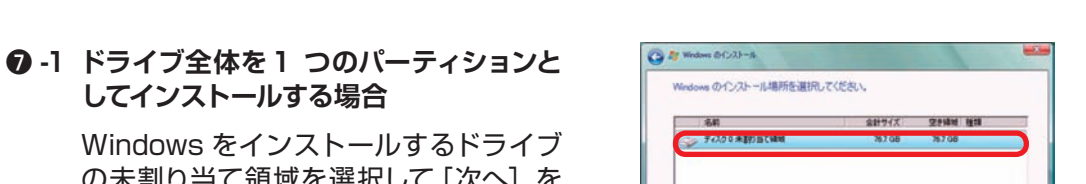

4. REGUES TEGS **GLESOSHAAAA** 

Windows をインストールするドライブ の未割り当て領域を選択して「次へ]を クリックします。

❼ 「Windows のインストール場所を選択してください。」が表示され

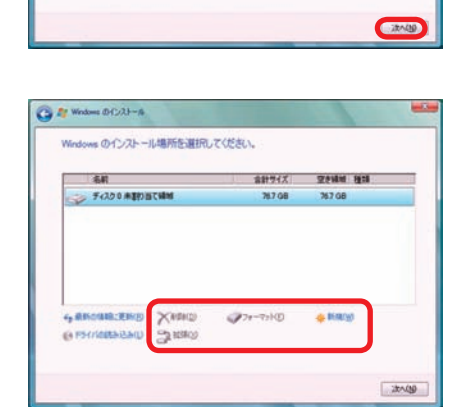

**PSCF #7000 GRIEGO** 

**❼ -2 複数のパーティションに分割してインス トールする場合**

> [ドライブオプション(詳細)]をクリッ クすると、[削除] [フォーマット] [新規] [拡張] が表示されます。

♪ パーティションの削除やフォーマットを行う と既存のデータは消去されますのでご注意く ださい。

[新規]をクリックすると「サイズ」が表示され ます。

パーティションのサイズを指定して [適用] をク リックします。

パーティションの削除につきましては、103 ページ「Windows Vista の再インストール②」 をご参照ください。

分割したパーティションが表示されます。更に 分割する場合は、未割り当て領域を選択し [ 新 規1をクリックして、上記の作業を繰り返します。

パーティション分割が完了したら、Windows をインストールするパーティションを選択して [次へ] をクリックします。

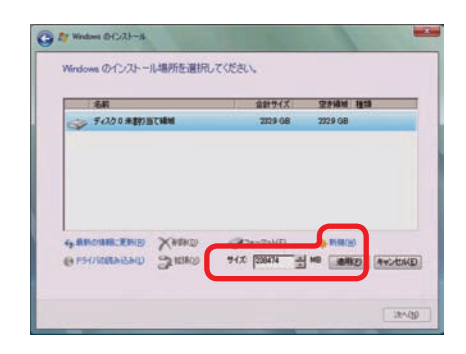

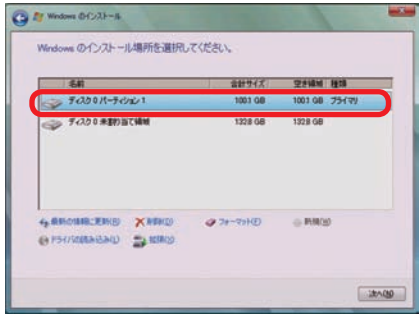

3

ます

#### **Windows Vista**のインストール

#### ❽ 「Windows のインストール」が表示されます

インストール用ファイルをハードディスクにコ ピーします。

ファイルの展開、機能のインストール、更新プ ログラムのインストールと始まりしばらくする と、[Windows を再起動する必要があります。] と表示されます。

しばらくお待ちいただくか、[ 今すぐ再起動する ] をクリックします。

再起動時は DVD-ROM から起動せず、ハード ディスクから起動してください。

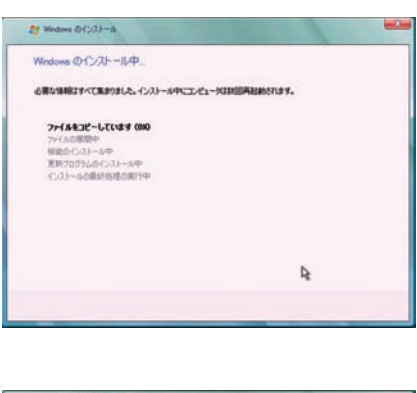

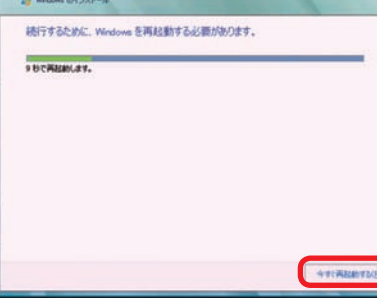

# ❾ Windows Vista がハードディスクから起動します

スタートアップ画面が表示され、しばらくすると インストール画面に切り替わり、右図の状態が 続きます。

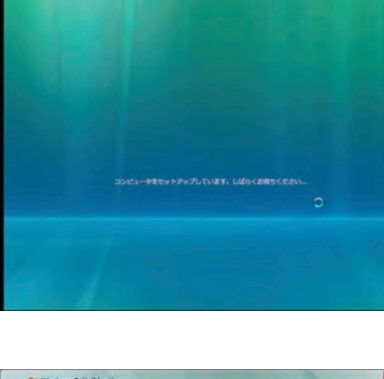

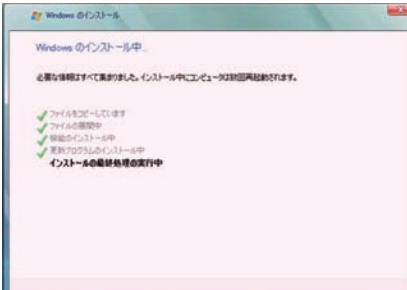

60ご案内

#### インストール <mark>3 3</mark> イ<sup>ンストール</sup><br>Windows Vista のインストール

# ❿ 「ユーザー名と画像の選択」が表示されます

- ・例を参考にユーザー名を入力します。 ※ユーザー名には日本語も使用できます。
- ・パスワードを入力します。 ※パスワードは未入力でも先に進めます(後か ら設定することが可能です)。
- ・下部の画像から、このユーザーアカウントで使 用する画像を選択します。
- ・設定が完了したら [ 次へ ] をクリックします。

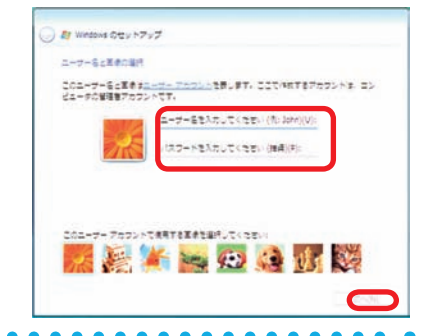

**Ca** fr Weston Ceu F7u7

HOW-LESSIE F BOARDSCHENDE TOWN

のほんだいてください (あ)の

·プロ製作を提供してくださいます。コントニール「ホリア型製作」

# ⓫ 「コンピュータ名とデスクトップ背景の設定」が表示されます

- ・例を参考にコンピュータ名を入力します。 ※コンピュータ名には日本語も使用できます。
- ・下部の画像から背景を選択してクリックします。 設定が完了したら [ 次へ ] をクリックします。

# ⓬ 「Windows を自動的に保護するよう設定してください」が表示され ます

[推奨設定を使用します ] をクリックします。 ※推奨設定以外の項目を選択することもできま す。それぞれの内容を確認するには[それぞ れのオプションについて詳細情報を表示しま す]をクリックします。

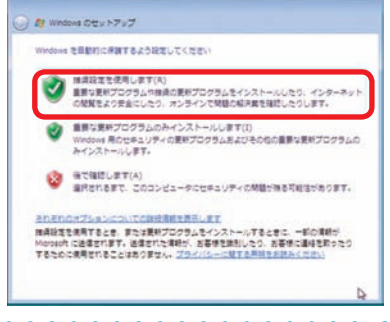

# ● 「時刻と日付の設定の確認」が表示されます

「タイムゾーン」「日付」「時刻」を確認します。 設定が異なっている場合には、それぞれを修正 します。

設定が完了したら [ 次へ ] をクリックします。

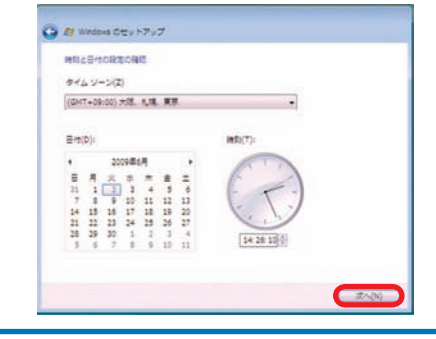

 $\overline{\bullet}$ 

# **Windows Vista** のインストール

ータがネットワークに接続されていることが休めされました。最新的にこの格所に正<br>トワーク技術が連携されます。 のは、<br>ま注や可様の場所といる場合に当時します。自分のコンピュータは保実可能で、<br>-数時(W)<br>8時や同様の場所にいる場合に選択します。最分のコンピュータは保美可能で、相のコ<br>>ピュータやデバイスを参照できます。

コンピュータの規程の場所を選択してくださ

共の場所(P)<br>ま、コーヒー ショップ、その位の公共の<br>様格している場合に選択します。位のコン<br>れます。 **NUMBER CROMMERATIVES** 

# ■ 「お使いのコンピュータの現在の場所を選択してください」が表示さ れます

OS をインストールしているパソコンを主に使 用する場所を選択してください。自宅で使用の 場合 [ 家庭 ] をクリックしてください。

※ネットワークケーブルが接続されていない場 合は表示されません。

# ● 「ありがとうございます」が表示されます

[開始 ] をクリックします。

次に「コンピュータのパフォーマンスを確認して います」が表示され、パフォーマンスを調べ始 めます。

しばらくするとパスワード入力画面が表示され ます。❿にて入力したパスワードを再入力し、 Enter を押してください。

※パスワード未入力の場合は表示されません。

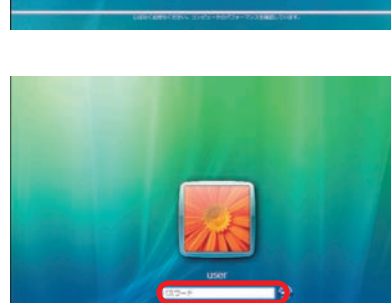

 $\mathcal{L} = \mathbb{Z} \setminus \mathbb{Z}$  Windows Vista +

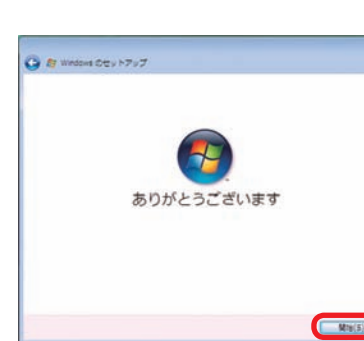

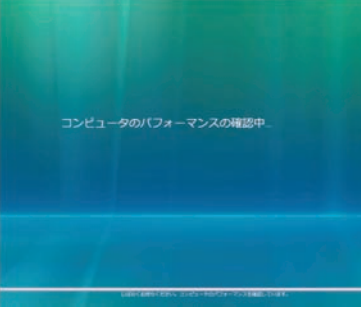

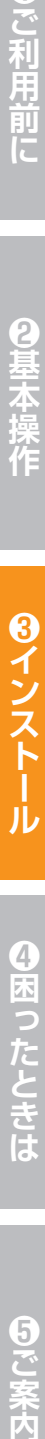

8基本操作

**6インストール** 

④困ったときは

#### インストール **Windows Vista** のインストール

# ⓰ これで Windows Vista のインストールは完了しました

必ず 30 日以内に [ スタートメニュー ] → [ ウェ ルカムセンター ] → [ 詳細を表示します ] を起 動して、[ ライセンス認証を XX 日以内に行って ください。今すぐ行う場合にはここをクリックし てください。] をクリックし、ライセンス認証(プ ロダクトアクティベーション)を行ってください。

※ 30 日を経過すると Windows Vista にログイ ンできなくなります。ライセンス認証を行うとロ グインができるようになります。

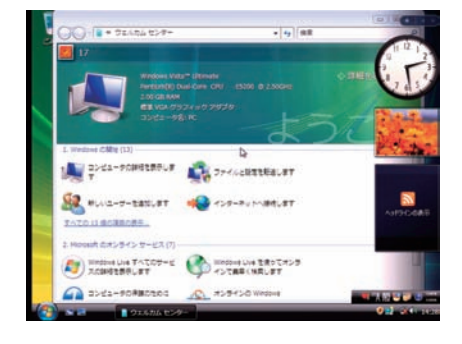

# プロダクトアクティベーションとは?

- ●「Microsoft® Office」「Windows® XP」「Windows Vista®」「Windows® 7」 などに不正利用を防ぐ目的で導入されているライセンス認証技術です。
- Windows インストール後 30 日以内にライセンス認証 (プロダクトアクティベーショ ン)を行わないと機能制限モードに切り替わります。
- ライセンス認証後でも 「120 日以内に 10 種類の識別パーツ (CPU、メモリー、ハー ドディスク、ビデオカード、CD/DVD-ROMドライブ、LAN カード、SCSI カードなど) が大幅に変更された場合」は再度ライセンス認証が必要になります。

#### **Windows Vista** のインストール

# Windows Vista プロダクトアクティベーションの方法

**● インターネットに接続できる場合はインターネット経由で認証手続きを行います。**

- ▼ Windows Vista を起動し、インターネット に接続できる状態で画面左下 [ スタート ] → [ ウェルカムセンター ] → [ 詳細を表示します ] を起動して、下の段の [ ライセンス認証を XX 日以内に行ってください。今すぐ行う場合には ここをクリックしてください。] をクリックし ます。
- ▼「Windows のライセンス認証 | の画面が表示さ れるので、[Windows のライセンス認証の手続 きを今すぐオンラインで行います ] をクリック します。
- ▼ 以降は画面の手順に沿って認証手続きを進めて ください。

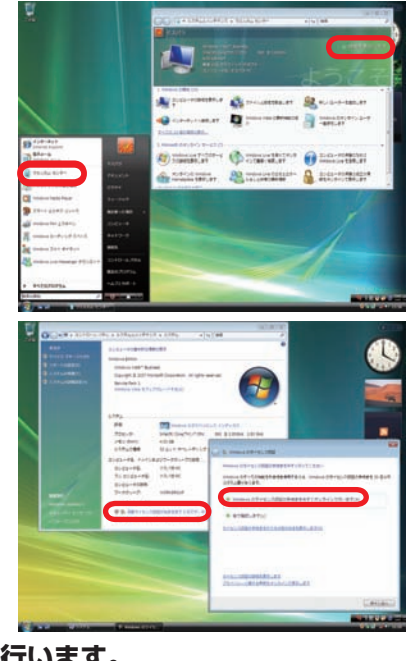

#### **● インターネットに接続できない場合は電話で認証手続きを行います。**

- ▼ 「Windows のライセンス認証」の画面までは上 記と同じ手順で進めた後、[ ライセンス認証の 手続きを行うその他の方法を表示します1をク リックします。
- ▼ [自動電話システムでライセンス認証をします ] をクリックします。
- ▼「最も近い場所をクリックしてください」で [日 本] を選択し[ 次へ]をクリックします。([日本] は一覧の下部の方にあります)
- ▼ 表示されている電話番号に電話をします。
- ▼「 インストール ID」を確認して進めます。
- ▼ ライセンス認証専用窓口から受け取った「確認 ID」を入力して [ 次へ ] をクリックします。
- ▼ 以降は画面の手順に沿って認証手続きを進めて ください。

詳しくはマイクロソフトのホームページをご覧ください。

http://windows.microsoft.com/ja-JP/windows-vista/Activate-Windows-onthis-computer

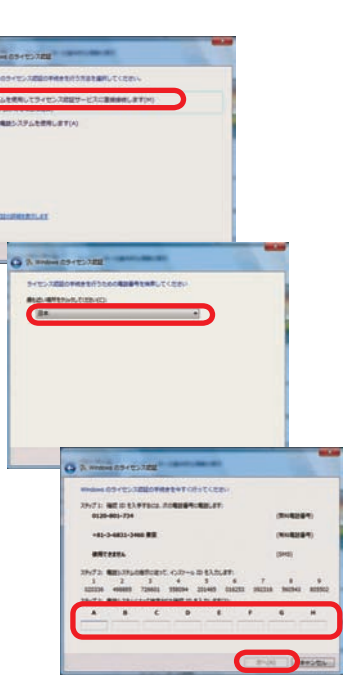

ご利用 J

**❶ご利用前に❺ご案内❸インストール❷基本操作❹困ったときは** ④困ったときは 34 **Windows XP** のインストール インストール

❶ Windows XP インストールメディアを入れた状態で電源を入れる か、パソコンを再起動させます

無事にインストールメディアから起動できる と、「Windows is loading files...」が表示され、 下にステータスバーが表示されます。もし起動 できなかった場合はインストールメディアを入 れたまま再起動させます。

※ Prime パソコンの構成によっては上記の方法 で自動 CD ブート(起動 ) ができない場合があ ります。起動できない場合は、手動で CD ブー トを行います。

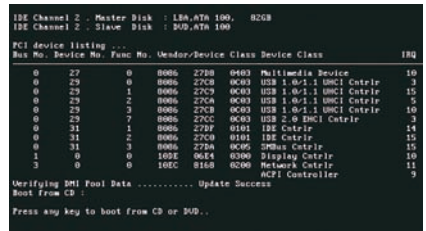

- a. インストールメディアを入れた状態で電源を入れるかパソコンを再起動させます。
- b. パソコンが起動するまでに画面には様々な文字や数字が表示されますが、しばらく待つ と画面左下に 「Boot from CD」という表示が出ます。
- c. 数秒で「Boot from CD」の 1 行下に、「Press any key to boot from CD or DVD」 (CD か DVD から起動するには、いずれかのキーを押してください)と表示されるので、 Enter キーを押します。

# 2 「Windows Setup」が表示されます

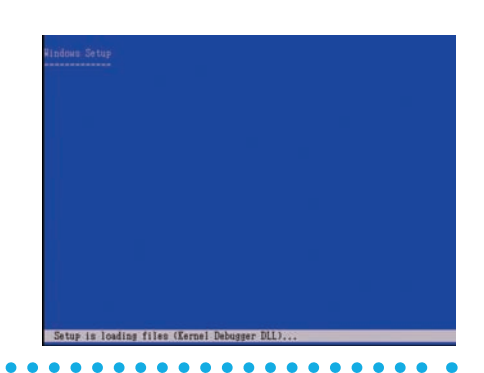

❸ しばらくすると、「Windows XP セットアップ」が表示されます

「Windows XP のセットアップを開始す るには、Enter キーを押してください。」 を実行します。[Enter] キーを押してくだ さい。

#### セットアップの開始

- セットアップ プログラムのこの部分<br>のインストールと設定を準備します
	-
	-
	-

Enter=IAFT CHER F3=147

**Windows XP** のインストール

8約審を注意してお読み<br>本契約書」といいます)<br>れであるかを問いません<br>るかまたは開連する製品

FB-同意します Ec-回流しません Pa

# ❹ 「Windows XP ライセンス契約」が表示されます

マイクロソフト ソフトウェア使用許諾契 約書を確認し、「同意します」を選択しま す。

[F8] キーを押してください。

❺ キーボードの種類を選択する画面が表示されます

キーボードの左上にある [半角 / 全角] キーを押します。

# ❻ キーボード種類の確認画面が表示されます

[Y] キーを押します。

# 106 Jaranese Keyl

: 1VL 央出す - 0- FW増る<br>: その他のキーボードの場合

Œ こ利用前に

**❶ご利用前に❺ご案内❸インストール❷基本操作❹困ったときは** ❹困ったときは

60ご案内

#### インストール **Windows XP** のインストール

# ❼ 既存のパーティションと未使用領域が表示されます

❼ -1:ドライブ全体を1つのパーティションとし てインストールする場合

インストールするドライブの未使用領域を選択 して [Enter] キーを押します。

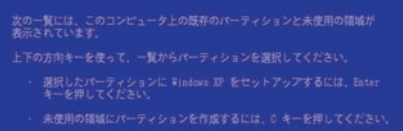

選択したパーティションを削除するには、D キーを押してくださ

「新村本参入事業」 マバー・インコンの行きます

❼ -2:複数のパーティションへ分割してインス トールする場合

未使用領域を選択して [C] キーを押します。

パーティションのサイズ設定画面が表示され るので、分割するパーティションを指定して、 [Enter] キーを押します。

分割したパーティションが表示されます。続け て分割を行う場合は未使用領域を選択して [C] キーを押して、上記の作業を繰り返してくださ い。インストールを行うには、パーティションを 選択して [Enter] キーを押します。

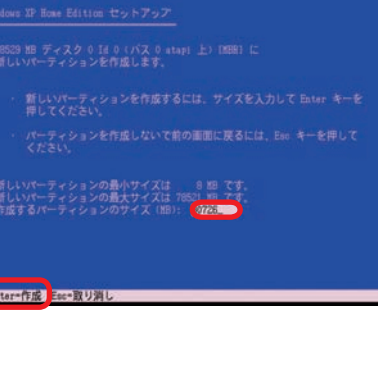

# のコンピュータトの研存のパーティションと去使用の情報

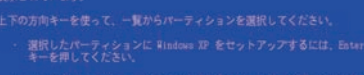

ホカーズ ンストール けい

#### ワンポイント パーティション分割の際には、下記の計算に沿ってサイズを指定してください。 サイズ GB =サイズ×1024+1=\*\*\*\* MB 例:200GB=200 ×1024+1= 204801MB 上記の計算はパソコン内部では10 進法ではなく 2 進法で計算されているために起

こる現象です。

34

6<br>2<br>2

#### **Windows XP** のインストール

## <mark>€</mark> フォーマットを選択する画面が表示されます

[NTFS ファイルシステムを使用してパーティ ションをフォーマット ] を選択して [Enter] キー を押します。

※選択肢にある「クイック(クイックフォーマッ ト)」は、必要最低限の消去作業のみを行う ので短い時間で完了します。完全な消去を行 いたい場合は、「クイック」を行わないでくだ さい。

パーティションを 32GB 以下に設定している場 合、上記の選択肢とは別に、「FAT ファイルシ ステムを使用してパーティションをフォーマット」 の選択肢が増えます。通常は [NTFS] を選択し てください。

選択されたパーティションはフォー<br>をフォーマットします

#### Enter Mit Ter RUAL

Enter+続行 Esc+取り消し

選択されたパーティションはフォー<br>セフェーマント! キオ

クレティス コーヒック・ニー アンエンス ンドニ

# **❶ご利用前に❺ご案内❸インストール❷基本操作❹困ったときは** NTFS ファイルシステムとは? ●セキュリティー機能に優れたファイルシステムです。 ● Windows 98 · Windows Me は NTFS に対応していないため、読み書きはでき ません。 FAT ファイルシステムとは? ● Windows 98 · Windows Me などで使用していた形式のファイルシステムです。 ● 2GB 以上を1つのパーティションで扱う場合は FAT32 となります。 **● FAT32 の 1 パーティション最大容量は 32GB です。 ● FAT32 の 1 ファイル最大容量は 4GB です。** ❾ フォーマットが開始されフォーマット状況が表示されます XP Home Edition セットアップ ハードディスクの容量が多いほど、フォーマット には時間がかかります。 5

フォーマットは数分から数時間かかる場合もあ ります。

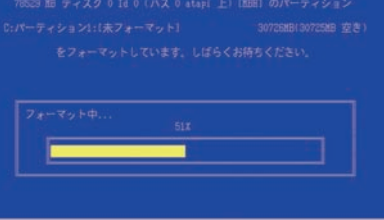

ご案内

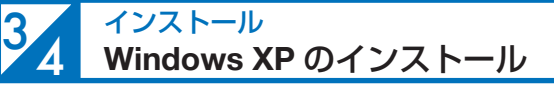

#### ❿ フォーマットが終わると、Windows XP インストール用ファイルを ハードディスクにコピーします

しばらくすると「ここまでのセットアップは正常 に終了しました。」・・・「コンピュータを15 秒後 に再起動します…」と表示されるので [Enter] キーを押します。

再起動時はインストールメディアから起動せず、 ハードディスクから起動してください。

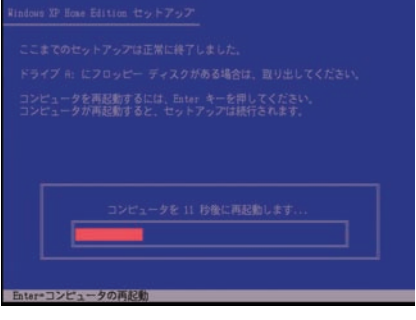

④困ったときは

 $\frac{6}{5}$ 

# ⓫ Windows XP がハードディスクから起動されて起動画面が表示され ます

右の画面が表示され、しばらくこの状態 が続きます。

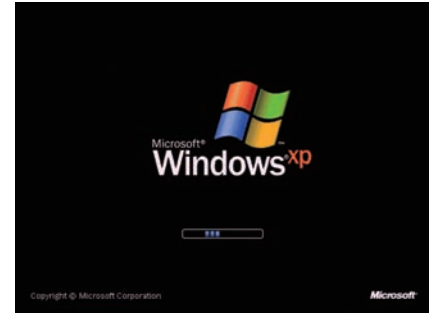

# ■ 「地域と言語のオプション」画面が表示されます

[次へ] をクリックします。

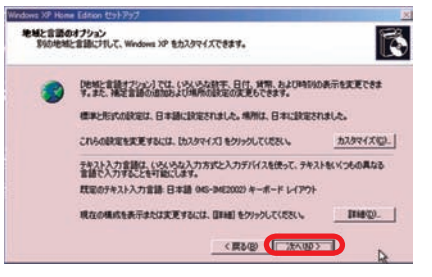

# こ利用前に

8基本操作

④困ったときは

MILITIANIE

Ξ

60ご案内

#### **EXEK XXXXX-XXXXX<sup>-</sup>XXXXX-XXXXX<sup>-</sup>XXXXX-XXXXX**<br>ML<del>Corn</del>e X12-59491 プロダクトキー入力画面では、使用されない文字 は入力ができない設定になっています。

#### ● Windows XP インストールモデルは、25 桁の プロダクトキーが記載されたプロダクトシール(右 下図)がパソコンに貼られています。

# ● プロダクトキーには使用されない文字があります。

使用されない数字 [ **1、5、0** ] 使用されない文字 [ **A、E、I、L、N、O、S、U、Z** ]

■ 「コンピュータ名は何ですか?」画面が表示されます

「コンピュータ名」に任意の文字を入力し て、[ 次へ ] をクリックします。「コンピュー タ名」には15 文字以内の英数字を入力 します。他のパソコンとネットワーク接続 した時はこの名前がネットワーク上で表 示されます。

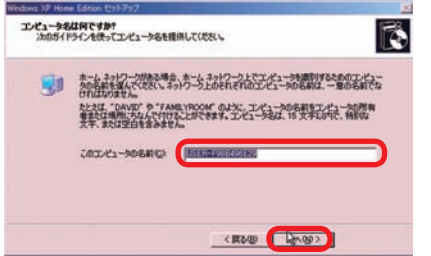

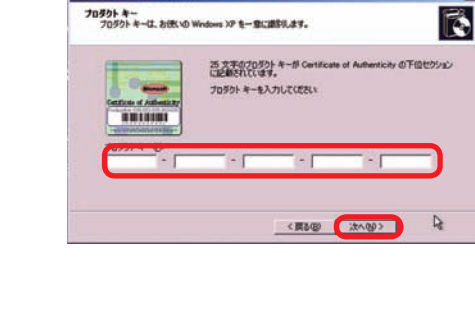

Windows XP<br>OEM Softwar

**Windows XP** のインストール

# ⓭ 「ソフトウエアの個人用設定」画面が表示されます

「名前」「組織」の入力を求められるので、 任意の文字を入力して、[ 次へ ] をクリッ クします。

■■ 「プロダクトキー」画面が表示されます

プロダクトキーを入力して [ 次へ ] をク

リックします。

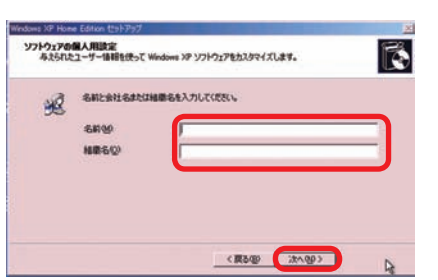

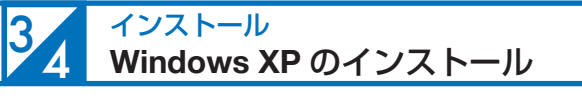

# ● 「日付と時刻の設定」画面が表示されます

「日付と時刻」「タイムゾーン」が違う場合は修 正した後 [ 次へ ] をクリックします。

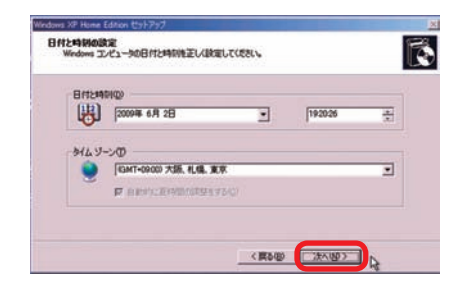

# ⓱ Windows XP が LAN 機能検出に成功した場合は、「ネットワーク の設定」画面が表示されます

「標準設定」になっているのを確認して、[ 次へ ] をクリックします。

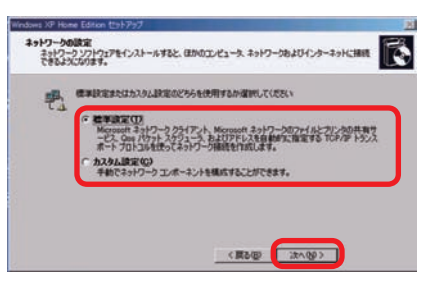

# ● インストール画面が表示され、しばらくこの状態が続いた後、再起 動されます

再起動時は一旦インストールメディアを抜き、 ハードディスクから起動してください。

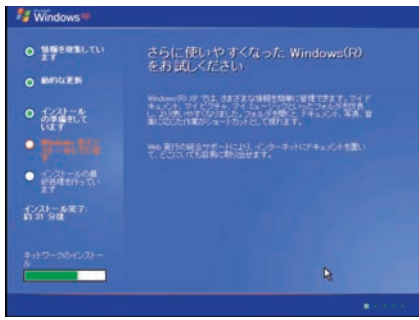

# ⓳ Windows XP 起動画面が表示されます

「Microsoft Windows へようこそ」画面が表 示されるので、[ 次へ ] をクリックします。

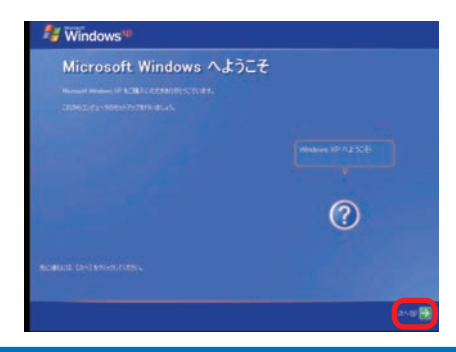

#### **Windows XP** のインストール

■ネットワーク接続されている場合

「このコンピュータを直接インターネットに接 続しますか?ネットワーク経由で接続します か?」が表示されます。

ご利用のインターネット環境を選択して、[ 次 へ ] をクリックします。後でネットワーク接続 をセットアップする場合は [ 省略 ] をクリック します。

■ネットワーク接続されていない場合 「インターネット接続が選択されません でした」が表示されます。 [次へ] をクリックします。

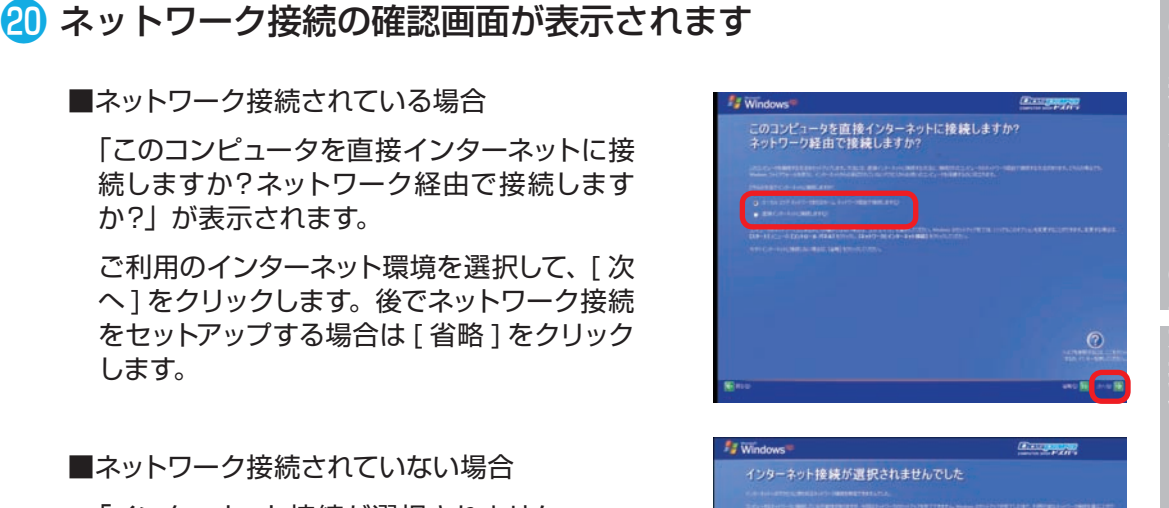

# 2 「Windowsのライセンス認証の手続きを行う準備はできましたか?」 が表示されます

■ネットワーク接続されている場合

「はい、今すぐインターネット経由でライセン ス認証の手続きを行います ] を選択してくだ さい。

■ネットワーク接続されていない場合

「いいえ、後で数日おきに通知してください1 を選択してください。

選択したら [ 次へ ] をクリックします。

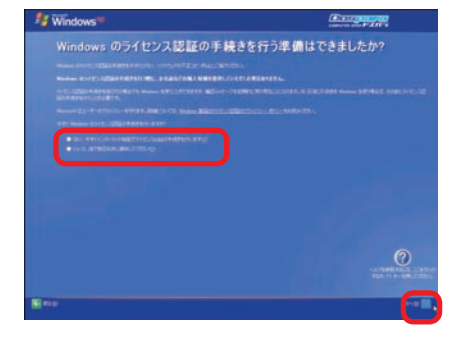

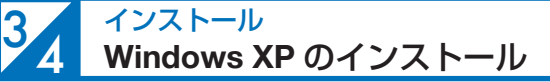

使用するユーザー名を最低でも1 人分入力し、 「次へ1をクリックします。 ®で入力した名前と 同じである必要はありません。

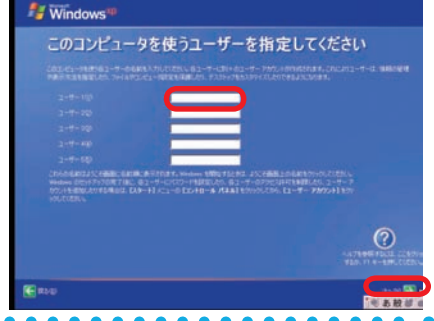

# <mark>❷</mark> これで Windows XP のインストールは無事完了しました

必ず 30 日以内に「スタートメニュー」の 「Windows のライセンス認証」を起動して、ラ イセンス認証(プロダクトアクティベーション) を行ってください。

※ 30 日を経過すると Windows XP にログイ ンできなくなります。ライセンス認証を行う とログインができるようになります。

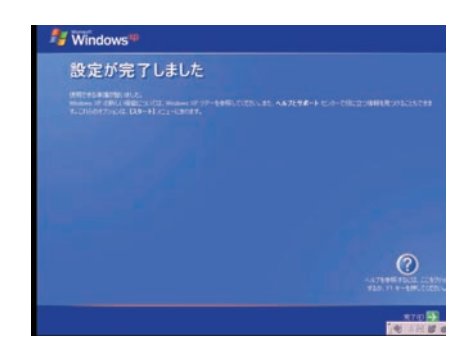

#### プロダクトアクティベーションとは?

- ●「Microsoft® Office」「Windows® XP」「Windows Vista®」「Windows® 7」 などに不正利用を防ぐ目的で導入されているライセンス認証技術です。
- Windows XP インストール後 30 日以内にライセンス認証(プロダクトアクティベー ション)を行わないと Windows XP にログインできなくなります。
- ●ライセンス認証後でも「120 日以内に10 種類の識別パーツ(CPU、メモリー、ハー ドディスク、ビデオカード、光学ドライブ、LAN カード、SCSI カードなど) が大幅 に変更された場合」は再度ライセンス認証が必要になります。

#### **Windows XP** のインストール

# Windows XP プロダクトアクティベーションの方法

**● インターネットに接続できる場合はインターネット経由で認証手続きを行います。**

- ▼ Windows XP が初期設定終了後、通常に起動 している状態で画面左下 [ スタート ] → [ すべ てのプログラム ] を選択後 [Windows XP のラ イセンス認証 ] をクリックします。
- ▼「Windows のライセンス認証」の画面が表示さ れるので、[ はい、今すぐインターネット経由 でライセンス認証の手続きを行います ] を選択 し、[ 次へ ] をクリックします。
- ▼ 以降は画面の手順に沿って認証手続きを進めて ください。

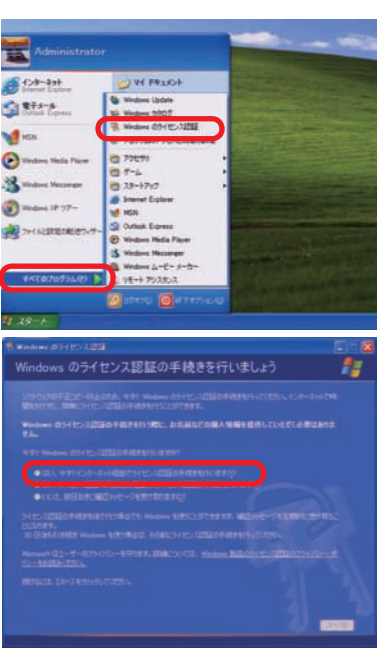

#### **● インターネットに接続できない場合は電話で認証手続きを行います。**

- ▼ 「Windows のライセンス認証」の画面までは上 記と同じ手順で進めた後、「はい、ライセンス 認証専用窓口に電話してライセンス認証の手続 きを行います ] を選択し、[ 次へ ] をクリック します。
- ▼ 「最も近い場所をクリックしてください」で [ 日 本] を選択し[ 次へ]をクリックします。([日本] は一覧の下部の方にあります)
- ▼ 表示されている電話番号に電話します。
- ▼「 インストール ID」を確認して進めます。
- ▼ ライセンス認証専用窓口から受け取った「確認 ID」を入力して [ 次へ ] をクリックします。
- ▼ 以降は画面の手順に沿って認証手続きを進めて ください。

詳しくはマイクロソフトのホームページをご覧ください。 http://support.microsoft.com/kb/880506/ja

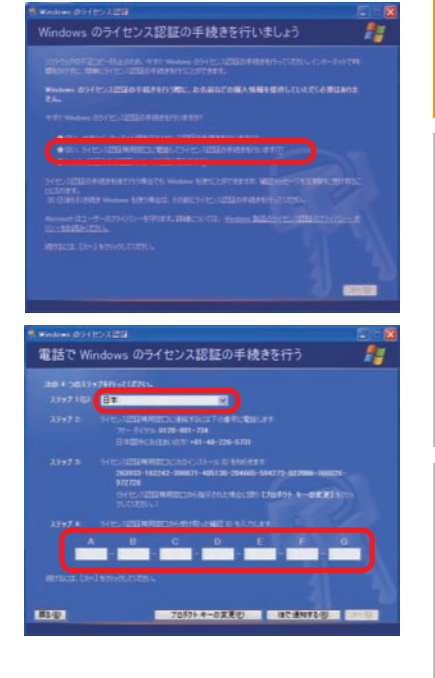

#### 35 インストール **Windows 7** の再インストール

# ご購入時の状態に戻したい方は

#### **作業前の注意事項**

再インストールを行う場合、ハードディスク内のデータは消えてしまいます。ハードディス クに必要なデータがある場合は予めバックアップを行ってください。バックアップ作業は、 52 ページ「バックアップ方法」をご参照ください。

# ■ Windows フのインストールメディアを挿入します

インストールメディアを光学ドライブに挿入 し、パソコンを再起動させます。

インストールメディアからパソコンを起動しま す。

「Press any key to boot from CD or DVD」 というメッセージが表示された場合は、キー ボードの任意のキーを押します。( キーの指定 は特にありません。)

「Windows のインストール」が表示されます。

画面の手順に沿って「インストール場所を選択 してください」が表示されるところまで作業を 進めてください。

詳しくは、74 ページ「Windows 7 のインス トール①~⑦」をご参照ください。

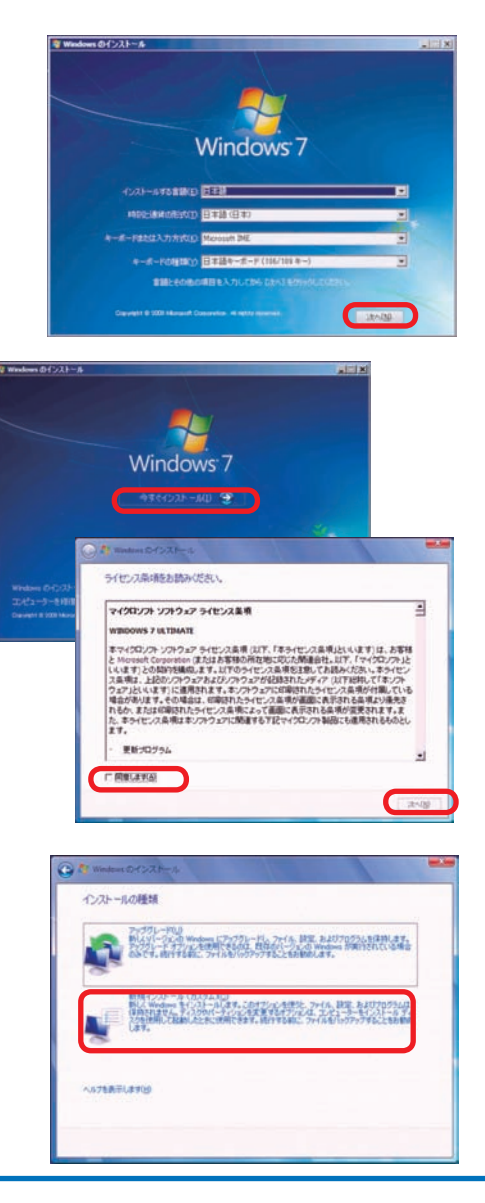

#### Windows 7 の再インストール

# ■ 「インストール場所を選択してください」が表示されます

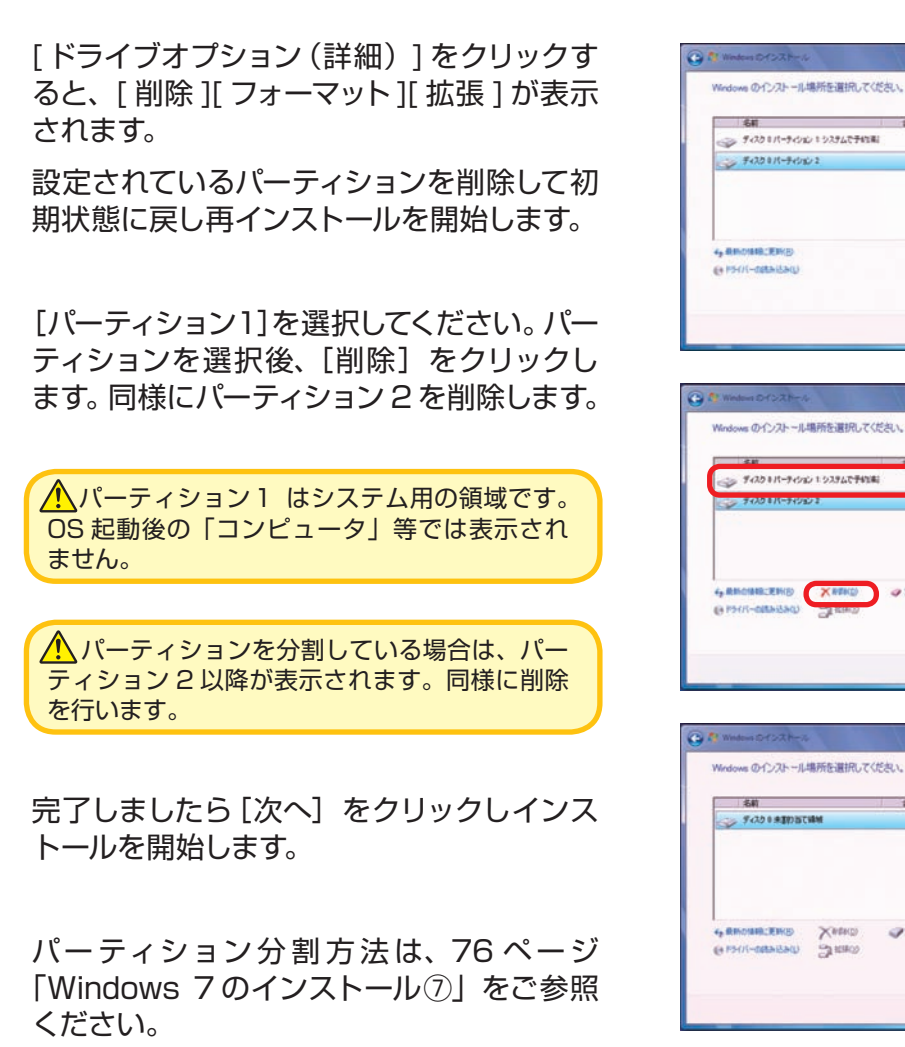

● 以降のインストール作業

以降のインストール作業は、77ページ 「Windows 7 のインストール⑧」以降をご参照 ください。

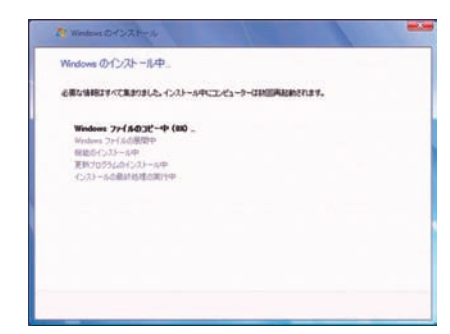

T

そ利用前に

2101 59

710 MB 5392

6508 75(7)

FM7 1700 (BHK)

710 MB 97.91

2010

 $30/30$ 

**EL SENON** 

 $88977$ 

1013 MB

744.68

1003 MB

745 GB

 $X^{\text{sing}}$ 

**ONING** IN

**345 GB** 

b

#### インストール **Windows Vista**の再インストール 36

# ご購入時の状態に戻したい方は

#### **作業前の注意事項**

再インストールを行う場合、ハードディスク内のデータは消えてしまいます。ハードディス クに必要なデータがある場合は予めバックアップを行ってください。バックアップ作業は、 52 ページ「バックアップ方法」をご参照ください。

# ● Windows Vista のインストールメディアを挿入します

インストールメディアを光学ドライブに挿入 し、パソコンを再起動させます。

インストールメディアからパソコンを起動しま す。

「Press any key to boot from CD or DVD」 というメッセージが表示された場合は、キー ボードの任意のキーを押します。( キーの指定 は特にありません。)

「Windows のインストール」が表示されます。

画面の手順に沿って「インストール場所を選択 してください」が表示されるところまで作業を 進めてください。

詳しくは、82 ページ「Windows Vista のイ ンストール①~⑦」をご参照ください。

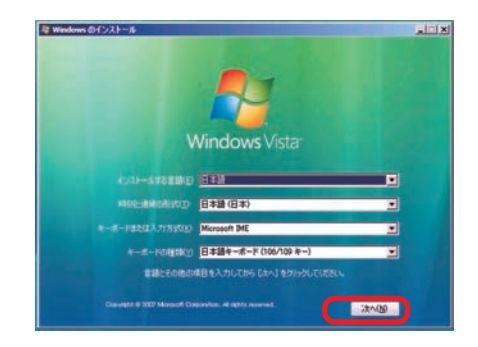

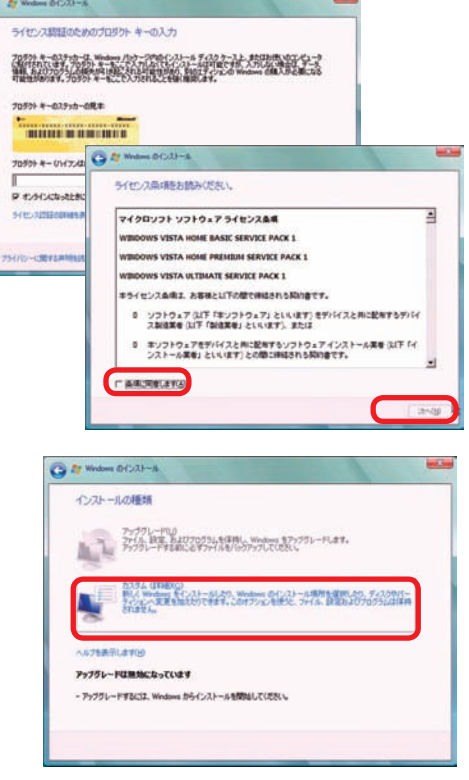

**Windows Vista** の再インストール

## ● 「インストール場所を選択してください」が表示されます

[ドライブオプション(詳細)] をクリック すると、[削除][フォーマット Ⅱ 拡張1 が 表示されます。

設定されているパーティションを削除して 初期状態に戻し再インストールを開始しま す。

[パーティション1]を選択してください。 パーティションを選択後、[削除]をクリッ クします。

△パーティションを分割している場合は、 パーティション 1 以降が表示されます。同 様に削除を行います。

完了しましたら [ 次へ] をクリックしイン ストールを開始します。

パーティション分割方法は、 84 ページ 「Windows Vista のインストール⑦」をご 参照ください。

# 8 以降のインストール作業

以降のインストール作業は、85ページ 「Windows Vista のインストール⑧」以降をご 参照ください。

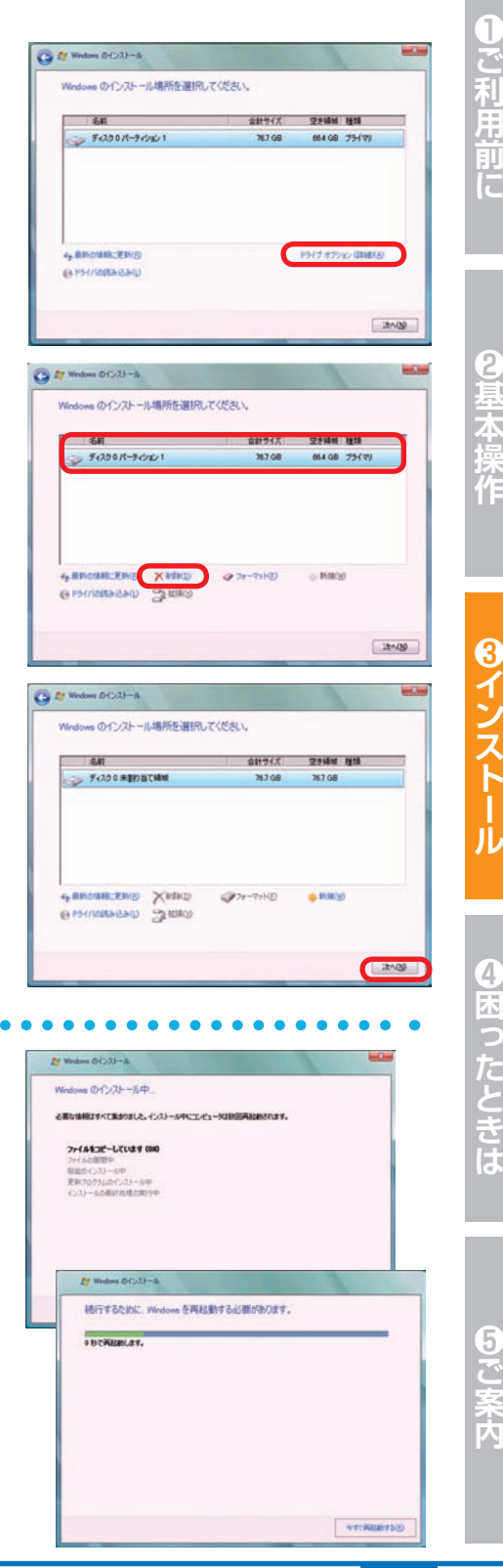

## $\frac{3}{7}$ インストール **Windows XP** の再インストール

# ご購入時の状態に戻したい方は

#### **作業前の注意事項**

再インストールを行う場合、ハードディスク内のデータは消えてしまいます。ハードディス クに必要なデータがある場合は予めバックアップを行ってください。バックアップ作業は、 52 ページ「バックアップ方法」をご参照ください。

# ● Windows XP インストールメディアを挿入します

インストールメディアを光学ドライブに挿入 し、パソコンを再起動します。インストールメ ディアからパソコンを起動します。

「Press any key to boot from CD or DVD」 というメッセージが表示された場合は、キー ボードの任意のキーを押します。( キーの指定 は特にありません。)「Windows のインストー ル」が表示されます。

「Windows Setup」が表示されます。

再インストールの場合は、インストールされて いる Windows が表示されますので、[ESC] キーを押し作業を進めます。

画面の手順に沿って「現在のパーティション状 態」が表示されるところまで作業を進めてくだ さい。

詳しくは 90 ページ「Windows XP のインス トール①~⑥」をご参照ください。

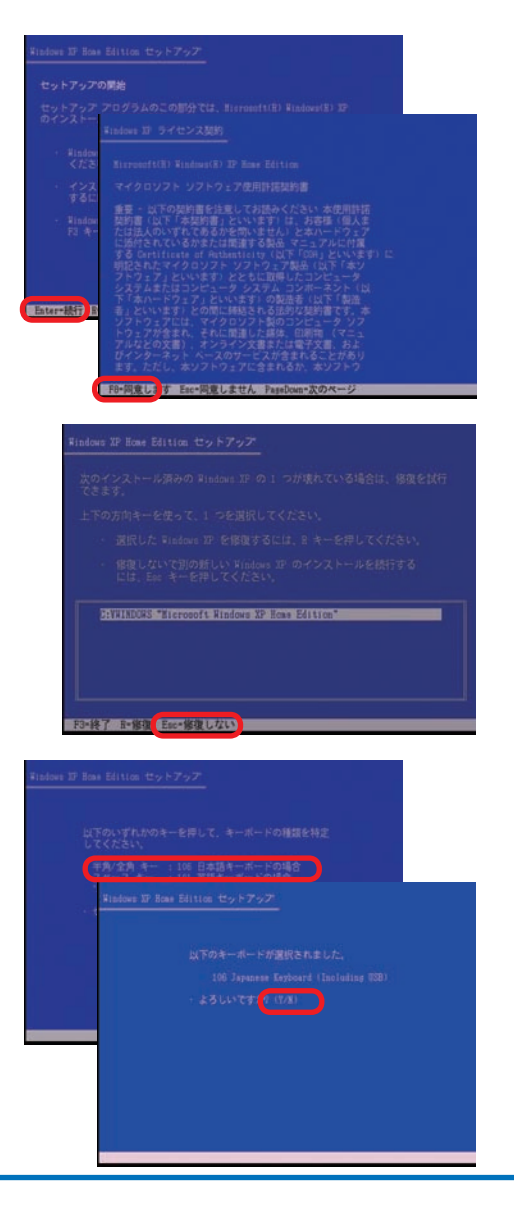

#### **Windows XP** の再インストール

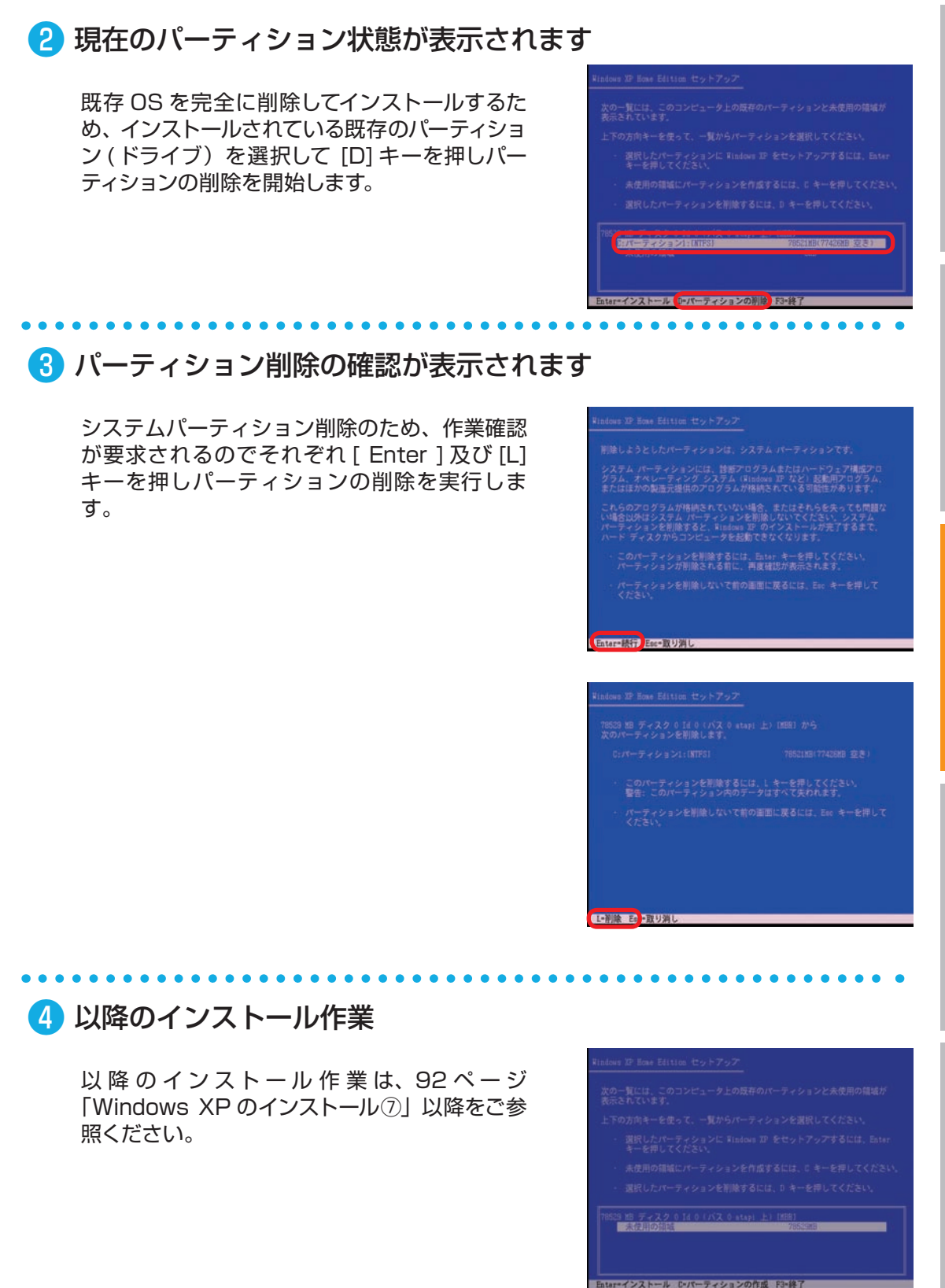

日ご案内

# Prime リカバリ インストール

# リカバリとは

弊社 Primeリカバリモデルには Windows RE (Windows 回復環境 )システムが予めセットアッ プされています。リカバリとは上記システムを利用してハードディスクをフォーマット(初期化)し、 Windows を再インストールすることです。コンピュータウイルス感染やファイルの誤削除、ソ フトウェアのインストール・アンインストールを繰り返すなど、何らかの原因でパソコンが起動 できなくなってしまった、または動作が不安定になってしまった場合に、有効な作業です。

ハードウェアの障害が原因で不安定になったシステムに対しては、効果が得られない **ム**場合もあります

#### ■ ハードディスク内のリカバリ用データは絶対に削除しないでください。

Prime リカバリモデルは、リカバリ(パソコンに何らかのトラブルが発生し正常に動作しなくなった 場合などに行う復旧作業)のためのデータをハードディスク内に格納しています。このリカバリ領 域は Windows 7 約 8GB、Windows Vista 32bit 版約 4GB、64bit 版約 6GB あります。誤っ て消去することを防ぐため、リカバリ用データ領域は通常の方法では表示されないようになってい ますが、市販のディスクユーティリティをお客様ご自身でインストールした場合や、ディスクの管理 を使用するなど特別な手段で、この領域を削除、変更またはデータの追加などを行うと、リカバリ ができなくなります。これらの操作を行わないでください。

削除してしまった場合の復旧は有償となります。サポートコールセンター 0570-028-119(PHS・ IP 電話からは 045-330-1577)にご相談ください。

リカバリ用データ領域を通常のドライブとして、使用することはできません。予めご 了承ください。

# リカバリの前に

ご購入後に、増設または交換されたパーツや周辺機器はすべて取り外して元の状態に戻してく ださい。特に、USB フロッピーディスクドライブや USB 接続の外付けハードディスク、外付け CD/DVDドライブを接続したままでは、再インストールが正常に行われない場合があります。

#### ■ **リカバリを行うと、全てのデータが初期化されます。**

インストールしたアプリケーションソフトやメールの履歴などお客様が作成したデータは、他のメ ディアや外付けのハードディスクへ必ずバックアップを取っておいてください。リカバリを実行する と、ハードディスクの内容は消去され、工場出荷時の状態に戻ります。

データ用のパーティションを作成していた場合でも、予期しない誤動作/誤操作によ  $\sqrt{N}$ りデータが消去される恐れがあります。

#### ■ **Galleria モデルご購入のお客様へ。**

ご購入特典の壁紙やスクリーンセーバー等のソフトウェアはリカバリ後データが初期化さ れるため、お使いいただけません。

ご購入特典ソフトウェアの再提供については、サポートコールセンター 0570-028-119 (PHS・IP 電話からは 045-330-1577)までご連絡ください。

#### **△ 途中で電源を切るなどして、リカバリを中止しないでください。**

Windows が起動しなくなったり、データが消失してリカバリを実行できなくなったりする 恐れがあります。

#### Prime リカバリ

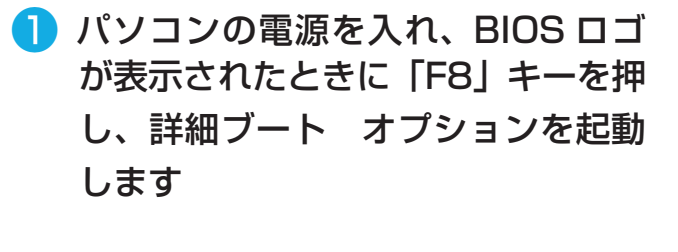

そこから「コンピュータの修復」を選択し、 Enter キーを押します。

■ 「次へ 1 をクリックします

※すでに選択されている言語とキーボードレイ アウト以外は指定しないでください。

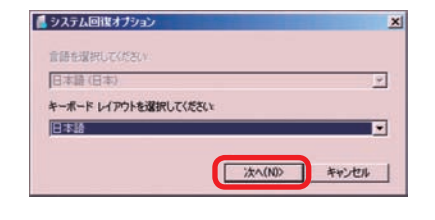

480) を有効にする :(詳細)<br>ス復元モード 自動的な再起動を無効にする<br><sup>制ち無効にする</sup> を通常起動する

。<br>ブの問題の修復,診断の実行,システムの復元のためのシス<br>ルの一覧を表示します。

- 5の修復

# ■ それぞれの復元方法に進みます

**● Windows Vista 32bit の復元の場合** Windows で登録したユーザーアカウント名 を選び、設定したパスワードを入力し、[OK] をクリックします。

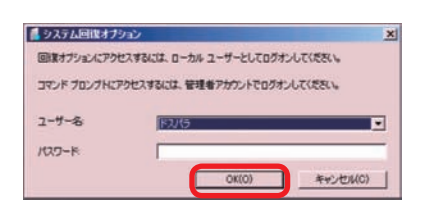

**● Windows Vista 64bit、Windows 7 の復元の場合** OS 選択ウインドウの空白部分をクリックし、 [次へ] をクリックします。

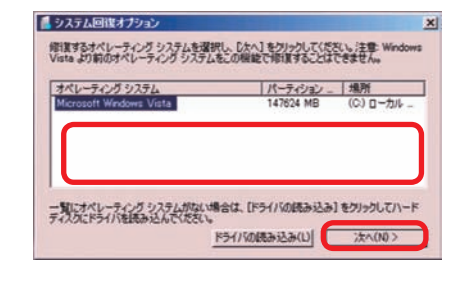

抹<br>作

5

ご案内
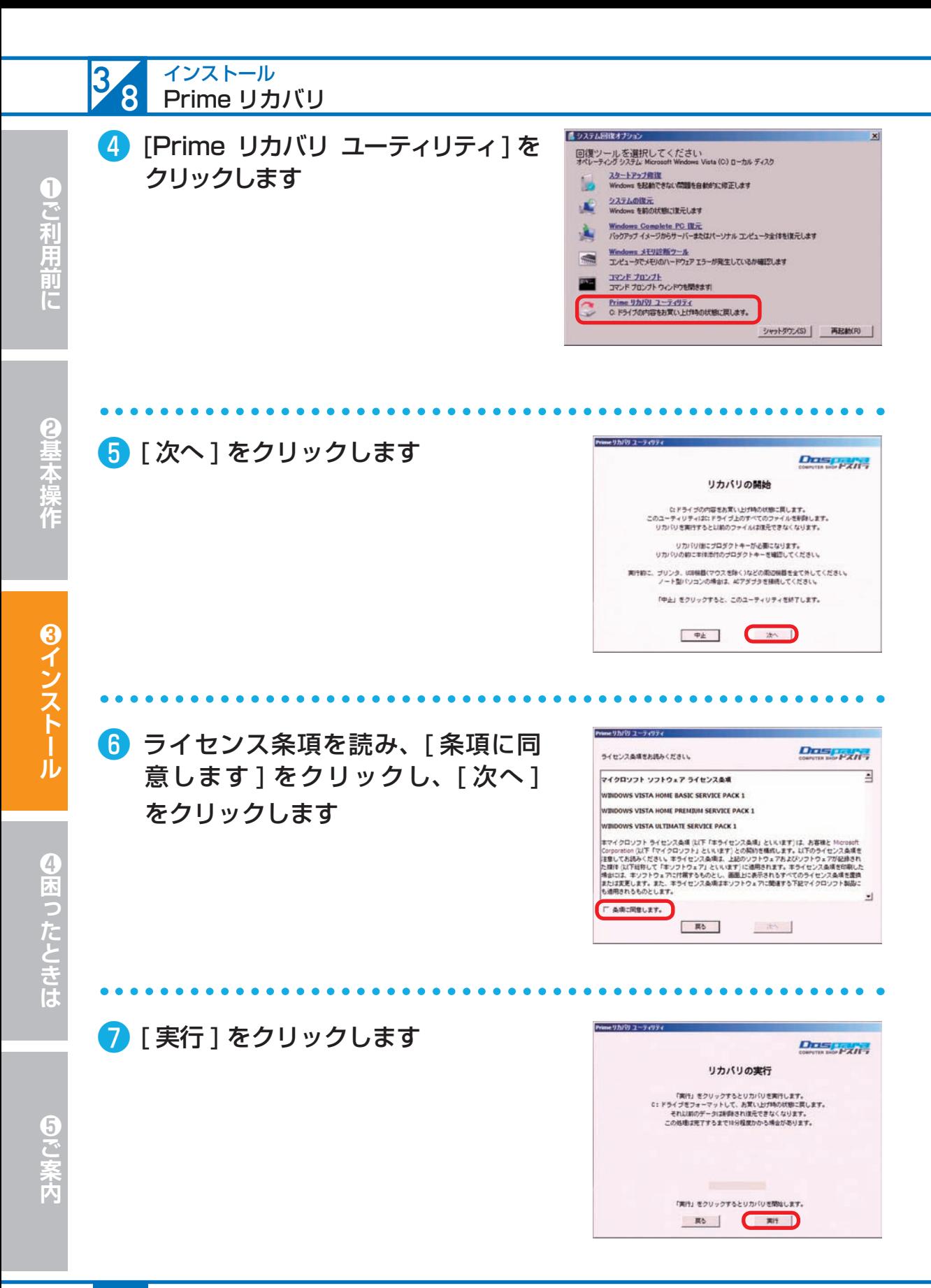

## Prime リカバリ

## ■ 最終確認のメッセージが表示された ら、[ はい ] をクリックします

リカバリを行うと、全てのデータが初期化され ます。

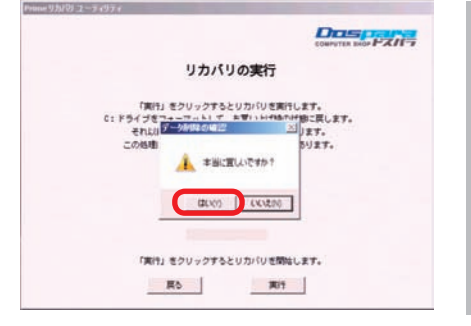

コンピュータのリカバリが売了しました。<br>- 再記れをするとWindowsのセットアップが記れします。<br>Windowsのセットアップが記れた話題作品を通り送す事があります。<br>法中で電源を切るなどの特をを行うと、本格の説明の原因となりますので、<br>- 持作をせずそのままお持ち下さい。 ュリティ対策の為、セットアップが完了後findoestindateの実行などをしてください。 「売了」をクリックしてFindowを再起動してください。

**HELE** 

## ● リカバリが終了し、再起動のメッセー ジが表示されたら、「再起動1をク リックします

以上で Windows のリカバリ作業が完了しまし た。

通常通りに Windows を起動し、セットアップ 作業を行ってください。

## リカバリの後に

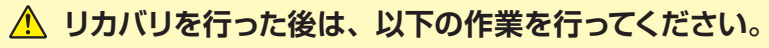

● セキュリティ対策のため、Windows Update を行います。

● ライセンスの関係上、DVD の再生 / ライティングソフトや Microsoft Office(オプショ ンをご選択いただいたお客様)等のソフトウェアはリカバリではインストールされませ ん。製品に同梱されているソフトウェアの CD/DVD-ROM を使用してインストールし ます。

## **■セットアップ方法**

#### **● DVD の再生 / ライティングソフト**

付属の CD/DVD-ROM をドライブに入れ、オートラン機能により起動したメニュー画 面に従いインストールを行ってください。

詳しくは121 ページ「各種ソフトウェアのインストール手順」をご参照ください。

#### **● Microsoft Office**

同梱されている取扱説明書、およびオンラインマニュアルに記載の手順に沿ってインス トールを行ってください。

9基本操作

**Drisper** 

ご利用

前に

60で案内

**109**

39 インストール **Windows 7** のスタートアップ修復

スタートアップ修復は、システム ファイルが見つからなかったり破損しているなど、特定の問 題を修正できる Windows 7 の回復ツールです。

こうした問題があると、Windows は正しく起動しない可能性があります。スタートアップ修 復を実行すると、パソコンの問題がスキャンされ、パソコンが正常に起動できるように問題の 解消が試行されます。

#### **ワンポイント**

ハードディスク内のデータは作業中に何らかの原因により消えてしまう場合があります。 必要なデータがある場合は予めバックアップを取りましょう。バックアップ作業は 52 ペー ジ「バックアップ方法」をご参照ください。

## ■ インストールメディアからの起動

インストールメディアを光学ドライブに挿入し、 パソコンを再起動させます。

インストールメディアからパソコンを起動しま す。「Press any key to boot from CD」 とい うメッセージが表示された場合は、キーボード の任意のキーを押します。( キーの指定は特に ありません。)

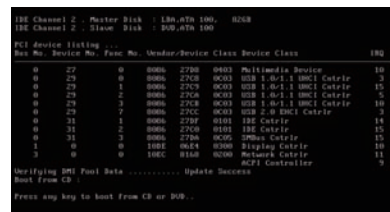

## ❷ Windows のインストールが表示されます

ご利用される言語、時刻、キーボードの入力方 法、キーボードの種類を指定して「次へ]をク リックします。

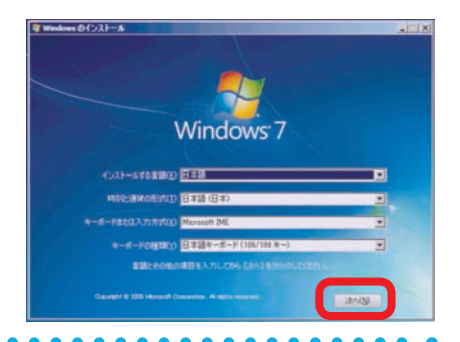

## ■ 「コンピューターを修復する」を選択します

[コンピューターを修復する] をクリックします。

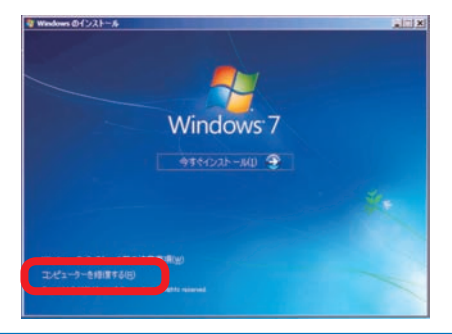

### **Windows 7** のスタートアップ修復

## ■「システム回復のオプション」が表示されます

ダイアログ ボックスが表示されたら、目的のオ ペレーティング システムをクリックし、[次へ] をクリックします。

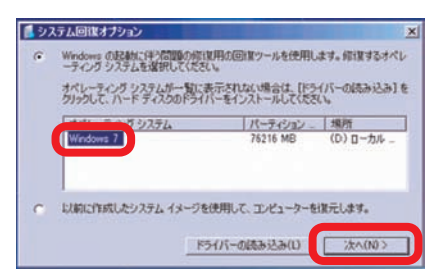

## ❺ 「回復ツールを選択してください」が表示されます

[スタートアップ修復] をクリックします。 修復 が開始されると、問題を修正するため選択を求 めるメッセージが表示される場合があります。

また修復するために、必要に応じて再起動する 場合があります。

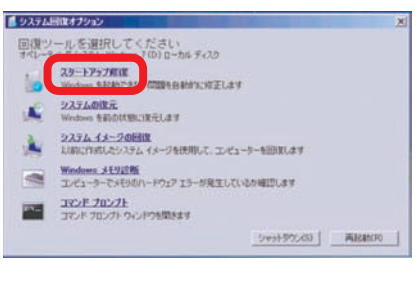

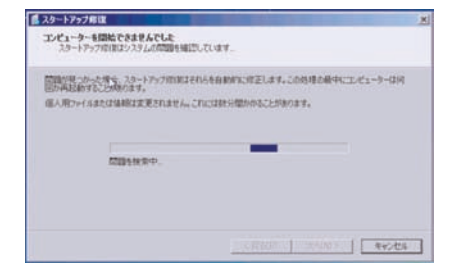

## ❻ 「修復を完了するにはコンピューターを再起動してください。」が表 示されます

[完了] をクリックし、パソコンを再起動させま す。また、スタートアップ修復を行っても、パソ コンの状態が改善できない場合は、 Windows 7 を購入時の状態に戻すため、Windows 7 の 再インストールを行ってください。作業方法は、 100 ページ「Windows 7 の再インストール」 をご参照ください。

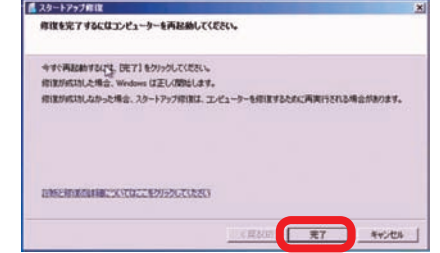

**❶ご利用前に❺ご案内❸インストール❷基本操作❹困ったときは**

**8インストール** 

④困ったときは

日ご案内

T

ご利用前に

9基本操作

インストール

<u>10</u> **Windows Vista**のスタートアップ修復

スタートアップ修復は、システム ファイルが見つからなかったり破損しているなど、特定の問 題を修正できる Windows Vista の回復ツールです。

こうした問題があると、Windows は正しく起動しない可能性があります。スタートアップ修 復を実行すると、パソコンの問題がスキャンされ、パソコンが正常に起動できるように問題の 解消が試行されます。

#### **ワンポイント**

ハードディスク内のデータは作業中に何らかの原因により消えてしまう場合があります。 必要なデータがある場合は予めバックアップを取りましょう。バックアップ作業は 52 ペー ジ「バックアップ方法」をご参照ください。

## ■ インストールメディアからの起動

インストールメディアを光学ドライブに挿入し、 パソコンを再起動させます。

インストールメディアからパソコンを起動しま す。「Press any key to boot from CD」 とい うメッセージが表示された場合は、キーボード の任意のキーを押します。( キーの指定は特に ありません。)

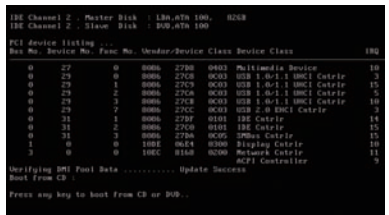

## ❷ Windows のインストールが表示されます

ご利用される言語、時刻、キーボードの入力方 法、キーボードの種類を指定して[ 次へ]をクリッ クします。

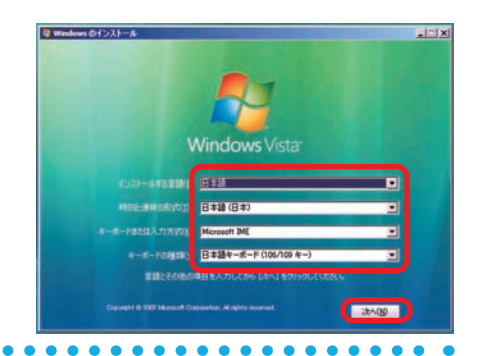

## ■ 1コンピュータを修復する」を選択します

[ コンピュータを修復する ] をクリックします。

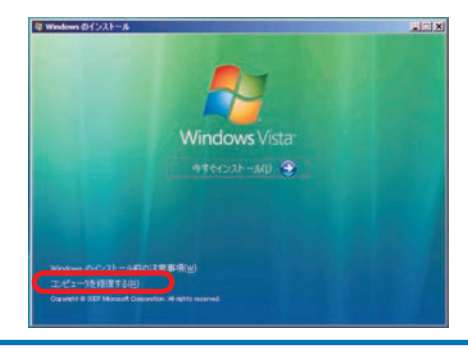

3

**Windows Vista** のスタートアップ修復

## ■ 「システム回復のオプション」が表示されます

ダイアログ ボックスが表示されたら、目的のオ ペレーティング システムをクリックし、[ 次へ ] をクリックします。

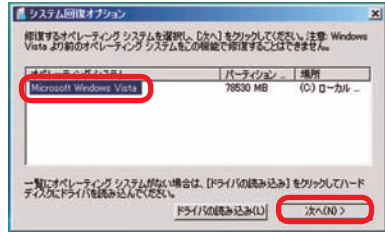

## ❺ 「回復ツールを選択してください」が表示されます

[スタートアップ修復] をクリックします。

修復が開始されると、問題を修正するため選択 を求めるメッセージが表示される場合がありま す。

また、必要に応じて自動的に再起動する場合が あります。

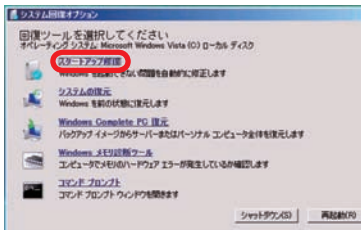

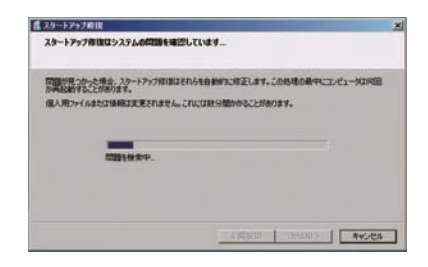

## 6 スタートアップ修復完了画面

[完了] をクリックし、パソコンを再起動します。 また、スタートアップ修復を行っても、パソコ ンの状態が改善できない場合は、 Windows Vista を購入時の状態に戻すため、Windows Vista の再インストールを行ってください。

作業方法は、102 ページ「Windows Vista の 再インストール」をご参照ください。

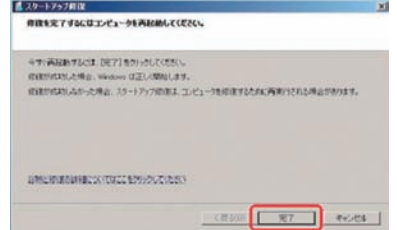

匂ご案内

**❶ご利用前に❺ご案内❸インストール❷基本操作❹困ったときは**

**8インストール** 

④困ったときは

抹作

T

ご利用前に

# 311 **Windows XP** の修復インストール インストール

Windows XP の修復インストールはコンピューターの設定を保存したまま、元の構成に戻す ことができます。ここでは修復インストールを実行する方法を説明します。 Windows XP を修復インストールするには下記の方法があります。 まず、方法 1 を実行してください。方法 2 は、方法 1 に失敗した場合に実行してください。

**方法 1 : Windows XP を起動した状態で修復インストールする。 方法 2 : Windows XP インストールメディアで起動して修復インストールする。**

## **方法 1** Windows XP を起動した状態で修復インストールする

## ■ Windows XP インストールメディアを挿入します

パソコンを起動します。Windows が起動した ら光学ドライブに インストールメディアを挿入 します。

## ● 「実行する操作の選択 | メニューが表示されます

[実行する操作の選択] メニューの [Windows XP をインストールする ] をクリックし、Windows XP セットアップ ウィザードを開始します。

#### ワンポイント

ハードディスク内のデータは作業中に何らかの原因 により消えてしまう場合があります。必要なデー タがある場合は予めバックアップを取りましょう。 バックアップ作業は、52 ページ「バックアップ方法」 をご参照ください。

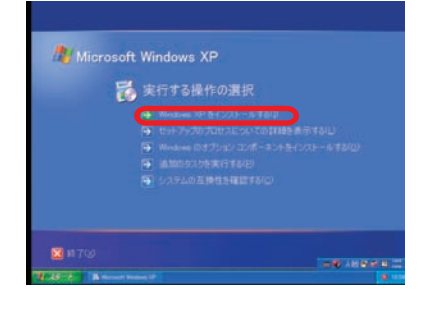

#### ◆補足

[ 実行する操作の選択 ] メニューが表示されない場合は、次の手順を実行します。

- a. Windows XP CD-ROM の内容を表示します。「スタート1 ボタンをクリックし、「マイ コン ピュータ ] をクリックします。次に、[CD-ROM ドライブ ] をダブルクリックします。
- b. [ 実行する操作の選択 ] メニューを表示します。 SETUP.EXE ファイルをダブルクリックし、 手順 3 に進みます。

### **Windows XP** の修復インストール

T

そ利用前に

8基本操作

❹困ったときは

60ご案内

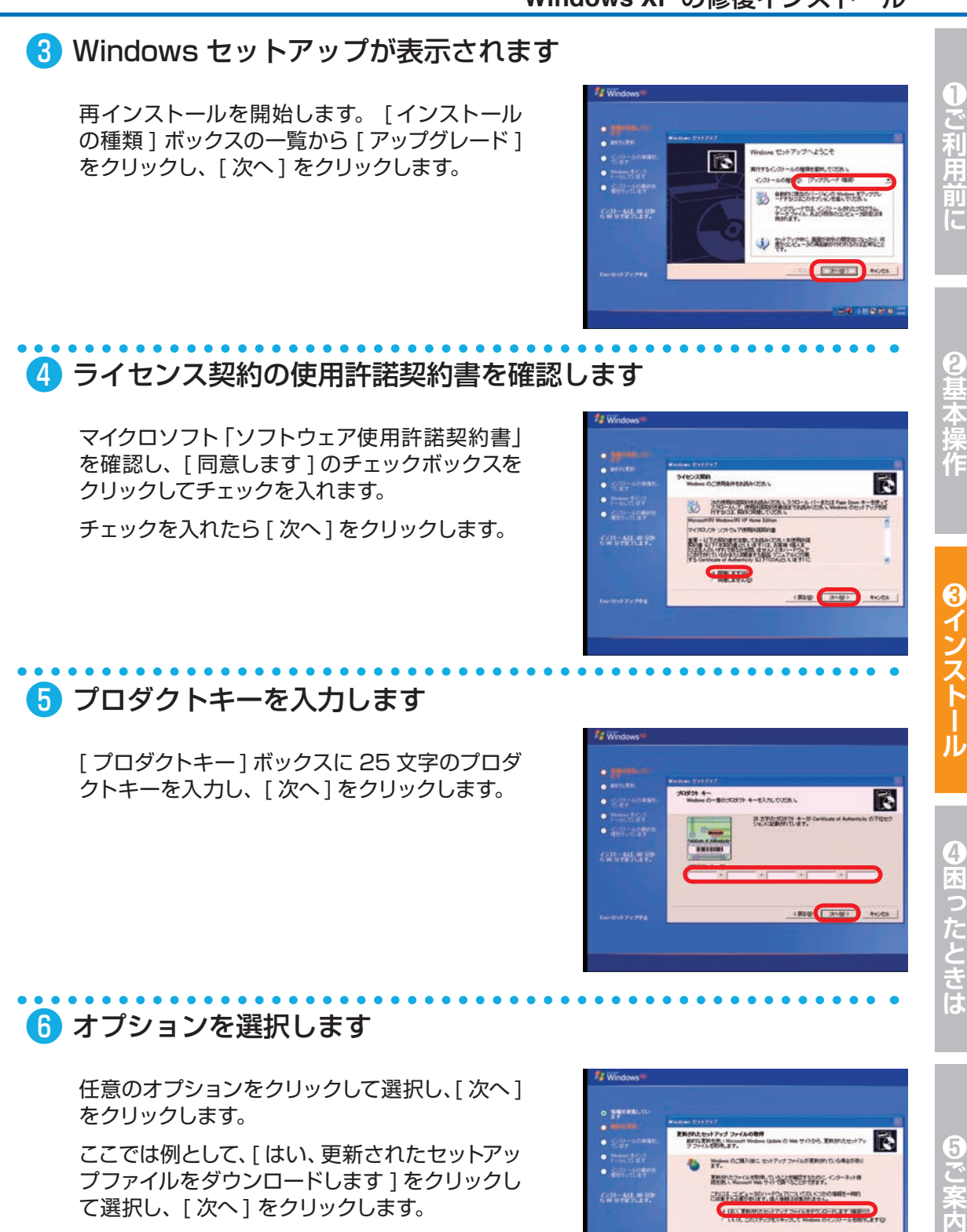

**115**

**CREW CONSTITUTION** 

#### インストール **Windows XP** の修復インストール

## ❼ 画面の手順に沿って再インストールを完了します

#### ◆補足

3

この方法を実行できた場合は、修復インストールが正常にできているか確認して ください。修復インストールを行うと、Windows XP が既定の状態に戻るため、 Windows Update を実行して最新の状態にすることをお勧めします。

この方法で Windows XP を修復インストールできない場合は、方法 2 を実行してく ださい。

**方法 2** Windows XP インストールメディアで起動して修復インストールする

# 2基本壜

## ■ Windows XP インストールメディアを挿入します

インストールメディアを、光学ドライブに挿入し、 パソコンを再起動させます。

インストールメディアからパソコンを起動しま す。「Press any key to boot from CD」 とい うメッセージが表示された場合は、キーボード の任意のキーを押します。 ( キーの指定は特にありません。)

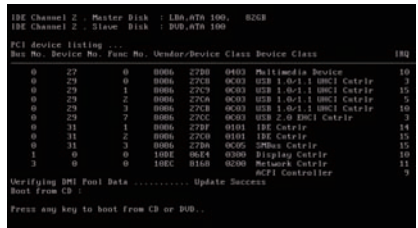

## ■ セットアップ開始画面が表示されます

セットアップを開始します。

セットアップ画面が表示されたら、[Enter] キー を押します。

-165 RESERVES-187

#### アップの開始

セットアップ プログラムのこの部<br>カインストールと設定を準備します

インストール済みの Windows X<br>するには、ミ キーを押してくだ

## ❸ Windows XP ライセンス契約画面が表示されます

マイクロソフト「ソフトウェア使用許諾契約書」 を確認し、[ 同意します ] を選びます。

[F8] キーを押してください。

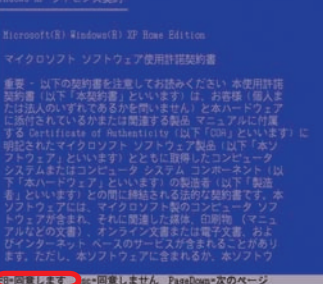

**60インストール** 

**Windows XP** の修復インストール

## ■ Windows XP をインストールするパーティションを選択します

方向キーを使用して、Windows XP をインス トールするパーティションを選択します。次に、 [R] キーを押します。

## ❺ 画面の手順に沿って Windows XP 修復インストールを続行します

インストールの完了後、修復された Windows XP が起動します。

起動完了後、 修復インストールが正常にできているか確認してください。 修復インストールを行うと、Windows XP が既定の状態に戻るため、Windows Update を実行して最新の状態にすることをお勧めします。

また、修復インストール作業を行っても、パソコンの状態が改善できなかった場合は、 Windows XP の再インストールを行ってください。 作業方法は、104 ページ「Windows XP の再インストール」をご参照ください。

ワンポイント

修復インストールを行うとエラーが発生する場合下記をご確認ください。

Windows XP Service Pack 2 (以 下 SP2) をインストールしたパソコン で SP2 が適用されていない Windows XP CD や Windows XP SP1 CD を 使って修復インストールを行うと、図の エラーが表示されて修復セットアップを 行うことができません。

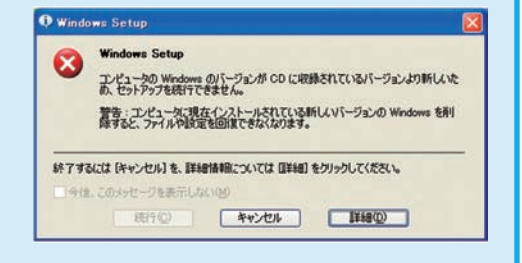

解決方法はマイクロソフトのサポートオンラインをご覧ください。

http://support.microsoft.com/kb/884642/ja

**❶ご利用前に❺ご案内❸インストール❷基本操作❹困ったときは**

8インストール

④困ったときは

ご利用

8基本操作

# ティションの設定方法 インストール

ハードディスクを増設した場合、そのままではご利用できません。 Windows のディスクの管理からパーティションの設定を行うことにより、使用できる状態にな ります。

## パーティション設定前の準備

作業中の事故などでデータが損失・損傷すると復旧することができなくなります。大切なデータ は、作業前に必ずバックアップを取ってから、作業を行ってください。

## Windows 7・Windows Vista のパーティションの設定方法

- ❶「ディスクの管理」を表示します。
	- ・ Windows Vista で「ディスクの管理」を表示します。 [ スタートメニュー ] → [ コントロールパネル ] → [ システムとメンテナンス ] → [ 管理ツー ル ] → [ コンピュータの管理 ] →左のツリーから「記憶域」の中の [ ディスクの管理 ] を クリックします。
	- ・ Windows 7 で「ディスクの管理」を表示します。 [スタートメニュー]→[コントロールパネル]→[システムとセキュリティ]→[ハードディ スク パーティションの作成とフォーマット]をクリックします。
- パーティションの設定を行うハードディスクを 確認します。(今回の例では「ディスク 1」です) [ 未割り当て ] の部分を右クリックして [ 新しい シンプルボリューム ] をクリックします。
- ❸「新しいシンプルボリュームウィザードの開始」 が表示されます。
	- ・ [ 次へ ] をクリックし画面の手順に沿って進めます。 「ボリュームサイズの指定」が表示されたらシンプ ルボリュームサイズを指定して [ 次へ ] をクリック します。
	- ・ 次に「ドライブ文字またはパスの割り当て」と「パー ティションのフォーマット」が表示されます。通常 は設定を変更せずに [ 次へ ] をクリックして「新し いシンプルボリュームウィザード」を完了します。

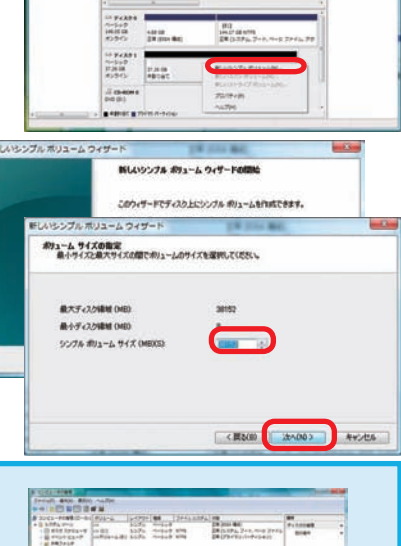

**THE BOARD** 

・パーティションの分割方法 ドライブを分割したい場合は、分割するハードディスク容 量を [ ボリュームサイズの指定 ] で入力してださい。 残りのドライブにつきましては、[ 新しいシンプルボリュー ムウィザード ] の完了後に、残っている [ 未割り当て ] の 部分を指定して同様に設定を行います。

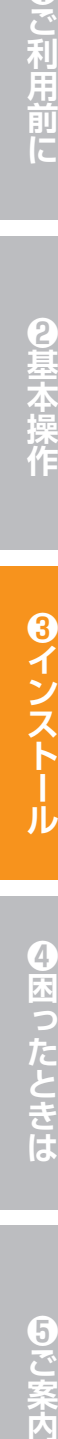

ワンポイント

## パーティションの設定方法

## Windows XP パーティションの設定方法

❶「ディスクの管理」を表示します。

- ・ [ スタートメニュー ] → [ コントロールパネル ] → [ パ フォーマンスとメンテナンス]→[ 管理ツール]→[コ ンピュータの管理 ] →左のツリーから「記憶域」の 中の [ ディスクの管理 ] をクリックします。
- ・パーティションの設定を行うハードディスクを確認し ます。(今回の例では「ディスク 1」です) [ 未割り当て ] 部分を右クリックして [ 新しいパーティ ション ] をクリックします。
- ❷「新しいパーティションウィザードの開始」が表示 されるので、[ 次へ]をクリックし画面の手順に沿っ て進めます。

「パーティションの種類の選択」が表示されたら [ プ ライマリパーティション ] を選択して [ 次へ ] をクリッ クします。

❸「パーティションサイズの指定」が表示されます。 パーティションサイズを指定して [ 次へ ] をクリッ クします。 次に「ドライブ文字またはパスの割り当て」と「パー

ティションのフォーマット」が表示されます。 通常は設定を変更せずに [ 次へ ] をクリックして 「新しいパーティションウィザード」を完了します。

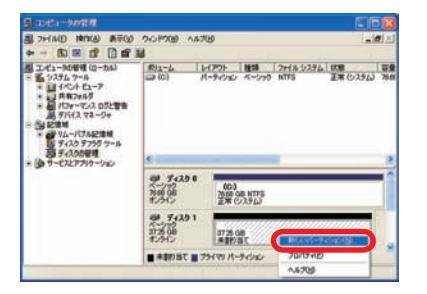

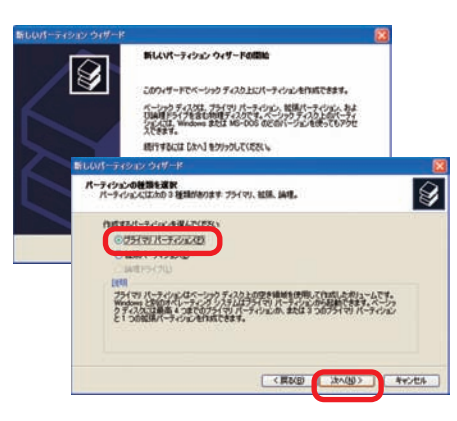

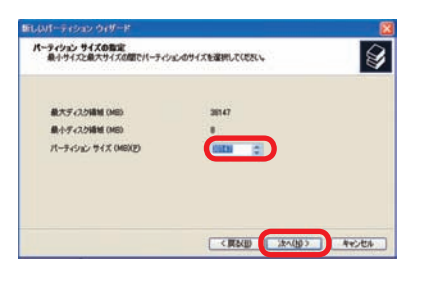

**❶ご利用前に❺ご案内❸インストール❷基本操作❹困ったときは**  $\overline{4}$ **N困ったときは** 

T

ご利用前に

2基本操作

**8インストール** 

ワンポイント

・パーティションの削除方法

ドライブを削除したい場合は、「ディスクの管理」 から、削除するボリュームを指定して右クリックし 「パーティションの削除」で削除します。 (Windows Vista の場合「ボリュームの削除」を 行います)

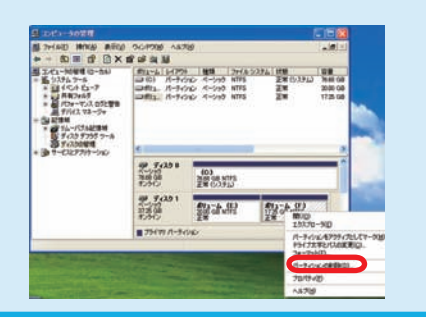

## 313 インストール デバイスドライバーのインストール

Prime パソコンに採用しているデバイスドライバーのインストール例です。 ご購入のモデルやカスタマイズ内容により若干表示が異なる場合はございますが、基本 的には同様手順にてインストールを行いますので、ご参照ください。

## インストール手順

ドライバーメディアを光学ドライブに入れ、表示されるインストールメニューに従いイン ストールを行います。

## Critea DXノートパソコンのドライバーインストールメニュー

■ Windows7 32bit モデルのドライバー イストールメニュー メニューが表示されます。

[Install Driver All]をクリックして ドライバーのインストールを行います。

> Critea DXドライバーメディア **Windows7 32bit モデル用▶**

■ Windows7 64bit モデルのドライバー インストールメニュー

メニューが表示されます。

上から順番に各項目をクリックして ドライバーのインストールを行います。

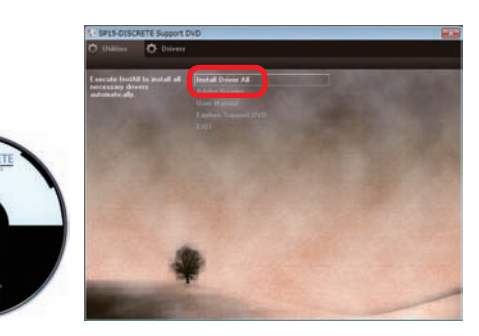

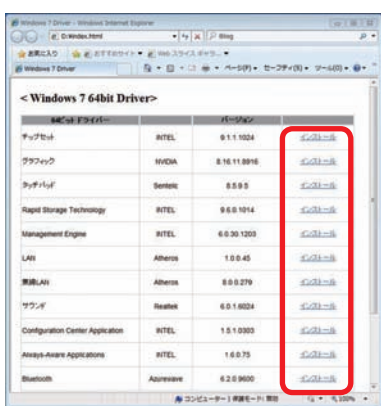

## Galleria GTノートパソコンのドライバーインストールメニュー

■ドライバーインストールメニュー メニューが表示されます。 上から順番に各項目をクリックしてドライバーの インストールを行います。 اللقاسيان Galleria GT ドライバーメディア▶

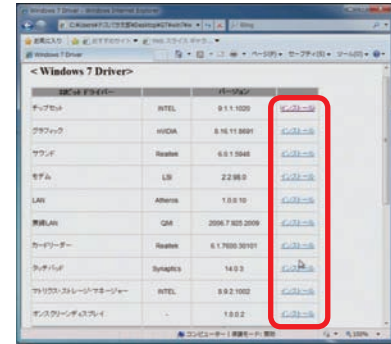

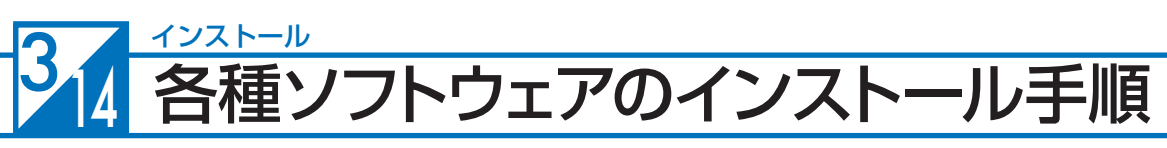

付属する代表的なソフトウェアのインストール手順について説明します。

DVD 再生ソフト及び CD・DVD ライティングソフトのインストール

目動再生

DVD RW ドライブ (F:) CyberLink ■ソフトウェアとゲーム に対しては常に次の動作を行う: のプログラムのインストール/事行

コントロールノペネルで自動再生の詳細を表示します

**DVD Suite** 

 $\odot$   $\odot$   $\odot$   $\odot$   $\odot$   $\odot$   $\odot$   $\odot$   $\odot$ 

このインストールで使用する言語を次のリストから選択してくださ<br>い。

AutoRun.exe の実行 のオプション フォルダーを開いてファイルを表示

**CONTENT** 

日本語(日本)

 $\blacktriangle$ 

例として「Cyberlink DVD Suite」のインストールについて説明します。

## ❶ インストールメニュー画面が表示されます

- ・インストールメディア をドライブに入れます。 (Cyberlink DVD Suite の記載がある DVD)
- ・メディアを認識すると「自動再生」のウィンド ウが開きます。[AutoRun.exe の実行 ] をク リックしてください。インストールメニュー画 面が表示されます。

## ■2 インストールを開始します

- [インストール]をクリックします。
- ・ セットアップ言語の選択が表示されます。 [日本語]を選び [OK] をクリックします。

❸ 「Cyberlink DVD Suite の InstallShield Wizard へようこそ」 が表示されます

「次へ」をクリックします。

▲ 「使用許諾契約」が表示されます

内容をお読みのうえ [はい] をクリックします。

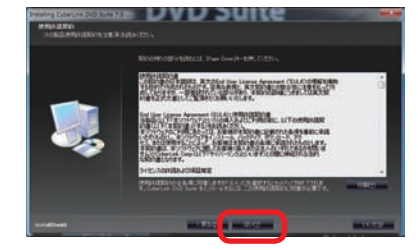

# $\mathbb T$ こ利用前に

④困ったときは

CyberLink

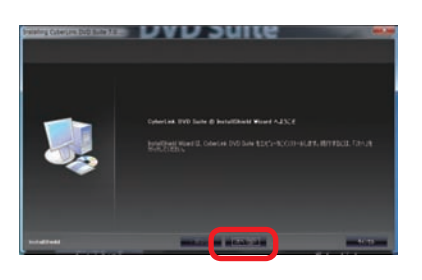

#### 3 インストール 各種ソフトウェアのインストール手順

## ❺ 「ユーザー情報」が表示されます

- ・「ユーザー名」を入力します。
- ・「会社名」を入力します。 (ユーザー名・会社名は空欄のままでは[次へ] がクリックできません)
- ・「CD-key/ シリアル番号」は変更せず、そのまま[次 へ] なクリックします。
- 

<u>♪ 商品によって「CD-key」の入力が必要な場合があります。</u> その場合は CD-ROM レーベル面、CD ケースまたは説明書に貼付されているシールに記載の 「CD-key」を入力してください。

## ❻ 「インストール先の選択」が表示されます

インストール先のフォルダを指定します。 そのままの設定で [次へ] をクリックします。

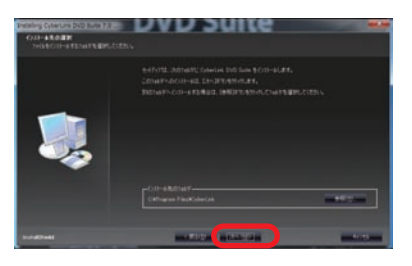

## ❼「ソフトウェアを選択してください」が表示されます

- インストールするソフトウェアを選択します。
- ・[Cyberlink Power 2Go] のチェックを入れます。
- ・[Cyberlink Power DVD] のチェックを入れます。
- ・インストールするソフトウェアの選択が完了した ら、[次へ] をクリックします。

## ■ インストールが開始されます

- ・インストールが開始されます。
- ・インストールが完了すると、再起動を求めら れますので再起動を行ってください。

#### Blu-ray 搭載モデル

Blu-ray 搭載モデルの場合、 Blu-ray 再生用のソフト が別途添付されている場合があります。 Blu-ray のソフトが再生できない場合は再生ソフト を、ご確認ください。

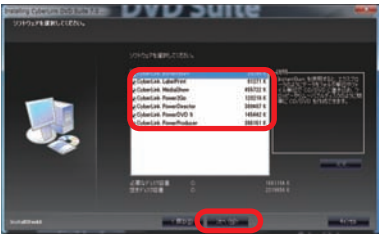

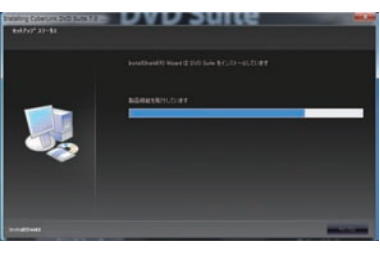

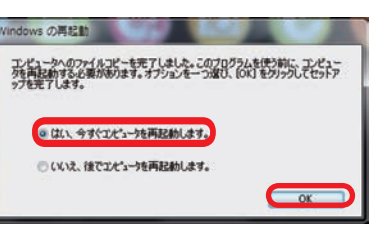

## 各種ソフトウェアのインストール手順

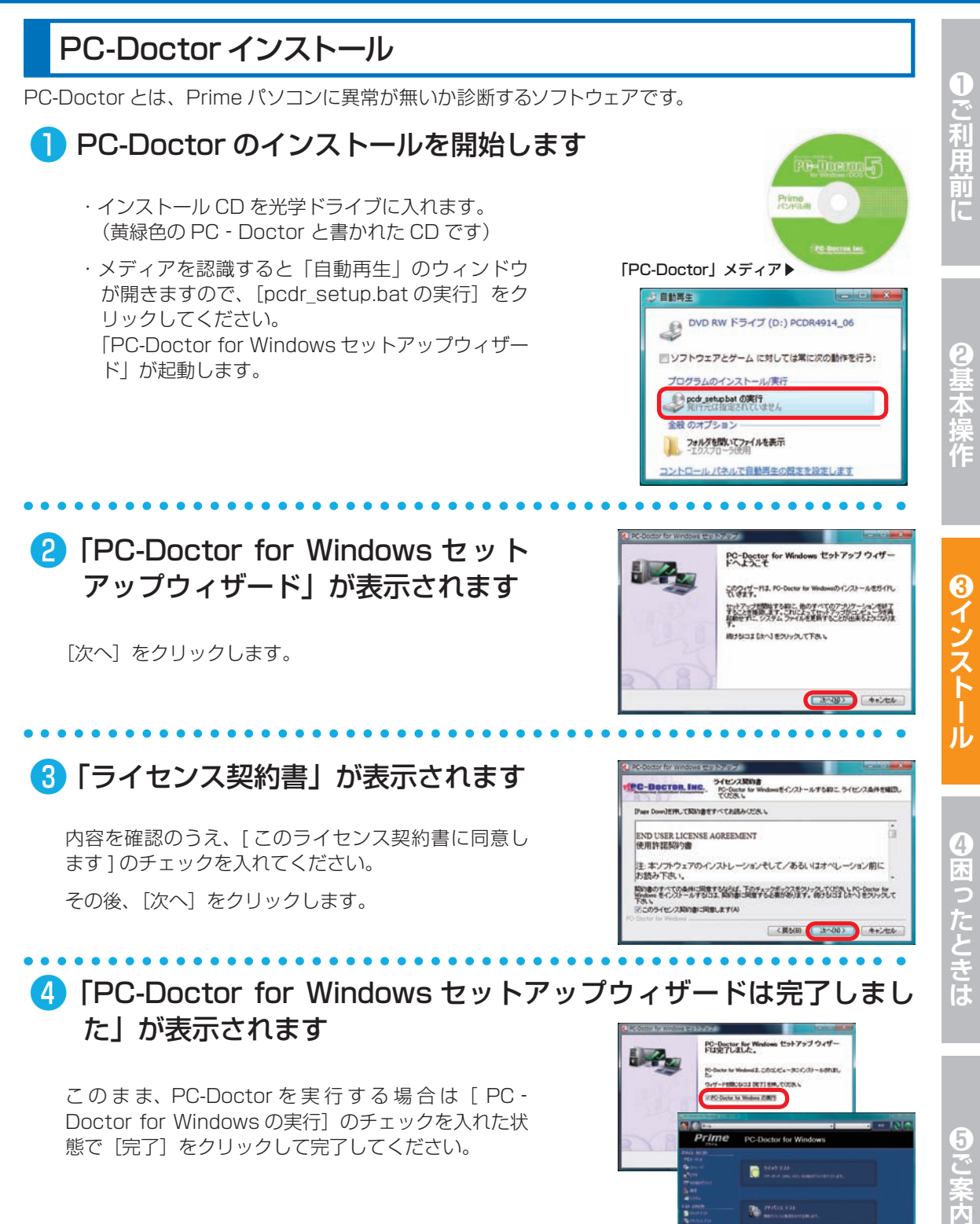

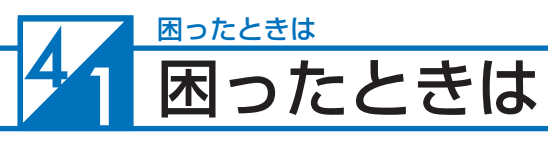

#### **はじめに**

「故障かな?」と思っても落ち着いて調べてみましょう。パソコン本体の故障ではなく、ソフトウェアや、周辺機器・ 増設機器に問題が発生している場合もあります。本項目の内容を確認して解決法がないか確認しましょう。

#### **1. 画面にエラーメッセージ等が表示されていませんか?**

表示されている場合、正確にメモしましょう。(デジタルカメラなどで撮影しておくと便利です)サポートコールセ ンターにお問い合せの際に役に立ちます。メッセージ以外にもエラー音(ピーと言う電子音)や、発生状況(どの ソフトや作業をしている時に発生したのか)をできるだけ詳しくメモしましょう。

#### **2. 不具合の発生前に、ソフトウェアのインストールや周辺・増設機器の追加をしていませんか?**

該当するものがあった場合は、取り付けが正しく接続されているか確認しましょう。それでも改善しない場合は、 接続した機器を一旦取り外してご購入時の状態に戻し確認しましょう。

#### **3. ソフトウェア実行中に問題が発生した場合**

ソフトウェアのマニュアルを参照したり、ソフトウェアのサポートセンターに相談してみましょう。解決法が見つ かるかもしれません。

#### **4. 本項目「困ったときは」で該当項目を探しましょう**

該当項目があった場合は、本項目の手順に沿って確認してください。

#### **5. オンライン FAQ で該当項目を探しましょう**

弊社ウェブサイトの FAQ にて、よくあるご質問の解決案や対応方法が見つかるかもしれません。 http://www.dospara.co.jp/support/

#### **6. サポートコールセンターへ相談しましょう**

上記を確認しても改善できない場合は、サポートコールセンターまでご相談ください。連絡先は 147 ページ「サポー ト案内」をご参照ください。

また、お問い合わせの際は購入時の書類や「Prime 製造番号」(15 ページ「箱の中身を確認する」をご参照くださ い)をお手元にご用意の上ご連絡ください。

## **注意**

- 1. 「異音がした」、「焼けたような匂いがした」などの場合はすぐに電源を切り電源ケー ブルをコンセントから抜いてください。故障やけがの原因となります。
- 2. お客様の取り付けミスなどによる不具合の場合は、保険に加入されている場合を 除き、保証期間内でもサポートを承れない場合があります。
- 3. 改造など弊社規定の使用方法以外でご使用されて不具合が発生した場合は、保証 期間内でもサポートを承れない場合があります。

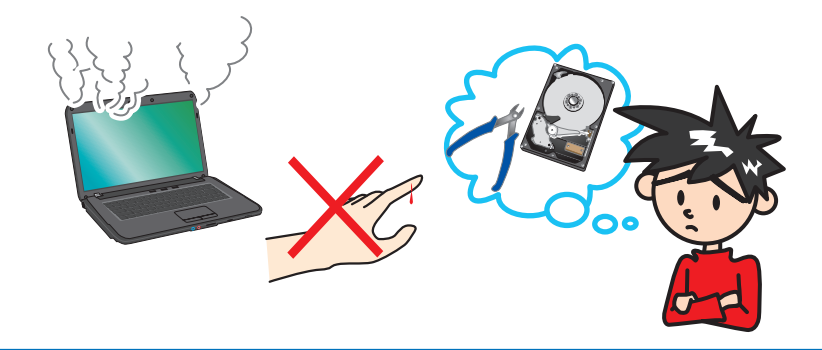

## 困ったときは

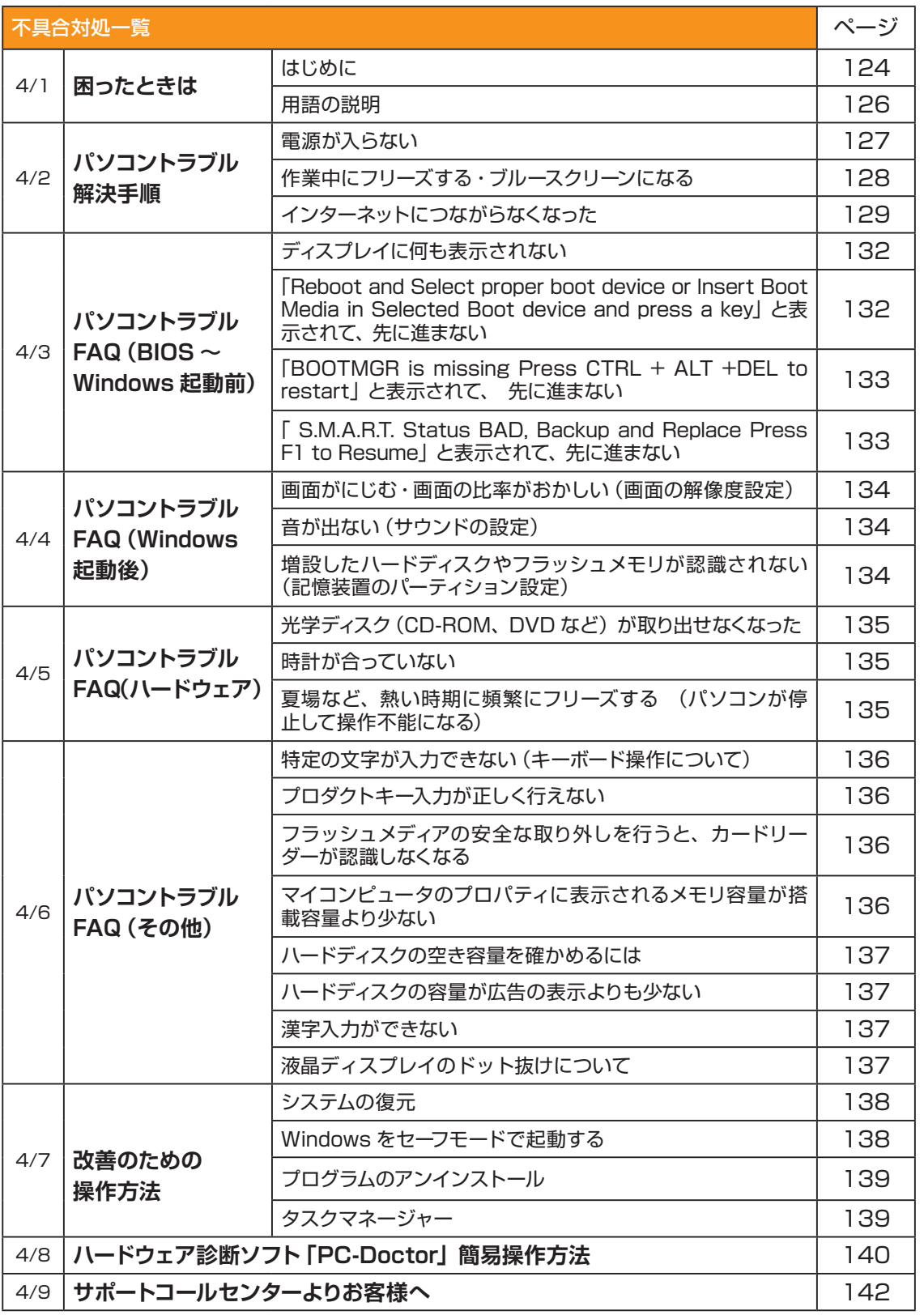

●ご利用前に

◎基本操作

**❶ご利用前に❺ご案内❸インストール❷基本操作❹困ったときは** 8インストール

◎困ったときは

9ご案内

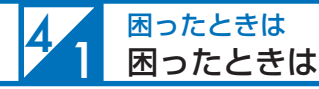

## 用語の説明

「困ったときは」で使用する一部用語を説明します。

#### **・BIOS(バイオス、Basic Input/Output System)とは**

パソコンの土台となるマザーボードというパーツに入っている、ハードウェアの認識などの基本的な操作を行っ ているソフトウェアです。

#### **・OS(オーエス、Operating System)とは**

基本的な機能を提供し、コンピューターシステム全体を管理するソフトウェアです。現在一般的なものに Microsoft 社製の Windows シリーズと Apple 社製の Mac OS シリーズがあります。

#### **・ブルースクリーンとは**

Windows でシステムにエラーが発生した場合に起こる、青い画面に白い文字列でエラーメッセージが表示され る画面です。ブルースクリーンはソフトウェア・ハードウェアそれぞれに不具合が発生した場合以外にも、ソフ トウェアとハードウェアの相性で発生する場合があります。

#### **・フリーズ(Freeze)とは**

パソコンの動作が停止し、「操作できなくなった」「固まってしまった」「ハングアップした」状態を表します。 フリーズはソフトウェア・ハードウェアそれぞれに不具合が発生した場合や、ソフトウェアとハードウェアの相 性、電源不足で発生する場合があります。

#### **・熱暴走とは**

半導体部品が排熱不良や過剰負荷などの原因で異常発熱し、正常に動作しない状態を指します。冷却ファンなど にホコリが堆積することで発生する場合があります。

#### **・ハードウェア (Hardware) とは**

CD・DVD ドライブ、ハードディスク、マザーボード、本体ケース、冷却ファンなどのパソコンを構成しているパー ツ(部品)のことです。

#### **・ソフトウェア(Software)とは**

パソコンはハードウェア(パソコン本体)だけでは動作しません。基本ソフトウェアが必要です。また、様々な 作業をさせるために、必要に応じたアプリケーションソフトをインストールする必要があります。

基本ソフトウェア:オペレーティングシステム(Windows、Mac OS、UNIX など)

アプリケーションソフト:ワープロソフト、表計算ソフトなど

#### **・インストール(Install) とは**

パソコンに OS やアプリケーションソフト、デバイスドライバーなどソフトウェアの設定を行い、プログラム を実行できる状態にすることです。

#### **・アンインストール(Uninstall)とは**

コンピューターにインストールされたアプリケーションソフトを削除し、インストール前の状態に戻すことで す。

#### **・ドライバー(Driver)とは**

OS 上で各種パーツを正常に動作させるためのソフトウェアです。ドライバーをインストールしていない場合や 正常に動作していない場合には、音がでなかったり、インターネットに接続ができません。

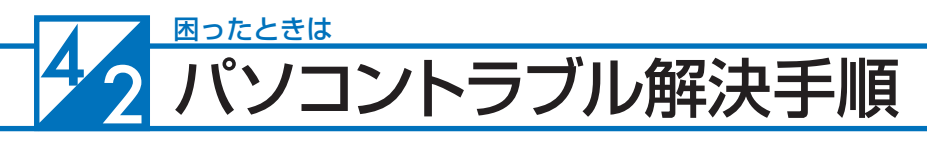

## 電源が入らない

#### **① 電源環境・ケーブル接続の確認**

- ・付属のアダプターを使用していない場合は、正しい物に交換 しましょう。
- ・アダプターとバッテリーを一旦取り外して、再度接続してみ ましょう。
- ・バッテリーを外してアダプターだけ接続してみましょう。※
- ・アダプターを外してバッテリーだけ接続してみましょう。※
- ※どちらかを外して問題が解決した場合は、外した方に何ら かの問題があることが考えられます。サポートコールセン ターへお問い合わせください。

**② 増設機器の取り外し**

機器が接続されている場合に、組み合わせの相性により、正常 に起動しない場合があります。周辺機器(外付けのハードディ スクや USB メモリーなど)や、SD·MMC·MS などのフラッ シュメモリー、増設メモリーがある場合は、取り外した状態で 正常に起動するか確認してみましょう。

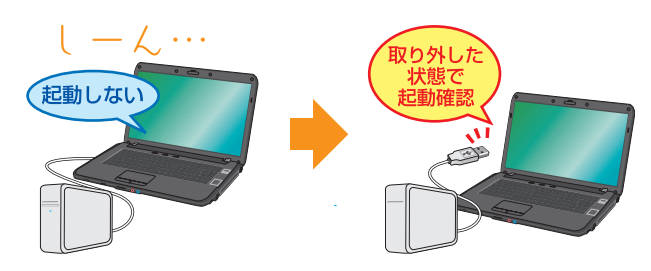

#### **③ 放電処理**

通常の手順で電源を切らなかった場合、電源制御のコント ローラが停止している場合があります。下記の手順に沿っ て放電処理を行ってください。

- ・電源ケーブル・AC アダプターを取り外します。
- ・バッテリーを取り外します。
- ・電源ボタンを5回程押します。
- ・12 時間程放置します。
- ・放置後に「 ①電源環境・ケーブル接続の確認」の手順で動作 確認をしてみましょう。

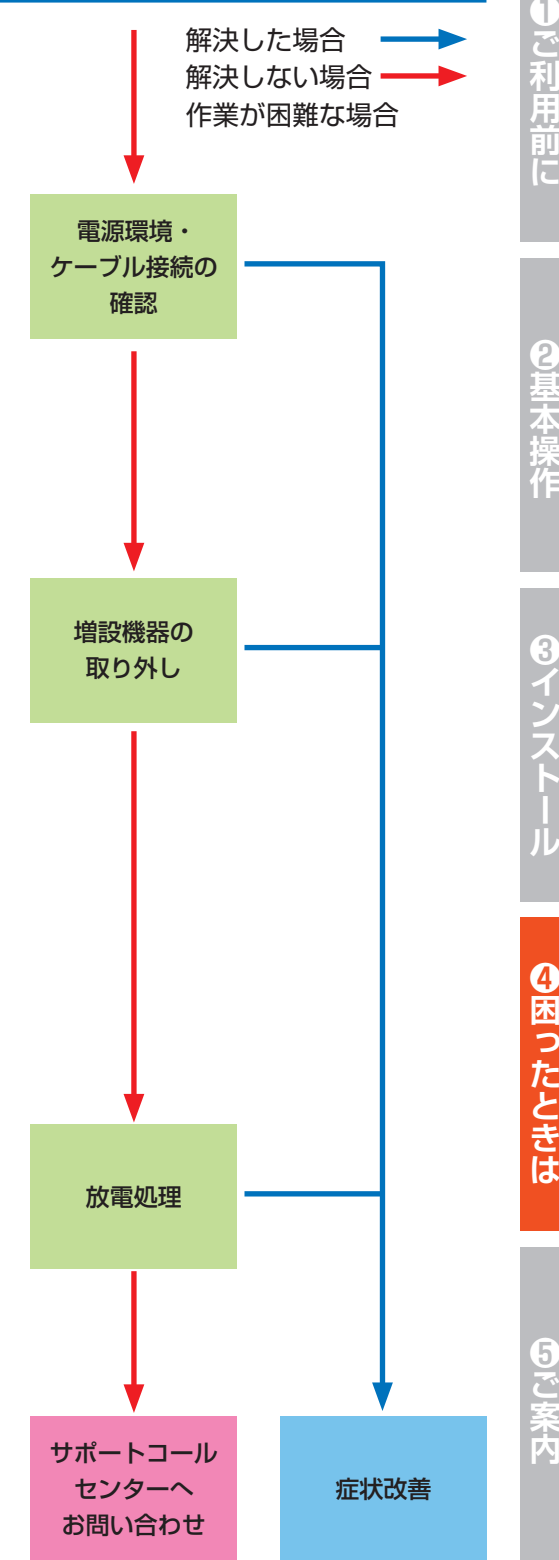

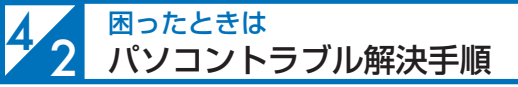

## 作業中にフリーズする・ブルースクリーンになる

操作ができない状況になってしまった場合には、あわてて電源を切ったり、むやみにマウスのボタンやキー ボードのキーを押したりせず、5分ほど放置してください。なんらかのメッセージが表示された場合はメッ セージを書き留めてください。

状況が変わらず改善しない場合は、139 ページ「タスクマネージャ」を確認してください。 それでも変わらない場合は、電源ボタンを 4 秒以上長押しして電源を切ってください。

#### **① 電源環境・ケーブル接続の確認**

#### **② 増設機器の取り外し**

127 ページ 「電源が入らない①②」を確認してみましょう。

#### **③ セーフモード**

Windows を最低限必要な機能だけで起動するモードです。 セーフモードで Windows が起動するか確認してみましょ う。

参照:138 ページ 「Windows をセーフモードで起動する」

#### **④ システムの復元**

Windows のシステムを、不具合が発生する前の状態に戻す 機能です。セーフモードの起動ができた場合には、システ ムの復元を行うことで改善されるか確認してみましょう。

参照:138 ページ 「システムの復元」

#### **⑤ PC-Doctor**

Prime パソコンに付属しているハードウェア不具合の検出 ツールです。PC-Doctor を使ってハードウェアに不具合が 発生していないか確認してみましょう。

参照:140 ページ「『PC-Doctor』簡易操作方法」

エラーあり:サポートコールセンターへお問い合わせください エラーなし:OS の新規インストールへ進んでください

#### **⑥ OS 新規インストール**

Windows をインストールし直して、Windows を購入時の 状態に戻します。

参照:72 ページ「OS インストール前の準備」

<mark>∕!</mark>∖OS の新規インストールを行うと、データは全て削 除されるので、予めご了承ください。

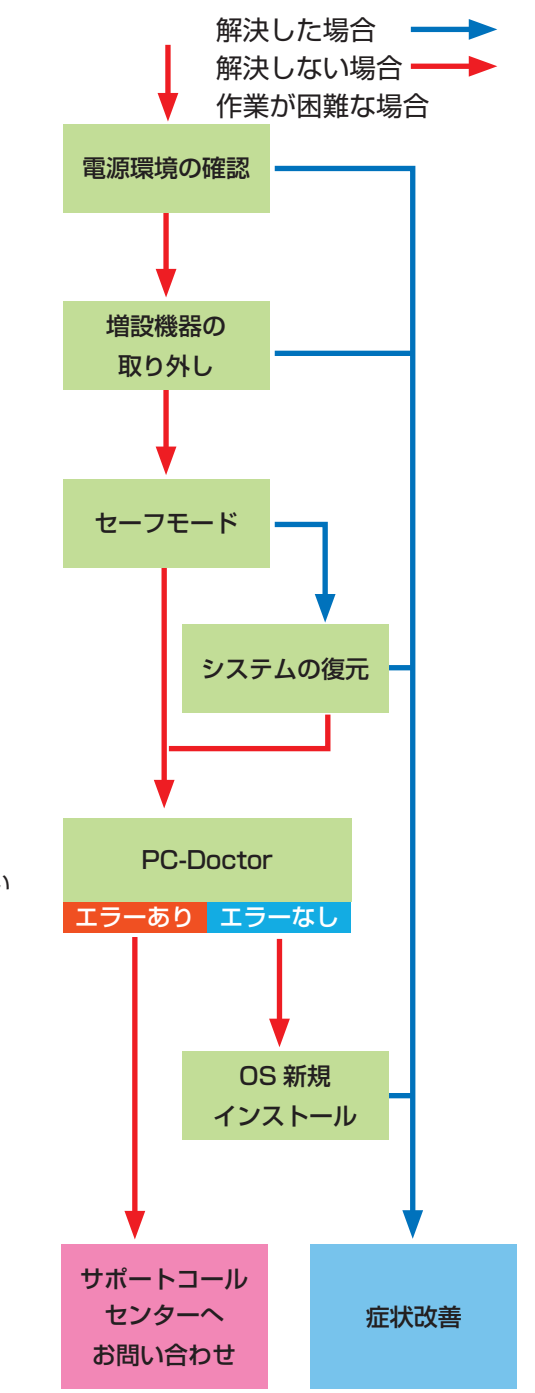

## パソコントラブル解決手順

解決した場合 解決しない場合

## インターネットにつながらなくなった

急にインターネットにつながらなくなる場合には、さまざまな原因が考えられます。 ここでは一般的な改善案をご案内します。

なお初めてインターネットの設定をされる方は、 39 ページ「インターネットの接続」を参照して設定をしましょう。

#### **① LAN ケーブル接続の確認**

LAN ケーブルの接触不良や LAN ケーブル自体の不具合が 原因となっている場合があります。

ルーター・モデム側とパソコン側の両方のケーブルを挿し 直しすることで改善されるか確認してみましょう。

LAN ケーブルを複数お持ちの場合は、別の LAN ケーブル を接続して確認してみましょう。

なお無線をご利用の場合は、まず有線で接続してインター ネットに接続できるか確認してみましょう。

#### **② ネットワーク接続環境の確認**

ルーター・モデムに複数のパソコンを接続していると、シ ステムが競合してインターネットに接続できない場合があ ります。

他のパソコンも接続している場合には一時的に取り外し、 つながらないパソコンだけを接続してみましょう。

#### **③ ルーター・モデムのリセット**

ルーター・モデムの設定に不具合が発生している場合があ ります。

ルーター・モデムの取扱説明書を確認して、設定をリセッ トしてみましょう。

また、リセットを行っても設定が残ってしまう場合があり ますので、接続している機器を全て取り外して、ルーター・ モデムの電源を入れ直してみましょう。

次ページに続く 症状改善 LAN ケーブル 接続の確認 ネットワーク 接続環境の確認 ルーター・ モデムの リセット 作業が困難な場合

ご利用前に

# 4 2 パソコントラブル解決手順

2星太

8<br>イン

#### **④ 導入ソフトウェアの確認**

インストールしたソフトウェアが原因となっている場合が あります。

インターネットにつながらなくなる直前に、インストール したソフトウェアがある場合には、一旦削除してみましょ う。

#### **⑤ ファイアウォールの確認**

Windows のファイアウォールが誤作動している場合があり ます。

ファイアウォールを一時的に無効にすることでインター ネットに接続できるか確認してみましょう。

接続できた場合には、別途ファイアウォールやセキュリティ ソフトを導入し、ウイルスやスパイウェアからデータを守 りましょう。

参照:42 ページ「① ファイアウォール」を有効にします

#### **⑥ セキュリティソフトの停止**

ウイルススキャンソフトなどのセキュリティソフトを利用 している場合、インターネットの接続が妨げられることが あります。

セキュリティソフトを一時的に停止することで、インター ネットに接続できるか、確認をしてみましょう。

セキュリティソフトの停止方法については、ソフトウェア の販売元にお問い合わせください。

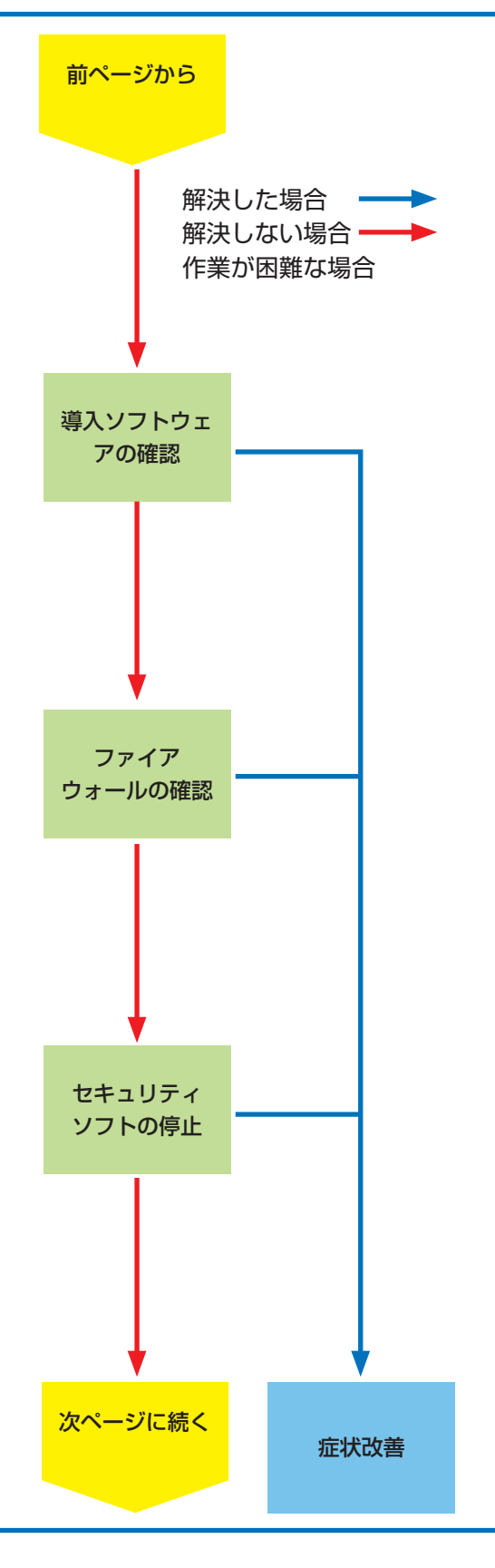

## パソコントラブル解決手順

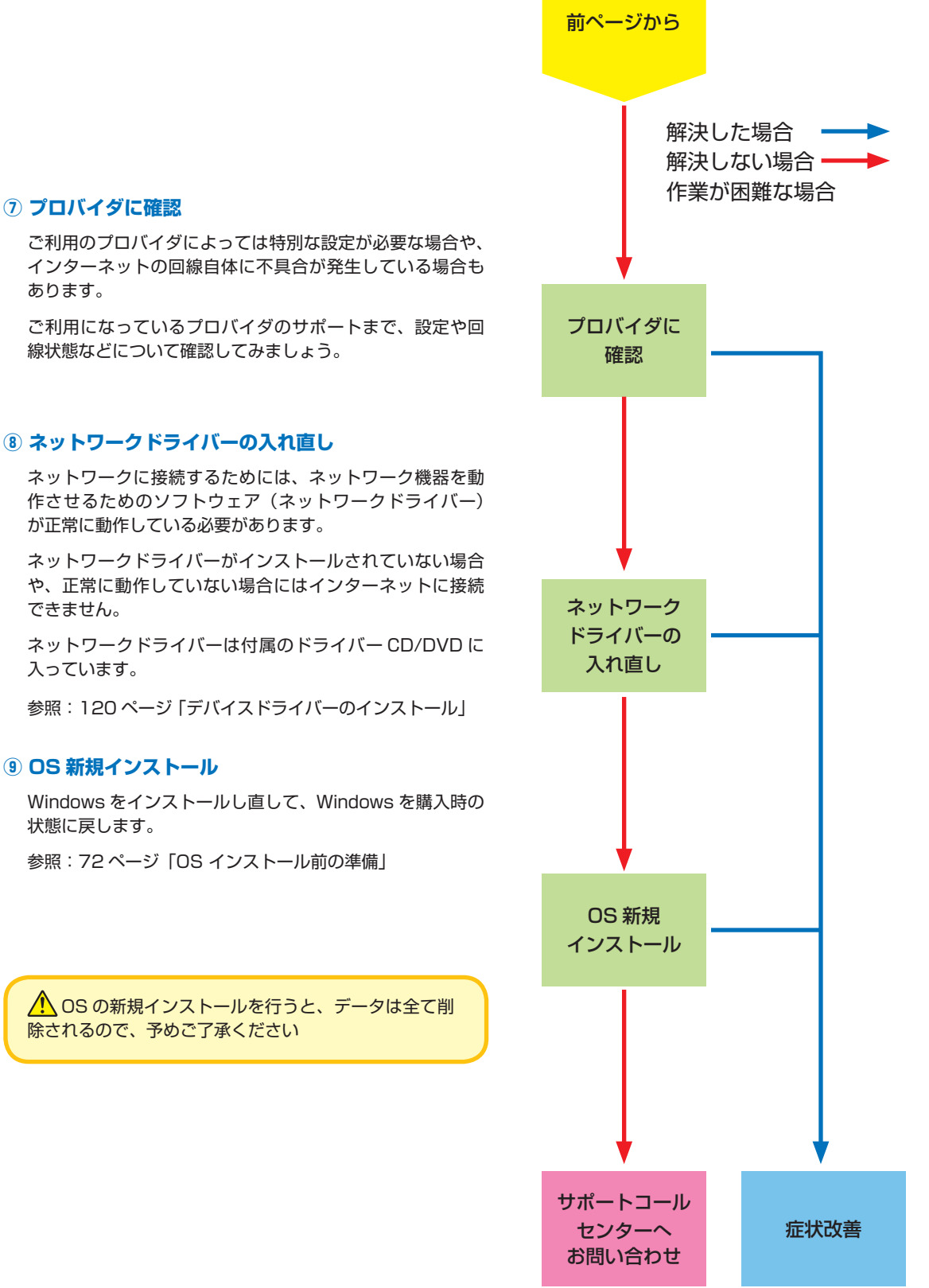

こ利用前に

9基本操作

❹困ったときは

60ご案内

43 困ったときは パソコントラブル FAQ(BIOS 〜 Windows 起動前)

#### **■ ディスプレイに何も表示されない**

ディスプレイに何も表示されない場合は、様々な要因が考えら れます。

- **・ディスプレイの輝度(明るさ)が小さくなっている場合** Fn キーと特定のキーの組合せで設定を変更します。(購入時の 仕様により組合せのキーは変わります) 32 ページ「キーボー ドの使い方」を参考に確認しましょう。
- **・ディスプレイの省電力状態が働いている場合** キーボードのキーやタッチパッドを操作してみましょう。
- **・パソコンがスリープ状態に入っている場合** キーボードのキーやタッチパッドを操作して変らない場合は 電源スイッチを押してみましょう。
- **・外部ディスプレイに表示が設定されている場合** Fn キーと特定のキーの組合せで設定を変更します。(購入時の 仕様により組合せのキーは変わります)32ページ「キーボー ドの使い方」を参考に確認しましょう。上記を試して改善でき ない場合は 127 ページ「電源が入らない」を確認しましょう。

#### **■「Reboot and Select proper boot device or Insert Boot Media in Selected Boot device and press a key」と表示されて、先に進まない**

「再起動するか、適切な起動デバイスを選択または起動メディア を挿入した状態で、何かキーを押してください」という内容です。

この症状が発生する主な原因として、起動デバイスであるハー ドディスクの中に、起動できる OS が入っていない場合があり ます。

**・OS をインストールしていない場合**

72 ページ「OS インストール前の準備」を参照してインストー ルしましょう。

- **・すでに OS をインストールしている場合** 下記手順で改善されるか確認してみましょう。
- 1.電源環境の確認・増設機器の取り外し 127 ページ「 電源が入らない①②」を確認してみましょう。
- 2. 光学ドライブにディスクが入っている場合は取り出します。
- 3. OS のシステムファイルが壊れている場合があります。 72 ページ「OS インストール前の準備」を参照して OS をインストールし直しましょう。 改善されない場合にはハードウェア不具合の可能性が考えられます。 その場合は、サポートコールセンターまでお問い合せください。

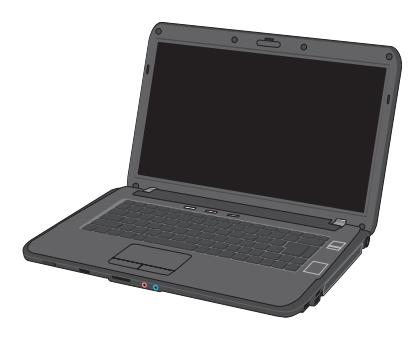

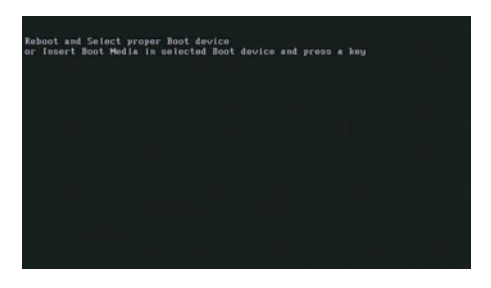

## パソコントラブル FAQ (BIOS ~ Windows 起動前)

erifying DMI Pool De<br>sot from CD : iTLDR is missing<br>Press Ctrl+Alt+Bel to restart

#### **■「BOOTMGR is missing Press CTRL + ALT +DEL to restart」と表示されて、 先に進まない**

「 BOOTMGR が見つかりません。CTRL + ALT + DEL を押 して再起動してください。」という内容です。BOOTMGR は Windows Vista の起動時に必要なプログラムです。

この症状が発生する主な原因として、Windows のシステムファ イルが破損している場合があります。

112 ページ「Windows Vista スタートアップ修復」を参照し て OS を修復してみましょう。

#### ワンポイント

Windows XPの場合「NTLDR is missing Press CTRL +ALT+DEL to restart」と表示され、先に進まない場合 があります。

その場合は、114 ページ「Windows XPの修復インス トール」を参照してOS を修復してみましょう。

#### **■ 「S.M.A.R.T. Status BAD, Backup and Replace Press F1 to Resume」と表示されて、先に進まな い**

S.M.A.R.T. と は Self-Monitoring, Analysis and Reporting Technology の略で、ハードディスク障害の早期発見・故障の 予測を目的としてハードディスクに搭載されている機能です。

この症状が発生した場合には、ハードディスク自体の故障の可 能性が考えられます。

再起動を行っても症状が改善されない場合は、147 ページ「サ ポート案内」を参照し、サポートコールセンターまでお問い合 わせください。

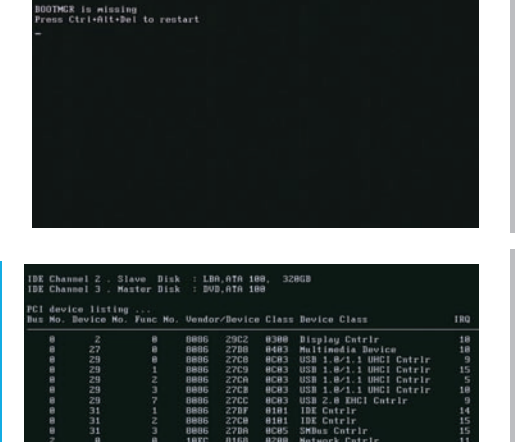

American<br>Megatrends  $DCT0 = B00$  MHz CL to run Setup<br>© for BBS POPUP<br>prth Bridge, Rev G2<br>izing USB Controllers .. Done Detecting Pri Master..nTnPT CDBOM<br>betecting 3rd Slave...Hard Disk<br>sster : HL-DT-STRUD-ROM DMIDRS10 0L04<br>lave : Ultra DMA Pode-5<br>- Ultra DMA Pode-6 : S.M.A.R.T. Capable and Status DAD<br>betecting USB Twas Storage devices foun

.<br>3rd Slave – Hard Disk:S.M.A.R.T. Status BAD, Backup and Replace<br>Press F1 to Resume

T

こ利用前に

レントラブル FAQ (Windows 起動後) 困ったときは

#### **■ 画面がにじむ・画面の比率がおかしい(画面の解像度設定)**

画面表示がにじんでいたり、比率がおかしい場合には、ご利用 のディスプレイが適切な解像度に設定されていない場合があり ます。

35 ページ「画面解像度の設定」を参照して設定を確認し、正 常に表示されるか確認してみましょう。

#### **■ 音が出ない(サウンドの設定)**

Prime パソコンはスピーカーを内蔵していません。音響機器を 接続していない場合には音が出ませんので、スピーカーやヘッ ドホンなどを接続して音声が出るか確認してみましょう。スピー カーをつなげても音が出ない場合には、音量設定の音量レベル が低かったり、ミュートに設定されている場合があります。

右下のタスクトレイから音量調節ツール(スピーカーマーク) をクリックして起動し、確認してみましょう。

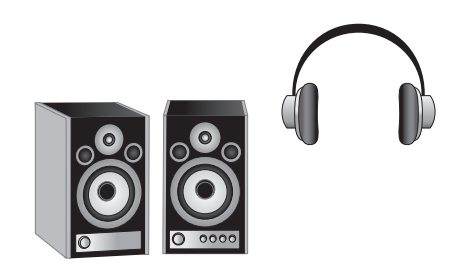

**Vid** 

a → A般な ● R caps e  $\mathbf{P}$ κ -37

- ・Windows Vista・Windows 7 の場合、音量ミキサのミュー トボタンにチェックが入っている時は、チェックボックスを クリックしてミュートを解除しましょう。音量レベルが低く 設定されている場合には、レベルを上げてみましょう。
- ・Windows XP の場合 [ マスタ音量 ] ツールの中にある [ マス タ音量 ] や [WAVE] のミュートボタンにチェックが入ってい る時は、チェックボックスをクリックしてミュートを解除し ましょう。[ マスタ音量 ] や [WAVE] のレベルが低くなって いる場合は、レベルを上げてみましょう。

#### Windows XP タスクトレイ Windows Vista・Windows 7 タスクトレイ

HA般警察 ② caps S < 图

O.

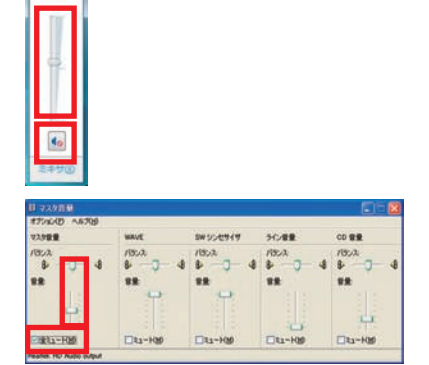

#### **■ 増設したハードディスクやフラッシュメモリが認識されない (記憶装置のパーティションの設定)**

ハードディスクやフラッシュメモリなどの記憶装置には、パー ティションの設定を行わないと認識されない製品があります。

増設直後にコンピュータ (Windows Vista · Windows 7) や マイコンピュータ (Windows XP) にドライブが表示されてい ない場合には、118 ページ「パーティション設定方法」を参照 してパーティションの設定を行い、正常に表示されるか確認し てみましょう。

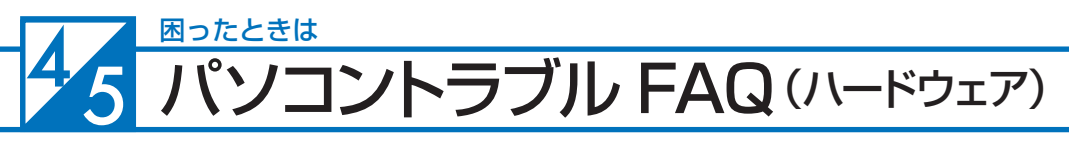

#### ■ 光学ディスク(CD-ROM、DVD など)が取り出せなくなった

アプリケーションのエラーなどの原因で光学ディスクが取り 出せなくなったときは、「コンピュータ(Windows Vista・ Windows 7)」や「マイコンピュータ(Windows XP)」内にある、 光学ディスクドライブを示すアイコンを右クリックして、「取り 出し」をクリックしてください。

それでも取り出せないときは、長さ 4cm 程度の細い針金(大 きめのゼム クリップを伸ばしたものなど)を用意して、以下の 手順でディスクを取り出してください。

- 1. パソコンの電源を切ります。
- 2. 光学ドライブのイジェクトボタン横にある直径 2mm ぐら いの小さな穴に、用意した針金を入れて挿し込みます。(緊 急イジェクトホール )
- 3. ディスクトレイが 1cm 程度出てきますのでトレイを静かに 引きし、ディスクを取り出し、ディスクトレイを静かに押 して閉めます。

#### **■ 時計が合っていない**

パソコンとはいえ、精密機械ですので時間がずれることもあり ます。時間がずれるとファイル保存のときやメールの送受信の 時間もずれてしまいますので、定期的に合わせましょう。

- 1. 時間が表示されているところをダブルクリックして、「日付と 時刻」を表示します。
- 2. [日付と時刻の変更] をクリックします。
- 3. 「日付と時刻の設定」が開きますので、日付と時刻の設定を行 い、[OK] をクリックします。

時計を合わせてもすぐにずれてしまう場合は、147 ページ「サ ポート案内」を参照し、サポートコールセンターまでお問い合 わせください。

#### **■ 夏場など、熱い時期に頻繁にフリーズする (パソコンが停止して操作不能になる)**

パソコンパーツの多くは動作時に発熱します。パソコンを使用 する部屋の温度が高すぎる、通風孔をふさいでしまう、CPU クー ラーにホコリが溜まり冷却を妨げてしまうなどの要因によりパ ソコン内部の冷却が十分に行えず、内部温度も過剰に上昇し、 正常動作に適さない温度に達します。

温度上昇によりフリーズや、正常に動作しなくなる状態をパソ コンが熱暴走を起こすといいます。

- 1. 7ページ「安全のために」を参照してパソコンの周りを確認 しましょう。
- 2. 内部にホコリが溜まってしまった場合、ドスパラ全店及び サポートコールセンターにて有償クリーニングを承ります。 また、DJ メールマガジンご購読の方はお持込みいただくこ とでPrime パソコンの内部クリーニングを無料で行います。 詳しくは下記の WEB またはサポートコールセンターまで ご相談ください。http://www.dospara.co.jp/cln

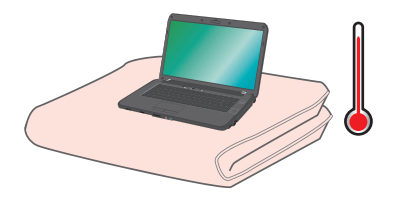

 $343336$ 

 $\begin{array}{|c|c|c|}\hline \text{ox} & \text{arrows} \end{array}$ 

 $\begin{array}{cccccccccc} \mathbb{A} & \mathbb{B} & \mathbb{B} & \mathbb{B} & \mathbb{B} & \mathbb{B} \\ \mathbb{B} & \mathbb{I} & \mathbb{I} & \mathbb{I} & \mathbb{I} & \mathbb{I} \\ \mathbb{B} & \mathbb{I} & \mathbb{I} & \mathbb{I} & \mathbb{I} & \mathbb{I} \\ \mathbb{B} & \mathbb{B} & \mathbb{B} & \mathbb{B} & \mathbb{B} & \mathbb{I} \\ \mathbb{B} & \mathbb{B} & \mathbb{B} & \mathbb{B} & \mathbb{B} & \mathbb{B} \\ \$ 

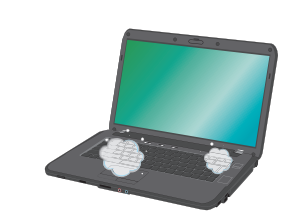

2013)<br>2006/07/08 201

 $m \propto 100$ 

1.8.95

P Bitchmoskin

サイムソーンの変更(2) たいません

**ソコントラブル FAQ (その他)** 困ったときは

#### **特定の文字が入力できない(キーボード操作について)**

「Num Lock」が有効になっているとアルファベットキーの一部 分の入力がテンキー入力になり、アルファベットが入力できな くなります。「Num Lock」を無効にしましょう。

32 ページ「 キーボードの使い方」を参考に確認しましょう。

#### ■ プロダクトキー入力が**正しく行えない**

プロダクトキーの入力画面で特定のキーが入力できない場合や、 「プロダクトキーが無効です」と表示される場合には、誤った文 字を入力されている可能性があります。

プロダクトキーの入力画面では、使用されない文字は入力でき ません。

使用されない数字 [ 1、5、0 ] 使用されない文字 [ A、E、I、L、N、O、S、U、Z ]

またプロダクトキーの文字は小さいため、[6] と [G]、[8] と [B] など、見間違えやすい文字もありますので、 16 ページ「プロダ クトキーの確認」を参照して確認してみましょう。

#### **■ 漢字入力ができない**

キーボード左上に「半角/全角」と印刷されたキーがあります。 Windows 上で漢字を入力するときは、このキーを押すごとに 日本語入力とアルファベット入力が交互に切り替わります。

このとき IME ツールバーの左側に日本語モードなら「あ」、英 数モードなら「A」と表示され、入力モードが確認できます。

### **■ フラッシュメディアの安全な取り外しを行うと、カードリーダーが認識しなくなる**

本体に内蔵されているカードリーダーは一つの USB カードリー ダーとして認識されています。

タスクトレイにあるハードウェアの安全な取り外しで、このカー ドリーダーを取り外すとカードリーダー自体を取り外したこと になり、再起動するまで認識されなくなります。

カードリーダーに挿入したメディアを取り外す場合には、[ ス タート ] から [ コンピュータ (Windows Vista・Windows 7)]、 [ マイコンピュータ (Windows XP)] をクリックし、該当ドライ ブを右クリックして [ 取り出し ] を行いましょう。

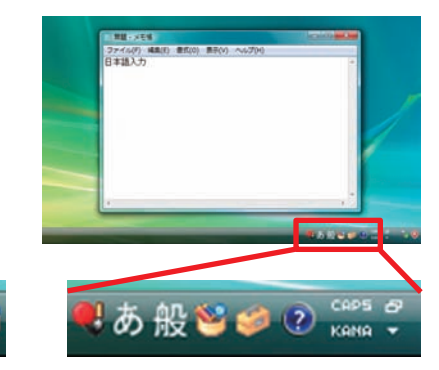

Paus

Brec

 $2=Z$ 

ack space

Del

 $=$  5=S

0=0

Num<sub>Lk</sub>

Scr Lk

 $\Lambda$ 

 $F12$ 

. ほ

Ins

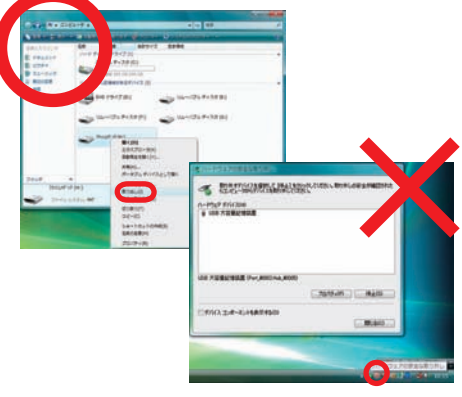

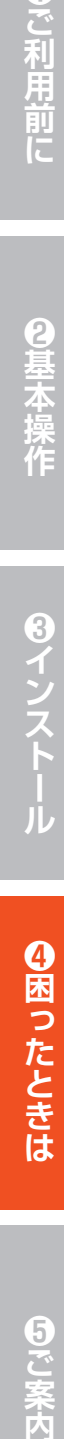

## パソコントラブル FAQ(その他)

# T ご利用 前に

# ❹困ったときは

#### **■ ハードディスクの空き容量を確かめるには**

空き容量を確かめるには、[ コンピュータ(Windows Vista・ Windows 7) 1.「 マイコンピュータ (Windows XP) 1 をクリッ クして開き(WindowsXPの場合[スタート]→[マイコンピュー タ ])、確かめたいフロッピーディスクやハードディスクを右ク リックして開いたメニュー画面の [ プロパティ ] をクリックして ください。ディスクのプロパティが開き、使用領域や空き領域 が表示されます。

ハードディスクは常に 15%以上の空き容量があると良いで しょう。

※ハードディスクの空き容量が 15%以下になると、デフラグ ができなくなります。

#### ■ ハードディスクの容量が広告の表示よりも少ない

Windows でハードディスクの容量を表示すると、以下の 2 つ の理由により、広告やお店の表示よりも少なくなります。

ひとつは、ハードディスクには「Save to Disk」という、シス テムの状態を一時的に保存する領域が設けてあり、この領域は Windows には認識されないため、この領域の分だけ容量が少 なく表示されます。

もうひとつは、広告などで表示している容量と、Windows で 表示される容量は、計算方法が異なるためです。広告などの表 示では 1MB (メガバイト) は 1,000 × 1,000 バイトとして 計算されています。

一方、Windows は 1MB を 1,024 × 1,024 バイトで計算し ていますので、結果として全体の容量が少なく表示されます。

#### ■ システムに表示されるメモリ容量が搭載容量より少ない

チップセット内蔵ビデオを使用するモデルの場合、メインメモ リから最大 512MB をビデオメモリとして使用します。

システムに表示される容量は、メインメモリからビデオメモリ として動画再生や 3D 描画に使用する容量を差し引いた容量と なります。

#### **■ 液晶ディスプレイのドット抜けについて**

液晶ディスプレイ(LCD)は、非常に高精度な技術にて製造されております。 ごく僅かにドット抜け(点灯しない又は常時点灯する画素)が発生することがございますが、LCD の特性であり、 現在の製造技術では完全に無くすことはできません。 また、この数は自然増減することがありますが、これらは LCD の特性によるもので故障や初期不良品ではござ いません。

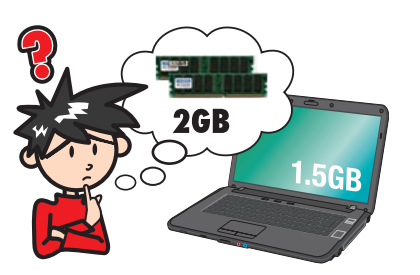

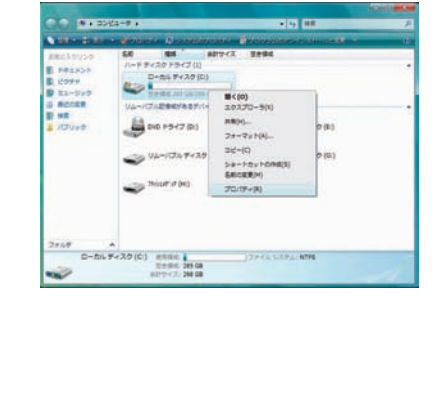

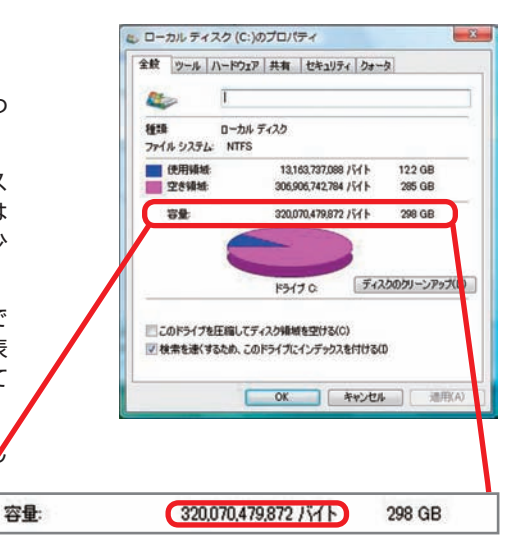

## 47 困ったときは 改善のための操作方法

#### ■ システムの復元(Windows Vista での操作方法を示します)

- 1. 「システムの復元」を表示します。
	- ・ [すべてのプログラム]→[アクセサリ] →[システムツー ル] →[システムの復元]をクリックしてください。[ 次へ ] をクリックします。
	- ・「推奨される復元]を選択して、「次へ ] をクリックします。
		- ※ [ 別の復元ポイントを選択する ] を選択した場合、過去 の復元ポイントの一覧が表示されます。該当のポイン トを指定して復元することもできます 。
- 2. 「復元ポイントの確認」が表示されます。
	- ・ 復元ポイントの内容を確認して[完了]をクリックしてく ださい。
	- ・ 続行の可否の選択が表示されるので、[はい]をクリック してください。
	- ・ システムの復元後、自動的に再起動します。

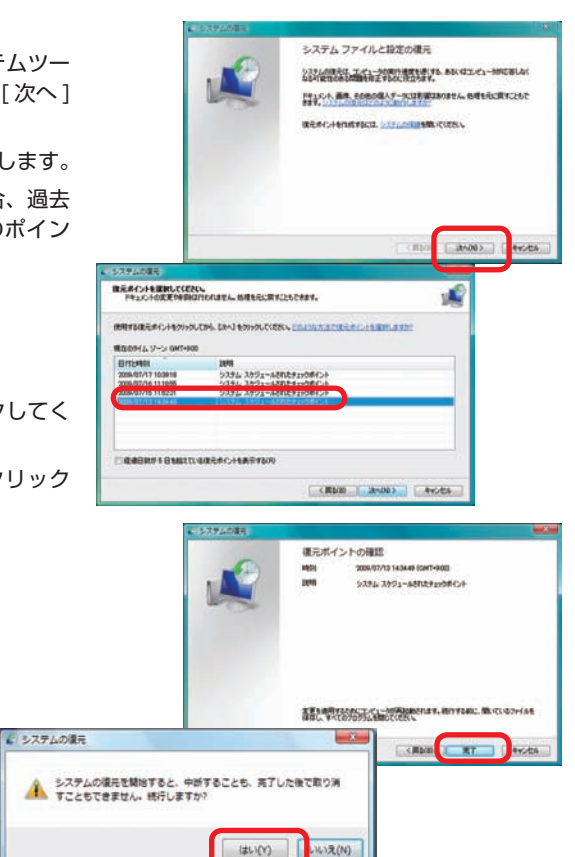

## **■ Windows をセーフモードで起動する (Windows Vista ・Windows 7 での操作方法を示します)**

- 1. 「詳細ブート オプション」を表示します。 電源を入れた時に [F8 キー] を連打します。BIOS 画面の あとに「詳細ブート オプション」が表示されます。
- 2. オプションを選択します。 [セーフモード]を選択して[Enter キー]を押してください。 セーフモードで起動します。
	- ※ Windows XP では、「Windows 拡張オプションメ ニュー」と表示されますが、同じ操作でセーフモード で起動できます。

#### ワンポイント

セーフモードは不具合発生時の診断用の起動モードです。 不具合が発生し起動できなくなった場合も、このモードで は起動できる場合があります。

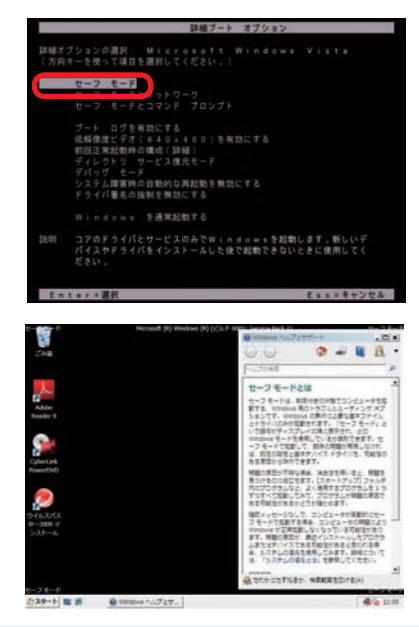

**138**

❹困ったときは

## 改善のための操作方法

#### **■ プログラムのアンインストール (Windows Vista・Windows 7 での操作方法を示します)**

インストール済みのソフトウェアを管理します。プログラムや アプリケーションなどのソフトウェアをシステムからアンイン ストール(削除)できます。

- 1.「プログラムのアンインストール又は変更」を表示します。 [ スタート ] →[コントロールパネル ]→[プログラム] →[プ ログラムのアンインストール]をクリックします。
- 2. ソフトウェアをアンインストールします。 削除したいソフトウェアをクリックして選択後に [ 次へ ] を クリックし、アンインストールを行います。

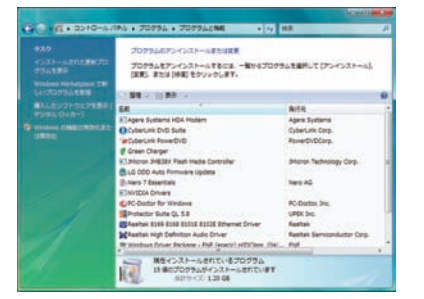

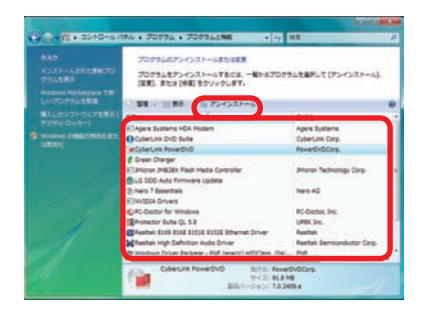

#### **■ タスクマネージャ (Windows Vista・Windows 7 での操作方法を示します)**

現在起動されているプログラムの状態を確認したり、プログラ ムを強制的に終了させることができるソフトウェアです。一部 ソフトのフリーズは強制終了することにより、Windows に復 帰できる場合があります。

- 1. 「タスクマネージャ」を表示します。 [Ctrl] + [Shift] + [ESC] を同時に押し、[タスクマネー ジャ]を起動します。
- 2. アプリケーションのタスク状態を確認します。

[応答なし] などの状態になっている場合は、その項目をク リックし、[ タスクの終了 ] をクリックすると、そのプログ ラムを強制的に終了させることができます。

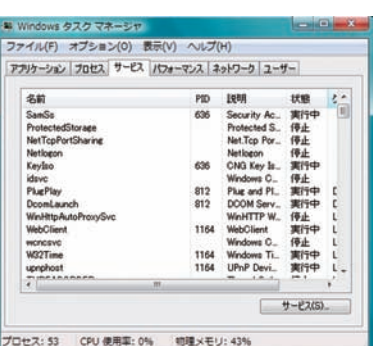

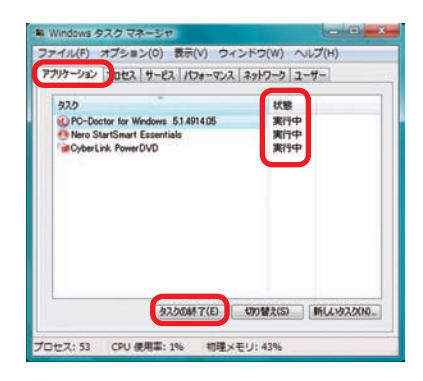

8インストー

❹困ったときは

日で案内

# ·ドウェア診断ソフト 「PC-Doctor」 困ったときは 48

#### **■ 「PC-Doctor」について**

Prime パソコンには、異常がないかを確認する診断ソリューションとして「PC-Doctor」というハードウェア診 断ソフトウェアが導入されています(一部モデルを除く)。起動するけれど調子が悪いなど「不具合かな?」と思 われる症状が現れたら、まずは「 PC-Doctor 」でチェックしてみましょう。

- ・PC-Doctor for Dos CD-ROM から起動することで Windows に依存することなく診断を行ないます。Windows のソフトウェアー やドライバーなどに起因する不具合と切り離し、ハードウェア自体の問題を確認することができます。
- ・PC-Doctor for Windows Windows にインストールして実行することで診断を行います。 Windows から実行するため、診断結果は Windows のソフトウェアーやドライバー状態に依存します。
- PC-Doctor には上記の2種類があり、それらを組み合わせることでハードウェアや Windows の不具合を診断 することができます。

本項目では、ハードウェアの診断を行う、「PC-Doctor for Dos」の操作方法を説明します。 「PC-Doctor for Windows」の操作方法は、下記の URL から「PC-Doctor マニュアル(Win 版)」をご覧く ださい。

#### **http://www.dospara.co.jp/pc-doctor/**

#### **■ 「PC-Doctor for DOS」簡易操作方法**

1. 光学ドライブに PC-Doctor の CD-ROM をセットして、パ ソコンを再起動させます。

メディアは 123 ページ「PC-Doctor」メディアをご参照 ください。

- 2. 「ライセンス条項」が表示されます。 しばらくお待ちいただくと PC-Doctor が起動し「ライセン ス条項」が表示されますので、[Y] キーを押して先に進みま す。
- 3. 「メインメニュー」が表示されます。

テストの種類を選択して [Enter] キーを押して実行します。 まずは [Advanced Tests] を実行しましょう。

Advanced Tests を実行すると、右記のメッセージが表示 されます。光学ドライブの検査をするために、CD/DVD-ROM のメディアをドライブに入れ「Space】を押してく ださい。

4. 「テスト画面」が表示されます。 各テスト項目の進展状況が表示されます。 テスト時間

> $[Quick Tests] : 20 ~ 40$  分  $Idvanced Tests:40 \sim 120$   $\hat{\theta}$

- ※「Advanced Tests」ではハードディスクのテストを行うため、 ハードディスクの容量や台数で大きく時間が変ります。
- ※ PC-Doctor の実行中に、画面が明滅したり砂嵐が表示されたり しますが、ビデオカードのテストを行っている表示のため、 問題 ございません。

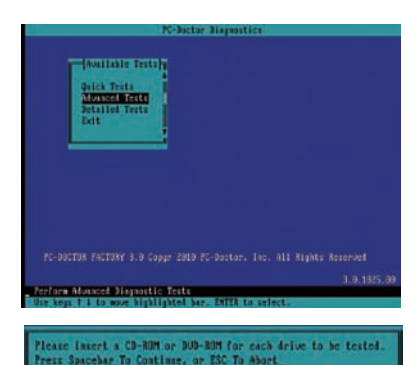

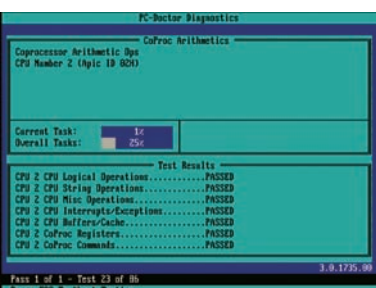

## ハードウェア診断ソフト「PC-Doctor」

- 5. 「テストの実行結果」が表示されます。
	- ・PASSED:全てのテストを正常に完了した場合
	- ・ABORTED:テストが途中で中断した場合
	- ・FAILED:エラーが発生した場合 「スペース」キーを押してテスト内容のログを確認します。
	- ・テスト結果の詳細が表示されます、「↑↓」カーソルキーで 表示を移動して「FAILED]が表示されている項目を確認し ます。表示している項目のハードウェアの不具合が考えら れます。

<u>八</u> USB 機器を接続した状態で PC-Doctor を実行 すると、フリーズしたり「FAILED」が表示される場合 があります。

USB 機器(USB キーボード以外)を取外した状態で PC-Doctor を実行してください。

USB キーボードは、[Keyboard] 項目に [FAILED] が表示される場合がありますが問題はございませんの で、そのままご使用ください。

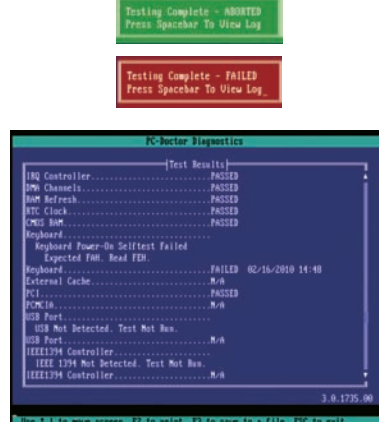

**Testing Complete - PASSED<br>Press Spacebar To View Lo** 

6. PC-Doctor を終了させます。

メインメニューの「Exit」を選択します。" C:PCDR>" と表示されたら、 PC-Doctor の CD を取り出し、 電源ボタンを押してパソコンの電源を切ってください。

#### ■ テストの種類につい**て**

**【Quick Tests】** ハードウェア全体の簡易テストを自動で行います。

#### **【Advanced Tests】**

Quick Tests よりも詳細なハードウェア全体のテストを自動で行います。 Quick Tests で「PASSED」と表示された場合にお試しください。

#### **【Detailed Tests】**

特定のハードウェアの詳細なテストを手動で行います。

詳細な手順については、http://www.dospara.co.jp/pc-doctor/ より、PC-Doctor 操作マニュアル (DOS 版) をご参照ください。

#### **■ テスト結果について**

「PASSED」と表示された場合にはハードウェアではなく、ご利用環境、設定やソフトウェアなどが不具合の 要因となっている可能性があります。 152 ページ「作業中にフリーズする・ブルースクリーンになる」を参照して PC-Doctor 以外の内容を確認し てみましょう。 なお「FAILED」と表示された場合にはハードウェアの不具合が考えられますので、サポートコールセンターま でお問い合わせください。

 本ソフトウェアは Prime パソコン専用ソフトウェアのため、他のパソコンにはご使用できません。 また、Prime パソコンの BIOS 情報をお客様自身でアップデートや書き換えをされた場合には本ソフト ウェアはご利用できなくなりますのでご注意ください。

## ポートコールセンターよりお客様へ 困ったときは

パソコンのパーツは規格品なので、基本的にはどんな組み合わせでも動くはずですが、各 社趣向を凝らし付加価値をつけて販売している製品もあって、「相性」でうまく動かない 時もあります。また「動かない!」と思っていたものが、ちょっとしたミスや見落としが 原因の時もあります。

不具合が見つかってもメーカーが解決策をホームページで公開しているかもしれません。

弊社のホームページ(http://www.dospara.co.jp/)にも耳寄り情報やメーカーのホー ムページへのリンクを載せていますので、ぜひご覧ください。

インターネット上では、企業や個人がいろんな情報やウラ技をホームページで公開してい ます。検索サイトで調べてみるのも面白いかもしれません。

自動車などでメンテナンスが必要なように、パソコンにもメンテナンスが必要です。長期 間使用していますと、内部にホコリがたまってしまう場合があります。そのホコリが不具 合・トラブルの原因となりますので、定期的にエアダスターなどで内部のホコリを取り除 くようにしましょう。

なにかを試す時はよく考えてから自分ができる範囲で少しずつ始めましょう。どんどんパ ソコンの知識を広げ、楽しいパソコンライフを送ってください。

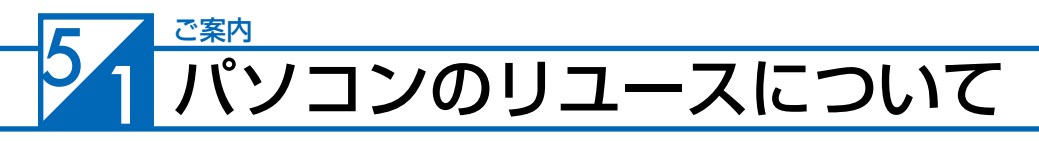

## 中古買取のご案内

ドスパラでは、新しくパソコンをご購入もしくは、新しいパソコンパーツに組み替えられた場合に、ご不 要になったパソコンやパーツの買取を行い、地球資源のリユース(再利用)を促進しております。 全国のドスパラ店頭または弊社ホームページより買取を実施しております。

詳しくは下記のホームページをご覧ください。

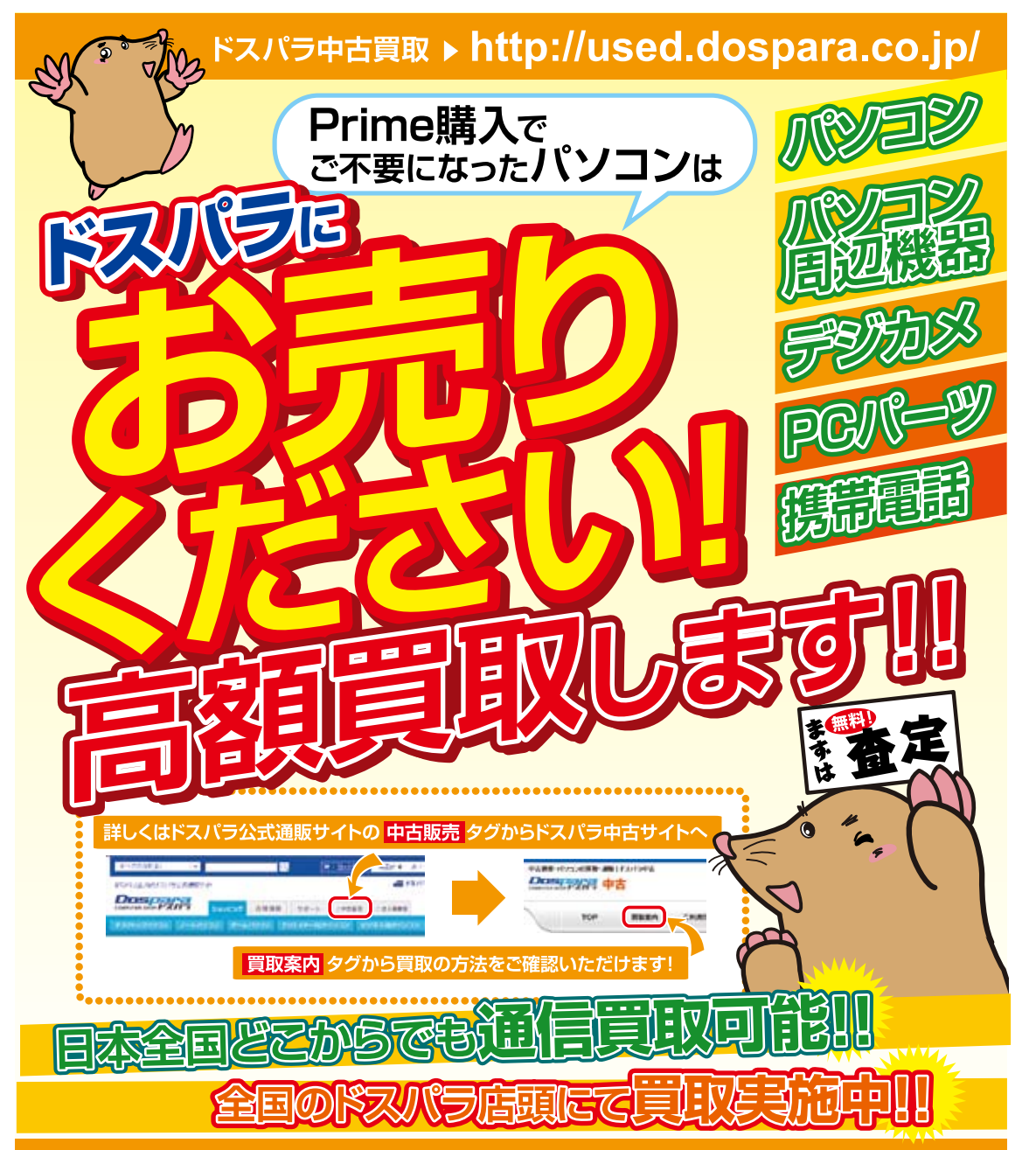
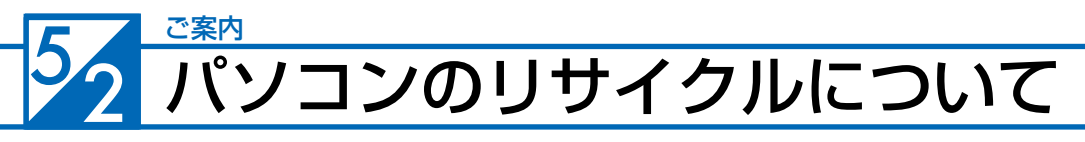

# 不要パソコンの回収・再資源化について

ドスパラは、資源の有効な利用の促進に関する法律(通称:リサイクル法 2001 年 4 月 1 日施行 ) により、 事業系ユーザーからのパソコン回収、再資源化の実施がパソコンメーカーに義務づけられたことに対応し、 「ドスパラリサイクルセンター」を設置いたしました。

事業系(法人、個人事業者などのお客様)を対象として、パソコンの回収・リサイクルに関するご相談に 対応するサービスを行っております。

また、リサイクル法の 2003 年 10 月 1 日の改正に基づき、個人(一般)向けパソコンの回収・リサイ クルに関するご相談にも対応するサービスを「ドスパラリサイクルセンター」にて開始いたしました。

### PC リサイクルマーク

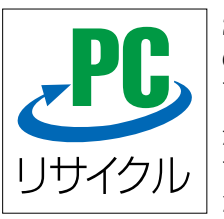

2003 年 10 月 1 日以降に販売された、個人向け PC リサイクルサービス対象製品 の本体には、「PC リサイクルマーク」が貼付してあります。このマークが貼付され ている弊社対象製品は弊社にて無償回収および再資源化を実施させていただきます。

なお、回収は電子情報技術産業協会(JEITA)と郵便事業株式会社が提携し対応を行っ ております。郵便局へ直接お持ち込みいただくか、自宅戸口での集荷回収のどちら かをお選びいただくことができます。

# PC リサイクルサービスのご案内

ドスパラリサイクルセンターでは、ご家庭で不要になった弊社パソコンの回収リサイクル活動を行ってお ります。詳しくは下記のホームページをご覧ください。

http://www.dospara.co.jp/recy

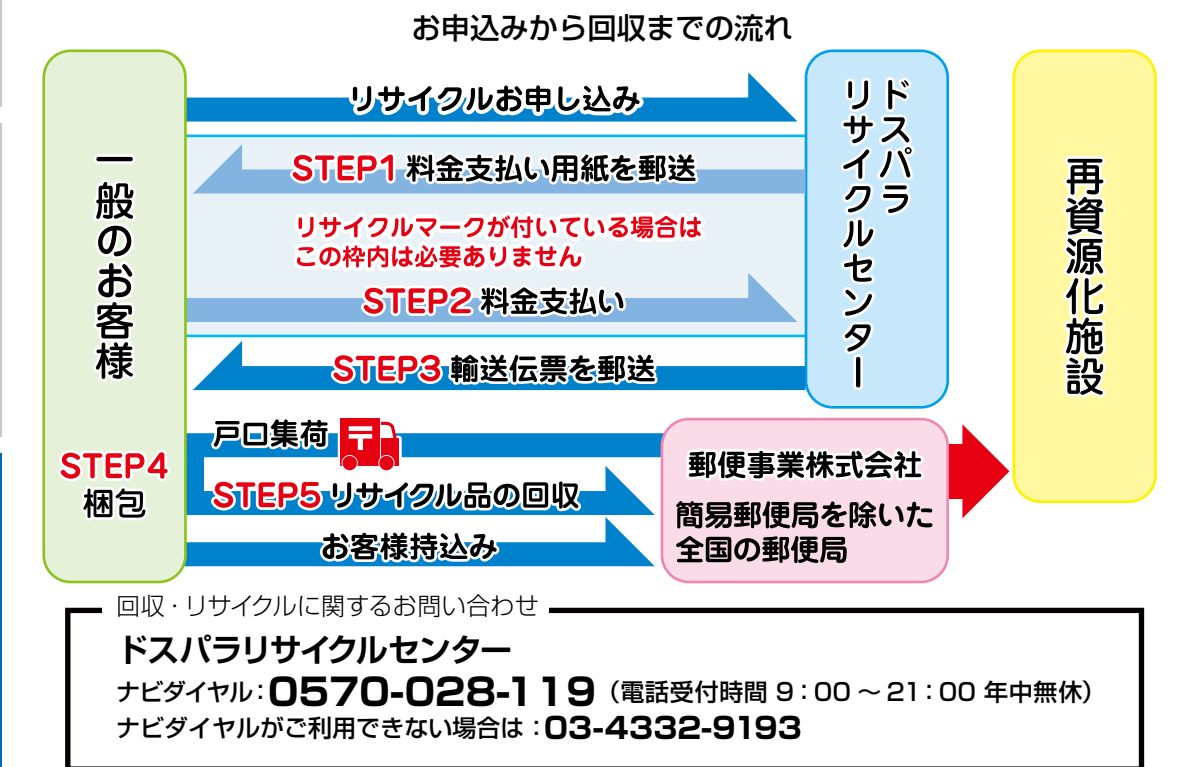

53 ご案内 パソコンに記憶されているデータについて

## PC および HDD などの内蔵記憶装置に保存されているデータについて

パソコンの回収・リサイクルおよびリユースにあたり、以下の点にご注意ください。

お客様がご利用になっていたパソコンに内蔵されている記憶装置には、大切な個人情報や重要 なデータが保存されています。このデータの取り扱いに関しましては大変恐れ入りますが、お客 様の責任範囲としてデータの消去や別の記憶媒体などへバックアップ、保存を実施いただくこと になります。

万が一、データの漏洩等が発生した場合につきましても、弊社では責任を負いかねます。

ワンポイント

お客様によるデータ保護、漏洩に関して不安がある場合や、確実なデータの破壊 もしくは、記憶装置の物理的な破壊による保護をご要望される場合は、弊社にて 以下のサービスを提供しておりますのでご利用ください。(有償)

HDD データ消去

アメリカ合衆国国防総省採用のデータ消去方法に準拠した HDD のデータ消去作 業を行います。

HDD としての機能は維持されるので、リユースが可能です。

### 物理破壊

HDD を物理的に破壊し、完全に HDD としてのデータの書き込みおよび読み込み を不可能にします。破壊後は、HDD をパソコンへ接続しても動作しません。 また、破壊された HDD は PC リサイクルサービスの一環として、ご利用になって いたパソコンと一緒にリサイクルすることが可能です。

> 詳しくは下記のホームページをご覧ください。 http://www.dospara.co.jp/del

T

#### 1. 保証期間について

保証期間は販売店および通販でのご購入日より 1 年間となります。

- 【オプショナル保証】 ・延長保証 2 年間延長保証 基本保証期間 1 年+延長期間 1 年 …合計 2 年間の保証+引取往復送料無料 ( 延長保証特典 ) 3 年間延長保証 基本保証期間 1 年+延長期間 2 年<br>- …合計 3 年間の保証+引取往復送料無料 ( 延長保証特典 ) ・パソコン保険加入 12 ヶ月間パソコン保険・・・保証期間 1 年間
	- 24 ヶ月間パソコン保険・・・保証期間 2 年間 36 ヶ月間パソコン保険・・・保証期間 3 年間 ※パソコン保険に関する規約は保険証券に記載されております。 内容について詳細は保険証券をご参照ください。
- ※レシート(納品書)および Prime 製造番号シールが保証書となります。Prime 製造 番号シールは Prime パソコン本体の裏面、もしくは底面に貼付していますのでご 確認ください。

※パソコン保険をお申し込み済で、パソコン保険のサービスを受ける際は、パソコン 保険証券が必要となります。再発行はいたしませんので、大切に保管してください。

※修理完了後の保証につきましては、ご購入の際に付帯する保証期間の満了日、また は、修理完了品のお引渡し日から 1 か月の保証期間を付帯し、いずれかの長い方 とします。

※ Prime パソコンに関しては、ご購入時に左記項目に記載している延長保証(オプショ ン)を、お申し込みの場合には、それに準じた保証期間となります。

※修理完了後の保証期間は、修理完了品のお引渡し日から 1 か月後まで付与される 保証期間もしくはご購入の際に付帯する保証期間の満了日のいずれかの長い方と します。

#### **2. 初期不良について**

初期不良期間は、原則お買い上げ日から 1 週間以内とします。商品発送の場合は到着後 1 週間以内とします。初期不良の対応につきましては、お買い上げ になられた店頭へお持ち込みいただくか、弊社修理センターへご送付ください。お預かりのうえ、弊社にて修理対応をさせていただきます。修理に相当日 数がかかる場合には、同一商品(新品)と交換をさせていただきます。交換する商品の在庫がない場合には同額以上の別商品と交換させていただきます。 別商品と交換の際に差額が生じた場合には、差額分をご負担ください。お預けいただく際にお客様の来店または発送のご都合がつかない場合、お買い上げ 日または、商品到着日から 1 週間以内にお買い上げ店舗または弊社サポートコールセンターまでご連絡をお願いします。ご連絡後、初期不良期間を最大 1 週間延長いたします。なお、弊社 DJ クラブカードのメンバーでメールマガジンをご購読いただいている会員の方は、初期不良期間を 1 か月間に延長させ ていただいております。DJ クラブへのご加入とメールマガジンのご登録をお勧めいたします。( メールマガジンは無料です )

#### 3. 保証免**責事項について**

- 下記のような場合には、サポートおよび修理交換など、弊社保証の対象とはなりません。
- ・組み合わせや相性によって発生する機器互換性などの原因による症状。( 仕様 )
- ・天災、火事および、停電、付属されている電源ケーブルの外部損傷などの外部要因によって故障が発生した場合。
- ・弊社販売時のサポート OS 以外で症状が発生する場合。
- ・自然消耗、摩耗、劣化(バッテリーの経年劣化、消耗や長期使用によるハードディスクの不良セクタの増加)による場合。
- ・譲渡などにより所有者の変更があった場合。(オークションや、中古売買などによるご購入を含む)
- ・焼損痕、外傷がある場合。
- *- - - - - -*<br>・保証書や製品のラベル類が汚損、破損している場合。
- ・お客様の故意、過失、改造またはお取り扱い方法や、ご使用方法が不適切と判断した場合。

#### 4. 不良発生時にご用意いただくもの

- ・弊社のレシートまたは納品書(保証書)※パソコン保険をお申し込みいただいている場合 、保証を受ける際パソコン保険証券の同梱が必要となります。
- ・ドスパラ修理依頼書(Prime ユーザーズマニュアルの最終ページにありますのでご記入のうえ、同梱をお願い致します。コピー可。)
- ・ご購入時の梱包箱

また、作業を円滑に行うために、下記の物を同梱くださいますようお願いいたします。

・OS インストールディスク ・ドライバ CD などの付属品

#### 5. 不良診断・修理に要する期間・修理部品の取り扱い

通常、保証期間中の修理についてはご依頼品をお持込またはお送りいただいた後、修理期間は弊社に到着してから、1 週間から 10 日程度となります。原則、 店舗または秋葉原サポートセンターへご来店での修理ご依頼の際は、その場での修理・交換対応は応じかねますので、予めご了承ください。海外のメーカー 製部品に関しては、その海外部品供給元へ送付し、修理依頼を行うため、初期不良期間経過後の修理のご依頼は、そのメーカーによっては 1 か月以上の期 間をいただく場合があります。保証期間中の修理において交換した部品の所有権は弊社に帰属します。よって、当該部品をお客様に返却しないものとしま す。なお、交換した部品は、地球環境の配慮から部品供給元で修理・再調整後、動作検査し新品部品と同等の品質が保証されたものとして再利用する場合 があります。

※修理期間中における代替品の貸し出しは行っておりません。

#### **6. 送料、診断料について**

検証、修理ご依頼品を発送されるときの送料は原則、お客様にてご負担ください。初期不良期間の製品につきましては、最寄りの店舗、または秋葉原サポー トセンターおよび弊社サポートコールセンターへ事前にご連絡をいただき、検証修理が必要と判断された場合には弊社にて負担いたします(佐川急便のみ)。 出荷時の構成と異なる構成に変更されている場合は 、初期不良とみなしません。また、輸送中の事故はお客様の責任となりますので、商品が梱包されてい るダンボール箱などでしっかりと梱包してください。弊社に到着後、検証・修理ご依頼品返却時の送料は原則、弊社にて負担いたします。ただし自損など、 自然故障以外のハードウェア不良の場合、返却時の送料はお客様のご負担となり別途診断料もご請求させていただきます。予めご了承ください。

#### **7.責任制限**

弊社の責任の範囲は、上記の修理・交換とし、当該商品のご購入金額を上限とします。逸失利益、ダウンタイム(機能停止期間)、データおよびプログラ ムの修復などの間接的な損害については、弊社の責任範囲から除外といたします。また、修理対応時における記憶媒体(ハードディスクなど)内のデータ の保証および対応は一切致しかねます。定期的なバックアップの取得をお勧めいたします。この保証は日本国内でのご利用においてのみ有効とします。本 規約に関する紛争は、特に別段の定めなき場合は、東京簡易裁判所または東京地方裁判所のみをもって第一審の専属管轄裁判所とします。サービス・保証 内容は、予告なく変更される場合があります。

#### **8. 返品、交換について**

弊社では原則、返品対応は一切受け付けておりません。お客様において誤って商品をご購入された場合は、ご購入日から7日以内であれば弊社店舗へご連 絡のうえ、未使用・未開封の状態で、お買い上げ明細書(レシート)、領収書を添えてご購入の店舗へお持ちいただければ、 ほかの同額以上の商品と交換い たします。(ただし OS〈基本ソフト〉などのソフトウェアにつきましては対象外とさせていただいております。ご了承ください。)交換の際に差額が生じ た場合には差額分をご負担ください。通信販売でお求めの場合は、差額お振込み時の振込手数料、代引手数料などはお客様にてご負担ください。

#### 9. Prime パソコン保証期間外の修理またはアップグレードなど、有償サポートについて

有償サポートにつきましては、 詳しくはお買上げの店舗、またはサポートコールセンターにお問い合わせください。 【修理のご依頼について】

弊社通販、店舗でお買い上げをいただきました製品の修理のご依頼につきましては弊社サポートコールセンターへご連絡ください。 サポートコールセンターでハードウェアに障害があるかどうかを確認し、適切な対応を行わせていただきます。

【修理をご依頼された場合】

修理完了後はお客様へ修理が完了した旨のご連絡させていただいておりますので、お早めにお引取りください。修理完了およびお引取のご連絡から 1 か月 を超過してもお預り品のお引取りがなされない場合は、誠に勝手ながら弊社にて処分させていただきますのでご了承ください。

**IG http://www.dospara.co.jp** 【インターネット通販】 特価品情報】 各店セール情報 サポート情報

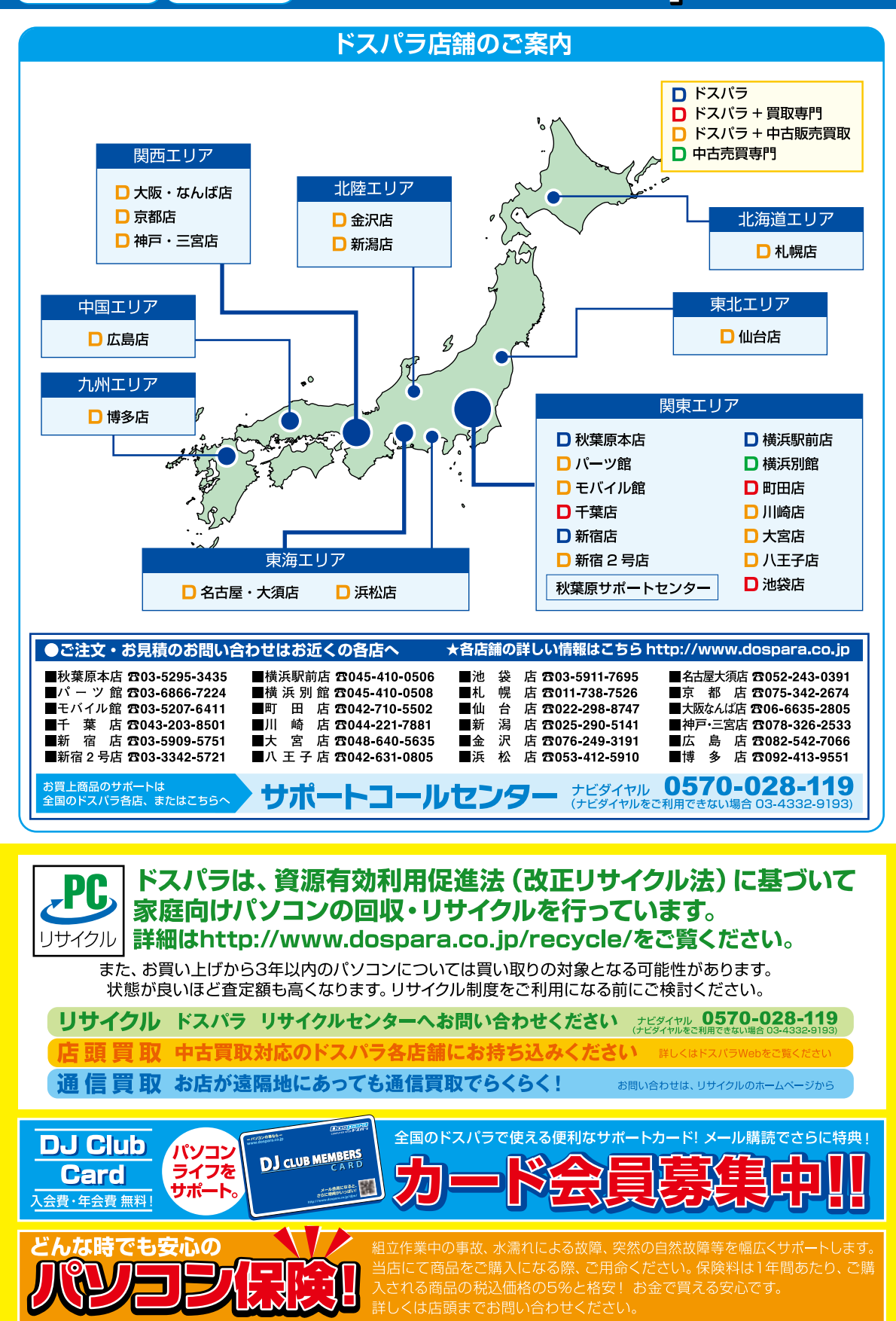

# 付属ソフトウェアチェックリスト

プリインストールされている無償のソフトウェアは、システム初期化時に消えますのであらかじめご了承ください。

### **アプリケーション**

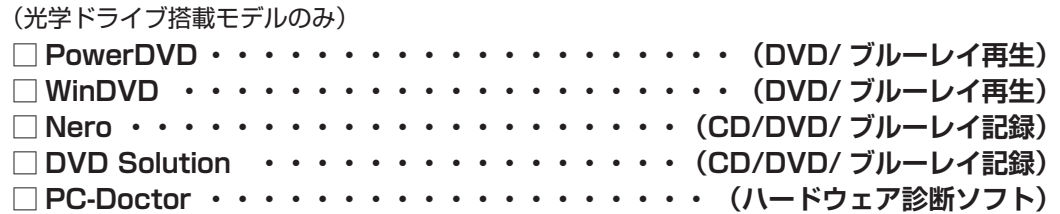

### **オフィス**

- (オフィス選択モデルのみ)
- **□ Microsoft® Office Personal**
- **□ Microsoft® PowerPoint**
- **□ Microsoft® Office Professiona**
- **□ Microsoft® Office Home and Business**
- **□ Kingsoft Office Standard**

### **ドライバー**

**□マザーボード □ビデオカード □サウンドカード □TVチューナーキャプチャーカード □ USB3.0 インターフェースカード □無線 LAN カード**

### **その他**

(各増設機器搭載モデルのみ)

- $\Box$  (
- $\Box$  (
- $\Box$  (

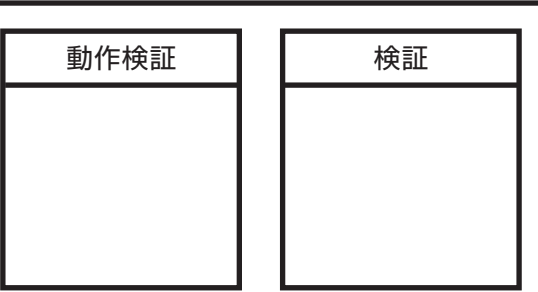

Prime ユーザーズマニュアル 著者 / 監修:株式会社サードウェーブ Prime マニュアル編集部 発行 / 編集:株式会社サードウェーブ

ご注意

※本書の内容の一部、または全部を無断で転載することは固くお断りいたします。 ※本書の内容および製品の仕様について、将来予告なしに変更することがあります。 ※本書の内容は万全を期して作成いたしましたが、万一誤り・お気付きの点がございましたらご連絡ください。 ※本書の内容に基づく運用した結果の影響につきましては、責任を負いかねますのでご了承ください。 商標について Microsoft、Windows 7, Windows Vista、Windows XP、Windows 2000,Windows Me、 Windows 98、Office は米Microsoft Corporation の米国、日本およびその他の国における登録商標または商標です。 Intel ロゴ、および Intel Inside ロゴは、アメリカ合衆国およびその他の国における Intel Corporation またはその子会社の商標ま たは登録商標です。 Mac、Mac OS は、Apple Inc. の商標です。 © 2009 Nero AG, Karlsbad, Germany. All rights reserved. Linux は、Linus Torvalds の米国およびその他の国における商標です。 UNIX は The Open Group の米国およびその他の国における登録商標です。 その他の、会社名、製品名、システム名は各社の商標または登録商標です。

2010/08 発行

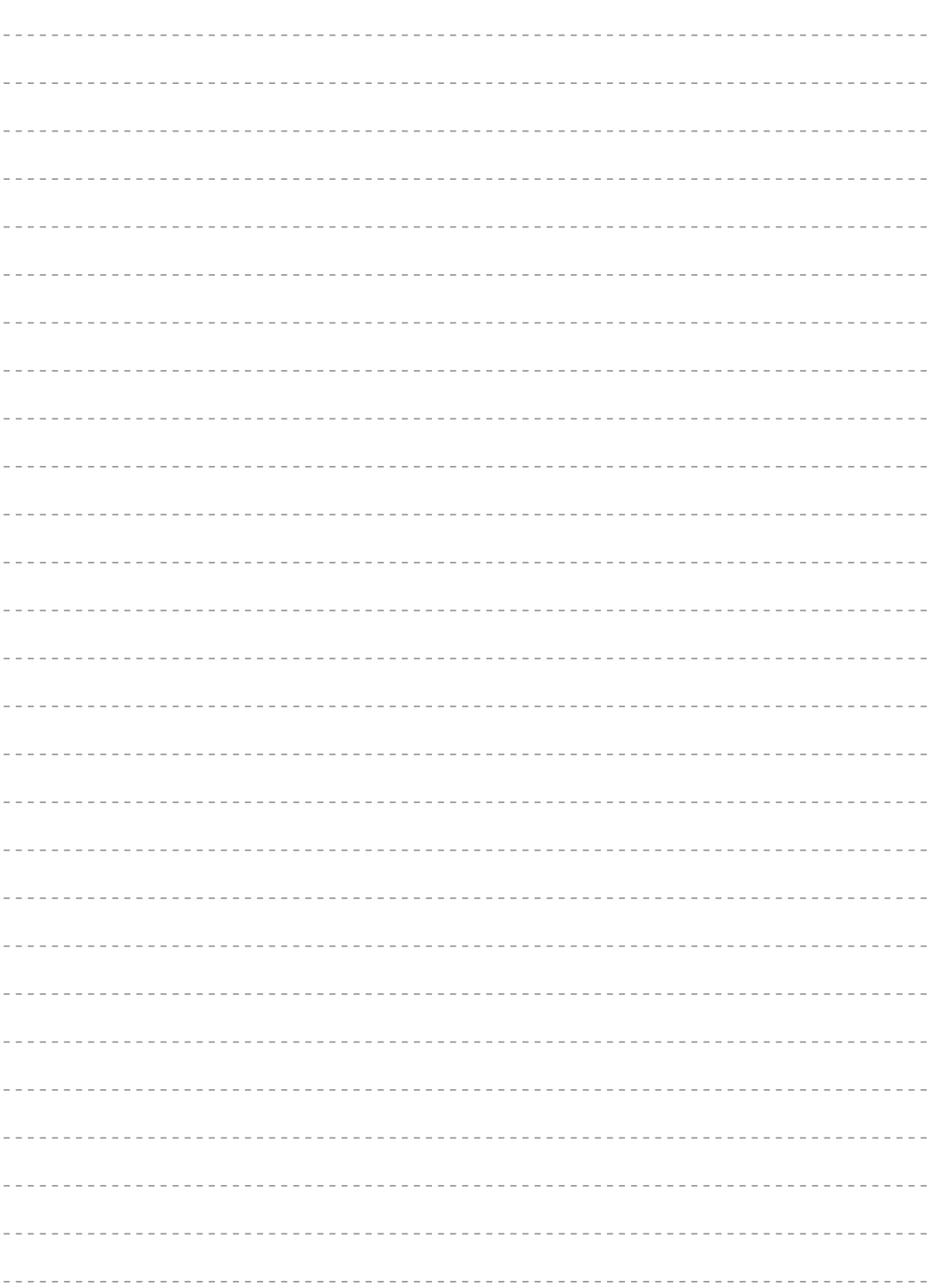

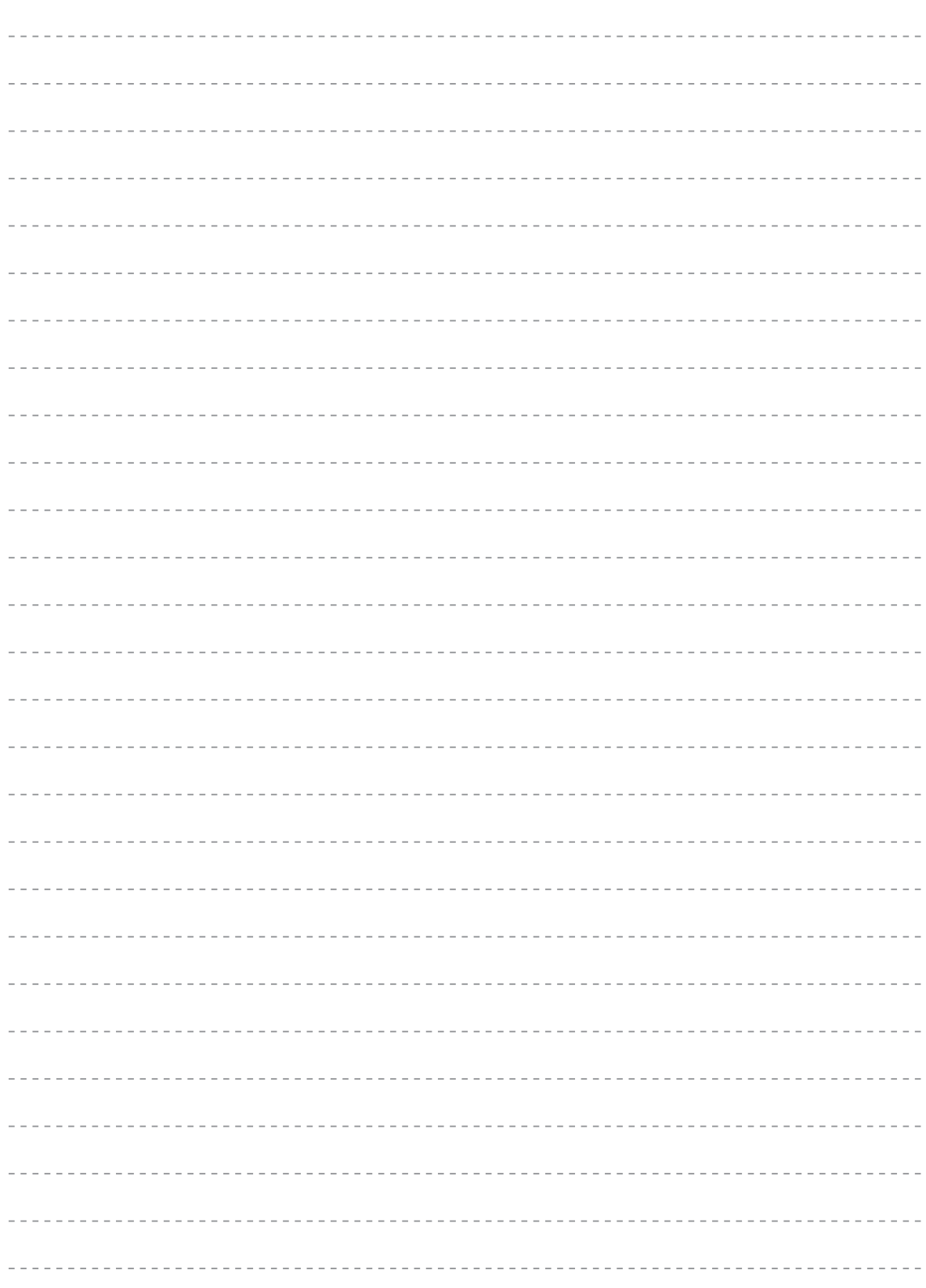

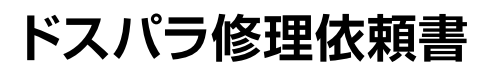

DJ 会員様を対象にオンラインによる Prime 故障診断をご用意しております **http://check.dospara.co.jp/front**

#### ● 送付いただく際のご注意

送り先について

修理品の送付は『〒252-1123 神奈川県綾瀬市早川2696-1 ドスパラ修 理センター』宛でご送付ください。秋葉原店舗でご購入された製品について は、秋葉原サポートセンターにてお持込修理を承ります。ドスパラ各店舗へ のお持込に関しては、弊社ホームページ店舗情報をご参照ください。

お問合わせ先:サポートコールセンター

**0570-028-119** (PHS·IP電話からは 03-4332-9193)

Prime パソコンを送付いただく際には、ご購入時の梱包箱を利用し、修理依頼品を梱包送付ください。箱がない場合には安全に輸送す るために別途パソコン梱包用の箱をご用意いただき、送付願います。着荷時の梱包箱の状態等により、当社で再利用が困難と判断した場 合には、別途箱代を請求させていただきます。また、梱包不良による輸送事故および、物理破損は保証期間内でも有償対象となります。 あらかじめご了承ください。

● 必要事項をご記入の上、お申し込みください まんない アンチャング インストリング あいついているところは、ご記入必須事項です

**コピーしてご利用ください**

**ロアーフトリ 当氏 ヘ が や こ** 

 $\ddots$ 

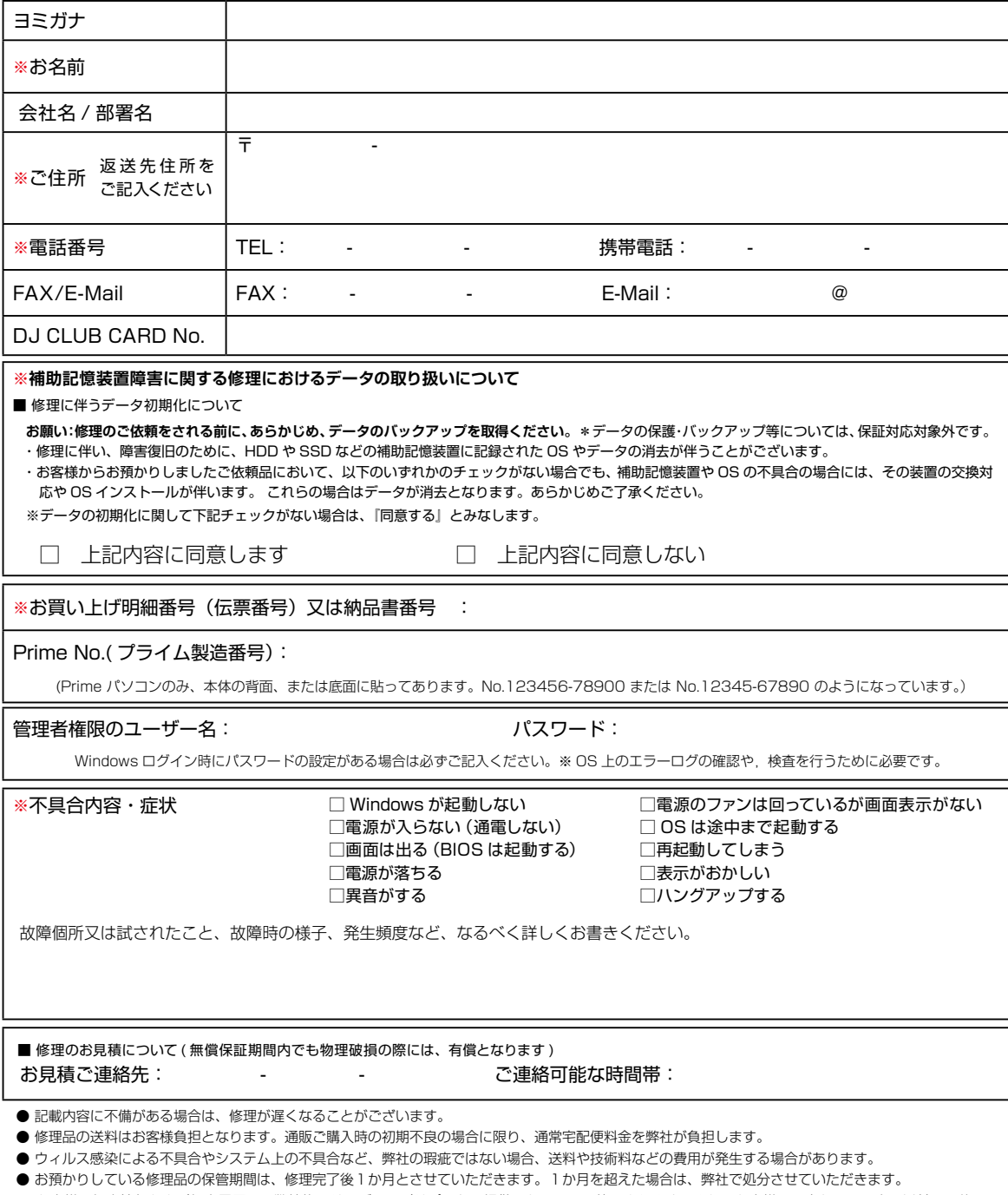

● お客様の個人情報および個人履歴は、弊社修理サービス及びサポートの提供においてのみ使用されます。また、お客様の同意なしに、上記以外の目的で 個人情報および個人履歴を使用することはございませんのでご安心ください。

### **■ 修理依頼前の確認**

修理依頼の前に、本書124ページ「困ったときは!」を確認しましょう。

#### **■ 修理依頼方法**

・サポートコールセンターへ問合せ

修理のご依頼の際は、まずサポートコールセンターへ問合せください。不具合の内容をお伺いし受付番号の発行と送付 をご案内いたします。ドスパラ各店舗へのお持込みに関しては、問合せの時にご申告ください。

・修理依頼書

下記の見本にしたがい修理依頼書へ受付番号及び必要事項を記載します。

お問い合わせ先:サポートコールセンター 0570-028-119 / PHS、IP電話からは 03-4332-9193

#### **■ 発送時の注意**

①発送について

お持込み以外に送付でも承っております。修理受付の際の送料はお客様にご負担いただいておりますので、最寄りの 宅配業者をご利用の上で発送してください。

②同梱物について

・弊社のレシートまたは納品書(保証書) ・ドスパラ修理依頼書

・ドライバーCD、付属品(アダプター・バッテリー)など

※パソコン保険をお申し込みいただいている場合 、保証を受ける際パソコン保険証券の同梱が必要となります。

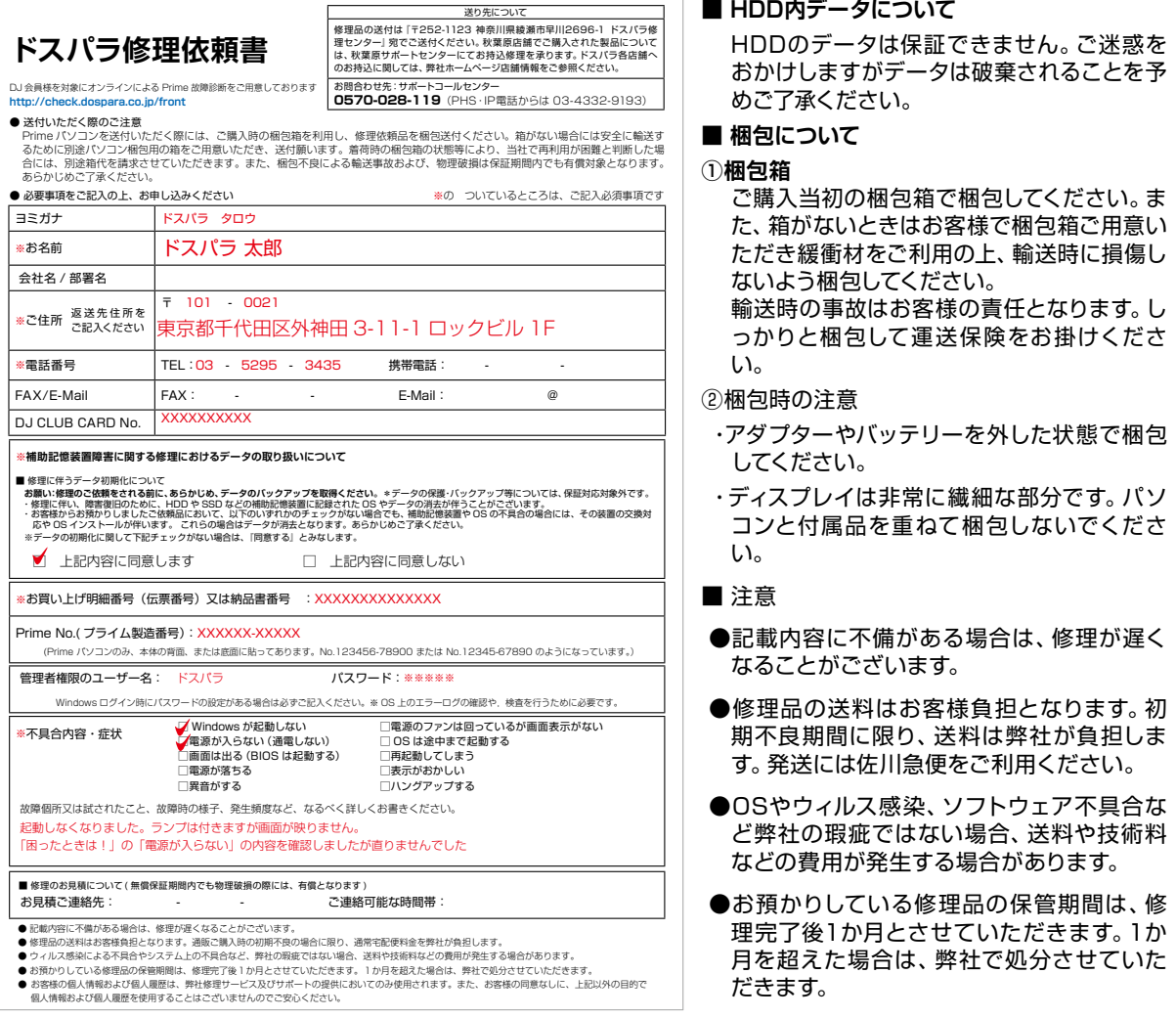

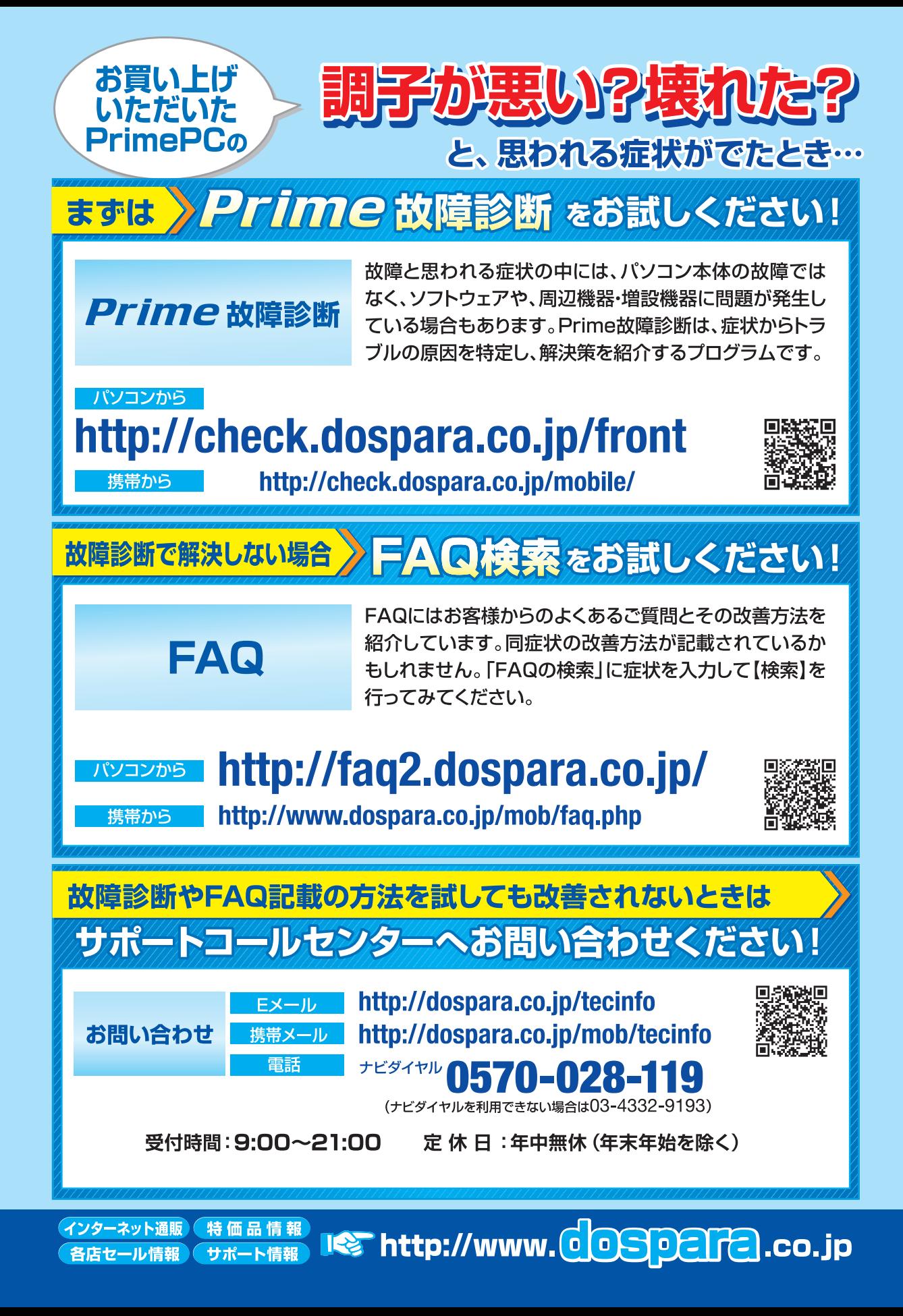